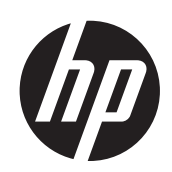

Stampante serie HP DesignJet Z6200 Photo

Utilizzo della stampante

© Copyright 2012, 2016 HP Development Company, L.P. Quarta edizione

#### **Note legali**

Le informazioni contenute in questo documento sono soggette a modifica senza preavviso. Le sole garanzie per prodotti e servizi HP sono esposte in modo esplicito nelle allegate dichiarazioni di garanzia. Il contenuto delle sezioni diverse dalla dichiarazione di garanzia non può essere interpretato come garanzia aggiuntiva. HP non sarà responsabile per omissioni ed errori tecnici o editoriali contenuti nel presente documento.

#### **Marchi**

Adobe®, Acrobat®, Adobe Photoshop® e PostScript® sono marchi di Adobe Systems Incorporated.

Microsoft® e Windows® sono marchi registrati negli Stati Uniti d'America di proprietà di Microsoft Corporation.

PANTONE®\* è il marchio dello standard di controllo colore di \*Pantone, Inc.

# **Sommario**

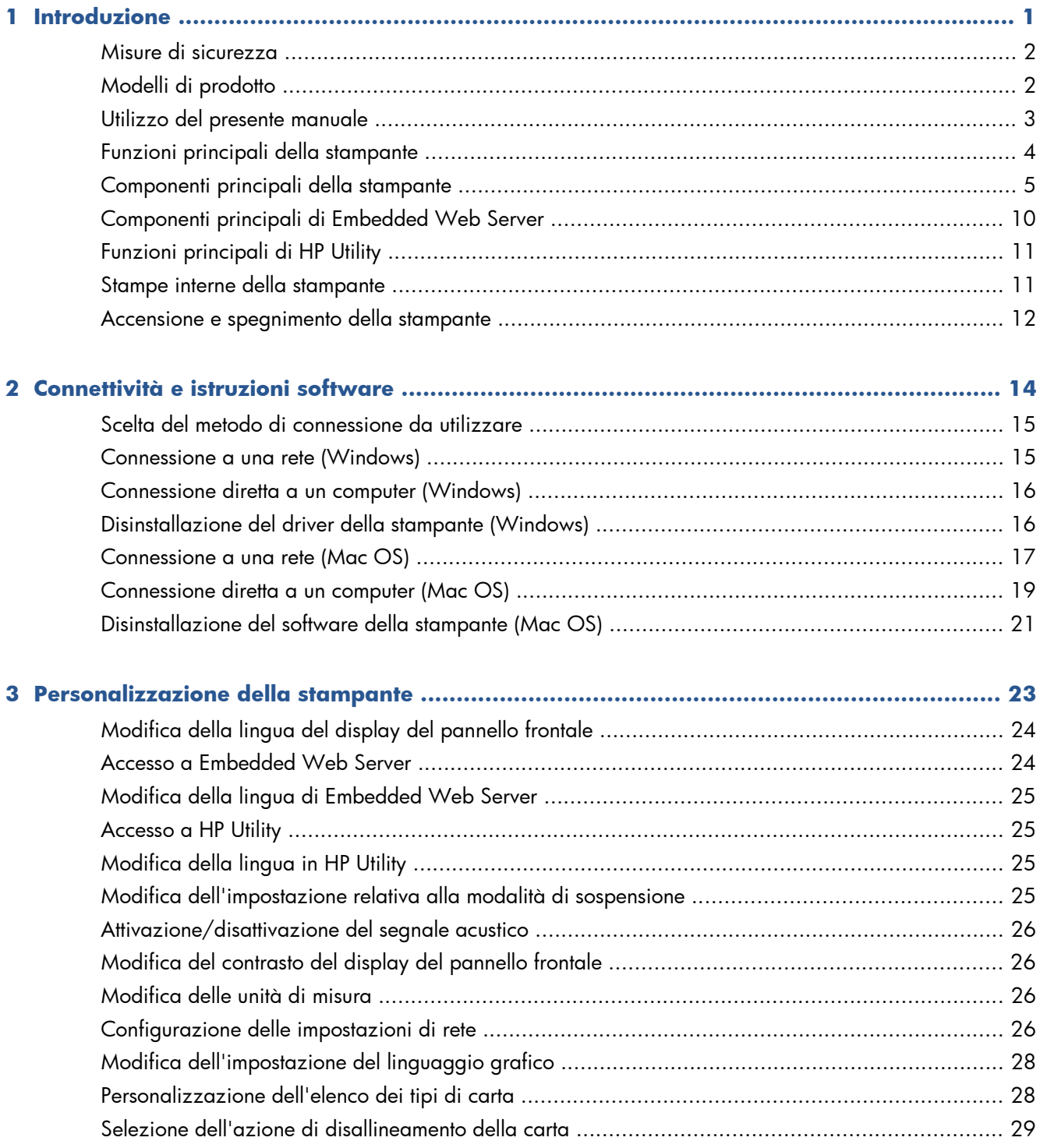

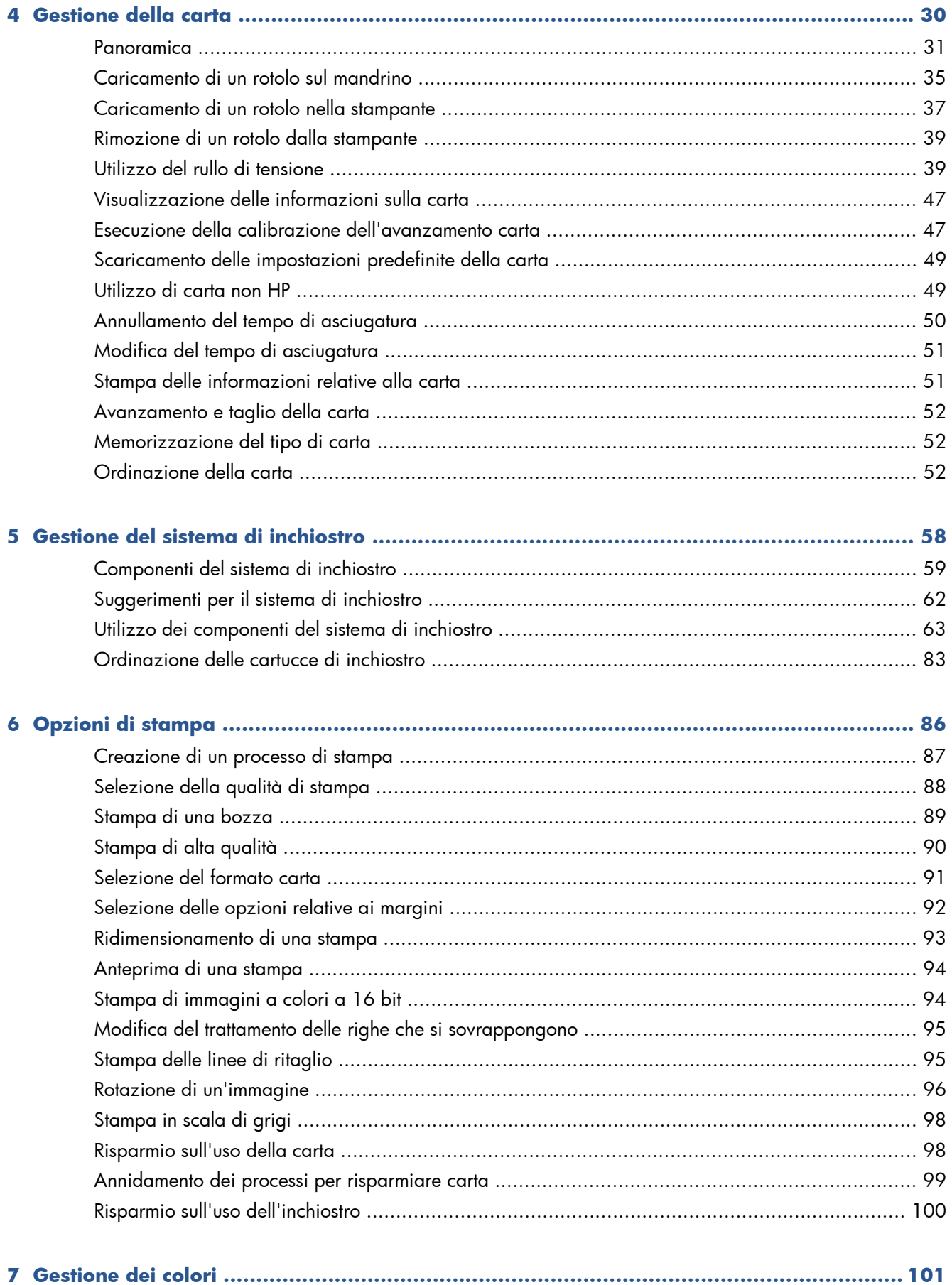

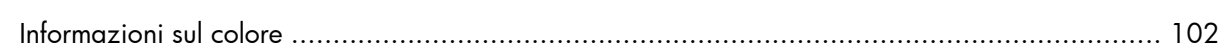

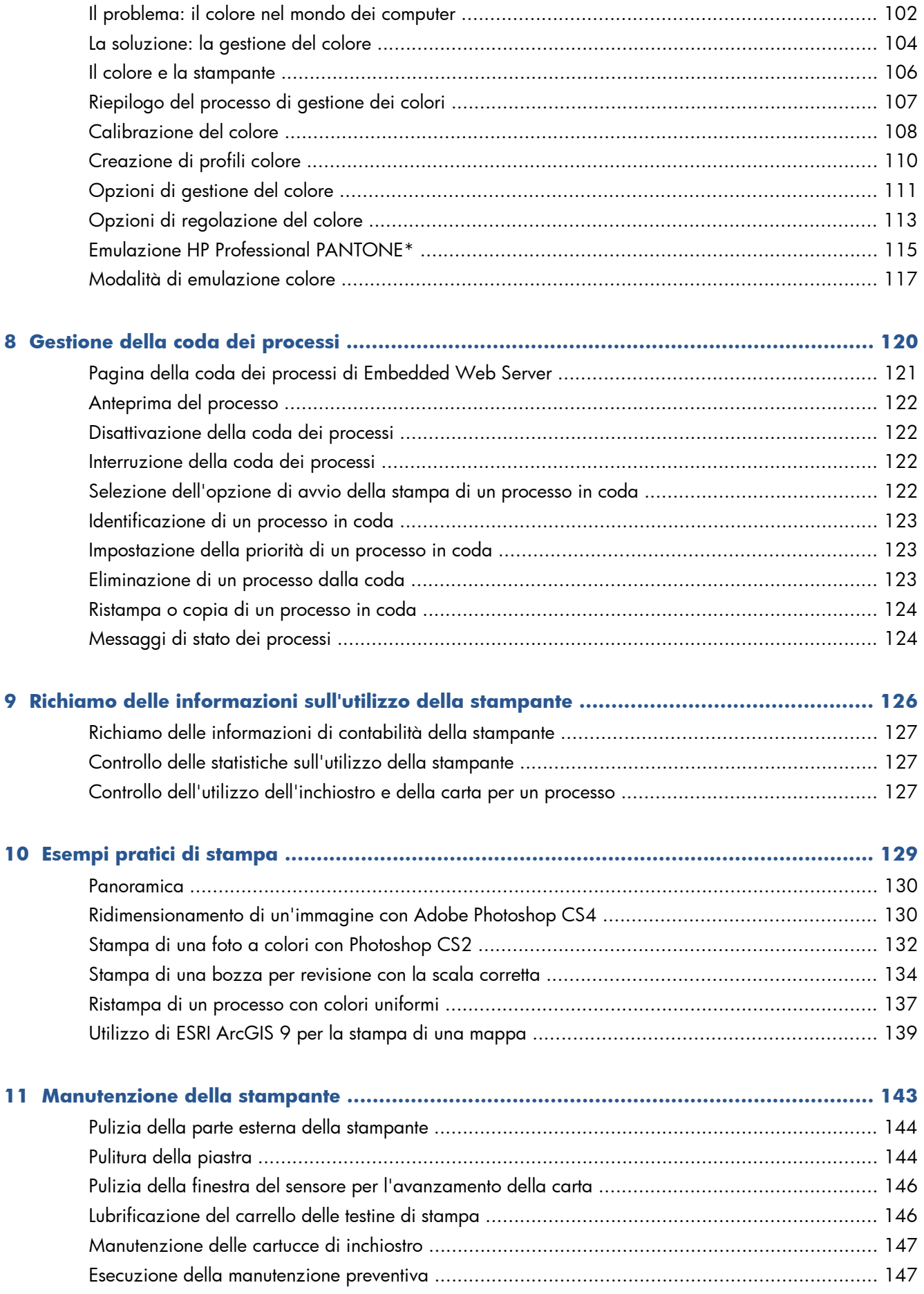

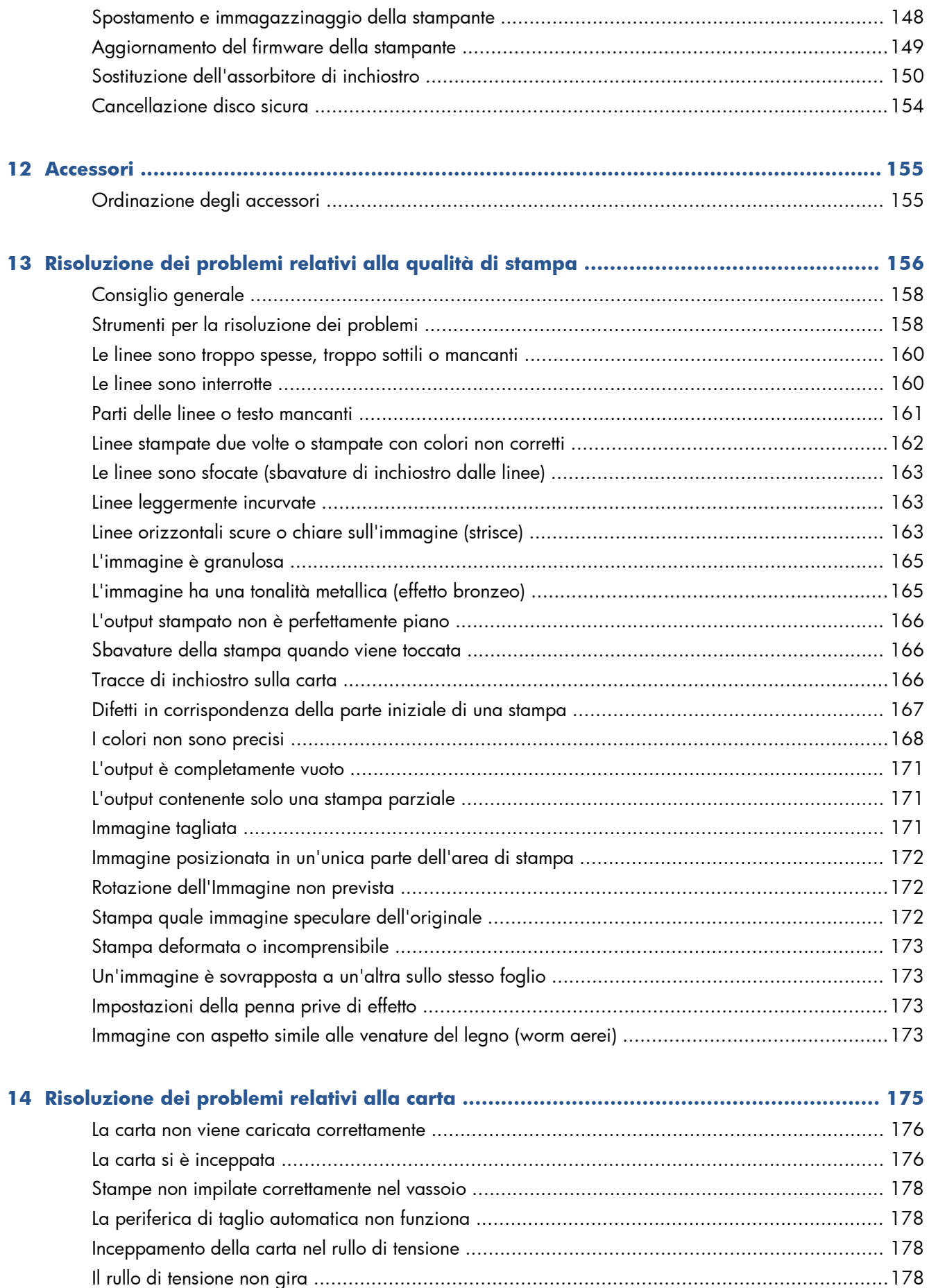

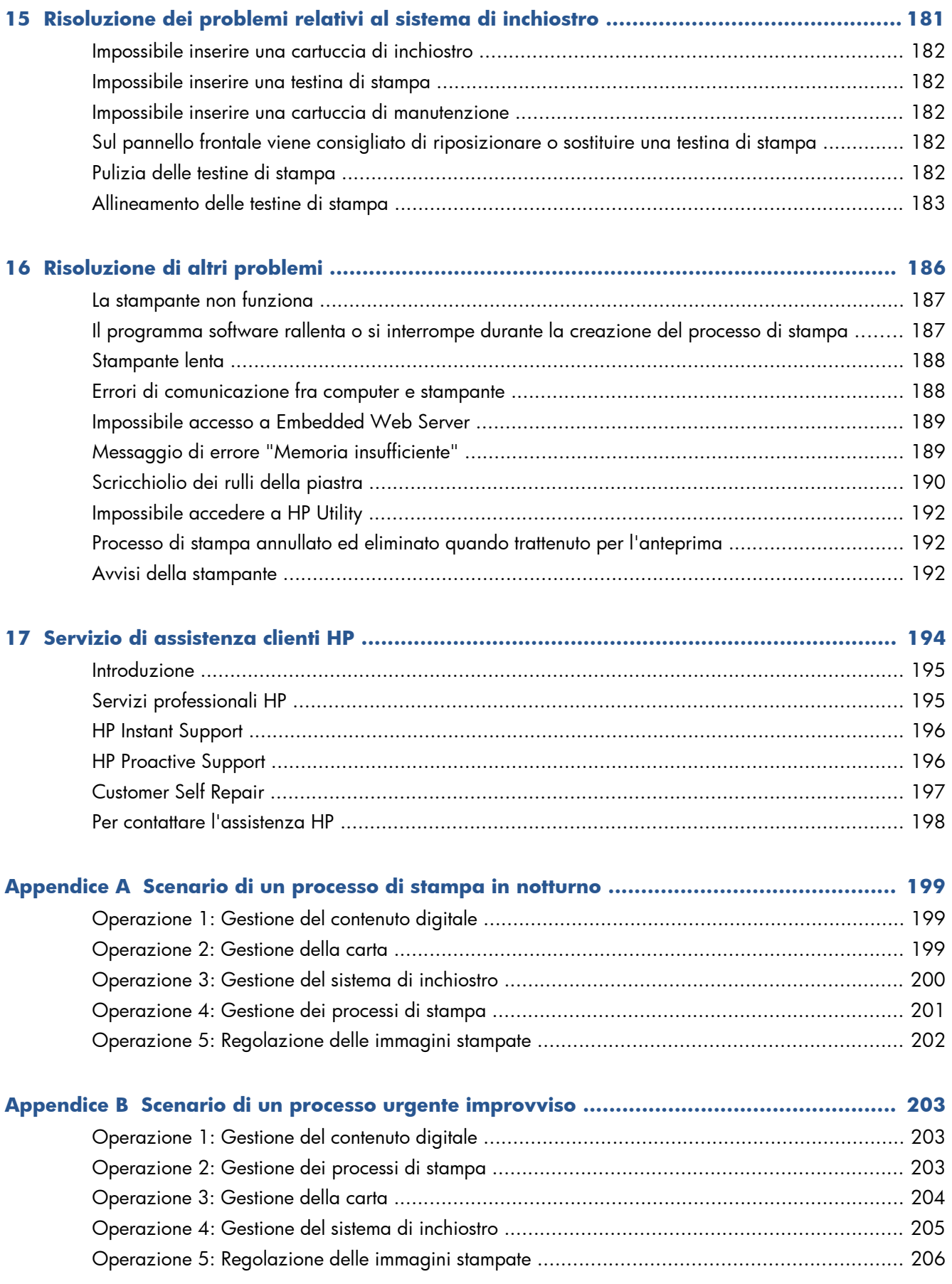

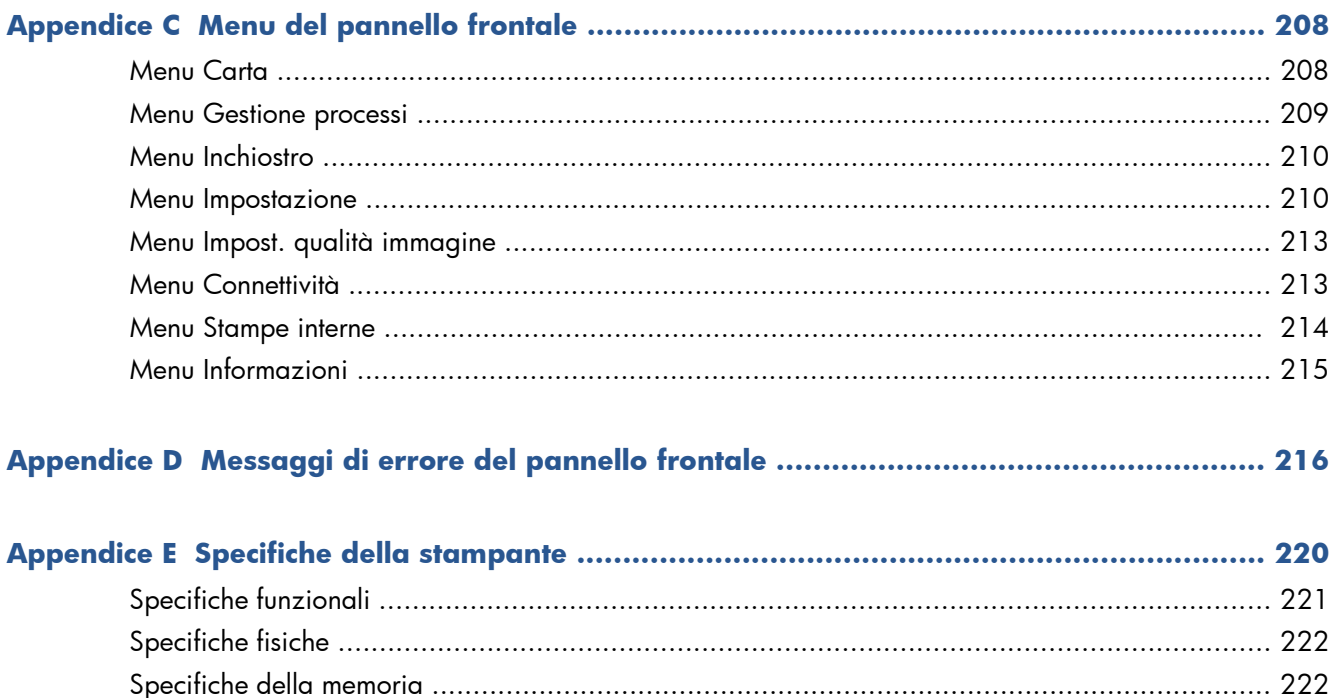

# <span id="page-8-0"></span>**1 Introduzione**

- [Misure di sicurezza](#page-9-0)
- [Modelli di prodotto](#page-9-0)
- [Utilizzo del presente manuale](#page-10-0)
- [Funzioni principali della stampante](#page-11-0)
- [Componenti principali della stampante](#page-12-0)
- [Componenti principali di Embedded Web Server](#page-17-0)
- [Funzioni principali di HP Utility](#page-18-0)
- [Stampe interne della stampante](#page-18-0)
- [Accensione e spegnimento della stampante](#page-19-0)

### <span id="page-9-0"></span>**Misure di sicurezza**

Le seguenti precauzioni garantiscono l'utilizzo corretto della stampante e consentono di evitarne il danneggiamento. Adottare sempre queste precauzioni.

- Utilizzare la tensione di alimentazione specificata sulla targhetta. Per evitare il sovraccarico della presa elettrica della stampante, non collegarvi altre periferiche.
- Assicurarsi di collegare la stampante a una presa elettrica dotata di messa a terra. In caso di mancata messa a terra della stampante, potrebbero verificarsi scosse elettriche, incendi e suscettibilità alle interferenze elettromagnetiche.
- Non smontare né riparare la stampante senza previa autorizzazione da parte di HP (vedere [Customer Self Repair a pagina 197](#page-204-0)). In caso di problemi, contattare l'assistenza clienti HP di zona. Vedere [Servizio di assistenza clienti HP a pagina 194.](#page-201-0)
- Utilizzare solo il cavo di alimentazione fornito da HP con la stampante. Non danneggiare, tagliare né riparare il cavo di alimentazione. Un cavo di alimentazione danneggiato potrebbe provocare incendi e scosse elettriche. Sostituire il cavo danneggiato con un cavo di alimentazione approvato da HP.
- Non mettere a contatto metalli o liquidi (tranne quelli utilizzati nei kit di pulizia HP) con le parti interne della stampante: tali operazioni potrebbero causare incendi, scosse elettriche o altri gravi pericoli.
- Spegnere la stampante e staccare il cavo di alimentazione dalla presa elettrica nei seguenti casi:
	- Quando si introducono le mani all'interno della stampante
	- In caso di fumo o odori insoliti provenienti dalla stampante
	- Se la stampante produce un rumore insolito, non presente durante il normale funzionamento
	- Se un pezzo di metallo o un liquido (diverso da quello utilizzato per la manutenzione e la pulizia ordinarie) entra in contatto con le parti interne della stampante
	- Durante una tempesta elettromagnetica (tuoni o fulmini)
	- In caso di interruzione di corrente

### **Modelli di prodotto**

Il presente manuale riguarda i seguenti modelli di prodotto, ai quali si fa riferimento utilizzando i nomi abbreviati, per concisione.

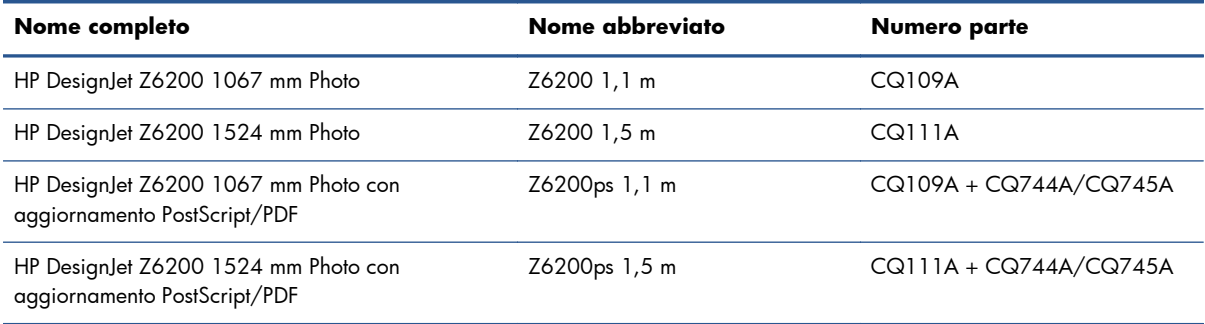

### <span id="page-10-0"></span>**Utilizzo del presente manuale**

Il CD *HP Start-up Kit* costituisce la principale risorsa informativa sul prodotto e include i seguenti capitoli.

#### **Introduzione**

Il capitolo fornisce una breve panoramica introduttiva sulla stampante e sulla documentazione relativa, utile per i nuovi utenti.

#### **Utilizzo e manutenzione**

I capitoli di questa sezione facilitano l'esecuzione delle normali procedure della stampante e includono i seguenti argomenti:

- [Connettività e istruzioni software a pagina 14](#page-21-0)
- [Personalizzazione della stampante a pagina 23](#page-30-0)
- [Gestione della carta a pagina 30](#page-37-0)
- [Gestione del sistema di inchiostro a pagina 58](#page-65-0)
- [Opzioni di stampa a pagina 86](#page-93-0)
- [Gestione dei colori a pagina 101](#page-108-0)
- [Esempi pratici di stampa a pagina 129](#page-136-0)
- [Manutenzione della stampante a pagina 143](#page-150-0)

#### **Risoluzione dei problemi**

I capitoli di questa sezione consentono di risolvere i problemi che potrebbero verificarsi durante la stampa e includono i seguenti argomenti.

- [Risoluzione dei problemi relativi alla qualità di stampa a pagina 156](#page-163-0)
- [Risoluzione dei problemi relativi al sistema di inchiostro a pagina 181](#page-188-0)
- [Risoluzione dei problemi relativi alla carta a pagina 175](#page-182-0)
- [Risoluzione di altri problemi a pagina 186](#page-193-0)
- [Messaggi di errore del pannello frontale a pagina 216](#page-223-0)

#### **Assistenza e specifiche**

I capitoli di questa sezione includono informazioni di riferimento, fra cui quelle relative all'assistenza clienti HP, e le specifiche della stampante:

- [Servizio di assistenza clienti HP a pagina 194](#page-201-0)
- [Specifiche della stampante a pagina 220](#page-227-0)

#### <span id="page-11-0"></span>**Appendici**

Le appendici includono alcuni degli scenari di stampa più comuni riscontrabili dagli utenti. Ciascuna appendice illustra dettagliatamente le operazioni da effettuare in ogni scenario e segnala le varie parti del presente manuale in cui sono disponibili istruzioni e informazioni più specifiche.

#### **Glossario**

In questo capitolo sono contenute le definizioni dei termini HP e relativi alla stampa utilizzati nella presente documentazione.

#### **Indice**

Oltre al sommario, è incluso un indice alfabetico per semplificare la ricerca degli argomenti.

#### **Informazioni di avviso e di attenzione**

Nel presente manuale vengono utilizzati alcuni simboli per garantire l'utilizzo appropriato della stampante ed evitarne il danneggiamento. Attenersi alle istruzioni contrassegnate da questi simboli.

A **AVVERTENZA!** La mancata osservanza delle istruzioni contrassegnate da questo simbolo potrebbe causare gravi lesioni personali o il decesso.

A **ATTENZIONE:** La mancata osservanza delle istruzioni contrassegnate da questo simbolo potrebbe causare lesioni lievi alla persona o il danneggiamento del prodotto.

### **Funzioni principali della stampante**

Alcune funzionalità principali relative alla stampante sono illustrate di seguito:

- Stampa rapida di alta qualità con una risoluzione fino a  $2400 \times 1200$  dpi ottimizzati, da un input a 1200 × 1200 dpi (utilizzando l'opzione **Ottimizzazione per carta fotografica**)
- Larghezza della carta massima di 1067 mm o 1524 mm
- Rullo di tensione fornito con la stampante 1.5 m, disponibile come accessorio per la stampante 1.1 m
- Funzionalità di riproduzione precisa e coerente del colore:
	- Emulazioni di stampa per la conformità con gli standard americani, europei e giapponesi; emulazioni RGB (rosso-verde-blu) per monitor a colori
	- Creazione profili e calibrazione del colore automatici
- Un sistema a otto inchiostri che offre una vasta gamma di colori su carta opaca per belle arti e carta fotografica lucida per stampa fotografiche e artistiche. Questo sistema garantisce la completa copertura delle gamme ISO (International Organization for Standards) e SWOP (Specifications for Web Offset Publications) per la massima accuratezza dei colori nelle applicazioni di prestampa.
- Uno spettrofotometro incorporato HP per la riproduzione precisa e coerente del colore, anche con carta e condizioni ambientali differenti e la semplice creazione di profili ICC (International Color Consortium) personalizzati (vedere [Spettrofotometro incorporato HP a pagina 106](#page-113-0))
- <span id="page-12-0"></span>● Informazioni sull'utilizzo della carta e dell'inchiostro disponibili sul Web tramite Embedded Web Server (vedere [Componenti principali di Embedded Web Server a pagina 10](#page-17-0)).
- Flessibilità nella selezione della carta e caricamento semplificato automatico con informazioni e impostazioni predefinite della carta disponibili dal pannello frontale o tramite HP Utility

### **Componenti principali della stampante**

Le viste illustrate di seguito mostrano i componenti principali delle stampanti Z6200 1,1 m e 1,5 m.

#### **Vista frontale della stampante 1.1 m**

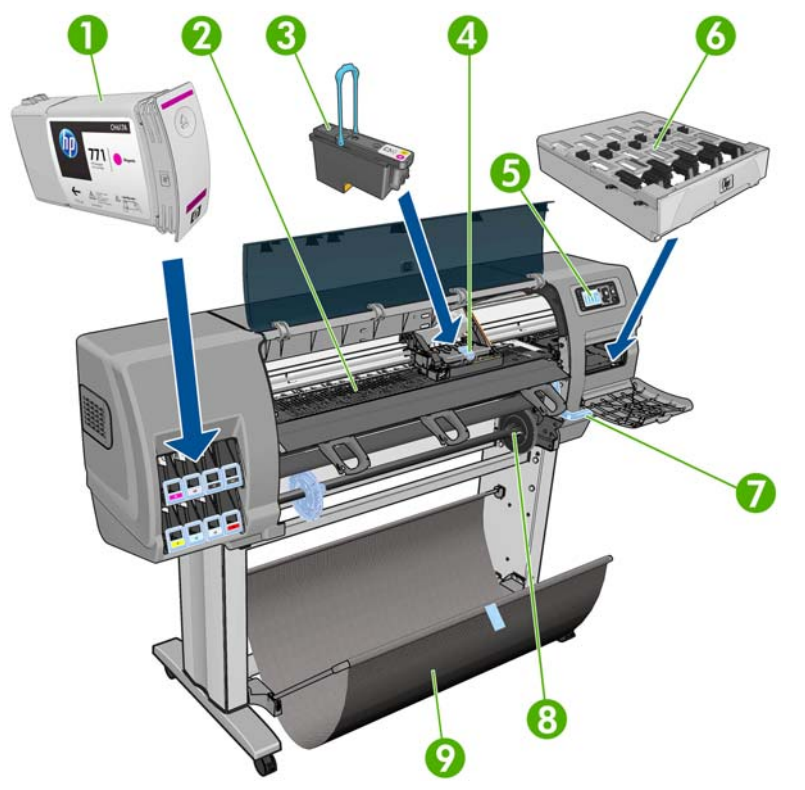

- **1.** Cartuccia di inchiostro
- **2.** Piastra
- **3.** Testina di stampa
- **4.** Carrello della testina di stampa
- **5.** Pannello frontale
- **6.** Cartuccia di manutenzione
- **7.** Leva per il caricamento della carta
- **8.** Perno
- **9.** Vassoio

#### **Vista posteriore della stampante 1.1 m**

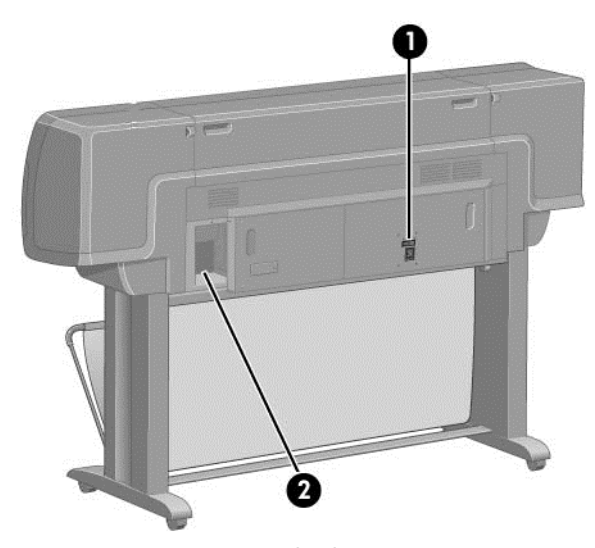

- **1.** Interruttore e presa di alimentazione
- **2.** Prese per cavi di comunicazione e accessori opzionali

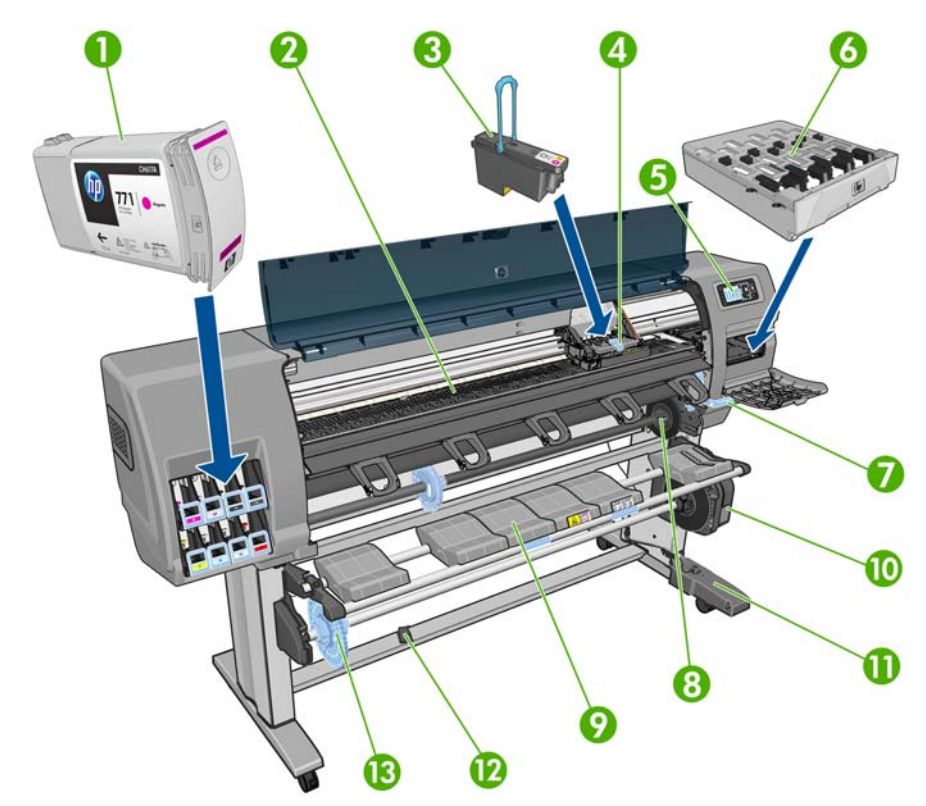

#### **Vista frontale della stampante 1.5 m**

- **1.** Cartuccia di inchiostro
- **2.** Piastra
- **3.** Testina di stampa
- **4.** Carrello della testina di stampa
- **5.** Pannello frontale
- **6.** Cartuccia di manutenzione
- **7.** Leva per il caricamento della carta
- **8.** Perno
- **9.** Tavolo di caricamento
- **10.** Motore del rullo di tensione
- **11.** Alloggiamento del cavo e del sensore del rullo di tensione
- **12.** Sensore del rullo di tensione
- **13.** Mozzo del mandrino del rullo di tensione

#### **Vista posteriore della stampante 1.5 m**

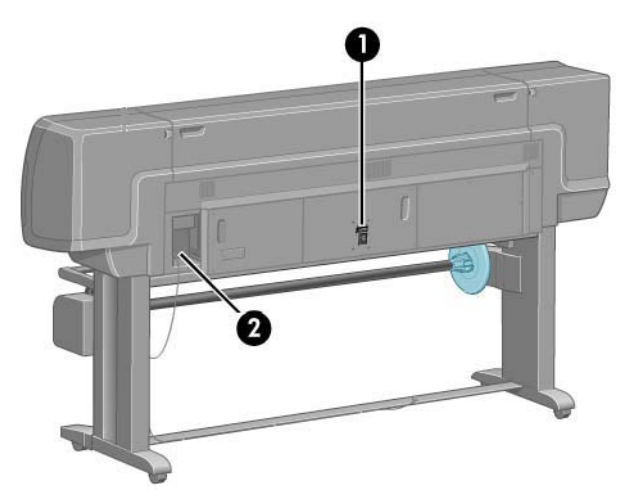

- **1.** Interruttore e presa di alimentazione
- **2.** Prese per cavi di comunicazione e accessori opzionali

#### **Motore del rullo di tensione**

**NOTA:** Il rullo di tensione è una funzione standard della stampante Z6200 1,5 m. È un accessorio opzionale per la stampante Z6200 1,1 m. Vedere [Accessori a pagina 155](#page-162-0).

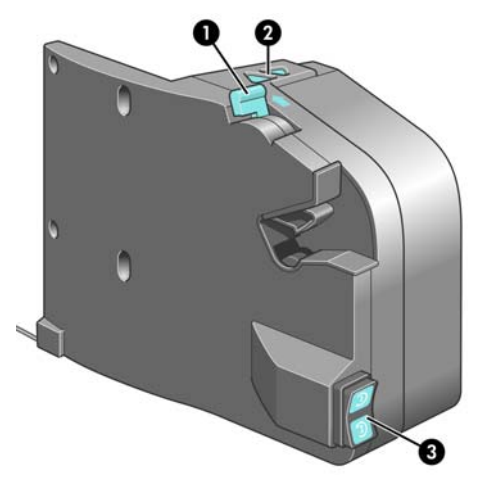

- **1.** Leva del mandrino del rullo di tensione
- **2.** Pulsanti di avvolgimento manuale
- **3.** Interruttore di direzione dell'avvolgimento

#### **Il pannello frontale**

Il pannello frontale si trova sul lato anteriore destro della stampante e consente di accedere ad alcune importanti funzioni:

- È utilizzato per eseguire determinate operazioni, ad esempio il caricamento e la rimozione della carta
- Consente di visualizzare informazioni aggiornate sullo stato della stampante, delle cartucce di inchiostro, delle cartucce di stampa, della cartuccia di manutenzione, della carta, dei processi di stampa e di altri componenti e processi
- Consente di ottenere informazioni sull'utilizzo della stampante
- Consente di visualizzare eventuali avvisi e messaggi di errore con segnali acustici per richiamare l'attenzione
- Può essere utilizzato per modificare i valori delle impostazioni di stampa e il funzionamento della stampante
- **NOTA:** Le impostazioni dell'Embedded Web Server o del driver della stampante hanno la priorità su quelle del pannello frontale.

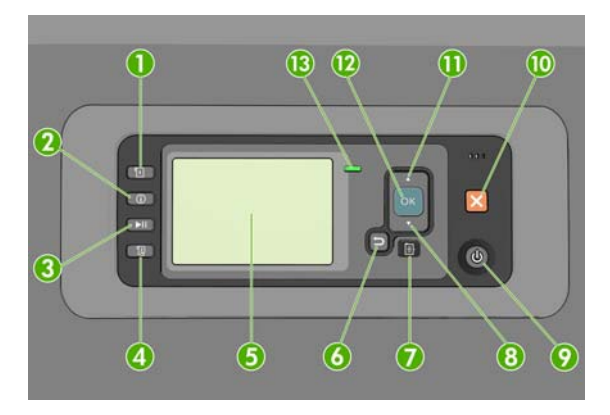

Il pannello frontale è costituito dai componenti seguenti, a partire dai quattro tasti di accesso diretto:

- **1.** Il tasto Caricamento carta avvia il processo di caricamento della carta: vedere [Caricamento di un](#page-44-0) [rotolo nella stampante a pagina 37.](#page-44-0)
- **2.** Il tasto Visualizza info carta consente di visualizzare le informazioni sulla carta caricata.
- **3.** Il tasto Pausa stampa consente di mettere in pausa il processo di stampa dopo il completamento della pagina corrente. Premere nuovamente il tasto per riavviare la stampa. Questa opzione è utile, ad esempio, quando si desidera cambiare o caricare un rotolo di un tipo di carta diverso.
- **4.** Tasto Avanzamento e taglio carta: vedere [Avanzamento e taglio della carta a pagina 52.](#page-59-0)
- **5.** Il display del pannello frontale consente di visualizzare i messaggi di errore, gli avvisi e le informazioni sull'utilizzo della stampante.
- **6.** Tasto Indietro: per tornare al passaggio precedente di una procedura o interazione. Per passare al livello superiore, per lasciare l'opzione del menu o quando viene fornita un'opzione.
- **7.** Tasto Menu: premere per tornare al menu principale del display del pannello frontale. Se il menu principale è già attivato, viene visualizzata la schermata dello stato.
- **8.** Tasto Giù: per spostarsi verso il basso in un menu o in una opzione oppure per diminuire un valore, ad esempio quando si configura il contrasto del display del pannello frontale o l'indirizzo IP.
- **9.** Tasto Alimentazione: per accendere o spegnere la stampante; è dotato anche di un indicatore luminoso che indica lo stato della stampante. Quando l'indicatore luminoso del tasto Alimentazione è spento, la stampante è spenta. Quando l'indicatore luminoso del tasto Alimentazione è di colore verde lampeggiante, la stampante è in fase di accensione. Quando l'indicatore luminoso del tasto Alimentazione è di colore verde fisso, la stampante è accesa. Quando l'indicatore luminoso del tasto Alimentazione è di colore ambra fisso, la stampante è in standby. Quando l'indicatore luminoso del tasto Alimentazione è di colore ambra lampeggiante, la stampante richiede un intervento.
- **10.** Tasto Annulla: per annullare una procedura o interazione.
- **11.** Tasto Su: per spostarsi verso l'alto in un menu o in una opzione oppure per aumentare un valore, ad esempio quando si configura il contrasto del display del pannello frontale o l'indirizzo IP.
- **12.** Tasto OK: per confermare un'azione durante una procedura o interazione. per accedere a un sottomenu Per selezionare un valore quando viene fornita un'opzione. Se viene visualizzata la schermata dello stato, questo tasto consente di visualizzare il menu principale.
- **13.** Indicatore luminoso di Stato: indica lo stato della stampante. Quando l'indicatore luminoso di Stato è di colore verde fisso, la stampante è pronta. Quando il LED è di colore verde lampeggiante, la stampante è occupata. Se è di colore ambra fisso, si è verificato un errore di sistema. Se è di colore ambra lampeggiante, la stampante richiede un intervento.

Per **evidenziare** una voce sul pannello frontale, premere il tasto Su o Giù fino a evidenziare la voce desiderata.

Per **selezionare** una voce sul pannello frontale, evidenziarla e premere il tasto OK.

Quando nel manuale viene mostrata un serie di elementi del display del pannello frontale, come indicato di seguito: **Opzione1** > **Opzione2** > **Opzione3**, è necessario selezionare **Opzione1**, quindi **Opzione2**, quindi **Opzione3**.

<span id="page-17-0"></span>Per informazioni dettagliate sui menu del pannello frontale, vedere [Menu del pannello frontale](#page-215-0) [a pagina 208.](#page-215-0)

Per un elenco con annotazioni dei messaggi di errore del pannello frontale, vedere [Messaggi di errore](#page-223-0) [del pannello frontale a pagina 216](#page-223-0).

Nel presente manuale sono reperibili informazioni relative a utilizzi specifici del pannello frontale.

#### **Software della stampante**

In dotazione con la stampante viene fornito il software seguente:

- Driver della stampante HP-GL/2 e HP RTL per sistemi operativi Windows
- Embedded Web Server, esequito all'interno della stampante, consente di utilizzare un browser Web su qualsiasi computer per verificare i livelli dell'inchiostro e lo stato della stampante (vedere Componenti principali di Embedded Web Server a pagina 10)
- HP Utility (vedere [Funzioni principali di HP Utility a pagina 11\)](#page-18-0)

I driver PostScript per Windows e Mac OS sono forniti con il Kit di aggiornamento PostScript/PDF (vedere [Accessori a pagina 155](#page-162-0)).

### **Componenti principali di Embedded Web Server**

Embedded Web Server è un server Web eseguito all'interno della stampante che permette di ottenere informazioni sulla stampante, gestire la coda di stampa e le impostazioni predefinite della carta, nonché modificare le impostazioni e risolvere i problemi della stampante. Consente inoltre ai tecnici dell'assistenza di recuperare informazioni interne sui problemi della stampante.

È possibile accedere a Embedded Web Server in modalità remota utilizzando un normale browser Web in esecuzione su qualsiasi computer (vedere [Accesso a Embedded Web Server a pagina 24](#page-31-0)). Le relative funzioni sono incluse in tre schede. La Guida in linea è disponibile in ogni pagina.

#### **Scheda Principale**

- Gestione della coda di stampa
- Aggiunta di nuovi processi alla coda
- Visualizzazione dello stato dei materiali di consumo
- Monitoraggio dell'utilizzo di carta e inchiostro
- Emulazione PANTONE©\* (con l'aggiornamento PostScript/PDF)

#### **Scheda Impostazione**

- Definizione delle impostazioni della stampante, di rete e della sicurezza
- Invio dei rapporti di contabilità e notifiche di avvisi ed errore tramite posta elettronica
- Aggiornamento del firmware
- Importazione ed esportazione delle impostazioni predefinite della carta
- Impostazione di data e ora

#### <span id="page-18-0"></span>**Scheda Assistenza**

- Utilizzo della procedura guidata di risoluzione dei problemi relativi alla qualità di stampa per risolvere alcuni dei problemi più comuni relativi alla qualità di stampa
- Reperimento di informazioni utili da varie fonti
- Accesso ai collegamenti di HP DesignJet per l'assistenza tecnica della stampante, dei driver e degli accessori
- Accesso alle pagine dell'assistenza in cui sono disponibili i dati correnti e pregressi sull'utilizzo della stampante

### **Funzioni principali di HP Utility**

HP Utility offre un'interfaccia intuitiva che consente di gestire e accedere a varie funzioni della stampante.

- Gestione della stampante, incluso il controllo del colore a punto singolo con HP Color Center
- **Accesso a HP Knowledge Center in linea**
- Visualizzazione dello stato delle cartucce di inchiostro, delle testine e della carta
- Gestione, installazione e creazione di profili ICC (International Color Consortium) (con l'aggiornamento PostScript/PDF)
- Accesso e utilizzo dei profili incorporati (con l'aggiornamento PostScript/PDF)
- Aggiornamento del firmware della stampante (vedere [Aggiornamento del firmware della](#page-156-0) [stampante a pagina 149](#page-156-0))
- Calibrazione della stampante e del display
- Modifica delle varie impostazioni della stampante (nella scheda **Impostazioni**)
- Configurazione delle impostazioni di rete

### **Stampe interne della stampante**

Le stampe interne forniscono vari tipi di informazioni sulla stampante. È possibile richiedere tali stampe dal pannello frontale senza utilizzare un computer.

Prima di richiedere una stampa interna, assicurarsi che la carta sia caricata e che sul display del pannello frontale sia visualizzato il messaggio **Pronto**.

Per eseguire una stampa interna, selezionare l'icona  $\left[\Box\right]$ , quindi il tipo di stampa interna desiderata.

Sono disponibili le seguenti stampe interne:

- Demo: illustra alcune delle capacità della stampante
- Mappa del menu: mostra i dettagli di tutti i menu del pannello frontale
- Configurazione: mostra tutte le impostazioni correnti del pannello frontale
- <span id="page-19-0"></span>Rapporto sull'utilizzo: mostra le stime del numero totale di stampe, del numero di stampe per tipo di carta, del numero di stampe per opzione di qualità di stampa e della quantità totale di inchiostro utilizzata per colore. La precisione di queste stime non è garantita.
- Tavolozza HP-GL/2: mostra le definizioni di colore o scala di grigi nella tavolozza dei colori attualmente selezionata
- Elenco font PostScript: elenca i caratteri PostScript installati nella stampante (con l'aggiornamento PostScript/PDF)
- Info su servizi: fornisce informazioni necessarie ai tecnici dell'assistenza

### **Accensione e spegnimento della stampante**

**SUGGERIMENTO:** La stampante può essere lasciata accesa senza spreco di energia. Questa caratteristica ne migliora i tempi di risposta e l'affidabilità generale del sistema. Quando la stampante non viene utilizzata per un certo periodo (l'intervallo predefinito è determinato da Energy Star), viene attivata la modalità di inattività per un maggiore risparmio energetico. Tuttavia, qualsiasi interazione con il display del pannello frontale della stampante o l'invio di un nuovo processo di stampa ne determinerà la riattivazione e sarà possibile riprendere la stampa immediatamente. Per modificare il timeout per la modalità di inattività, vedere [Modifica dell'impostazione relativa alla modalità di](#page-32-0) [sospensione a pagina 25](#page-32-0).

**MOTA:** In modalità di inattività, periodicamente la stampante eseque il servizio di manutenzione delle testine di stampa, in modo da evitare la necessità di una lunga preparazione dopo periodi di inattività prolungati. Pertanto, si consiglia vivamente di lasciare la stampante accesa o in modalità di inattività per evitare inutili sprechi di tempo.

La stampante presenta tre livelli di consumo energetico.

- Collegamento: il cavo di alimentazione è inserito sul retro della stampante
- Accensione: l'interruttore sul retro della stampante è in posizione ON
- Alimentazione: la spia verde del tasto Alimentazione è accesa

Se si desidera accendere, spegnere la stampante o reimpostare la stampante, il metodo standard consigliato consiste nell'utilizzo del tasto Alimentazione sul pannello frontale.

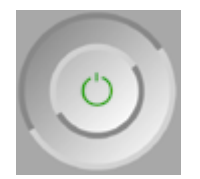

Tuttavia, se si prevede di non utilizzare la stampante per un periodo prolungato, si consiglia di spegnerla utilizzando il tasto Alimentazione e di spegnere anche l'interruttore di alimentazione sul retro. Se il tasto Alimentazione sembra non funzionare, è possibile utilizzare l'interruttore di alimentazione sul retro.

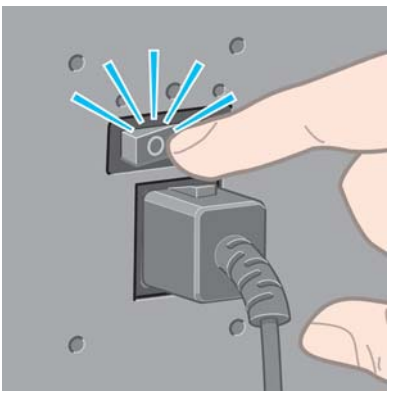

Per riaccendere la stampante, utilizzare l'interruttore di alimentazione sul retro.

Quando viene accesa, la stampante impiega circa tre minuti per effettuare l'inizializzazione e per controllare e preparare le testine di stampa. La preparazione delle testine di stampa richiede circa 1 minuto e 15 secondi. Se la stampante è rimasta spenta per sei o più settimane, la preparazione delle testine di stampa potrebbe richiedere fino a 45 minuti.

# <span id="page-21-0"></span>**2 Connettività e istruzioni software**

- [Scelta del metodo di connessione da utilizzare](#page-22-0)
- [Connessione a una rete \(Windows\)](#page-22-0)
- [Connessione diretta a un computer \(Windows\)](#page-23-0)
- [Disinstallazione del driver della stampante \(Windows\)](#page-23-0)
- [Connessione a una rete \(Mac OS\)](#page-24-0)
- [Connessione diretta a un computer \(Mac OS\)](#page-26-0)
- [Disinstallazione del software della stampante \(Mac OS\)](#page-28-0)

### <span id="page-22-0"></span>**Scelta del metodo di connessione da utilizzare**

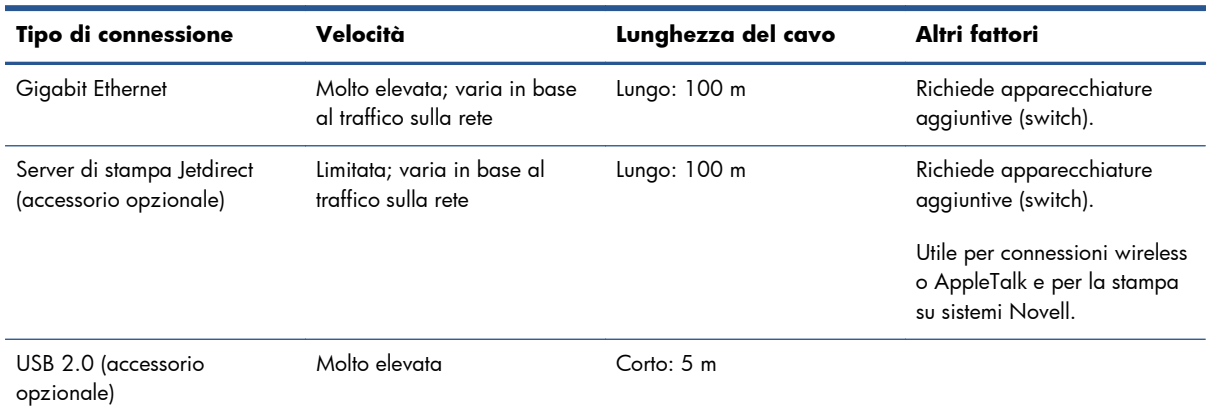

La connessione della stampante può avvenire tramite uno dei metodi seguenti.

**NOTA:** La velocità delle connessioni di rete dipende da tutti i componenti utilizzati nella rete, che potrebbero includere schede di interfaccia di rete, hub, router, switch e cavi. Se uno di questi componenti non consente velocità elevate, la connessione in uso sarà a bassa velocità. La velocità della connessione di rete può anche essere influenzata dal traffico totale sulla rete.

**NOTA:** La connessione della stampante a una rete può avvenire in vari modi, ma è possibile utilizzare un solo metodo per volta, a eccezione del server di stampa Jetdirect, che può essere attivato contemporaneamente a un'altra connessione di rete.

#### **Connessione a una rete (Windows)**

Una volta collegato il cavo di rete e accesa la stampante, questa ottiene automaticamente un indirizzo IP. Per configurare la stampante in rete, sarà necessario seguire le istruzioni riportate di seguito.

**1.** Nel pannello frontale della stampante, premere il tasto Menu, se necessario, finché non viene visualizzata la schermata seguente.

Ready for paper http://XXXX11 http://192.168.1.1 Press D to enter menu

Annotare l'indirizzo IP della stampante (in questo esempio 192.168.1.1).

- **2.** Inserire il CD *HP Start-Up Kit* nell'apposita unità del computer. Se il CD non viene eseguito automaticamente, avviare il programma **setup.exe** nella cartella principale del CD.
- **3.** Premere il pulsante **Installazione del software**.
- <span id="page-23-0"></span>**4.** Premere il pulsante **Installazione di rete rapida**.
- **5.** Il programma di configurazione cercherà le stampanti connesse alla rete. Al termine della ricerca verrà visualizzato un elenco di stampanti. Individuare la stampante in uso tramite l'indirizzo IP e selezionarla dall'elenco.

Se la stampante non viene visualizzata nell'elenco, selezionare **Rilevamento guidato stampante di rete** e fare clic su **Avanti**. Nella schermata successiva, inserire l'indirizzo IP della stampante.

### **Connessione diretta a un computer (Windows)**

È possibile connettere la stampante direttamente a un computer senza passare tramite una rete utilizzando la presa USB 2.0 della stampante.

- **1. Non collegare ancora il computer alla stampante**. È necessario prima installare il software del driver della stampante sul computer, tramite la procedura seguente.
- **2.** Inserire il CD *HP Start-Up Kit* nell'apposita unità. Se il CD non viene eseguito automaticamente, avviare il programma **setup.exe** nella cartella principale del CD.
- **3.** Premere il pulsante **Installazione del software**.
- **4.** Premere il pulsante **Installazione personalizzata**.
- **5.** Per configurare la stampante, seguire le istruzioni visualizzate. Le note seguenti illustrano le schermate e consentono di effettuare le scelte appropriate.
	- È possibile che venga visualizzato un messaggio in cui si avverte che il programma di installazione dovrà comunicare tramite Windows Firewall per effettuare la ricerca di stampanti sulla rete. Poiché si desidera configurare una connessione diretta, selezionare **Continua installazione senza ricerca nella rete** e fare clic su **Avanti**.
	- Quando il programma richiede il modo in cui è collegata la stampante, scegliere **USB cable** (Cavo USB).
	- Quando richiesto, collegare il computer alla stampante mediante un cavo USB. Assicurarsi che la stampante sia accesa.

## **Disinstallazione del driver della stampante (Windows)**

- **1.** Inserire il CD *HP Start-Up Kit* nell'apposita unità. Se il CD non viene eseguito automaticamente, avviare il programma **setup.exe** nella cartella principale del CD.
- **2.** Premere il pulsante **Installazione del software**.
- **3.** Premere il pulsante **Modifica installazione** e seguire le istruzioni visualizzate per disinstallare il driver della stampante.

### <span id="page-24-0"></span>**Connessione a una rete (Mac OS)**

È possibile connettere la stampante a una rete con sistema Mac OS utilizzando i seguenti metodi:

- **Bonjour**
- TCP/IP

**NOTA:** La stampante non supporta AppleTalk.

Prima di iniziare, controllare l'apparecchiatura:

- La stampante deve essere configurata e accesa.
- Il router o l'hub Ethernet deve essere acceso e funzionare correttamente.
- Tutti i computer della rete devono essere accesi e connessi alla rete.
- La stampante deve essere connessa alla rete.

Ora è possibile procedere all'installazione del software e alla connessione della stampante.

#### **Connessione Bonjour**

- 1. Sul pannello frontale della stampante, selezionare l'icona del menu Connettività **(Fel**, quindi **Ethernet veloce** o **Ethernet Gigabit** e infine **Visualizz. configurazione**. Prendere nota del nome del servizio mDNS della stampante.
- **2.** Inserire il CD *HP Start-up Kit* nell'apposita unità.
- **3.** Aprire l'icona del CD sul desktop.

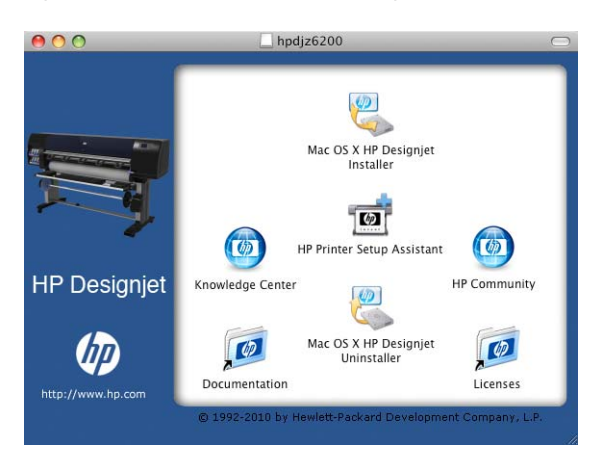

- **4.** Aprire l'icona **Mac OS X HP DesignJet Installer**.
- **5.** Seguire le istruzioni visualizzate. Si consiglia di scegliere l'opzione **Installazione standard**.
- **6.** Viene installato il software della stampante, inclusi il driver della stampante e HP Utility.
- **7.** Una volta installato il software della stampante, HP Printer Setup Assistant viene avviato automaticamente per impostare una connessione alla stampante. Seguire le istruzioni visualizzate.
- **8.** Quando viene visualizzata la schermata Seleziona stampante, ricercare il nome del servizio mDNS della stampante (annotato nel passaggio 1) nella colonna Nome stampante.

<span id="page-25-0"></span>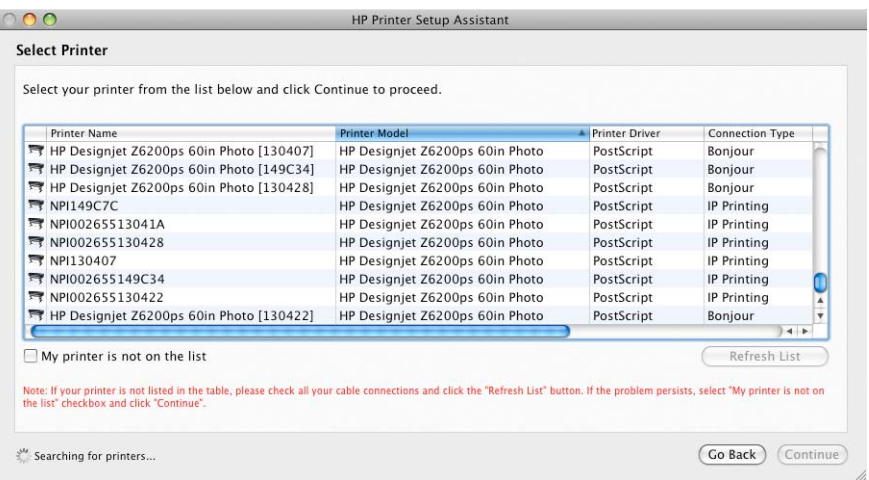

- Per ricercare il nome della stampante appropriato, scorrere lateralmente fino a visualizzare la colonna Tipo di Collegamento e verificare che sia riportato **Bonjour**. Quindi evidenziare la riga corrispondente oppure continuare a ricercare verso il basso dell'elenco.
- Se non è disponibile alcun nome di stampante con un tipo di connessione **Bonjour**, selezionare la casella **La stampante non è elencata**.

#### Fare clic su **Continua**.

- **9.** Continuare a seguire le istruzioni visualizzate. Quando viene visualizzata a schermata Coda stampante creata, fare clic su **Esci** per uscire oppure su **Crea nuova coda** per connettere un'altra stampante alla rete.
- **10.** Una volta completate le istruzioni fornite da HP Printer Setup Assistant, è possibile rimuovere il CD dalla relativa unità.

Se il driver della stampante è già installato, HP Printer Setup Assistant può essere eseguito in qualsiasi momento dal CD.

#### **Connessione TCP/IP**

**1.** Nel pannello frontale della stampante, premere il tasto Menu, se necessario, finché non viene visualizzata la schermata seguente.

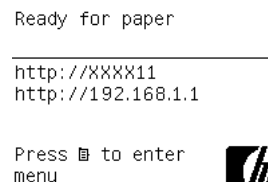

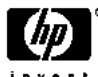

Prendere nota dell'URL della stampante (in questo esempio http://192.168.1.1).

**2.** Inserire il CD *HP Start-up Kit* nell'apposita unità.

<span id="page-26-0"></span>**3.** Aprire l'icona del CD sul desktop.

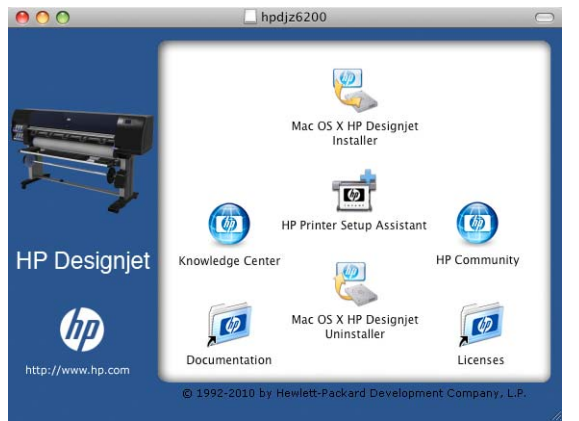

- **4.** Aprire l'icona **Mac OS X HP DesignJet Installer**.
- **5.** Seguire le istruzioni visualizzate. Si consiglia di scegliere l'opzione **Installazione standard**.
- **6.** Viene installato il software della stampante, inclusi il driver della stampante e HP Utility.
- **7.** Una volta installato il software della stampante, HP Printer Setup Assistant viene avviato automaticamente per impostare una connessione alla stampante. Seguire le istruzioni visualizzate.
- **8.** Quando viene visualizzata la schermata Seleziona stampante, ricercare l'URL della stampante (annotato nel passaggio [1\)](#page-25-0) nella colonna Nome stampante.
	- Per ricercare il nome della stampante appropriato, scorrere lateralmente fino a visualizzare la colonna Tipo di Collegamento e verificare che sia riportato **Stampa IP**. Quindi evidenziare la riga corrispondente oppure continuare a ricercare verso il basso dell'elenco.
	- Se non è disponibile alcun nome di stampante con un tipo di connessione **IP Printing**, selezionare la casella **La stampante non è elencata**.

Fare clic su **Continua**.

- **9.** Continuare a seguire le istruzioni visualizzate. Quando viene visualizzata a schermata Coda stampante creata, fare clic su **Esci** per uscire oppure su **Crea nuova coda** per connettere un'altra stampante alla rete.
- **10.** Una volta completate le istruzioni fornite da HP Printer Setup Assistant, è possibile rimuovere il CD dalla relativa unità.

Se il driver della stampante è già installato, HP Printer Setup Assistant può essere eseguito in qualsiasi momento dal CD.

#### **Connessione diretta a un computer (Mac OS)**

È possibile connettere la stampante direttamente a un computer senza passare tramite una rete utilizzando la presa USB 2.0 incorporata della stampante.

- **1.** Assicurarsi che la stampante sia spenta o disconnessa dal computer.
- **2.** Inserire il CD *HP Start-up Kit* nell'apposita unità.

**3.** Aprire l'icona del CD sul desktop.

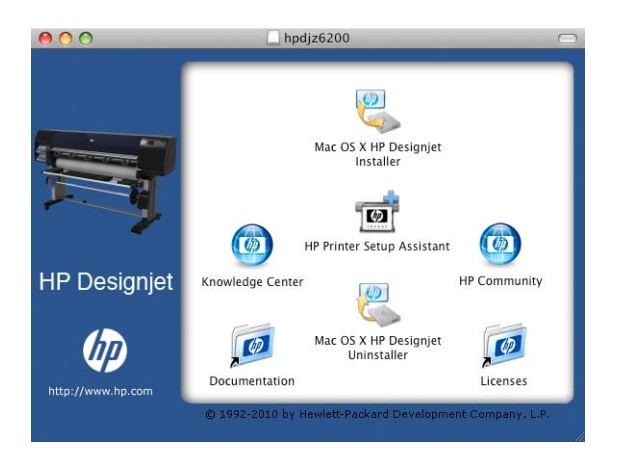

- **4.** Aprire l'icona **Mac OS X HP DesignJet Installer**.
- **5.** Seguire le istruzioni visualizzate. Si consiglia di scegliere l'opzione **Installazione standard**.
- **6.** Viene installato il software della stampante, inclusi il driver della stampante e HP Utility.
- **7.** Una volta installato il software della stampante, HP Printer Setup Assistant viene avviato automaticamente per impostare una connessione alla stampante.
- **8.** Assicurarsi che la stampante sia accesa e connessa al computer con un cavo USB certificato.
- **NOTA:** L'utilizzo di cavi USB non certificati potrebbe causare problemi di connessione. Con questa stampante, utilizzare solo cavi certificati da USB Implementor's Forum [\(http://www.usb.org/\)](http://www.usb.org/).
- **9.** In HP Printer Setup Assistant, fare clic su **Continua**.
- **10.** Nell'elenco di stampanti visualizzato, selezionare la voce che utilizza il tipo di connessione USB e fare clic su **Continua**.
- **11.** Nella seguente schermata vengono visualizzate informazioni relative all'installazione della stampante in uso ed è possibile modificare il nome della stampante. Apportare le modifiche desiderate e fare clic su **Continua**.
- **12.** La stampante è collegata. Nella schermata Coda stampante creata, fare clic su **Esci** per uscire oppure su **Crea nuova coda** per connettere un'altra stampante alla rete.
- **13.** Una volta completate le istruzioni fornite da HP Printer Setup Assistant, è possibile rimuovere il CD dalla relativa unità.

Se il driver della stampante è già installato, HP Printer Setup Assistant può essere eseguito in qualsiasi momento dal CD.

#### <span id="page-28-0"></span>**Condivisione della stampante**

Se il computer è connesso a una rete, è possibile rendere disponibile sulla rete la stampante connessa al computer.

- **1.** Fare doppio clic sull'icona Preferenze di Sistema nella barra dei menu Dock sulla Scrivania.
- **2.** In Mac OS X 10.4, selezionare **Condivisione** > **Servizi** > **Condivisione Stampante** per attivare la condivisione della stampante.

Nelle versioni successive di Mac OS X, passare a **Condivisione**, selezionare **Condivisione Stampante**, quindi selezionare le stampanti da condividere.

**3.** La stampante viene automaticamente inclusa nell'elenco delle stampanti condivise visualizzato da qualsiasi computer che esegue Mac OS e connesso alla rete locale.

Chiunque altro desideri condividere la stampante dovrà installare il relativo software sul proprio computer. Il driver PostScript non supporta la condivisione della stampante tra Mac OS X 10.4 e Mac OS X 10.5 o 10.6. Supporta la condivisione della stampante tra Mac OS X 10.5 e 10.6.

Chiunque condivida la propria stampante sarà in grado di stampare ma non potrà ricevere informazioni dalla stampante, tra cui avvisi, rapporti di stato, gestione della carta, gestione e risoluzione di problemi relativi alla stampante.

È possibile che la condivisione della stampante connessa direttamente determini un rallentamento insostenibile del computer.

**SUGGERIMENTO:** Il modo migliore per condividere la stampante in una rete consiste nel connetterla alla rete e non a un singolo computer. Vedere [Connessione a una rete \(Mac OS\)](#page-24-0) [a pagina 17.](#page-24-0)

## **Disinstallazione del software della stampante (Mac OS)**

- **1.** Inserire il CD *HP Start-up Kit* nell'apposita unità.
- **2.** Aprire l'icona del CD sul desktop.

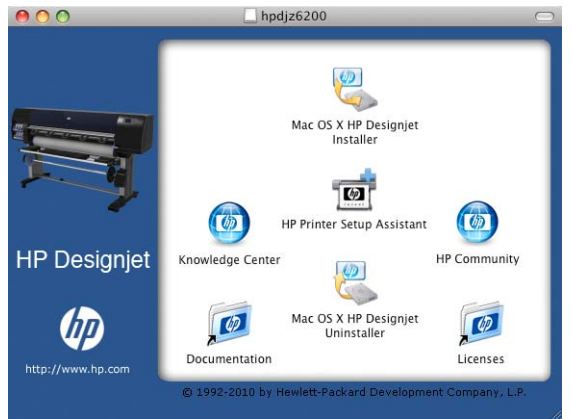

**3.** Aprire il **Programma di disinstallazione di HP DesignJet per Mac OS X** e seguire le istruzioni visualizzate per disinstallare il software della stampante.

Per eliminare la coda di stampa:

- In Mac OS X 10.4, per eliminare una coda di stampa sono disponibili i due metodi riportati di seguito:
	- dalle preferenze di sistema, selezionare il riquadro **Stampa** della finestra di dialogo **Stampa & Fax**. Selezionare il nome della stampante, quindi fare clic sul pulsante **–**.
	- dall'utility di configurazione di stampa, selezionare il nome della stampante dall'elenco e fare clic sull'icona **Elimina**.
- In Mac OS X 10.5 o 10.6: dalle preferenze di sistema, selezionare la finestra di dialogo **Stampa & Fax**. Selezionare il nome della stampante, quindi fare clic sul pulsante **–**.

## <span id="page-30-0"></span>**3 Personalizzazione della stampante**

- [Modifica della lingua del display del pannello frontale](#page-31-0)
- **•** [Accesso a Embedded Web Server](#page-31-0)
- [Modifica della lingua di Embedded Web Server](#page-32-0)
- **•** [Accesso a HP Utility](#page-32-0)
- [Modifica della lingua in HP Utility](#page-32-0)
- [Modifica dell'impostazione relativa alla modalità di sospensione](#page-32-0)
- [Attivazione/disattivazione del segnale acustico](#page-33-0)
- [Modifica del contrasto del display del pannello frontale](#page-33-0)
- [Modifica delle unità di misura](#page-33-0)
- [Configurazione delle impostazioni di rete](#page-33-0)
- [Modifica dell'impostazione del linguaggio grafico](#page-35-0)
- [Personalizzazione dell'elenco dei tipi di carta](#page-35-0)
- [Selezione dell'azione di disallineamento della carta](#page-36-0)

## <span id="page-31-0"></span>**Modifica della lingua del display del pannello frontale**

Sono disponibili due procedure per cambiare la lingua dei menu e dei messaggi del pannello frontale.

- Se si comprende la lingua corrente del display del pannello frontale, selezionare l'icona del menu Impostazione **Q, quindi Opzioni pannello frontale** > Selezionare lingua..
- Se non si conosce la lingua corrente del display del pannello frontale, iniziare con la stampante spenta. Nel pannello frontale, tenere premuto il tasto OK. Tenere premuti contemporaneamente i tasti OK e Alimentazione. Tenere premuti entrambi i tasti finché la spia verde sul lato destro del display del pannello frontale inizia a lampeggiare, quindi rilasciare entrambi i tasti. È prevedibile un ritardo di circa un secondo. Se la spia verde inizia a lampeggiare senza alcun ritardo, potrebbe essere necessario riavviare.

Indipendentemente dal metodo utilizzato, il menu di selezione della lingua dovrebbe essere visualizzato sul display del pannello frontale. Evidenziare la lingua preferita utilizzando i tasti Su e Giù, quindi premere il tasto OK.

Una volta selezionata la lingua preferita, spegnere la stampante utilizzando il tasto Alimentazione e riaccenderla. Nel pannello frontale verrà visualizzata la lingua selezionata.

### **Accesso a Embedded Web Server**

Embedded Web Server consente di gestire la stampante in modalità remota utilizzando un normale browser Web in esecuzione su qualsiasi computer.

Per accedere a Embedded Web Server direttamente è necessario disporre di una connessione TCP/IP alla stampante. Tuttavia, è anche possibile accedere a Embedded Web Server indirettamente mediante HP Utility, se si utilizza una connessione USB per la stampante.

I seguenti browser risultano compatibili con Embedded Web Server:

- Internet Explorer 6 e versioni successive, per Windows
- Safari 2 e versioni successive per Mac OS X 10.4
- Firefox 1.5 e versioni successive

Per accedere a Embedded Web Server da qualsiasi computer, aprire un browser Web e immettere l'indirizzo IP della stampante.

È possibile visualizzare l'indirizzo IP della stampante (in questo esempio 192.168.1.1) sul pannello frontale.

Ready for paper

http://XXXX11 http://192.168.1.1

Press **B** to enter menu

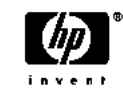

Se, pur avendo seguito queste istruzioni, non si riesce a utilizzare Embedded Web Server, vedere [Impossibile accesso a Embedded Web Server a pagina 189.](#page-196-0)

### <span id="page-32-0"></span>**Modifica della lingua di Embedded Web Server**

Embedded Web Server può essere utilizzato nelle seguenti lingue: inglese, portoghese, spagnolo, catalano, francese, italiano, tedesco, russo, cinese semplificato, cinese tradizionale, coreano e giapponese. Verrà scelta la lingua specificata nelle opzioni del browser Web. Se è stata specificata una lingua non supportata, verrà utilizzato l'inglese.

Per cambiare la lingua, è necessario cambiare l'impostazione della lingua nel browser Web. Ad esempio, in Internet Explorer versione 6, andare al menu **Strumenti** e selezionare **Opzioni Internet**, **Lingue**. Accertarsi che la lingua desiderata sia nella parte superiore dell'elenco nella finestra di dialogo.

#### **Accesso a HP Utility**

HP Utility consente di gestire la stampante da un computer con una connessione USB, TCP/IP o Jetdirect.

- **In Windows**, avviare HP Utility dal collegamento sul desktop oppure scegliendo **Start** > **Tutti i programmi** > **HP** > **HP Utility** > **HP Utility**. Viene avviato HP Utility che mostra le stampanti installate nel computer.
- **In Mac OS**, avviare HP Utility dal collegamento sul dock o selezionando **STARTUP\_DISK** > **Library** > **Printers** > **hp** > **Utilities** > **HP Utility**. Viene avviato HP Utility che mostra le stampanti installate nel computer.

Quando si seleziona la stampante nel riquadro a sinistra, tutti gli elementi visualizzati nel riquadro a destra sono specifici della stampante selezionata.

Se, pur avendo sequito queste istruzioni, non si riesce a utilizzare HP Utility, vedere [Impossibile](#page-199-0) [accedere a HP Utility a pagina 192](#page-199-0).

### **Modifica della lingua in HP Utility**

HP Utility può essere utilizzato nelle seguenti lingue: inglese, portoghese, spagnolo, catalano (solo Windows), francese, italiano, tedesco, russo, cinese semplificato, cinese tradizionale, coreano e giapponese.

- **In Windows**, selezionare **Strumenti** > **Imposta lingua**, quindi selezionare una lingua dall'elenco.
- **In Mac OS**, la lingua viene modificata come per qualsiasi altra applicazione. In **Preferenze di Sistema**, selezionare **Internazionale** e riavviare l'applicazione.

## **Modifica dell'impostazione relativa alla modalità di sospensione**

Se la stampante rimane accesa ma non viene utilizzata per un certo periodo di tempo, la modalità di sospensione si attiva automaticamente a scopo di risparmio energetico. Per modificare il tempo di attesa prima dell'attivazione della modalità di inattività, andare nel pannello frontale e selezionare

l'icona del menu Impostazione , quindi **Opzioni pannello frontale** > **Timeout per modo**

<span id="page-33-0"></span>**inattivo**. Evidenziare il tempo di attesa desiderato, quindi premere il tasto OK. È possibile impostare il tempo da 1 a 240 minuti. Il valore temporale predefinito è 30 minuti.

### **Attivazione/disattivazione del segnale acustico**

Per attivare o disattivare il segnale acustico della stampante, sul pannello frontale selezionare l'icona del menu Impostazione **, quindi Opzioni pannello frontale** > **Abilita segnale acustico** ed evidenziare o rimuovere l'evidenziazione, infine premere il tasto OK. Per impostazione predefinita, il segnale acustico è impostato su ON.

## **Modifica del contrasto del display del pannello frontale**

Per modificare il contrasto del display del pannello frontale, selezionare l'icona Menu impostazioni **A.**, quindi Opzioni pannello frontale > Selez. contrasto display e immettere un valore utilizzando il tasto Su o Giù. Premere il tasto OK per impostare il valore. Per impostazione predefinita, il contrasto è impostato su 50.

### **Modifica delle unità di misura**

Per modificare le unità di misura visualizzate sul display del pannello frontale, selezionare l'icona Menu impostazioni **X**, quindi **Opzioni pannello frontale** > Selezione unità e selezionare **Inglese** o **Metrico**. Per impostazione predefinita, le unità sono impostate su Metrico.

### **Configurazione delle impostazioni di rete**

È possibile visualizzare e configurare le impostazioni di rete da HP Utility. In Windows, selezionare la scheda **Impostazioni**, quindi **Impostazioni di rete**. In Mac OS, selezionare l'opzione relativa alle impostazioni di rete in corrispondenza delle opzioni di configurazione . Sono disponibili le seguenti opzioni:

- Metodo configurazione IP: consente di specificare il modo in cui impostare un indirizzo IP, selezionando **BOOTP**, **DHCP**, **IP auto** o **Manuale**.
- **Nome host:** consente di specificare un nome IP per la periferica di rete. Il nome può contenere fino a 32 caratteri ASCII.
- **Indirizzo IP:** consente di specificare l'indirizzo IP sul server di stampa. La duplicazione di indirizzi IP su una rete TCP/IP non è consentita.

**NOTA:** Se si modifica l'indirizzo IP corrente e si fa clic su **Applica**, il browser perderà la connessione corrente al server di stampa in quanto questo utilizzerà il vecchio indirizzo. Per effettuare nuovamente la connessione, utilizzare il nuovo indirizzo IP.

● **Maschera di sottorete:** consente di specificare una maschera di sottorete, cioè un numero a 32 bit applicato a un indirizzo IP per determinare i bit che specificano la rete e la sottorete e quelli che identificano il nodo in modo univoco.

- **Gateway predefinito:** consente di specificare l'indirizzo IP di un router o di un computer utilizzato per stabilire una connessione con altre reti o sottoreti. Se non esiste, utilizzare l'indirizzo IP del computer o del server di stampa.
- **Nome dominio:** consente di specificare il nome del dominio DNS in cui risiede il server di stampa (ad esempio support.hp.com).

**NOTA:** Il nome del dominio non include il nome host: non è il nome del dominio completo, ad esempio stampante1.support.hp.com.

- **Timeout di inattività:** consente di specificare l'intervallo in secondi durante il quale una connessione inattiva può restare aperta; il valore predefinito è 30. Se è impostato su zero, il timeout viene disattivato e le connessioni TCP/IP rimangono aperte finché non vengono chiuse dall'altro nodo (ad esempio una workstation) sulla rete
- **IP predefinito:** consente di specificare l'indirizzo IP da utilizzare quando il server di stampa non è in grado di ottenere un indirizzo IP dalla rete quando viene acceso o riconfigurato per l'utilizzo di BOOTP/DHCP.
- **Invia richieste DHCP:** consente di specificare se vengono trasmesse richieste DHCP nel caso in cui sia stato assegnato un indirizzo IP predefinito legacy o un indirizzo IP automatico predefinito.

Per configurare le stesse impostazioni di rete dal pannello frontale, selezionare l'icona del menu

Connettività **Figure 1**, quindi Ethernet veloce o Ethernet Gigabit > Modifica configurazione..

Nell'icona del menu Connettività sono disponibili molte altre opzioni.

- **USB:** consente di visualizzare le informazioni sulla connessione USB
- Jetdirect EIO: consente di visualizzare informazioni, configurare e ripristinare la connessione **Jetdirect**
- **Avanzate** > **Selezionare timeout I/O**: consente di specificare l'intervallo in secondi durante il quale una connessione inattiva può restare aperta. Il valore predefinito è 270. Se viene impostato su zero, il timeout viene disattivato
- **Avanzate** > **Consenti SNMP**: consente di specificare se è consentito SNMP
- **Avanzate** > **Embedded Web Server** > **Consenti EWS**: consente di specificare se è attivato Embedded Web Server
- **Avanzate** > **Servizi Web** > **Software HP Utility**: consente di visualizzare le impostazioni del software HP Utility
- **Avanzate** > **Servizi Web** > **Gestione colore e carta**: consente di visualizzare le impostazioni di gestione del colore e della carta

## <span id="page-35-0"></span>**Modifica dell'impostazione del linguaggio grafico**

È possibile modificare l'impostazione del linguaggio grafico da HP Utility attenendosi alla seguente procedura.

**1. In Windows**, selezionare la scheda **Impostazioni**, quindi **Impostazioni stampante** > **Preferenze di stampa**.

**In Mac OS**, selezionare **Configurazione**, quindi **Impostazioni stampante** > **Configura impostazioni della stampante** > **Preferenze di stampa**.

- **2.** Selezionare una delle seguenti opzioni.
	- Selezionare **Automatico** per consentire alla stampante di determinare quale tipo di file sta ricevendo. Questa è l'impostazione predefinita e funziona per la maggior parte delle applicazioni software. Generalmente, non è necessario modificarla.
	- Selezionare **HP-GL/2**, solo nel caso di invio di un file di quel tipo direttamente alla stampante, senza passare per un driver della stampante.
	- Selezionare PDF solo se si invia un file di quel tipo direttamente alla stampante, senza passare per un driver della stampante (con l'aggiornamento PostScript/PDF).
	- Selezionare **PostScript** solo se si invia un file di quel tipo direttamente alla stampante, senza passare per un driver della stampante (con l'aggiornamento PostScript/PDF).
	- Selezionare TIFF solo se si invia un file di quel tipo direttamente alla stampante, senza passare per un driver della stampante.
	- Selezionare **JPEG** solo se si invia un file di quel tipo direttamente alla stampante, senza passare per un driver della stampante.

È inoltre possibile modificare l'impostazione del linguaggio grafico dal pannello frontale. Selezionare l'icona del menu Impostazione **, quindi Preferenze stampa** > Selez. linguaggio grafico. Per impostare il valore, selezionare l'opzione desiderata e premere il tasto OK.

**NOTA:** Il linguaggio grafico impostato da HP Utility ha la priorità su quello impostato nel pannello frontale.

### **Personalizzazione dell'elenco dei tipi di carta**

Se alcuni tipi di carta non vengono mai utilizzati, è possibile rimuoverli dall'elenco visualizzato nel pannello frontale, in Embedded Web Server e in HP Utility.

**1.** In Embedded Web Server, selezionare la scheda **Impostazione**, quindi **Gestione carta**.
**2.** Nel riquadro Gestione carta, selezionare la scheda **Mostra/nascondi tipi di carta**.

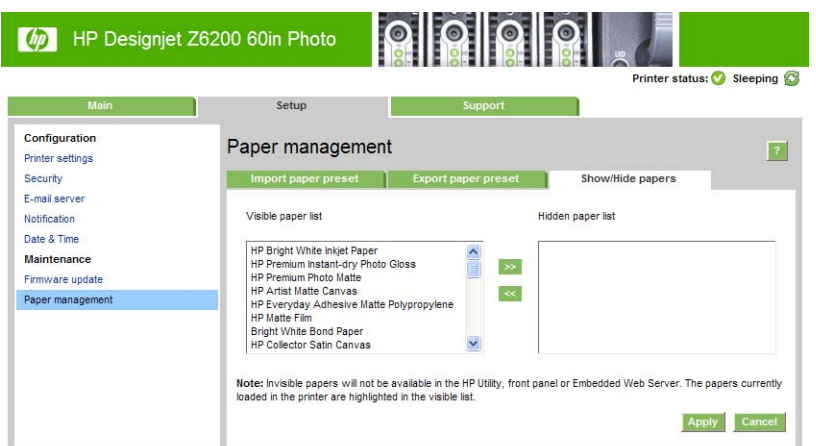

- **3.** Selezionare il tipo di carta da nascondere e utilizzare il pulsante **>>** per spostarlo nell'elenco dei tipi di carta nascosti.
- **4.** Una volta terminata l'operazione, utilizzare il pulsante **Applica** per salvare le modifiche.

Se successivamente si desidera modificare tale impostazione, è possibile spostare in qualsiasi momento i tipi di carta dall'elenco dei tipi di carta nascosti nuovamente all'elenco dei tipi di carta visibili.

# **Selezione dell'azione di disallineamento della carta**

Se il tipo di carta correntemente caricato nella stampante non è adatto per un particolare processo di stampa, la stampante può sospendere il processo finché non viene caricato il corretto tipo di carta oppure può ignorare il problema ed eseguire il processo di stampa sul tipo di carta caricato. La carta caricata può essere considerata inadatta per i due motivi riportati di seguito.

- Il tipo di carta non è quello specificato per il processo
- Il formato della carta è di dimensioni inferiori rispetto a quello specificato per il processo

Dal pannello frontale è possibile impostare il comportamento della stampante in casi analoghi a questo.

- Selezionare l'icona del menu Impostazione <sub>, quindi **Opzioni gestione processi**</sub> **Seleziona azione disallineamento carta** > **Stampa comunque** se si desidera che i processi vengano stampati sulla carta caricata. Questa è l'opzione predefinita.
- Selezionare l'icona del menu Impostazione , quindi **Opzioni gestione processi**

**Seleziona azione disallineamento carta** > **Sospendere la stampa** se si desidera che i processi vengano sospesi. La stampante segnala tutte le sospensioni dei processi di stampa.

Quando un processo viene sospeso, viene inserito nella coda della stampante finché non viene caricato il tipo di carta corretto e a quel punto tutti i processi in attesa del tipo di carta caricato possono essere stampati. Nel frattempo, è possibile continuare la stampa di altri processi con requisiti diversi.

# **4 Gestione della carta**

- [Panoramica](#page-38-0)
- [Caricamento di un rotolo sul mandrino](#page-42-0)
- [Caricamento di un rotolo nella stampante](#page-44-0)
- [Rimozione di un rotolo dalla stampante](#page-46-0)
- [Utilizzo del rullo di tensione](#page-46-0)
- [Visualizzazione delle informazioni sulla carta](#page-54-0)
- [Esecuzione della calibrazione dell'avanzamento carta](#page-54-0)
- [Scaricamento delle impostazioni predefinite della carta](#page-56-0)
- [Utilizzo di carta non HP](#page-56-0)
- [Annullamento del tempo di asciugatura](#page-57-0)
- [Modifica del tempo di asciugatura](#page-58-0)
- [Stampa delle informazioni relative alla carta](#page-58-0)
- [Avanzamento e taglio della carta](#page-59-0)
- [Memorizzazione del tipo di carta](#page-59-0)
- [Ordinazione della carta](#page-59-0)

### <span id="page-38-0"></span>**Panoramica**

La carta è solo un elemento della gamma dei materiali di stampa gestibili dalla stampante. È anche possibile stampare su una vasta gamma di pellicole, tessuti, materiali autoadesivi, nonché su materiali per striscioni e cartelloni. Nel presente manuale, tuttavia, tutti i materiali vengono collettivamente definiti carta.

**NOTA:** Poiché lo spazio a disposizione sul pannello frontale è limitato, i nomi della carta HP potrebbero risultare abbreviati e leggermente diversi da quanto mostrato sull'etichetta della confezione.

**MOTA:** Poiché l'elenco completo dei tipi di carta supportati è molto lungo, nel pannello frontale vengono visualizzati solo quelli più comuni. Per individuare un tipo di carta HP non visualizzato sul pannello frontale, scaricarne l'impostazione predefinita nella stampante dal sito Web all'indirizzo <http://www.hp.com/go/Z6200/paperpresets/>. Vedere [Scaricamento delle impostazioni predefinite](#page-56-0) [della carta a pagina 49](#page-56-0).

**EX NOTA:** La funzione di taglio automatico della carta è disattivata per alcuni dei tipi di carta più pesanti, poiché in questi casi si potrebbe danneggiare la taglierina.

#### **Utilizzo della carta**

La scelta del tipo corretto di carta è essenziale per garantire una buona qualità di stampa. Per ottenere i migliori risultati, utilizzare solo i tipi di carta HP consigliati (vedere [Tipi di carta supportati](#page-40-0) [a pagina 33\)](#page-40-0), la cui affidabilità è stata ampiamente testata. Tutti i componenti di stampa (stampante, sistema di inchiostro e carta) sono stati progettati per funzionare insieme in modo da garantire un funzionamento ottimale e un'eccellente qualità di stampa.

Di seguito sono riportati alcuni suggerimenti sul corretto utilizzo della carta:

- Disimballare tutti i tipi di carta almeno 24 ore prima della stampa in modo da consentire alla carta di adattarsi alle condizioni ambientali della stanza.
- Afferrare la pellicola o la carta fotografica dai bordi oppure indossare guanti di cotone. Leggere tracce di sebo possono infatti essere trasferite sulla carta, lasciando impronte digitali.
- Assicurarsi che la carta sia arrotolata saldamente sul rotolo durante le procedure di caricamento e rimozione. Per assicurarsi che il rotolo resti strettamente arrotolato, applicare del nastro adesivo fra il bordo iniziale del rotolo e l'anima in cartone subito prima di rimuovere il rotolo dalla stampante. È possibile conservare i rotoli fissati con il nastro adesivo. Se la carta comincia a srotolarsi, risulterà difficile da gestire.
- **NOTA:** L'applicazione di nastro adesivo sul bordo iniziale del rotolo risulta particolarmente importante per le anime da 76,2 mm , in cui la rigidità del materiale di stampa potrebbe causare l'allentamento del materiale stesso e lo srotolamento dall'anima.
- Ogni volta che si carica un rotolo, sul pannello frontale verrà richiesto di specificare il tipo di carta che si sta caricando. Per una buona qualità di stampa, è necessario specificare questa impostazione. Assicurarsi che il nome della carta stampato sull'etichetta della confezione corrisponda alla descrizione sul pannello frontale.

Se non è possibile trovare un tipo di carta specifico sul display del pannello frontale, visitare il sito Web all'indirizzo <http://www.hp.com/go/Z6200/paperpresets/>per scaricare nella stampante l'impostazione predefinita della carta più aggiornata oppure selezionare la descrizione del tipo di carta che meglio corrisponde al nome stampato sull'etichetta della confezione.

La qualità di alcune immagini potrebbe risultare ridotta se si utilizza un tipo di carta non adatto all'immagine. Questo problema è da tenere in particolare considerazione per la stampa su carta <span id="page-39-0"></span>con fibre, come Carta patinata HP — universale, Carta patinata HP, Carta Patinata Pesante HP e Carta patinata pesante HP — universale. La stampa di immagini con riempimenti di aree ad alta saturazione su carta con fibre potrebbe creare motivi ondulati indesiderati in conseguenza all'espansione della carta. Ciò potrebbe causare problemi più gravi. Per la stampa di riempimenti di aree ad alta saturazione, si consiglia di utilizzare carta Super pat. Pesante e altri tipi di carta privi di ondulature.

- Assicurarsi di avere selezionato la corretta impostazione della qualità di stampa (Ottimale, Normale o Veloce). È possibile impostare la qualità di stampa dal driver, da Embedded Web Server o dal pannello frontale. Le impostazioni del driver o di Embedded Web Server sovrascrivono quelle del pannello frontale. La combinazione del tipo di carta e delle impostazioni della qualità di stampa indica alla stampante come posizionare l'inchiostro sulla carta, definendo, ad esempio, la densità dell'inchiostro e i mezzitoni. Vedere [Selezione della qualità di stampa](#page-95-0) [a pagina 88.](#page-95-0)
- Sebbene i sistemi di inchiostro forniti con la stampante abbiano una buona resistenza alla luce, i colori potrebbero sbiadire o modificarsi se esposti alla luce del sole per un prolungato periodo di tempo.
- Se il tipo di carta mostrato sul pannello frontale non corrisponde a quello desiderato, attenersi a una delle seguenti procedure:
	- Ricaricare il rotolo nella stampante e selezionare il tipo di carta corretto. Vedere [Rimozione](#page-46-0) [di un rotolo dalla stampante a pagina 39](#page-46-0) e [Caricamento di un rotolo nella stampante](#page-44-0) [a pagina 37.](#page-44-0)
	- Utilizzare Embedded Web Server o HP Utility per riconfigurare il tipo di carta del rotolo.
	- Dal pannello frontale della stampante, selezionare l'icona  $\Box$  quindi **Cambia tipo di carta attivo**.

#### **Tempo di asciugatura**

Con alcuni tipi di carta e in determinate condizioni ambientali, è necessario attendere che l'inchiostro si asciughi prima di rimuovere la carta. Per ogni tipo di carta sono disponibili le seguenti impostazioni:

- Automatico: la stampante determina automaticamente il tempo di asciugatura appropriato in base al tipo di carta selezionato e alla temperatura corrente. Se è richiesto un determinato tempo di asciugatura, sul pannello frontale verrà visualizzato un conto alla rovescia.
- Asciug. estesa: il tempo di asciugatura predefinito viene esteso. È possibile utilizzare questa opzione se si ritiene che il tempo di asciugatura predefinito sia sufficiente.
- **Ridotta**: il tempo di asciugatura predefinito viene ridotto. Questa opzione può essere utilizzata per stampare il più velocemente possibile, se è stato verificato che il tempo di asciugatura ridotto non causa problemi significativi all'ambiente.
- Nessuno: non viene fornito alcun tempo di asciugatura. Questa opzione può essere utilizzata se le stampe vengono rimosse manualmente man mano che sono pronte.
- **Manuale**: consente di specificare il tempo di asciugatura (in secondi).

Per modificare il tempo di asciugatura, vedere [Modifica del tempo di asciugatura a pagina 51.](#page-58-0)

**NOTA:** La calibrazione dell'avanzamento della carta non viene esequita se si modifica il tipo di carta dal pannello frontale.

### <span id="page-40-0"></span>**Tipi di carta supportati**

Nella seguente tabella sono elencati i tipi di carta più comuni adatti alla stampante ed è riportato il nome da selezionare sul pannello frontale durante il caricamento di ciascun tipo di carta. Per utilizzare un tipo di carta HP non visualizzato sul pannello frontale, visitare il sito Web all'indirizzo <http://www.hp.com/go/Z6200/paperpresets/> e scaricarne la relativa impostazione predefinita. È necessario scaricare l'impostazione predefinita una sola volta, poiché viene memorizzata nella stampante per eventuali utilizzi futuri e viene visualizzata nel pannello frontale.

Per i numeri parte, la larghezza e il peso di questi tipi di carta, vedere [Ordinazione della carta](#page-59-0) [a pagina 52.](#page-59-0)

**NOTA:** Queste informazioni potrebbero essere modificate nel tempo. Per informazioni aggiornate, visitare il sito Web all'indirizzo [http://www.hp.com/go/Z6200/paperpresets/.](http://www.hp.com/go/Z6200/paperpresets/)

| Tipo di carta            | <b>Nome carta</b>                            | Nome sul pannello frontale |
|--------------------------|----------------------------------------------|----------------------------|
| Carta normale e patinata | Carta opaca HP super-pesante                 | Carta opaca super-pes. HP  |
|                          | Carta patinata pesante HP                    | Patinata pesante HP        |
|                          | Carta patinata pesante universale HP         | Pesante universale HP      |
|                          | Carta patinata HP                            | Carta patinata HP          |
|                          | Carta patinata universale HP                 | Carta patinata univ HP     |
|                          | Carta per getto d'inchiostro HP Bright White | Carta HP Bright White      |
|                          | Carta inkjet univ. HP                        | Carta inkjet univ. HP      |
|                          | Carta comune riciclata HP                    | Carta comune riciclata HP  |
|                          | Super Pat. Pesante                           | Super pat. pesante HP      |
|                          | Patinata pesante                             | Carta patinata pesante     |
|                          | Carta patinata                               | Carta patinata             |
|                          | Carta Bright White                           | Carta Bright White         |
|                          | Carta comune                                 | Carta normale              |

**Tabella 4-1 Tipi di carta supportati**

#### **Tabella 4-1 Tipi di carta supportati (continuazione)**

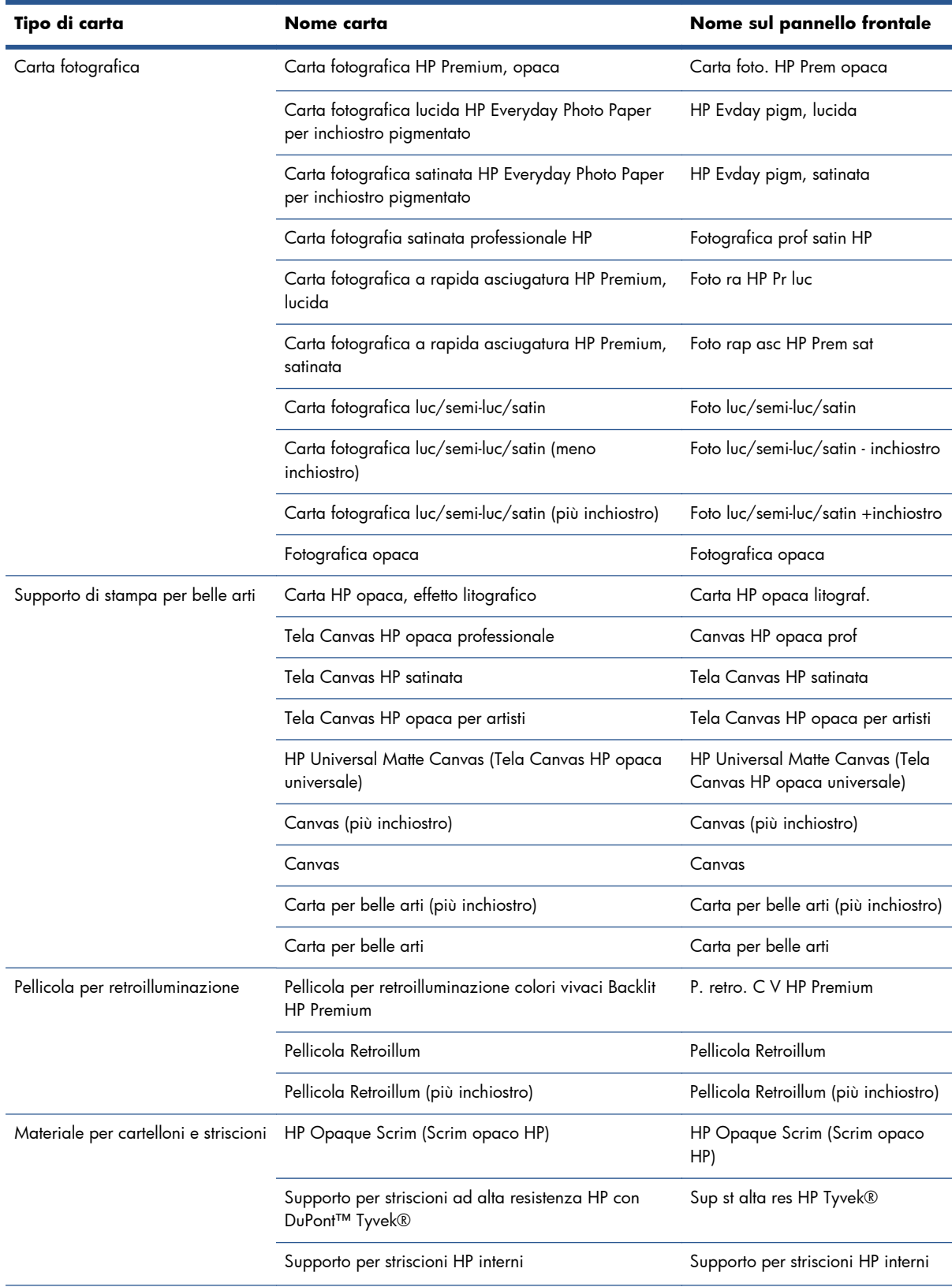

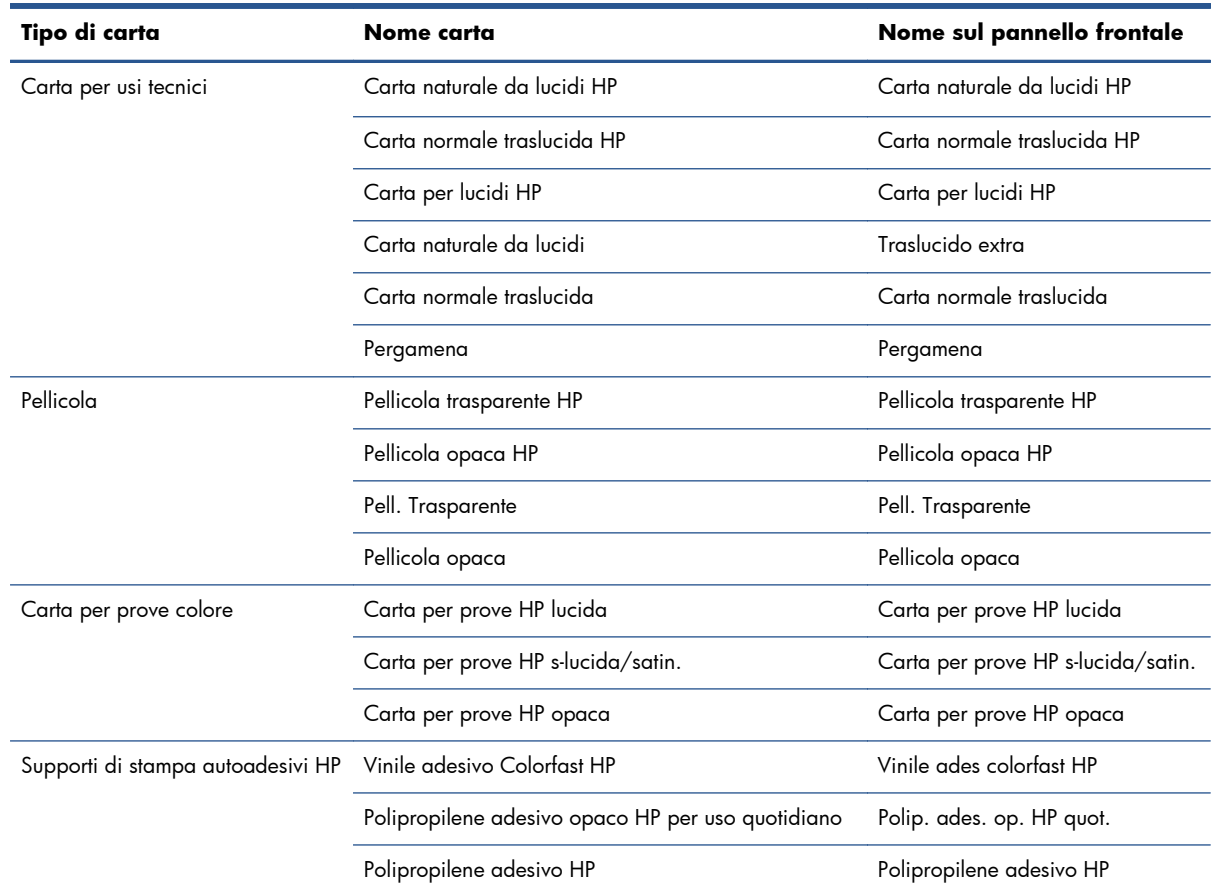

#### <span id="page-42-0"></span>**Tabella 4-1 Tipi di carta supportati (continuazione)**

### **Caricamento di un rotolo sul mandrino**

- **1.** Accertarsi che le ruote della stampante siano bloccate (la leva del freno è abbassata) per evitare che la stampante si sposti.
- **2.** Rilasciare il blocco del rullo sul lato destro.
- **3.** Rimuovere un'estremità del rullo dal lato destro della stampante, quindi spostare il rullo a destra per estrarre l'altra estremità. Durante l'operazione di rimozione, non mettere le dita nei supporti del mandrino.

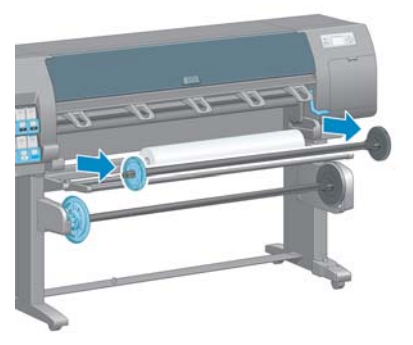

A ciascuna estremità del mandrino è presente un mozzo per mantenere il rotolo di carta in posizione. Per montare un nuovo rotolo, rimuovere il mozzo blu dall'estremità sinistra. Il mozzo scorre lungo il mandrino per adattarsi a rulli di varie lunghezze.

**4.** Fare scorrere il blocco della leva sul mozzo blu nella posizione di sblocco e rimuovere il mozzo (1) dall'estremità sinistra del mandrino.

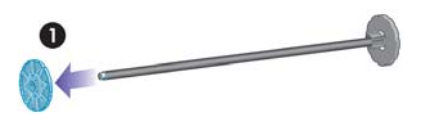

**5.** Appoggiare il rotolo della carta da caricare sul tavolo di caricamento. Il rotolo potrebbe essere lungo e pesante e potrebbero essere necessarie due persone per maneggiarlo.

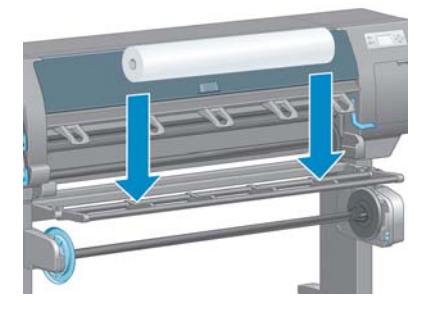

**6.** Inserire il mandrino nel rotolo. Assicurarsi di non lasciare spazio fra il rotolo e il mozzo sull'estremità destra del mandrino.

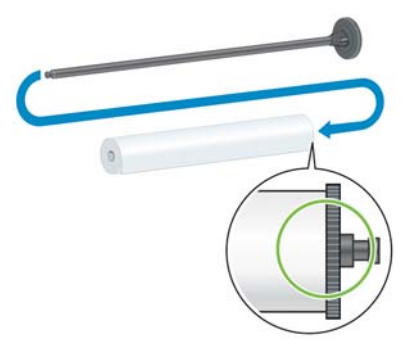

Assicurarsi che la carta si srotoli nella direzione corretta. In caso contrario, rimuovere il rullo dal rotolo, ruotare il rotolo di 180° e appoggiarlo sul tavolo di caricamento. Inserire quindi il mandrino nel rotolo.

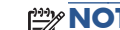

**NOTA:** Sul mandrino è presente un'etichetta che mostra la corretta direzione di avvolgimento.

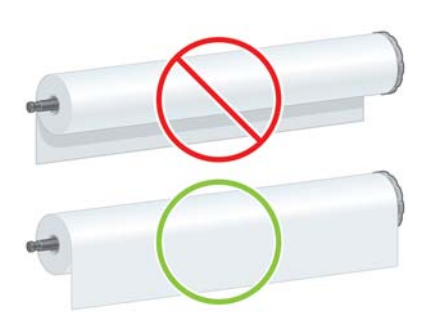

<span id="page-44-0"></span>**7.** Inserire il mozzo blu sull'estremità superiore del mandrino e spingerlo verso l'estremità del rotolo, come mostrato al punto 1 della figura seguente. Spostare quindi la leva nella posizione di blocco, come mostrato al punto 2.

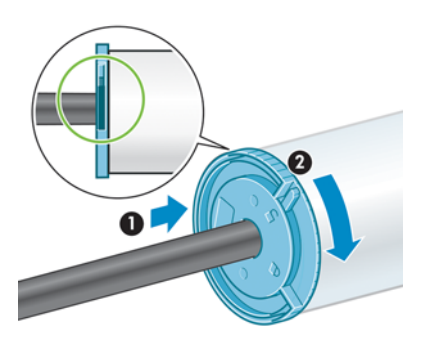

**8.** Tenendo il mozzo blu sulla sinistra, inserire il mandrino nel lato sinistro della stampante (1), quindi in quello destro (2).

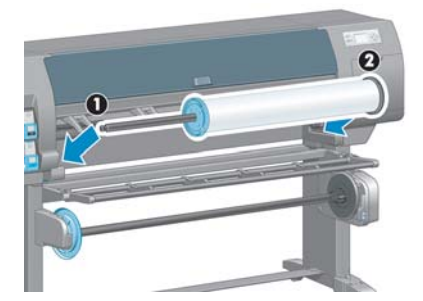

**9.** Chiudere il blocco del rullo sul lato destro.

Se in genere si utilizzano vari tipi di carta, è possibile sostituire i rotoli di carta più rapidamente precaricando rulli di tipi di carta diversi su mandrini diversi. Mandrini aggiuntivi sono disponibili per l'acquisto.

# **Caricamento di un rotolo nella stampante**

**NOTA:** Per avviare la procedura, è necessario che sul mandrino sia caricato un rotolo di carta. Vedere [Caricamento di un rotolo sul mandrino a pagina 35](#page-42-0).

**1.** Dal pannello frontale della stampante, selezionare l'icona  $\Box$ , quindi selezionare **Caricamento carta** > **Caricare rotolo**.

Paper load  $\overline{\blacktriangleright}$  Load roll Load take-up reel ► Learn how to load spindle

In alternativa, è possibile avviare il caricamento della carta senza utilizzare il pannello frontale, inserendo la carta manualmente o sollevando la leva di serraggio quando la carta non è caricata.

**NOTA:** Se si solleva la leva di serraggio, sarà necessario allineare la carta manualmente; seguire le istruzioni visualizzate sul pannello frontale.

- **2.** Se la stampa delle informazioni relative alla carta è disattivata, sul pannello frontale viene richiesto di selezionare il tipo di carta.
- **3.** Sul pannello frontale viene richiesto di inserire la carta. Quando la stampante rileva la carta, vengono avviati i controlli del tipo di carta.

**4.** Se sul bordo iniziale del rotolo di carta in uso è stampato un codice a barre con i relativi dati e la stampa delle informazioni relative alla carta è attivata, la stampante rileva automaticamente le informazioni. Se la stampa delle informazioni relative alla carta è disattivata, il codice a barre viene ignorato.

#### $\varphi$

138 feet (42.1 m.) of 42 inch (1067 mm.) Photo Gloss Paper

Se la stampa delle informazioni relative alla carta è attivata e non viene rilevato alcun codice a barre sul rotolo caricato, sul pannello frontale viene richiesto di immettere il tipo di carta e la lunghezza del rotolo caricato. Selezionare la categoria e il tipo di carta del rotolo. Per informazioni sulla categoria o sul tipo di carta da selezionare, vedere [Tipi di carta supportati](#page-40-0) [a pagina 33.](#page-40-0)

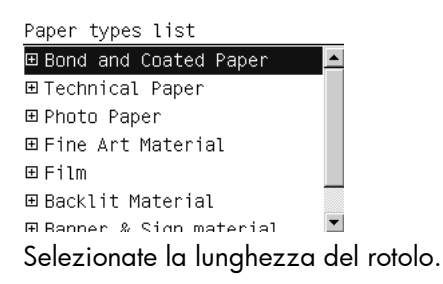

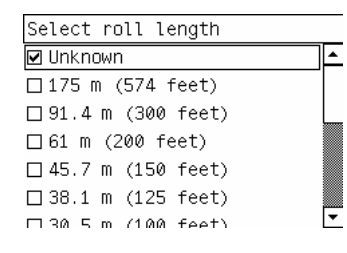

- **5.** Se alcuni controlli della carta non riescono, sul pannello frontale viene spiegato il problema e vengono riportate indicazioni per caricare la carta correttamente.
- **6.** Se si dispone di un rullo di tensione (accessorio standard nella stampante 1.5 m e opzionale nella stampante 1.1 m), nel pannello frontale verrà visualizzato un messaggio in cui si richiede se si desidera caricare la carta sul rullo di tensione. Se si seleziona **No** o se non si dispone di un rullo di tensione, sul pannello frontale viene visualizzato il messaggio **Pronto**, che indica che la stampante è pronta per l'uso. Se si seleziona **Sì**, sul pannello frontale verrà visualizzato un messaggio in cui si richiede se si desidera caricare il rullo di tensione al momento oppure durante la stampa.

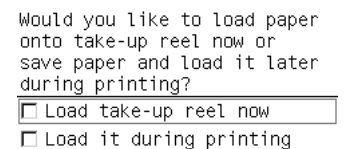

- Per caricare immediatamente il rullo di tensione, selezionare **Carica rullo tensione**, leggere l'introduzione della sezione [Utilizzo del rullo di tensione a pagina 39](#page-46-0), quindi continuare con il passaggio 3 della procedura.
- Per caricare il rullo di tensione durante la stampa, selezionare **Carica durante la stampa**, leggere l'introduzione della sezione [Utilizzo del rullo di tensione a pagina 39](#page-46-0), quindi continuare con il passaggio 3 della procedura.

**EX NOTA:** Acquisire familiarità con la procedura, poiché il caricamento del rullo di tensione durante la stampa ne richiede il completamento durante il prelevamento della carta e la stampa. Caricando il rullo di tensione durante la stampa si risparmia all'incirca 1 m di carta.

<span id="page-46-0"></span>**EX NOTA:** Durante l'impostazione iniziale della stampante, le procedure di allineamento delle testine di stampa e la calibrazione del colore vengono eseguite automaticamente dopo il caricamento del rotolo nella stampante.

# **Rimozione di un rotolo dalla stampante**

- **NOTA:** Se si è utilizzato il rullo di tensione (un accessorio standard nella stampante 1.5 m, opzionale della stampante 1.1 m) durante la stampa, rimuovere il rotolo stampato dal rullo di tensione prima di rimuoverlo dalla stampante. Vedere [Rimozione di un rotolo dal rullo di tensione](#page-51-0) [a pagina 44.](#page-51-0)
	- 1. Dal pannello frontale della stampante, selezionare l'icona  $\Box$ , quindi **Rimuovi carta** > **Rimuovere rotolo**.
	- **2.** La carta viene rimossa dalla stampante.
	- **3.** Rilasciare il blocco del rullo.
	- **4.** Rimuovere il rotolo dalla stampante, estraendo per prima l'estremità destra dal lato destro della stampante. Durante l'operazione di rimozione, non introdurre le dita nei supporti del mandrino.

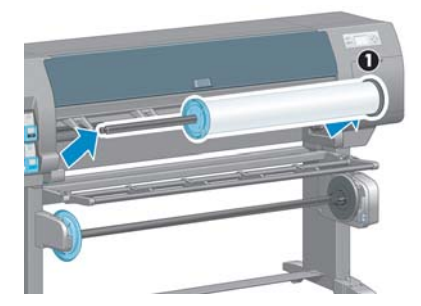

# **Utilizzo del rullo di tensione**

**ATTENZIONE:** Durante l'installazione del motore del rullo di tensione nella stampante, assicurarsi che questa sia spenta.

Il funzionamento del rullo di tensione viene avviato dal pannello frontale.

Attenersi alle seguenti linee guida durante la procedura di fissaggio dei rotoli all'anima del mandrino del rullo di tensione:

- Assicurarsi che la carta sia diritta quando viene collegata all'anima del mandrino. In caso contrario, si inclinerà mentre viene avvolta sull'anima.
- L'anima del mandrino sul rullo di tensione deve avere la stessa larghezza della carta in uso.
- Controllare che le estremità dell'anima del mandrino non presentino tappi alle estremità e assicurarsi che l'anima del mandrino sia inserita a fondo in entrambe le guide.
- Se si utilizza una stampante Z6200 1,1 m, assicurarsi che il binario del vassoio sia posizionato dietro il sostegno del pieno, in modo che non blocchi i sensori del rullo di tensione.

**NOTA:** Per caricare il rullo di tensione durante la stampa, acquisire familiarità con la procedura. Il caricamento del rullo di tensione durante la stampa richiede il completamento della procedura durante il prelevamento e la stampa della carta. Caricando il rullo di tensione durante la stampa si risparmia all'incirca 1 m di carta.

### **Caricamento di un rotolo sul rullo di tensione**

- 1. Dal pannello frontale della stampante, selezionare l'icona  $\lceil \bigcap_i$  quindi **Caricamento carta** > **Carica rullo tensione**.
- **2.** Per caricare immediatamente il rullo di tensione, selezionare **Carica rullo tensione** dal pannello frontale. Per caricare il rullo di tensione durante la stampa, selezionare **Carica durante la stampa** dal pannello frontale.

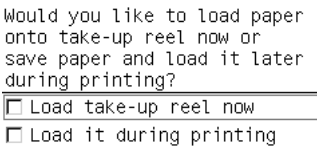

**3.** Assicurarsi che il tavolo di caricamento sia in posizione perpendicolare.

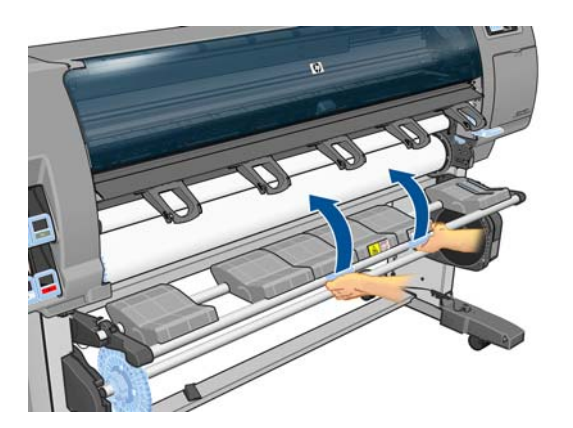

**4.** Sbloccare il mandrino del rullo di tensione portando la leva sulla posizione più alta

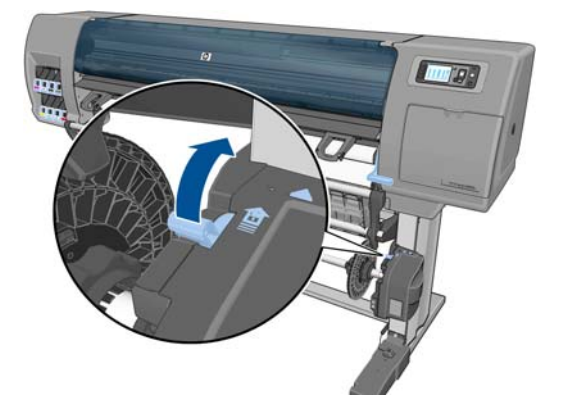

**5.** Rimuovere il mandrino del rullo di tensione.

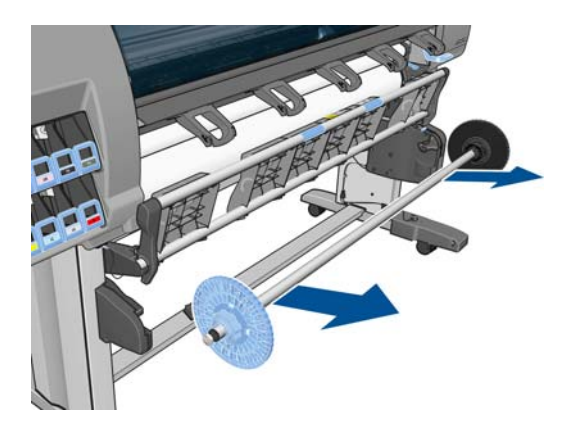

**6.** Sul display del pannello frontale viene visualizzata la procedura di caricamento dell'anima del mandrino del rullo di tensione su tale mandrino. Al termine dell'operazione, caricare nella stampante il mandrino del rullo di tensione spingendo con decisione su entrambe le estremità.

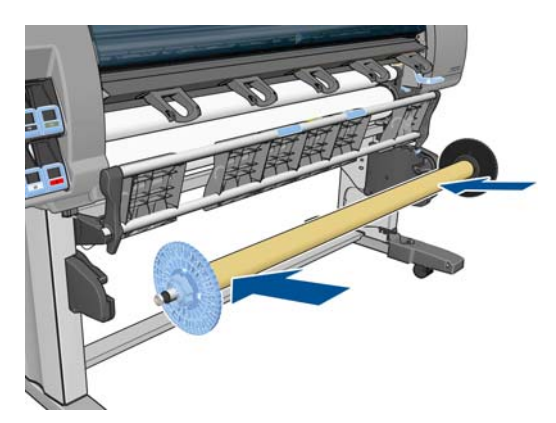

**7.** Premere il tasto OK sul pannello frontale, quindi selezionare la direzione di avvolgimento.

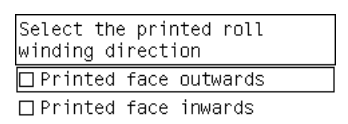

La carta viene fatta avanzare nella stampante. Assicurarsi che la carta passi davanti al tavolo di caricamento, come illustrato.

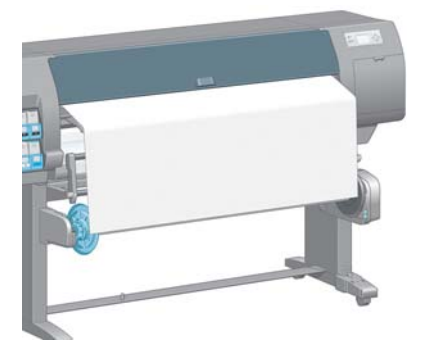

- **8.** Tirare il tensore della carta fino alla posizione mostrata nella figura seguente. *Non* estrarre altra carta dalla stampante. Fissare la carta all'anima del mandrino con nastro adesivo. Potrebbe essere necessario utilizzare una quantità maggiore di nastro adesivo rispetto a quanto mostrato nella seguente figura. La carta dovrebbe essere fissata in modo da supportare il peso dell'anima tubolare, da inserire nel passaggio 12.
	- **NOTA:** Se si sta caricando il rullo di tensione *durante* la stampa, non è necessario tirare il tensore della carta. Dopo che la stampante ha prelevato una quantità di carta sufficiente dopo la stampa, fissare la carta all'anima del mandrino.

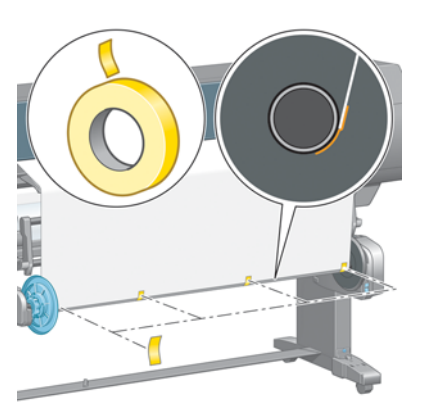

- **NOTA:** Per fare in modo che la carta non risulti inclinata durante l'avvolgimento sull'anima del mandrino, fissarla in modo che sia perfettamente diritta. Per allineare la carta, è possibile utilizzare le scanalature dell'anima come guida.
- **9.** Premere il tasto OK sul pannello frontale. La carta viene fatta avanzare nella stampante.

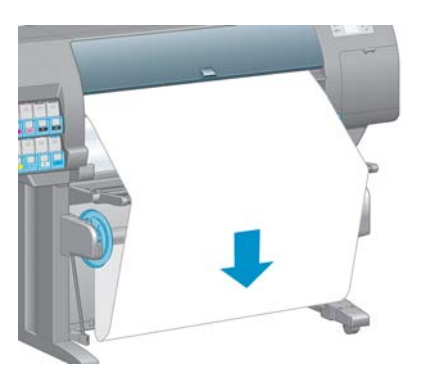

- **NOTA:** Assicurarsi di inserire l'anima tubolare, altrimenti il rullo di tensione non funzionerà correttamente. L'anima tubolare deve avere i tappi alle estremità. Assicurarsi che tali tappi si trovino oltre i bordi della carta.
- **10.** Assemblare l'anima tubolare facendo corrispondere le lunghezze codificate in base alla forma e al colore dei tubi di plastica. L'anima tubolare deve avere la stessa larghezza della carta in uso. Assicurarsi che entrambi i tappi siano saldamente inseriti alle estremità dell'anima tubolare.
	- **NOTA:** Sul display del pannello frontale viene mostrata la lunghezza richiesta dell'anima tubolare, in base alla larghezza del rotolo caricato nella stampante.

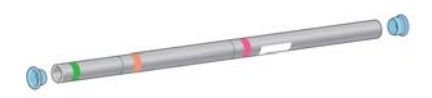

**11.** Abbassare delicatamente il tavolo di caricamento.

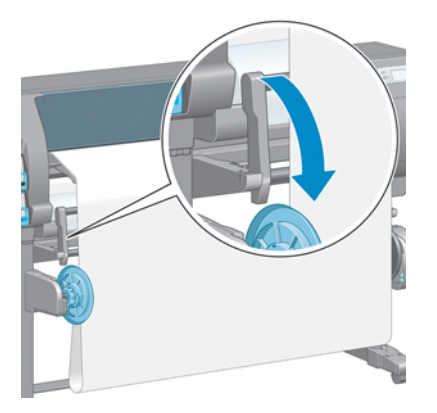

**12.** Inserire con cautela l'anima tubolare.

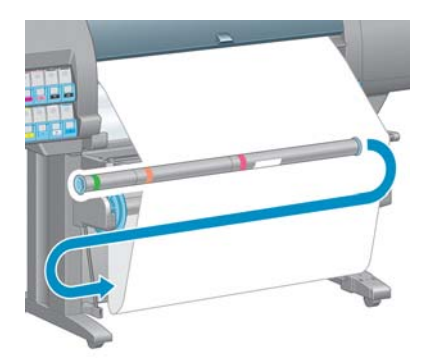

- **NOTA:** Assicurarsi di inserire l'anima tubolare, altrimenti il rullo di tensione non funzionerà correttamente. L'anima tubolare deve avere i tappi alle estremità. Assicurarsi che tali tappi si trovino oltre i bordi della carta.
- 13. Per selezionare la direzione di avvolgimento, utilizzare l'apposito interruttore sul motore del rullo di tensione. Impostando **1** la carta viene avvolta in modo che le immagini stampate siano rivolte verso l'interno, mentre impostando **2** le immagini stampate vengono rivolte verso l'esterno.

Sul pannello frontale viene mostrata l'impostazione corretta in base alla direzione di avvolgimento selezionata nel passaggio 7.

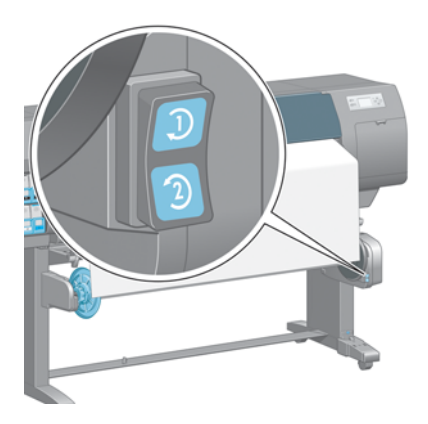

**14.** Premere il tasto OK sul pannello frontale. Viene visualizzato il messaggio **Rullo di tensione installato correttamente**.

<span id="page-51-0"></span>**15.** Nella figura seguente viene mostrato l'aspetto della stampante operativa. Man mano che la carta viene alimentata dalla stampante, scende verso il basso, quindi risale nel mandrino del rullo di tensione.

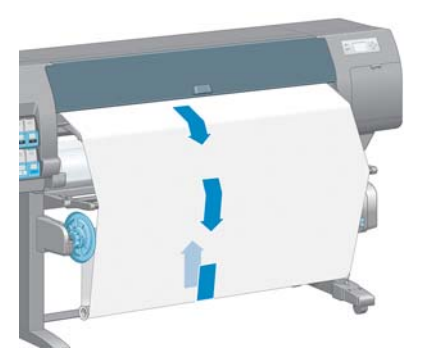

**NOTA:** Mentre il rullo di tensione è in funzione, assicurarsi che i relativi sensori non siano bloccati.

**MOTA:** Quando si utilizza il rullo di tensione, la taglierina automatica viene disattivata.

**NOTA:** Per spostare la stampante, rimuovere l'alloggiamento del sensore e del cavo del rullo di tensione dal piedistallo della stampante. Durante lo spostamento della stampante, posizionare l'alloggiamento del cavo e del sensore sulla barra trasversale del piedistallo e fissarlo alla gamba del piedistallo con la vite in plastica blu, come mostrato. Per reinstallare l'alloggiamento, assicurarsi che la rotella del piedistallo della stampante sia rivolta in avanti.

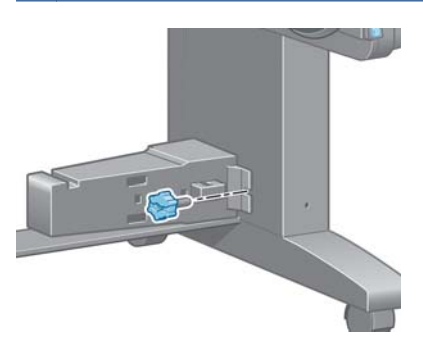

#### **Rimozione di un rotolo dal rullo di tensione**

**1.** Dal pannello frontale della stampante, selezionare l'icona  $\Box$ , quindi **Rimuovi carta > Libera rullo tensione**.

La stampante fa avanzare la carta per consentirne il taglio.

**2.** Sollevare il tavolo di caricamento in posizione perpendicolare.

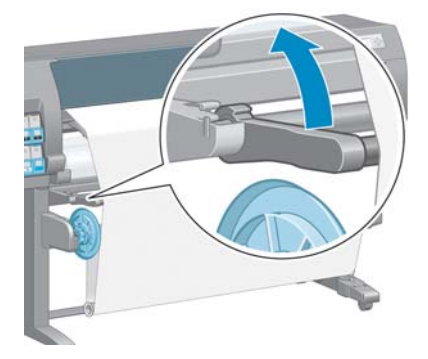

**3.** Portare l'interruttore di direzione dell'avvolgimento sulla posizione OFF, che corrisponde a quella centrale. In altre parole, l'interruttore non è nella posizione 1 né nella posizione 2.

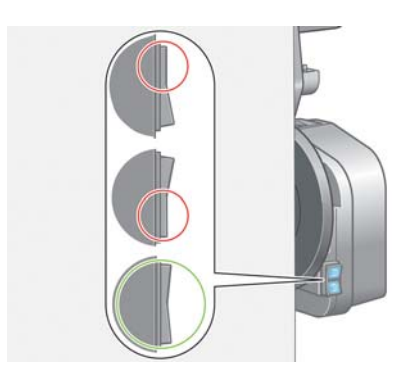

**4.** Rimuovere l'anima tubolare.

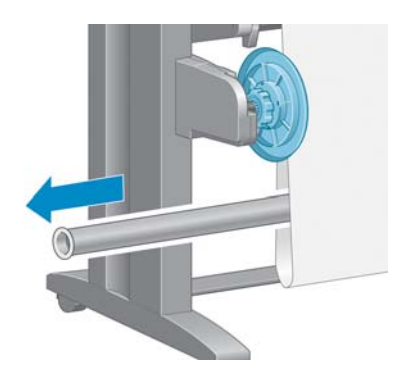

**5.** Premere il pulsante di avvolgimento sul motore del rullo di tensione per avvolgere la carta in eccesso sul mandrino del rullo di tensione.

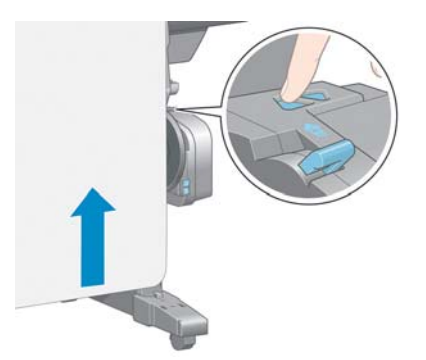

**6.** Premere il tasto OK sul pannello frontale.

**7.** La stampante riconosce se il tipo di carta caricato è adatto alla taglierina automatica. In caso affermativo, la carta viene tagliata. Altrimenti, tagliare manualmente la carta.

**NOTA:** La funzione di taglio automatico della carta è disattivata per alcuni dei tipi di carta più pesanti, poiché in questi casi si potrebbe danneggiare la taglierina.

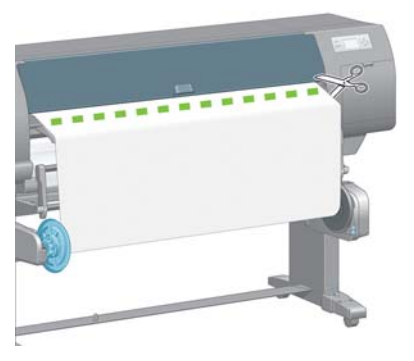

**8.** Premere il pulsante di avvolgimento sul motore del rullo di tensione per avvolgere la parte restante della carta sul mandrino del rullo di tensione.

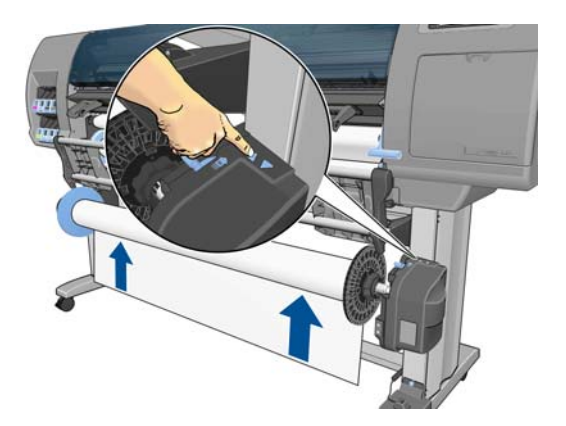

**9.** Premere il tasto OK sul pannello frontale.

Sul pannello frontale viene visualizzata la quantità di carta stampata presente sul mandrino del rullo di tensione.

**10.** Sbloccare il mandrino del rullo di tensione portando la leva sulla posizione più alta.

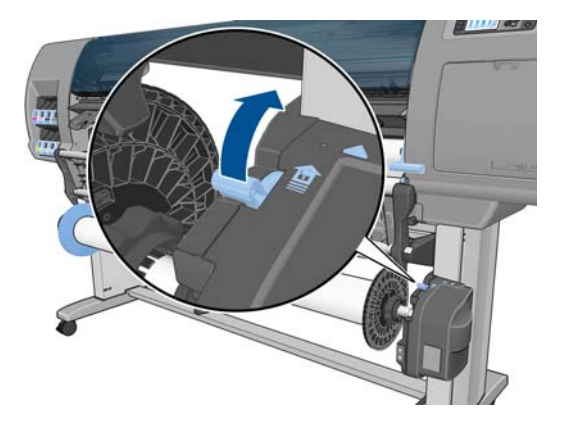

<span id="page-54-0"></span>**11.** Rimuovere il rotolo dalla stampante, estraendo per prima l'estremità a destra della stampante. Durante l'operazione di rimozione, non mettere le dita nei supporti del mandrino.

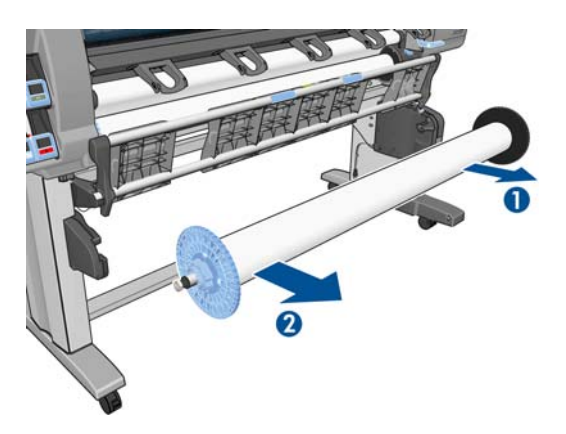

**12.** Per informazioni sulla rimozione del rotolo dalla stampante dopo avere scaricato il rullo di tensione, vedere [Rimozione di un rotolo dalla stampante a pagina 39](#page-46-0).

### **Visualizzazione delle informazioni sulla carta**

Dal pannello frontale della stampante, premere il tasto (i). In alternativa, selezionare l'icona | quindi **Visualizza info carta**.

Sul pannello frontale vengono visualizzate le seguenti informazioni:

- Lo stato del rotolo
- Il tipo di carta selezionato
- La larghezza totale della carta in millimetri (calcolata dalla stampante)
- La lunghezza totale della carta in millimetri (calcolata dalla stampante)
- Lo stato della calibrazione del colore
- Lo stato della calibrazione di avanzamento della carta

Se non è stata caricata carta, viene visualizzato il messaggio **Carta esaurita**.

Le stesse informazioni sono visualizzate nella pagina Materiali di consumo di Embedded Web Server.

# **Esecuzione della calibrazione dell'avanzamento carta**

La stampante viene calibrata per l'avanzamento appropriato durante la stampa di tutta la carta visualizzata sul pannello frontale. Quando si seleziona il tipo di carta caricata, la stampante modifica la frequenza di avanzamento della carta durante la stampa. Tuttavia, per ottimizzare la qualità delle immagini, potrebbe essere necessario calibrare la velocità di avanzamento della carta. Per stabilire se la calibrazione dell'avanzamento della carta rappresenta una soluzione al problema, vedere [Risoluzione dei problemi relativi alla qualità di stampa a pagina 156.](#page-163-0)

Un preciso avanzamento della carta consente di controllare il corretto posizionamento dei punti sulla carta. Se la carta non viene fatta avanzare correttamente, sull'immagine stampata possono venire visualizzate bande chiare o scure e potrebbe aumentare la granulosità.

Per controllare lo stato di calibrazione dell'avanzamento della carta, selezionare l'icona  $|\uparrow\rangle$ , quindi

**Visualizza info carta**. Viene visualizzato uno dei seguenti stati:

- **PREDEFINITO**: questo stato viene visualizzato quando viene caricata carta HP. A meno che non si verifichino problemi di qualità delle immagini stampate, come banding o granulosità, HP consiglia di non calibrare l'avanzamento della carta.
- **CONSIGLIATO**: questo stato viene visualizzato quando si crea un nuovo tipo di carta. I valori di avanzamento della carta vengono ereditati dal tipo di carta caricata. HP consiglia di eseguire una calibrazione dell'avanzamento della carta per ottimizzare i valori.
- **OK:** questo stato indica che la carta caricata è stata calibrata in precedenza. Potrebbe tuttavia essere necessario ripetere la calibrazione se si verificano problemi di qualità dell'immagine, come effetto banding o granulosità, nell'immagine stampata.
- **NOTA:** Ogni volta che si aggiorna il firmware della stampante, vengono ripristinate le impostazioni predefinite della calibrazione dell'avanzamento della carta. Vedere [Aggiornamento](#page-156-0) [del firmware della stampante a pagina 149](#page-156-0).

**NOTA:** Le carte colorate, le carte canvas lucide e i materiali trasparenti come la carta normale traslucida, la pellicola trasparente, la carta naturale da lucidi e la carta per lucidi, non sono adatti alla calibrazione dell'avanzamento della carta.

### **Panoramica della procedura di avanzamento della carta**

- **1.** Sul pannello frontale, selezionare l'icona  $[\bigwedge]$  **Impost. qualità immagine** > **Calibrazione avanzamento carta** > **Calibra avanzamento carta**. Vengono automaticamente eseguiti l'avanzamento della carta e la stampa di un'immagine di calibrazione dell'avanzamento carta.
- **2.** Attendere finché sul pannello frontale non viene visualizzata la schermata di stato, quindi ripetere la stampa.

**EX NOTA:** La procedura di calibrazione richiede all'incirca sei minuti. Nel display del pannello frontale vengono mostrati gli eventuali errori della procedura.

Se si è soddisfatti dell'immagine, continuare a utilizzare questa calibrazione per il tipo di carta in uso. Se l'immagine risulta migliorata, continuare con il passaggio 3. Se non si è soddisfatti della calibrazione, tornare a quella predefinita. Vedere [Ripristino della calibrazione predefinita](#page-56-0) [a pagina 49.](#page-56-0)

- **3.** Per ottimizzare la calibrazione, selezionare l'icona  $\binom{n}{k}$  quindi **Impost. qualità immagine** > **Calib. avanzamento carta** > **Regola avanzamento carta**.
- **4.** Selezionare la percentuale di regolazione, da -100% a 100%. Per correggere l'effetto banding chiaro, diminuire la percentuale. Per correggere l'effetto banding scuro, aumentare la percentuale.
- **5.** Per salvare il valore, premere il tasto OK sul pannello frontale.
- **6.** Attendere finché sul pannello frontale non viene visualizzata la schermata di stato, quindi ripetere la stampa.

### <span id="page-56-0"></span>**Ripristino della calibrazione predefinita**

Il ripristino della calibrazione predefinita azzera tutti i valori di calibrazione dell'avanzamento della carta. Per ripristinare il valore predefinito della calibrazione dell'avanzamento carta, è necessario ripristinare la calibrazione.

- **1.** Dal pannello frontale, selezionare l'icona M, quindi selezionare **Impost. qualità immagine** > **Calib. avanzamento carta** > **Reimposta avanzamento carta**.
- **2.** Prima di premere il tasto Indietro per tornare alla schermata **Pronto**, attendere che sul pannello frontale venga visualizzata la conferma dell'avvenuta operazione.

# **Scaricamento delle impostazioni predefinite della carta**

Ogni tipo di carta supportato ha caratteristiche proprie; La stampante modifica le modalità di stampa in base ai vari tipi di carta. Ad esempio, alcuni tipi richiedono una maggiore quantità di inchiostro, mentre altri richiedono un tempo di asciugatura maggiore. È quindi importante fornire alla stampante una descrizione dei requisiti di ciascun tipo di carta, definita "impostazione predefinita della carta".

L'impostazione predefinita della carta contiene il profilo ICC, che descrive le caratteristiche relative al colore della carta. Include inoltre informazioni su altre caratteristiche e requisiti della carta non direttamente correlati al colore. Le impostazioni predefinite della carta esistenti per la stampante sono installate nel relativo software.

La stampante include unicamente le impostazioni predefinite dei tipi di carta più comuni. Se si acquista un tipo di carta la cui impostazione predefinita non è disponibile sulla stampante, non sarà possibile selezionare tale tipo dal pannello frontale.

Sono disponibili tre metodi di assegnazione di un'impostazione predefinita a un nuovo tipo di carta:

Utilizzare un'impostazione predefinita della carta HP selezionando la categoria e il tipo più simili sul pannello frontale o in HP Utility

**NOTA:** Poiché la riproduzione dei colori potrebbe non essere accurata, questo metodo non è consigliato per le stampe ad alta qualità.

- Scaricare l'impostazione predefinita della carta corretta dal sequente indirizzo Web: <http://www.hp.com/go/Z6200/paperpresets/>.
- **NOTA:** HP fornisce solo impostazioni predefinite per i tipi di carta HP. Se l'impostazione predefinita della carta desiderata non è disponibile sul Web, è possibile che sia stata aggiunta all'ultima versione del firmware per la stampante. Controllare le note sulla versione del firmware. Vedere [Aggiornamento del firmware della stampante a pagina 149.](#page-156-0)
- Aggiungere un tipo di carta personalizzato. Vedere Utilizzo di carta non HP a pagina 49 e creare un profilo ICC per tipi di carta HP e non HP.

### **Utilizzo di carta non HP**

I tipi di carta HP sono stati sottoposti a test insieme alla stampante, in modo da fornire la migliore qualità di stampa.

<span id="page-57-0"></span>Tuttavia, è possibile stampare utilizzando carta di qualsiasi produttore. Prima di utilizzare carta di altri produttori, aggiungere il tipo di carta personalizzato e consentire alla stampante di eseguire una calibrazione del colore. È possibile aggiungere un tipo di carta personalizzato utilizzando HP Color Center in HP Utility.

**NOTA:** Se è già stato selezionato **Carta personalizzata** > **Aggiungi carta personalizzata** da HP Utility, viene visualizzata la prima schermata Aggiungi nuova carta ed è possibile iniziare la procedura dal passaggio 4.

- 1. Accedere a Color Center in HP Utility.
- **2.** Selezionare **Gestisci carta**.
- **3.** In Windows, selezionare **Aggiungi nuova carta**. In Mac OS, fare clic su **+**.
- **4.** Inserire il nome del tipo di carta.

**SUGGERIMENTO:** Se si utilizza il nome commerciale della carta, altri utenti saranno in grado di riconoscerla facilmente.

**5.** Selezionare una categoria della carta. Questa operazione è importante perché determina un numero di parametri di base per l'interazione stampante-carta, tenendo presente le proprietà di entrambi i lati della carta.

**SUGGERIMENTO:** In alcuni casi, potrebbe essere necessario effettuare prove con diverse categorie di carta al fine di trovare quella che funziona meglio nella pratica.

**SUGGERIMENTO:** È possibile ottenere informazioni sulle caratteristiche di ciascun tipo di carta

HP dal pannello frontale: selezionare l'icona **, quindi Elenco dei tipi di carta** > Categoria

della carta > Tipo di carta > **Visualizza dettagli carta**. In tal modo è possibile trovare una corrispondenza tra il tipo di carta non HP utilizzato e un tipo di carta HP simile.

- **6.** Caricare il tipo di carta personalizzato. Vedere [Caricamento di un rotolo nella stampante](#page-44-0) [a pagina 37.](#page-44-0)
- **7.** Fare clic su **Avanti**. La stampante esegue una calibrazione del colore e stampa un grafico di calibrazione. Questa operazione può richiedere fino a 10 minuti.

**NOTA:** Per ulteriori informazioni sui processi disponibili in Color Center, vedere [Riepilogo del](#page-114-0) [processo di gestione dei colori a pagina 107.](#page-114-0)

- **8.** Una volta calcolati e memorizzati i nuovi parametri di calibrazione, viene visualizzato un messaggio in cui si ricorda di creare un profilo ICC. Fare clic su **Fine**. La carta personalizzata viene aggiunta alla categoria della carta selezionata.
- **9.** Per creare un profilo ICC, che consente di stampare sulla carta con la massima precisione di colore, vedere [Creazione di profili colore a pagina 110.](#page-117-0)
- **10.** Eseguire la calibrazione dell'avanzamento della carta (vedere [Esecuzione della calibrazione](#page-54-0) [dell'avanzamento carta a pagina 47\)](#page-54-0). I valori dell'avanzamento della carta predefiniti per il tipo di carta personalizzato sono ereditati dalla categoria della carta, ma è probabile che possano essere migliorati mediante la calibrazione.

# **Annullamento del tempo di asciugatura**

Premere il tasto Avanzamento e taglio carta <sup>11</sup> sul pannello frontale.

<span id="page-58-0"></span>A **ATTENZIONE:** Una stampa che non sia stata lasciata asciugare per un tempo sufficiente potrebbe risultare di scarsa qualità.

# **Modifica del tempo di asciugatura**

È possibile utilizzare HP Utility per modificare il tempo di asciugatura per un determinato tipo di carta, in modo da adattare tale impostazione a condizioni di stampa speciali.

- **1.** Aprire HP Color Center.
- **2.** Selezionare **Gestione impostazioni predefinite carta**.
- **3.** Selezionare **Cambia proprietà di stampa**.
- **4.** Selezionare la categoria della carta.
- **5.** Selezionare il tipo di carta.
- **6.** Scegliere un tempo di asciugatura dal menu a discesa Tempo asciugatura.

**EX NOTA:** La casella di testo a destra del menu a discesa non visualizzerà il tempo in secondi quando l'opzione **Automatico** è selezionata. Tale impostazione è selezionata per impostazione predefinita per tutti i tipi di carta. Questo si verifica perché l'opzione **Automatico** significa che la stampante calcolerà il tempo di asciugatura ottimale per l'utente in base alla temperatura al momento della stampa, pertanto non è possibile conoscere il valore in anticipo.

È possibile disattivare l'impostazione del tempo di asciugatura per tutti i tipi di carta selezionando

l'icona , quindi **Recupero stampa** > **Selez. tempo asciugatura** > **Disattivato**.

Per ulteriori informazioni sul tempo di asciugatura, vedere [Tempo di asciugatura a pagina 32](#page-39-0).

# **Stampa delle informazioni relative alla carta**

L'opzione **Stampa info carta** è attivata per impostazione predefinita; consente alla stampante di valutare la lunghezza del rotolo rimanente leggendo un codice a barre stampato sul bordo iniziale del rotolo ogni volta che la carta viene rimossa.

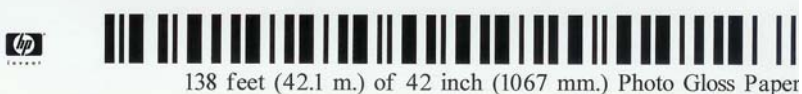

Quando si carica un rotolo nuovo inutilizzato, su di esso non è stampato un codice a barre, quindi sul pannello frontale verrà richiesta la lunghezza del rotolo. La lunghezza stampata sul codice a barre al momento della rimozione viene calcolata sottraendo la lunghezza della carta già stampata alla lunghezza dichiarata dall'utente all'inizio.

**NOTA:** Se al momento del caricamento si dichiara che la lunghezza del rotolo è sconosciuta, quando si ricarica lo stesso rotolo, sul pannello frontale verrà nuovamente richiesta la lunghezza.

Per disattivare l'opzione **Stampa info carta**, selezionare l'icona sul pannello frontale della stampante, quindi selezionare **Preferenze stampa** > **Opzioni carta** > **Disattiva stampa informazioni carta**. In tal caso, la lunghezza non verrà richiesta, quindi il codice a barre non verrà stampato né letto.

# <span id="page-59-0"></span>**Avanzamento e taglio della carta**

Se si preme il tasto Avanzamento e taglio carta  $\mathbb E$  sul pannello frontale, la stampante fa avanzare la carta ed esegue un taglio netto sul bordo anteriore. Possono essere diversi i motivi per cui si desidera che venga effettuata tale operazione.

- Per tagliare il bordo iniziale della carta se è danneggiato o storto.
- Per far avanzare e tagliare la carta quando la taglierina automatica è stata disattivata.
- Per annullare il tempo di attesa e stampare le pagine disponibili immediatamente, se la stampante è in attesa di effettuare l'annidamento di ulteriori pagine.

**NOTA:** Le testine di stampa vengono revisionate dopo ogni stampa e la carta non può essere tagliata finché il processo non viene completato, pertanto è possibile che si verifichi un ritardo.

A **ATTENZIONE:** Rimuovere la parte tagliata dal vassoio di uscita. Se nel vassoio di uscita vengono lasciate delle strisce o delle stampe brevi, potrebbe verificarsi un inceppamento.

### **Memorizzazione del tipo di carta**

Di seguito vengono forniti alcuni suggerimenti per la memorizzazione dei tipi di carta:

- Conservare sempre i rotoli non utilizzati nell'involucro di plastica in modo da evitarne la decolorazione. Riavvolgere parzialmente i rotoli utilizzati se non vengono più utilizzati.
- Non impilare i rotoli.
- Disimballare tutti i tipi di carta almeno 24 ore prima della stampa in modo da consentire alla carta di adattarsi alle condizioni ambientali della stanza.
- Prendere la pellicola o la carta opaca dai bordi oppure indossare guanti di cotone. Leggere tracce di sebo possono infatti essere trasferite sulla carta, lasciando impronte digitali.
- Assicurarsi che la carta sia arrotolata saldamente sul rotolo durante le procedure di caricamento e rimozione. Se la carta comincia a srotolarsi, risulterà difficile da gestire.

### **Ordinazione della carta**

Sono forniti i seguenti tipi di carta da utilizzare con la stampante.

**NOTA:** Queste informazioni potrebbero essere modificate nel tempo. Per informazioni aggiornate, visitare il sito Web <http://www.hp.com/go/Z6200/paperpresets/>.

Legenda della disponibilità geografica:

- (A) indica i tipi di carta disponibili in Asia (escluso Giappone)
- (J) indica i tipi di carta disponibili in Giappone
- (E) indica i tipi di carta disponibili in Europa, Medio Oriente e Africa
- (L) indica i tipi di carta disponibili in America Latina
- (N) indica i tipi di carta disponibili in Nord America

Se il numero parte non è seguito da parentesi, la carta è disponibile in tutti i paesi.

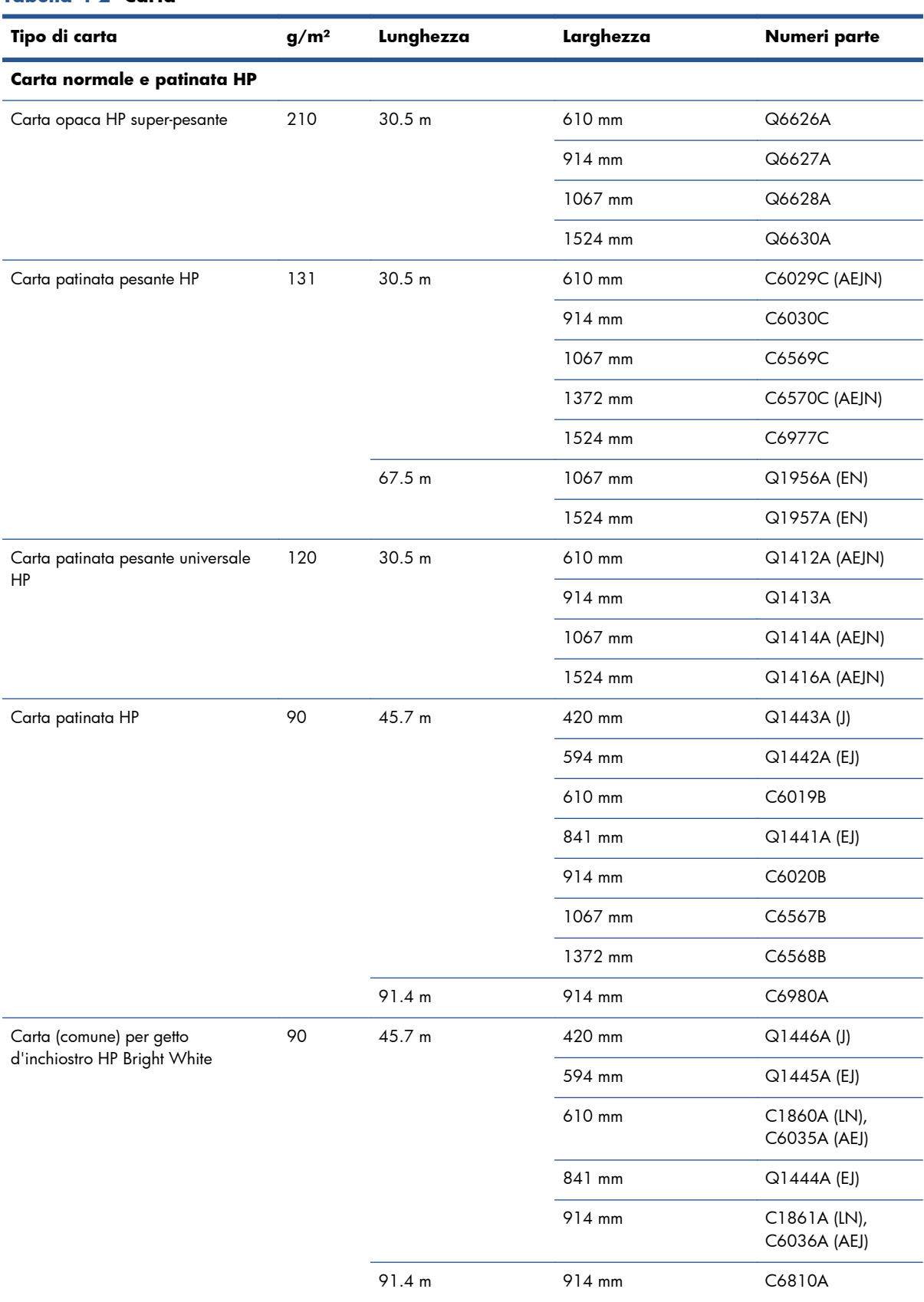

#### **Tabella 4-2 Carta**

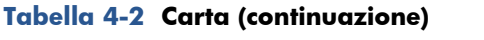

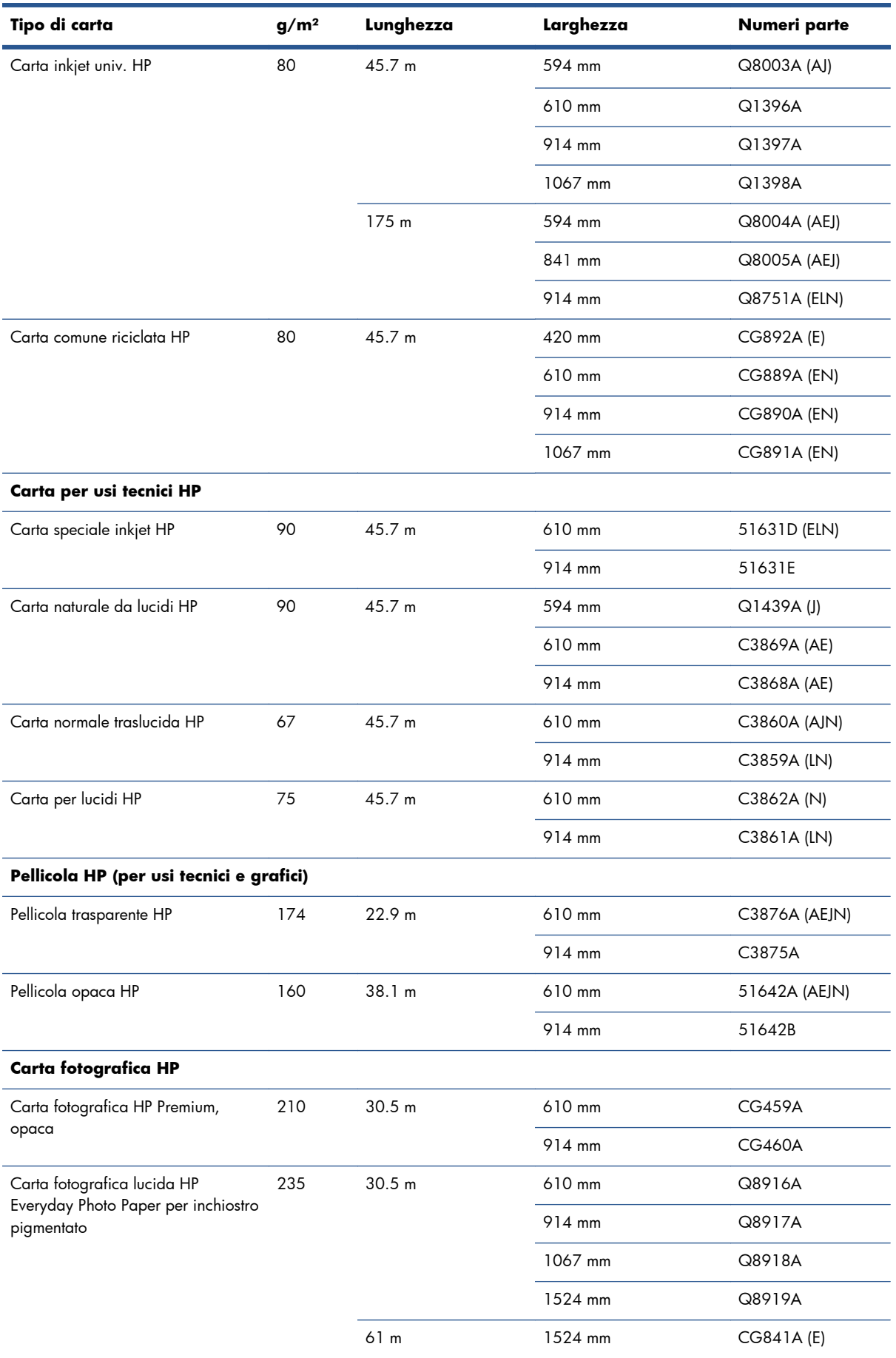

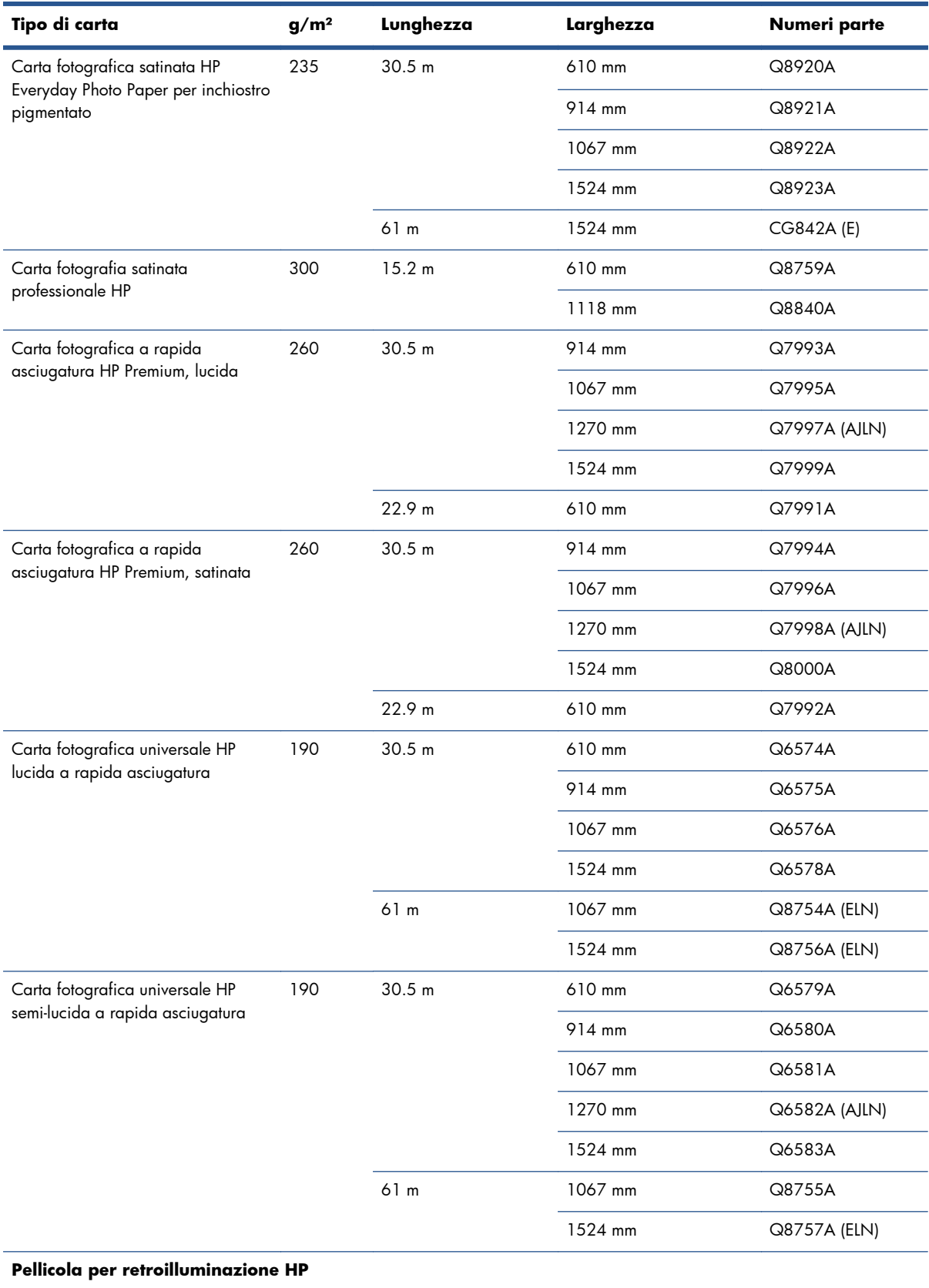

#### **Tabella 4-2 Carta (continuazione)**

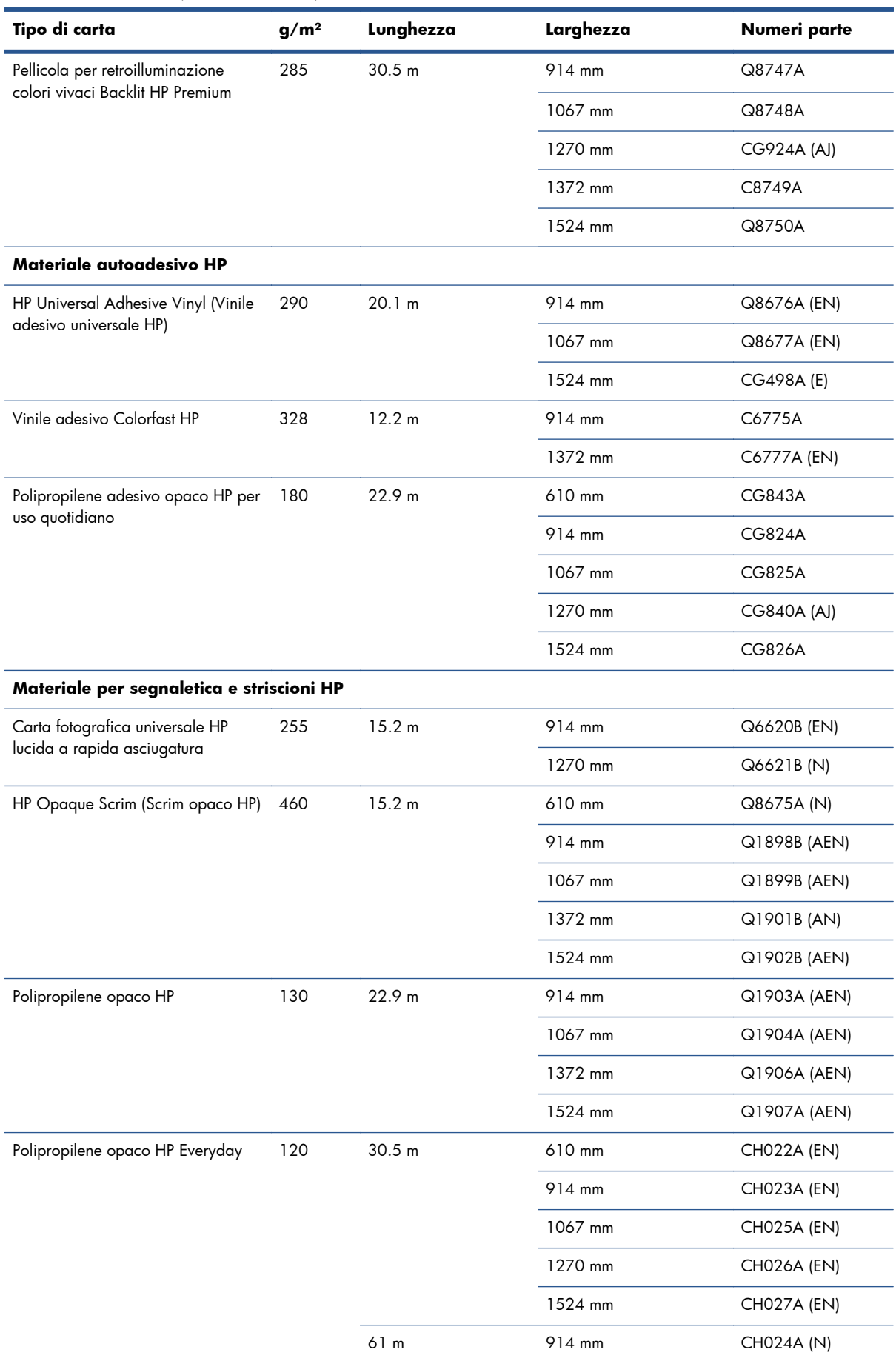

#### **Tabella 4-2 Carta (continuazione)**

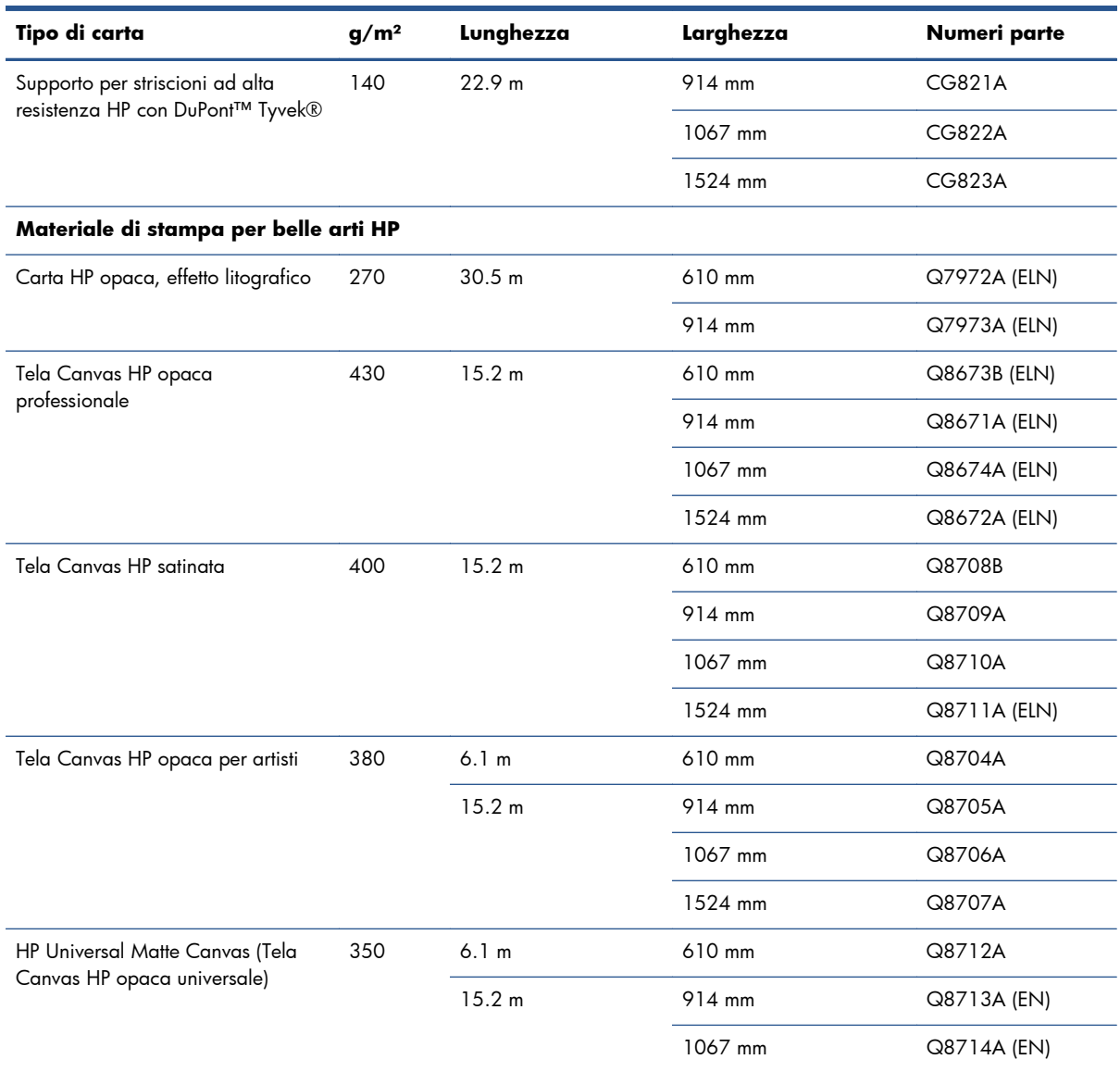

#### **Tabella 4-2 Carta (continuazione)**

### **Tipi di carta non consigliati**

In molti casi, i tipi di carta che non sono supportati da HP potrebbero essere compatibili con la stampante. Tuttavia, i seguenti tipi di carta, è improbabile che forniscano risultati soddisfacenti:

- Carta fotografica tendente a gonfiarsi
- **•** Carta per volantini

# **5 Gestione del sistema di inchiostro**

- [Componenti del sistema di inchiostro](#page-66-0)
- [Suggerimenti per il sistema di inchiostro](#page-69-0)
- [Utilizzo dei componenti del sistema di inchiostro](#page-70-0)
- [Ordinazione delle cartucce di inchiostro](#page-90-0)

# <span id="page-66-0"></span>**Componenti del sistema di inchiostro**

#### **Cartucce di inchiostro**

Le otto cartucce di inchiostro della stampante consentono il passaggio di inchiostro nero opaco, rosso cromatico, magenta, giallo, magenta chiaro, ciano chiaro, nero fotografico e grigio chiaro alle testine di stampa.

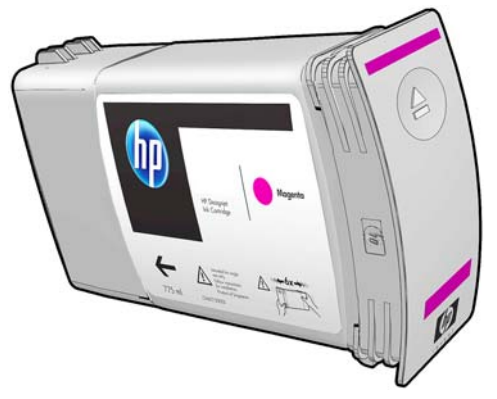

Le cartucce di inchiostro non richiedono alcuna manutenzione o pulitura. Se la cartuccia è agitata energicamente prima dell'installazione e inserita correttamente nel relativo alloggiamento, l'inchiostro fluisce nelle testine. Poiché le testine di stampa controllano la quantità di inchiostro trasferito sulla pagina, si continuerà ad avere un'elevata qualità di stampa anche quando i livelli di inchiostro diminuiscono.

A **ATTENZIONE:** Non toccare i piedini, le guide o il circuito elettrico durante la manipolazione delle cartucce in quanto si tratta di elementi sensibili alle scariche elettrostatiche. Tali dispositivi vengono definiti dispositivi con sensibilità ESD (ElectroStatic Discharge, scariche elettrostatiche). Vedere [Glossario a pagina 224](#page-231-0). Le scariche elettrostatiche rappresentano uno dei principali pericoli per i prodotti elettronici. Questo tipo di danni può ridurre la durata del dispositivo.

Ogni cartuccia d'inchiostro può essere utilizzata solo nel Paese o nella regione specifica indicata dalle lettere A, B o C dopo "771" sull'etichetta della cartuccia (vedere [Ordinazione delle cartucce di](#page-90-0) [inchiostro a pagina 83](#page-90-0)). Se si trasporta e utilizza la stampante in un altro Paese o in un'altra regione, è possibile modificare l'area geografica una volta nel seguente modo:

- **1.** Dal pannello frontale, selezionare l'icona  $\boxed{\triangle}$
- **2.** Evidenziare l'opzione **Sostituisci cartucce inch**. senza selezionarla.
- **3.** Tenere premuti contemporaneamente i tasti Annulla e Giù per almeno due secondi.
- **4.** Sul pannello frontale verrà visualizzata una serie di messaggi di avviso. Per ogni messaggio, premere il tasto Annulla per annullare il processo oppure OK per continuare.
- **5.** Sul pannello frontale viene visualizzata la richiesta di selezione del Paese/della regione: vedere [Selezionare il Paese/la regione della stampante a pagina 60.](#page-67-0)

Se si modifica il Paese o la regione della stampante, occorrerà installare le cartucce di inchiostro corrette corrispondenti.

#### <span id="page-67-0"></span>**Selezionare il Paese/la regione della stampante**

**1.** Sul pannello frontale viene richiesto di selezionare il Paese/la regione in cui si trova la stampante:

Select printer location **☑** Europe, M. East & Africa □ North & Latin America □ Asia Pacific & Japan

**2.** Viene visualizzata una cartina del mondo con il Paese/la regione selezionata evidenziata.

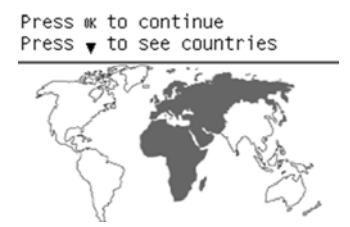

**3.** Per visualizzare un elenco dettagliato dei Paesi o delle regioni incluse in tale area geografica, premere la freccia verso il basso.

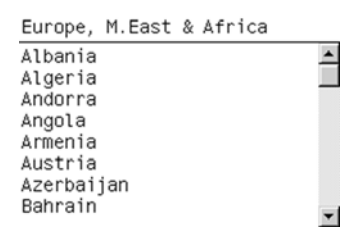

Una volta confermata la selezione, è possibile premere OK per continuare.

**4.** Al termine della procedura, viene visualizzata una schermata contenenti informazioni relative al Paese o alla regione selezionata e alle cartucce supportate dalla stampante.

```
Regional information
You have selected
Fournave Sereeced<br>Europe, M.East & Africa<br>region. Press ww to continue
or ∽ to select another
one. Your supported ink
cartridges for this printer<br>are HP 771 and HP 771C.
```
**5.** Se si preme OK, la stampante viene riavviata.

#### **Sostituzione delle cartucce di inchiostro**

Per controllare i livelli di inchiostro nelle cartucce, selezionare l'icona  $\ket{\wedge}$  quindi **Visualizza livelli inch**...

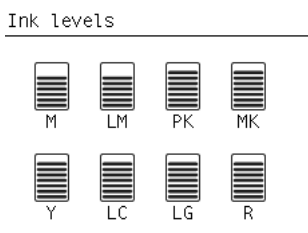

Sul pannello frontale viene visualizzato un avviso quando il livello di inchiostro di una cartuccia è basso. Quando una cartuccia finisce, la stampa viene interrotta e sul pannello frontale della stampante viene visualizzato un messaggio.

Si consiglia di sostituire la cartuccia vuota con una nuova cartuccia HP. Vedere [Ordinazione delle](#page-90-0) [cartucce di inchiostro a pagina 83,](#page-90-0) [Rimozione di una cartuccia di inchiostro a pagina 63](#page-70-0) e [Inserimento di una cartuccia di inchiostro a pagina 65.](#page-72-0)

L'utilizzo di cartucce ricaricate o non HP comporta diversi svantaggi di grave entità:

- È possibile che la stampante sia danneggiata. In questo caso, la garanzia della stampante non sarà valida per riparazioni dovute alla cartuccia o per problemi dovuti a contaminazione di inchiostro.
- Verrà inoltre annullata la garanzia di tutte le testine di stampa dello stesso colore utilizzate nella stampante, tranne nel caso in cui venga sostituito l'intero sistema di inchiostro (inclusi i tubi di inchiostro).
- La qualità di stampa può essere ridotta.
- La stampante non sarà in grado di valutare il livello di inchiostro della cartuccia che pertanto verrà riportata come vuota.

Per forzare la stampante ad accettare cartucce che vengono rilevate come vuote, è necessario attenersi alle istruzioni riportate di seguito.

- 1. Installare la cartuccia nella stampante (vedere [Inserimento di una cartuccia di inchiostro](#page-72-0) [a pagina 65\)](#page-72-0).
- **2.** Sul pannello frontale viene riportato che la cartuccia è vuota e viene quindi avviato il normale processo di rimozione della cartuccia. Premere il tasto Annulla per interrompere questo processo automatico.
- **3.** Dal pannello frontale, selezionare l'icona  $\boxed{\triangle}$
- **4.** Evidenziare l'opzione **Sostituisci cartucce inch**. senza selezionarla.
- **5.** Tenere premuti contemporaneamente i tasti Annulla e Attivo per almeno due secondi.
- **6.** Sul pannello frontale verrà visualizzata una serie di messaggi di avviso. Per ogni messaggio, premere il tasto Annulla per annullare il processo oppure OK per continuare.

Se è stato premuto OK per tutti i messaggi di avviso, sul pannello frontale verrà visualizzato lo stato delle cartucce di inchiostro usuale, ma la cartuccia verrà visualizzata come vuota con un segno di avvertenza.

#### **Testine di stampa**

Le testine di stampa sono collegate alle cartucce di inchiostro e sono a getto di inchiostro. Ciascuna testina di stampa è in grado di stampare in due colori diversi in quanto è dotata di due punti di collegamento alla cartuccia di inchiostro e di due set di ugelli. Ad esempio, la testina di stampa riportata nella figura seguente stampa in magenta e in giallo.

<span id="page-69-0"></span>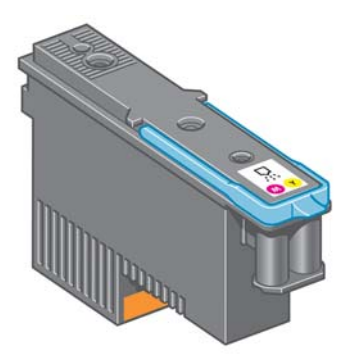

Le testine di stampa sono particolarmente durevoli e *non* devono essere sostituite ad ogni sostituzione di cartuccia. Assicurano ottimi risultati anche quando le cartucce contengono un livello basso di inchiostro.

Per garantire un'ottima qualità di stampa, le testine vengono testate a intervalli regolari e revisionate automaticamente, in caso di necessità. Queste operazioni impiegano del tempo e possono rallentare i processi di stampa.

Quando è necessario sostituire una testina, sul pannello frontale verrà visualizzato un messaggio.

Per controllare lo stato delle testine di stampa, selezionare l'icona  $|\langle \wedge \rangle|$  quindi **Visualizza stato** 

#### **testina di stampa**.

**ATTENZIONE:** Non toccare i piedini, le guide o il circuito elettrico durante la manipolazione delle cartucce in quanto si tratta di elementi sensibili alle scariche elettrostatiche. Tali dispositivi vengono definiti dispositivi con sensibilità ESD (ElectroStatic Discharge, scariche elettrostatiche). Vedere [Glossario a pagina 224](#page-231-0). Le scariche elettrostatiche rappresentano uno dei principali pericoli per i prodotti elettronici. Questo tipo di danni può ridurre la durata del dispositivo.

#### **Cartuccia di manutenzione**

Utilizzare la cartuccia di manutenzione per pulire e manutere le testine, garantire la migliore qualità di stampa e chiudere ermeticamente le testine quando non vengono utilizzate in modo da evitarne l'essiccamento.

**NOTA:** Poiché la cartuccia di manutenzione contiene materiale liquido, conservarla in posizione verticale su una superficie piana.

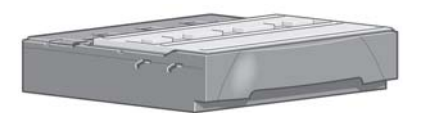

# **Suggerimenti per il sistema di inchiostro**

Per ottenere risultati ottimali, seguire le indicazioni riportate:

- Installare le cartucce di inchiostro, le testine di stampa e la cartuccia di manutenzione prima della scadenza della garanzia.
- Durante l'installazione, sequire le istruzioni sul pannello frontale.
- Selezionare la pulitura automatica delle testine di stampa da parte della stampante e della cartuccia di manutenzione.
- <span id="page-70-0"></span>Evitare di rimuovere le cartucce di inchiostro e le testine di stampa se non è strettamente necessario.
- Non rimuovere mai le cartucce di inchiostro quando la stampante è in funzione. Questa operazione deve essere eseguita solo quando la stampante è pronta per la sostituzione. Sul pannello frontale sono riportate le istruzioni riguardanti le procedure di rimozione e installazione (vedere Rimozione di una cartuccia di inchiostro a pagina 63 e [Inserimento di una cartuccia di](#page-72-0) [inchiostro a pagina 65](#page-72-0)).
- Smaltire i materiali di consumo del sistema di inchiostro conformemente alla normativa vigente.

**NOTA:** Prima di installare le cartucce di inchiostro, agitarle energicamente. Vedere [Inserimento di](#page-72-0) [una cartuccia di inchiostro a pagina 65](#page-72-0).

# **Utilizzo dei componenti del sistema di inchiostro**

#### **Rimozione di una cartuccia di inchiostro**

È opportuno rimuovere le cartucce di inchiostro per i due motivi riportati di seguito:

- Il livello di inchiostro è basso e si desidera sostituire la cartuccia con una cartuccia nuova per una stampa non presidiata. L'inchiostro rimanente nella prima cartuccia potrà essere utilizzato in un secondo momento.
- La cartuccia di inchiostro è completamente vuota o guasta ed è necessario sostituirla per continuare con le operazioni di stampa.

A **ATTENZIONE:** È necessario avviare la procedura per rimuovere una cartuccia di inchiostro dal pannello frontale. Non rimuovere le cartucce fin quando non è visualizzata una richiesta in tal senso sul pannello frontale.

ATTENZIONE: Rimuovere una cartuccia di inchiostro soltanto se si è pronti a inserirne una nuova.

A **AVVERTENZA!** Accertarsi che le ruote della stampante siano bloccate (la leva del freno è abbassata) per evitare che la stampante si sposti.

**1.** Dal pannello frontale della stampante, selezionare l'icona  $\binom{n}{k}$  quindi **Sostituire cartucce inch**...

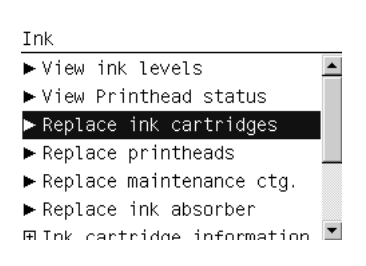

**2.** Afferrare saldamente la levetta blu davanti alla cartuccia da rimuovere.

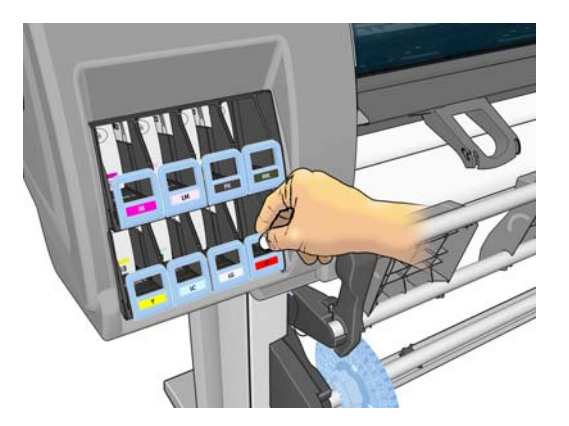

**3.** Spingere la levetta blu verso il basso, quindi tirarla verso l'esterno.

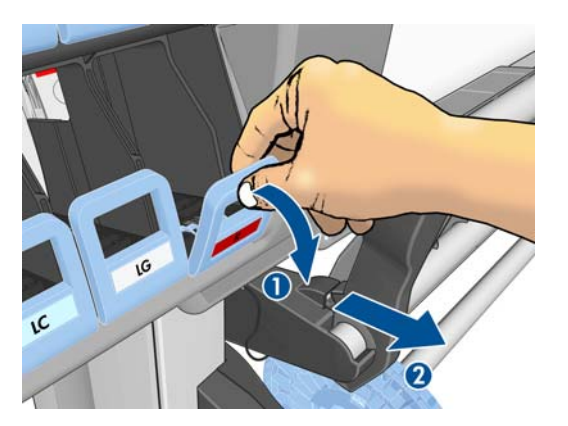

**4.** La cartuccia verrà estratta, nel relativo cassetto.

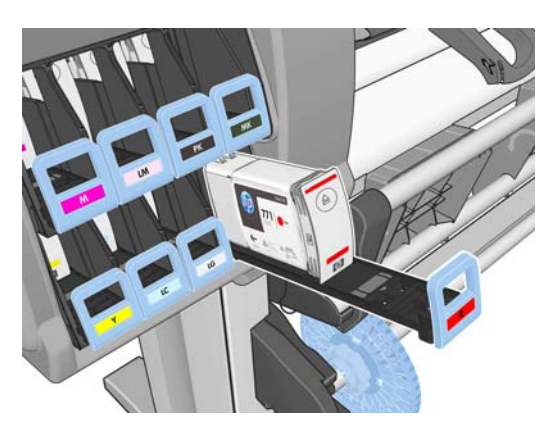
**5.** Estrarre la cartuccia dal relativo cassetto.

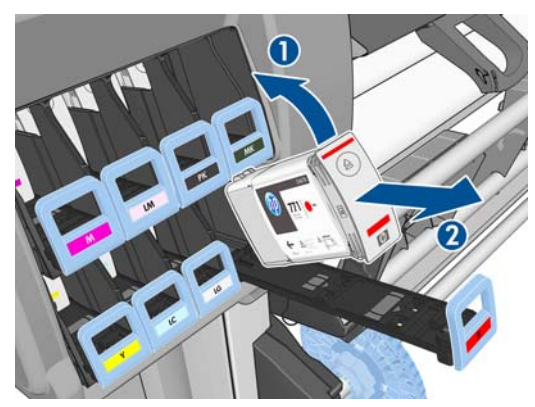

- **NOTA:** Non toccare l'estremità della cartuccia inserita nella stampante perché potrebbe essere presente dell'inchiostro.
- **NOTA:** Conservare, se necessario, una cartuccia di inchiostro parzialmente usata nella posizione in cui sarebbe se fosse inserita nella stampante. Non utilizzare cartucce parzialmente usate che sono state conservate in posizione verticale.
- **6.** Sul display del pannello frontale viene identificata la cartuccia di inchiostro mancante.

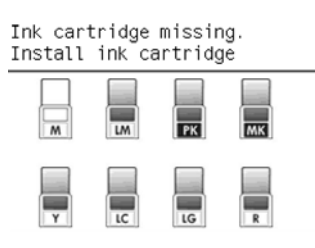

#### **Inserimento di una cartuccia di inchiostro**

- **1.** Individuare l'etichetta che identifica il colore dell'inchiostro sulla nuova cartuccia. Tenere la cartuccia con l'etichetta in alto, rivolta verso l'esterno.
- **2.** Verificare che l'etichetta colorata sull'alloggiamento vuoto della stampante corrisponda al colore dell'etichetta sulla cartuccia.
- **3.** Agitare vigorosamente la cartuccia per circa quindici secondi.
- **4.** Inserire la cartuccia nel relativo cassetto.

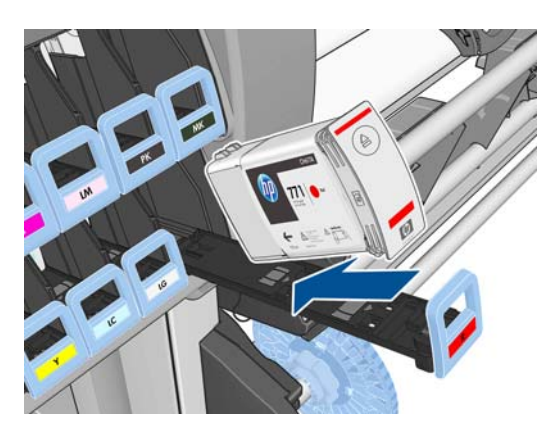

<span id="page-73-0"></span>**5.** Fare scorrere il cassetto e la cartuccia nell'alloggiamento fino a portarli in posizione.

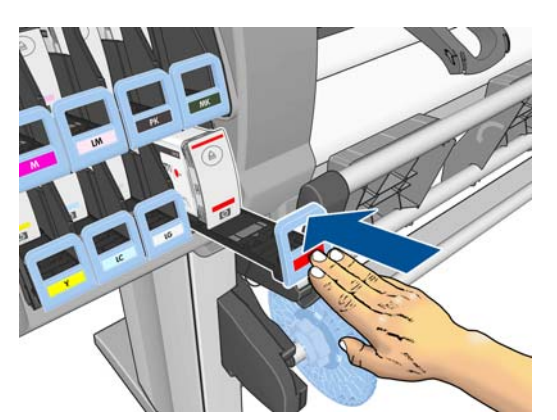

In caso di difficoltà, vedere [Impossibile inserire una cartuccia di inchiostro a pagina 182](#page-189-0).

**6.** Sul pannello frontale verrà confermato che tutte le cartucce sono state correttamente inserite.

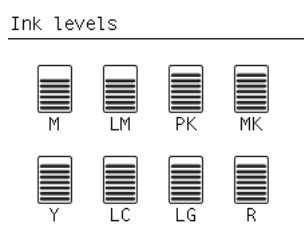

#### **Rimozione di una testina di stampa**

AVVERTENZA! Accertarsi che le ruote della stampante siano bloccate (la leva del freno è abbassata) per evitare che la stampante si sposti.

La sostituzione delle testine di stampa va eseguita a stampante accesa (con l'interruttore di accensione attivo posto sul retro della stampante).

**1.** Dal pannello frontale, selezionare l'icona  $\left(\bigwedge\right)$  quindi **Sostituire testine**.

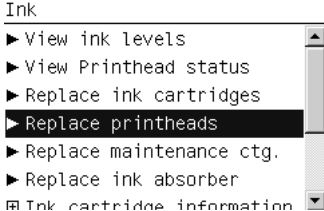

**2.** Il carrello della stampante si sposta nella posizione corretta.

**ATTENZIONE:** Se il carrello rimane nella posizione di rimozione per più di tre minuti senza che venga inserita o rimossa alcuna testina di stampa, tenterà di tornare nella posizione iniziale a destra.

**3.** Quando il carrello si arresta, un messaggio sul pannello frontale chiede di aprire la finestra della stampante.

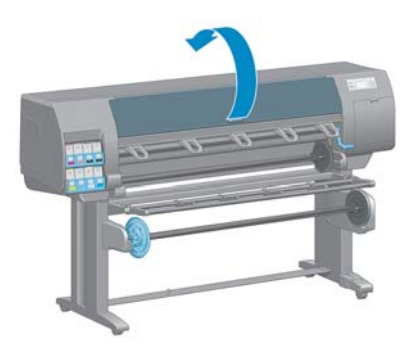

**4.** Individuare il carrello sul lato destro della stampante.

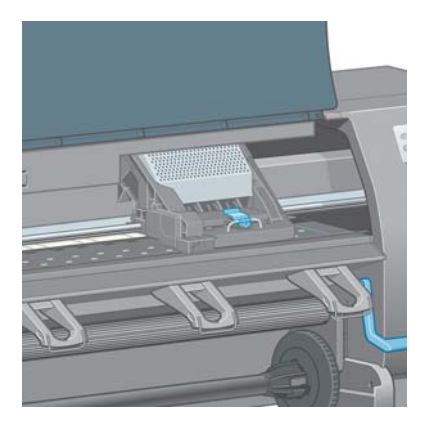

**5.** Sollevare e sganciare la levetta nella parte superiore del carrello.

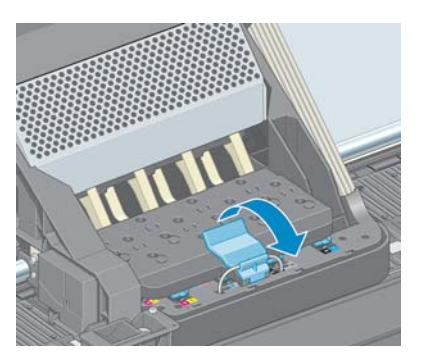

**6.** Sollevare il coperchio. Accedere alle testine di stampa.

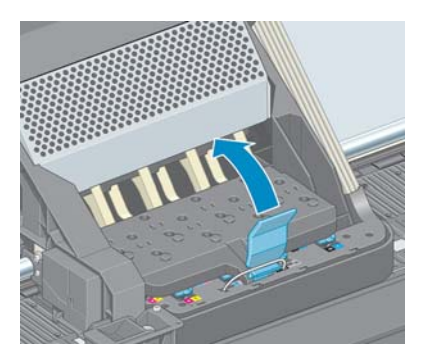

**7.** Per rimuovere una testina di stampa, sollevare la levetta blu.

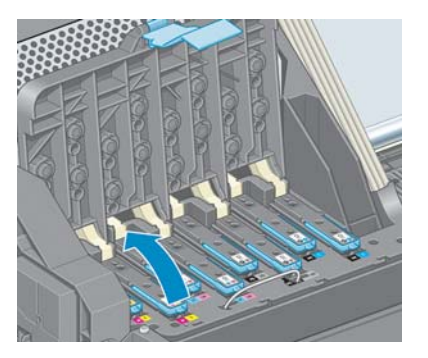

**8.** Mediante la levetta blu, liberare delicatamente la testina di stampa.

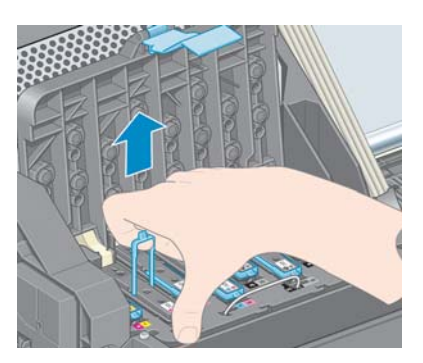

**9.** Tirare delicatamente la levetta blu verso l'alto fino al completo rilascio dal carrello.

**ATTENZIONE:** Non tirare con forza per non danneggiare le testine di stampa.

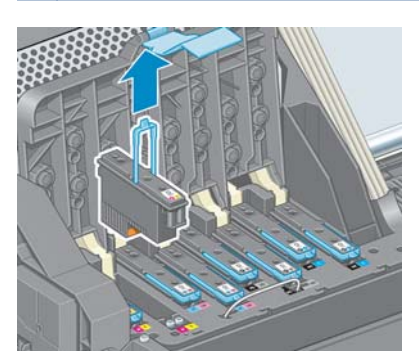

**10.** Sul pannello frontale viene identificata la testina di stampa mancante.

### <span id="page-76-0"></span>**Inserimento di una testina di stampa**

**1.** Rimuovere le protezioni arancioni tirandole verso il basso.

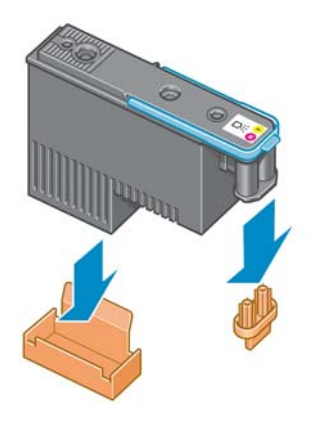

- **2.** La testina di stampa è progettata per evitarne l'accidentale inserimento nell'alloggiamento errato. Verificare che l'etichetta colorata sulla testina di stampa corrisponda all'etichetta colorata dell'alloggiamento del carrello in cui verrà inserita la testina.
- **3.** Inserire la nuova testina di stampa nell'alloggiamento corretto nel carrello.
- **ATTENZIONE:** Inserire la testina delicatamente e in verticale. La testina potrebbe venire danneggiata se dovesse essere inserita troppo velocemente, in maniera obliqua o se dovesse essere girata dopo l'inserimento.

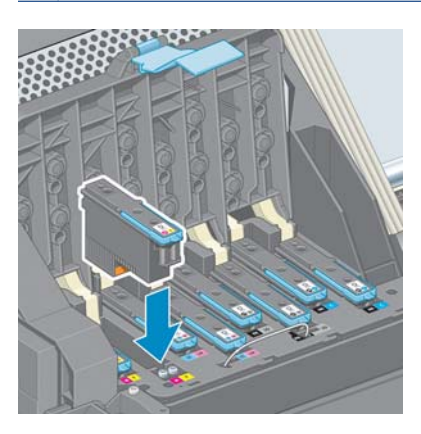

**4.** Esercitare una pressione nel verso indicato dalla freccia.

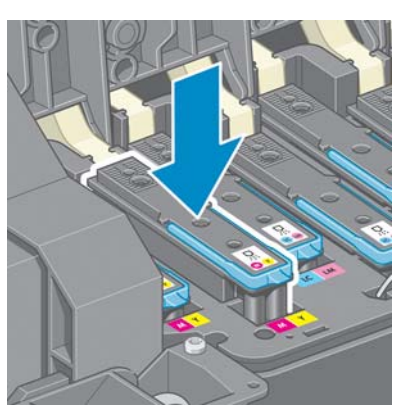

- **ATTENZIONE:** In caso di resistenza durante l'installazione della nuova testina, è necessario esercitare una pressione leggera, ma costante. Dovrebbe essere emesso un segnale acustico e, sul display del pannello frontale, dovrebbe essere visualizzata la conferma dell'inserimento della testina di stampa. In caso di difficoltà, vedere *Impossibile inserire una testina di stampa* [a pagina 182.](#page-189-0)
- **5.** Inserire allo stesso modo le altre testine di stampa, quindi chiudere il coperchio del carrello.

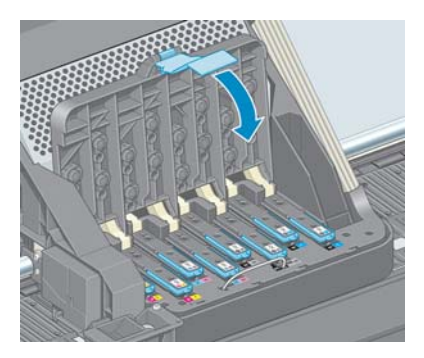

**6.** Accertarsi che l'estremità della levetta blu afferri il gancio di metallo posto sul lato in prossimità del carrello.

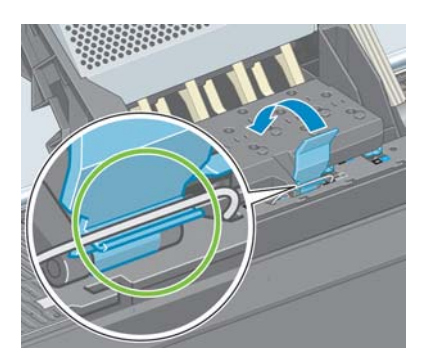

**7.** Sollevare la maniglia e rilasciarla sul coperchio del carrello.

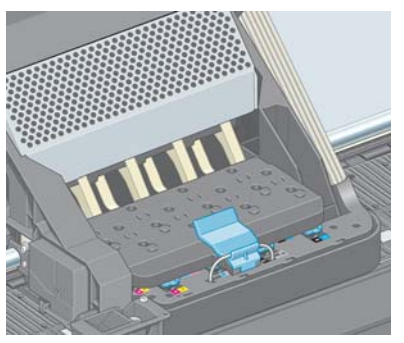

Quando tutte le testine sono state inserite correttamente e accettate dalla stampante, viene emesso un segnale acustico.

- **NOTA:** Se non viene emesso alcun segnale acustico quando si inserisce la testina e sul pannello frontale viene visualizzato il messaggio **Sostituire**, potrebbe essere necessario riposizionare la testina di stampa.
- **8.** Chiudere la finestra della stampante.

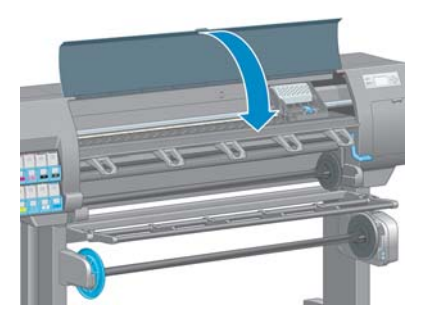

**9.** Sul pannello frontale viene confermato che tutte le testine di stampa sono state inserite correttamente. La stampante avvia il controllo e la preparazione delle testine di stampa. Una volta sostituite tutte le testine di stampa, il processo ordinario predefinito richiede diciotto minuti. Se la stampante rileva un problema durante la preparazione delle testine di stampa, la procedura potrebbe richiedere fino a 30 minuti. Per l'inserimento di una singola testina di stampa, il tempo richiesto può variare fra dieci e venti minuti. Una volta controllate e preparate tutte le testine di stampa, se è stata caricata la carta viene eseguita automaticamente la procedura di riallineamento della testina di stampa. Vedere [Allineamento delle testine di stampa](#page-82-0) [a pagina 75.](#page-82-0)

### **Pulitura (ripristino) delle testine di stampa**

Per pulire le testine di stampa, operazione che spesso ne consente il ripristino a seguito di un problema, dal pannello frontale della stampante, selezionare l'icona  $\boxed{\bigoplus_{\text{start}}}$  quindi **Pulisci testine**. Specificare le testine da pulire. È possibile pulire tutte le testine di stampa o solo alcune di esse.

La pulizia di tutte le testine richiede circa cinque minuti. La pulizia di qualunque coppia di testine richiede circa tre minuti.

**NOTA:** La pulizia di tutte le testine di stampa richiede più inchiostro di quella di una singola coppia.

**NOTA:** Si consiglia di pulire le testine di stampa dall'inchiostro prima di stampare un processo se la stampante è rimasta spenta per più di sei settimana o se si presentano colori non omogenei con le diverse stampe dopo lunghi periodi di mancato utilizzo della stampante. La pulizia delle testine di stampa dall'inchiostro garantisce la massima omogeneità dei colori. **Non** si tratta di un rimedio per testine difettose.

### **Pulitura dei collegamenti elettrici di una testina di stampa**

È possibile che la stampante non riconosca una testina di stampa appena installata. Ciò può verificarsi quando l'inchiostro si accumula sui collegamenti elettrici tra la testina di stampa e il carrello della stessa. In questi casi, HP consiglia di pulire i collegamenti elettrici sulla testina. Tuttavia, in assenza di problemi, è preferibile *non* eseguire questa operazione.

Utilizzare un panno assorbente e privo di pelucchi lievemente inumidito con alcol isopropilico per pulire i collegamenti elettrici sia del carrello della testina sia della testina stessa, se sul display del pannello frontale viene visualizzato permanentemente il messaggio **Ricollocare** o **Sostituire** accanto alla testina di stampa.

- **1.** Aprire il fermo del carrello delle testine ed estrarre la testina difettosa, come indicato sul pannello frontale. Vedere [Rimozione di una testina di stampa a pagina 66](#page-73-0).
- **2.** Coprire il dito con il panno e inserirlo nell'alloggiamento della testina sul retro.
- **ATTENZIONE:** Se il carrello rimane nella parte centrale della stampante per più di sette minuti, tenterà di tornare nella posizione iniziale a destra.

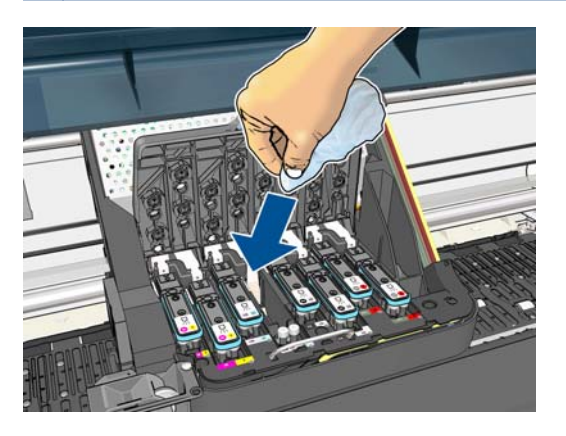

**3.** Strofinare *leggermente* il panno sui contatti elettrici per tutta la profondità del connettore flessibile. Evitare di raccogliere il deposito di inchiostro eventualmente accumulato sulla superficie inferiore dell'alloggiamento.

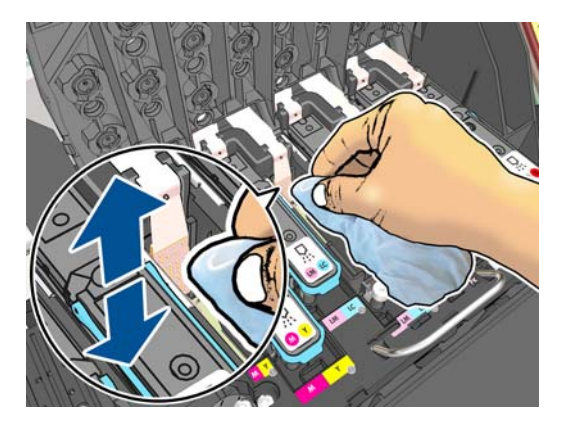

**4.** Pulire attentamente tutti i contatti, anche quelli nei punti più bassi del connettore.

<span id="page-80-0"></span>**5.** Utilizzando lo stesso panno, pulire la striscia dei contatti elettrici sulla testina, a meno che la testina non sia nuova. Evitare di toccare gli ugelli delle testine di stampa.

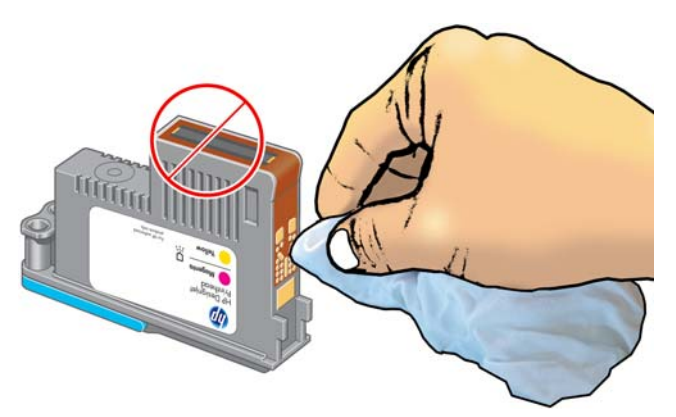

- **ATTENZIONE:** Evitare il contatto con la superficie della testina contenente gli ugelli perché sono facilmente danneggiabili.
- **6.** Dopo avere atteso brevemente che entrambi i connettori si siano asciugati, riposizionare la testina nel relativo carrello. Vedere [Inserimento di una testina di stampa a pagina 69.](#page-76-0)
- **7.** Lavare o smaltire il panno in modo adeguato. Prestare attenzione in modo da impedire il trasferimento di inchiostro sulle mani e sui vestiti.

Se sul pannello frontale rimane visualizzato il messaggio **Ricollocare** o **Sostituire**, sostituire la testina di stampa o contattare l'assistenza clienti HP.

#### **Pulizia dello strumenti di rilevamento gocce della testina di stampa**

Il rilevamento gocce della testina di stampa è un sensore che rileva quali ugelli delle testine di stampa non funzionano, in modo da poterli sostituire con altri ugelli di stampa. Se particelle, ad esempio fibre, capelli o piccoli frammenti di carta, bloccano il sensore, la qualità di stampa ne risulta influenzata.

Quando sul pannello frontale viene visualizzato un messaggio di avviso che indica che è necessario pulire il sensore di rilevamento gocce, è consigliabile effettuare tale operazione. Se l'operazione non viene effettuata immediatamente, la stampante continua a funzionare come di consueto, ma sul display del pannello frontale continua a essere visualizzato il messaggio di avviso.

**ATTENZIONE:** Indossare i guanti per evitare di sporcarsi le mani con l'inchiostro.

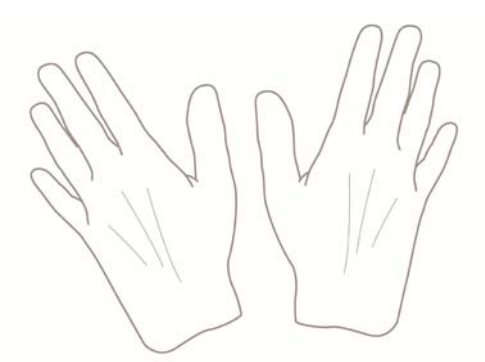

- **1.** Sul pannello frontale della stampante, selezionare l'icona  $[\wedge]$ , quindi **Sostit. le testine di stampa**.
- **2.** Spegnere la stampante utilizzando il pannello frontale.
- **3.** Per evitare scosse elettriche, spegnere e scollegare la stampante.
- **4.** Aprire la finestra della stampante.

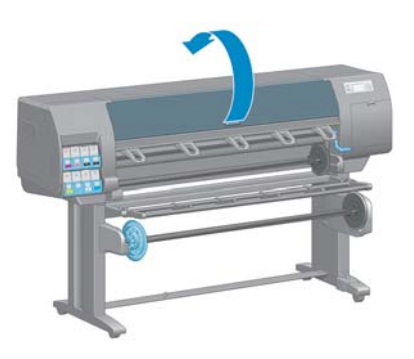

**5.** Individuare il sensore di rilevamento gocce della testina di stampa a destra del carrello della testina di stampa.

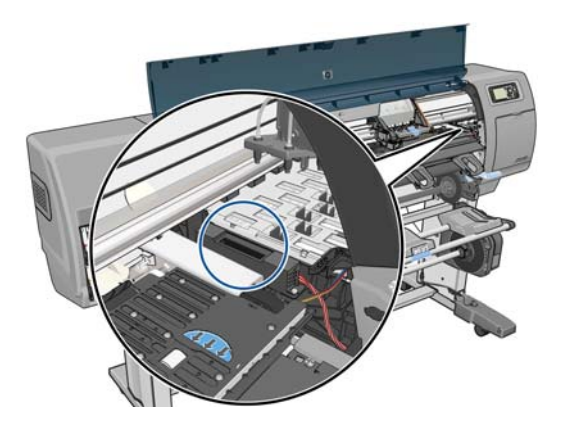

- **6.** Rimuovere i frammenti che bloccano il rilevamento gocce della testina di stampa.
- **7.** Con un panno asciutto e privo di pelucchi pulire la superficie del rilevamento gocce per rimuovere tutti i frammenti non visibili.

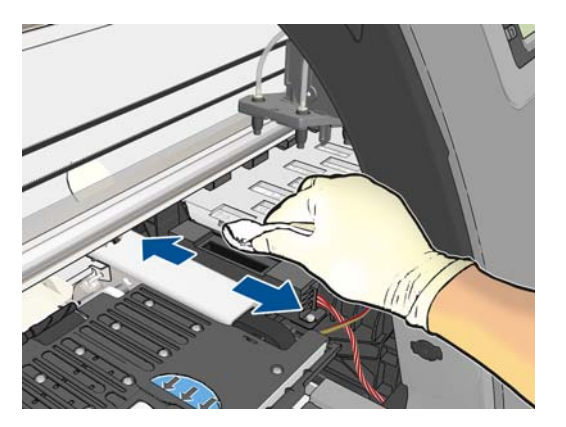

<span id="page-82-0"></span>**8.** Chiudete la finestra della stampante.

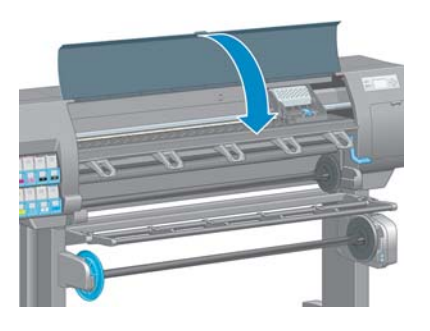

- **9.** Collegare e accendere la stampante.
- **10.** Accendere la stampante dal pannello frontale.

#### **Allineamento delle testine di stampa**

Un corretto allineamento fra le testine di stampa è fondamentale per ottenere colori accurati, transizioni fluide ai colori e bordi nitidi negli elementi grafici. La stampante effettua l'allineamento automatico delle testine di stampa ogni volta che si accede o si sostituisce una testina di stampa.

In caso di inceppamento della carta o di problemi con l'accuratezza dei colori, potrebbe essere necessario allineare le testine di stampa.

**NOTA:** In caso di inceppamento della carta, reinserire le testine di stampa e avviare la procedura di riallineamento dal menu Impost. qualità immagine  $\left|\begin{smallmatrix} 0 & 0 \\ 0 & 1\end{smallmatrix}\right|$ 

A **ATTENZIONE:** Non utilizzare carta trasparente o semitrasparente per allineare le testine di stampa.

#### **Procedura di reinserimento delle testine di stampa**

- **1.** Se è in corso il processo di riallineamento ed è stato caricato un tipo di carta errato, premere il tasto Annulla del pannello frontale.
- A **ATTENZIONE:** Non effettuare alcuna stampa se il processo di riallineamento è stato annullato. È possibile riavviare l'allineamento mediante la procedura del menu Impost. qualità immagine.
- **2.** Caricare la carta desiderata; vedere [Gestione della carta a pagina 30](#page-37-0). La larghezza della carta deve essere di almeno 457,2 mm .

**ATTENZIONE:** Non utilizzare carta trasparente o semitrasparente per allineare le testine di stampa.

**3.** Rimuovere e reinserire tutte le cartucce di stampa; vedere [Rimozione di una testina di stampa](#page-73-0) [a pagina 66](#page-73-0) e [Inserimento di una testina di stampa a pagina 69.](#page-76-0) La procedura di allineamento delle testine di stampa ha inizio.

- **4.** Assicurarsi che la finestra sia chiusa e che la stampante non sia in prossimità di una forte sorgente luminosa, in quanto potrebbe incidere sull'allineamento delle testine di stampa.
- **5.** Il processo richiede all'incirca sei minuti. Prima di utilizzare la stampante, attendere che nel pannello frontale venga mostrato il completamento della procedura.
- **NOTA:** Viene stampata l'immagine della calibrazione. Non è necessario preoccuparsi dell'immagine. Nel display del pannello frontale vengono mostrati gli eventuali errori della procedura.

#### **Procedura del menu Impost. qualità immagine**

- **1.** Caricare la carta desiderata; vedere [Gestione della carta a pagina 30](#page-37-0). La larghezza della carta deve essere di almeno 457,2 mm .
- A **ATTENZIONE:** Non utilizzare carta trasparente o semitrasparente per allineare le testine di stampa.
- **2.** Dal pannello frontale, selezionare l'icona del menu Impost. qualità immagine  $\left[\bigoplus_{\alpha\in\mathbb{N}}\right]$  quindi

**Allinea testine**. La stampante controlla se la carta è sufficiente per eseguire il riallineamento.

- **3.** Se la carta caricata è sufficiente, la stampante esegue il riallineamento e viene stampato il relativo motivo. Assicurarsi che la finestra sia chiusa e che la stampante non sia in prossimità di una forte sorgente luminosa, in quanto potrebbe incidere sull'allineamento delle testine di stampa.
- **4.** Il processo richiede all'incirca cinque minuti. Prima di utilizzare la stampante, attendere che nel pannello frontale venga mostrato il completamento della procedura.

#### **Errori di scansione durante l'allineamento**

Se l'allineamento non viene eseguito correttamente, sul pannello frontale viene visualizzato un messaggio relativo ai problemi di scansione. Tale messaggio indica che l'allineamento non è stato eseguito correttamente. La stampante pertanto non è allineata ed è necessario ripetere l'allineamento per ottenere stampe con immagini di buona qualità. Di seguito sono indicate le possibili cause del problema:

- La carta utilizzata non era corretta. Ripetere l'allineamento con carta adequata
- La testina di stampa è difettosa. Pulire le testine di stampa; vedere [Pulizia delle testine di stampa](#page-189-0) [a pagina 182](#page-189-0)
- L'allineamento è stato eseguito con la finestra aperta. Ripetere l'allineamento con la finestra chiusa

Se il problema persiste anche con carta corretta, dopo avere pulito le testine di stampa e avere chiuso la finestra, il sistema di scansione potrebbe essere difettoso oppure le testine di stampa, benché pulite, potrebbero non funzionare e dovere essere sostituite.

#### **Stampe diagnostica immag..**

Stampe diagnostica immag. si compone di modelli progettati per individuare i problemi di affidabilità delle testine di stampa. Consente di valutare le prestazioni delle testine di stampa al momento installate nella stampante e di rilevare eventuali ostruzioni o altri problemi.

Per utilizzare Stampe diagnostica immag.:

- **1.** Utilizzare lo stesso tipo di carta impiegato quando si è verificato il problema.
- **2.** Premere il tasto (i) sul pannello frontale per verificare che il tipo di carta selezionato sia lo stesso di quello caricato nella stampante.
- **3.** Sul pannello frontale della stampante, selezionare l'icona del menu Impost. qualità immagine , quindi **Stampa immagini diagnostica**.

La stampa di Stampe diagnostica immag. richiede all'incirca due minuti.

La stampa si divide in due parti di verifica delle prestazioni delle testine di stampa.

- La parte 1 (in alto) è formata da rettangoli di colore, uno per ciascuna testina di stampa. Questa parte rappresenta la qualità di stampa ottenibile da ciascun colore.
- La parte due (in basso) si compone di trattini, uno per ciascun ugello delle testine di stampa. Si tratta di un complemento della prima parte e ha lo scopo specifico di rilevare il numero di ugelli difettosi di ciascuna testina di stampa.

Osservare attentamente la stampa. I nomi dei colori vengono mostrati sopra i rettangoli e al centro degli schemi di trattini.

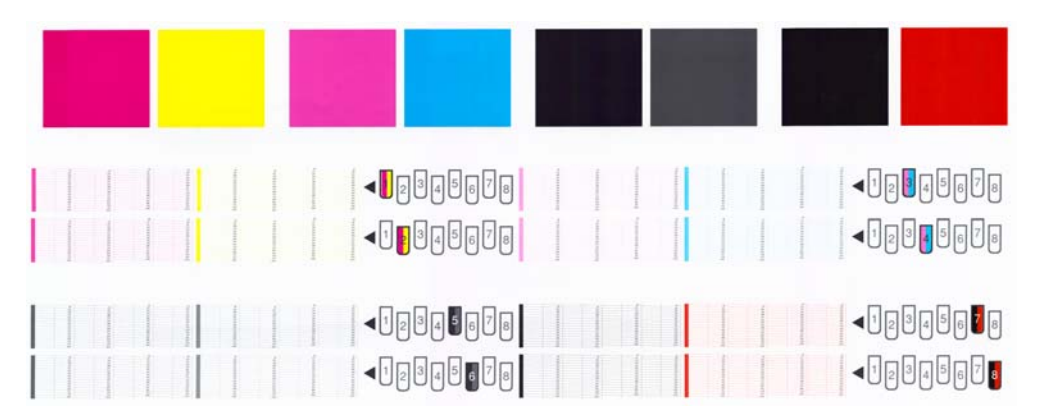

Osservare la parte superiore della stampa (parte 1). Il colore dei rettangoli colorati dovrebbe essere uniforme, senza presenza di linee orizzontali.

Osservare quindi la parte inferiore della stampa (parte 2). Per ciascun motivo colorato, verificare che sia presente la maggior parte dei trattini.

Se sono presenti linee orizzontali nella parte 1 e alcuni trattini risultano assenti nella parte 2 per lo stesso colore, è necessario pulire la relativa testina di stampa. Tuttavia, se il colore dei rettangoli è uniforme, l'assenza di trattini nella parte 2 non costituisce un problema in quanto la stampante è in grado di compensare la presenza di alcuni ugelli ostruiti.

Di seguito viene fornito un esempio di una testina di stampa grigio in buono stato:

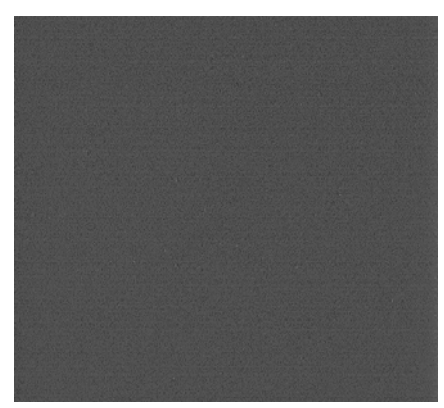

Di seguito viene fornito un esempio della stessa testina di stampa difettosa:

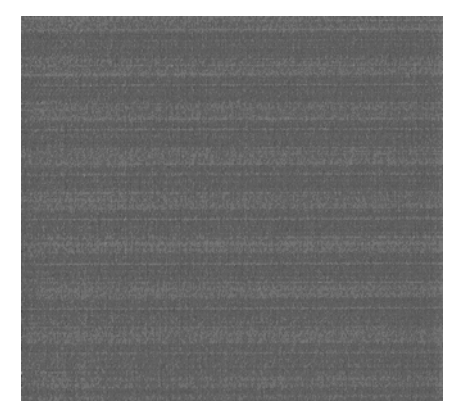

#### **Misura correttiva**

- **1.** Pulire le testine di stampa difettose (vedere [Pulizia delle testine di stampa a pagina 182\)](#page-189-0). Utilizzare quindi nuovamente Stampe diagnostica immag. per assicurarsi di avere risolto il problema.
- **2.** Se il problema persiste, pulire nuovamente le testine di stampa e utilizzare nuovamente Stampe diagnostica immag. per verificare se è stato risolto.
- **3.** Se il problema persiste, pulire manualmente le testine di stampa (vedere [Pulizia delle testine di](#page-189-0) [stampa a pagina 182](#page-189-0)). Stampare nuovamente il processo corrente, per valutare se la stampa risulta soddisfacente.
- **4.** Se il problema persiste, provare a pulire il rilevamento gocce della testina di stampa. La stampante in genere visualizza un messaggio di avviso quando è necessaria questa operazione, ma potrebbe valere la pena di effettuarla ugualmente anche se non è la stampante a suggerirlo. Vedere [Pulizia dello strumenti di rilevamento gocce della testina di stampa a pagina 73](#page-80-0).
- **5.** Se il problema persiste, sostituire le testine di stampa difettose (vedere [Gestione del sistema di](#page-65-0) [inchiostro a pagina 58](#page-65-0)) o contattare l'assistenza HP (vedere [Servizio di assistenza clienti HP](#page-201-0) [a pagina 194\)](#page-201-0).

### **Rimozione della cartuccia di manutenzione**

Quando è necessario sostituire la cartuccia di manutenzione, sul pannello frontale viene visualizzato un messaggio. Adottare le seguenti precauzioni durante la rimozione della cartuccia di manutenzione:

- Fare attenzione a non sporcare di inchiostro le mani. Sopra, intorno e all'interno della cartuccia sostituita potrebbe essere presente dell'inchiostro.
- Manipolare e conservare la cartuccia di manutenzione sostituita sempre in posizione verticale, in modo da evitare rovesciamenti di inchiostro.

**ATTENZIONE:** Sul pannello frontale viene visualizzato un messaggio quando la cartuccia di manutenzione è quasi piena. Il messaggio sarà nuovamente visualizzato quando la cartuccia diventa completamente piena e necessita di sostituzione. È possibile ignorare l'avviso e continuare a stampare premendo il tasto OK sul pannello frontale. HP tuttavia consiglia di cambiare la cartuccia di manutenzione quando richiesto. In caso contrario, la stampante potrebbe venire danneggiata.

A **AVVERTENZA!** Accertarsi che le ruote della stampante siano bloccate (la leva del freno è abbassata) per evitare che la stampante si sposti.

**1.** Dal pannello frontale, selezionare l'icona  $[\wedge]$ , quindi **Sostituisci cart. manut**...

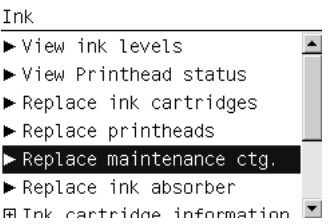

**2.** La cartuccia di manutenzione è posizionata in un alloggiamento al di sotto del pannello frontale, sul lato anteriore della stampante. Aprire lo sportello.

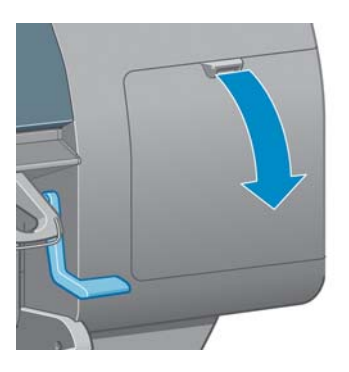

**3.** La cartuccia di manutenzione è dotata di una levetta sul lato anteriore. Per rimuovere la cartuccia, premere verso l'interno e verso l'alto, come indicato dalla freccia, fino al rilascio della cartuccia.

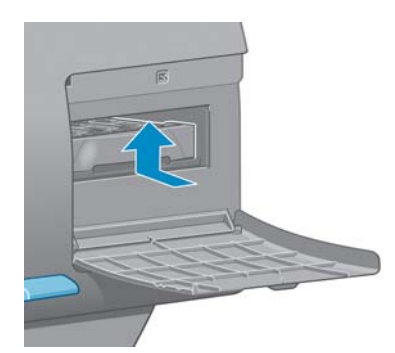

**4.** Sollevare la cartuccia di manutenzione in modo da rimuoverla dall'alloggiamento e farla scorrere verso l'esterno.

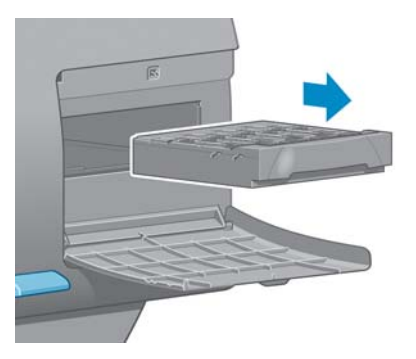

Vedere anche Inserimento della cartuccia di manutenzione a pagina 80.

#### **Inserimento della cartuccia di manutenzione**

La bustina di plastica in cui viene fornita la nuova cartuccia di manutenzione può essere utilizzata per riporre la cartuccia sostituita.

**1.** Inserire la cartuccia di manutenzione nell'alloggiamento, nella direzione indicata dalla freccia.

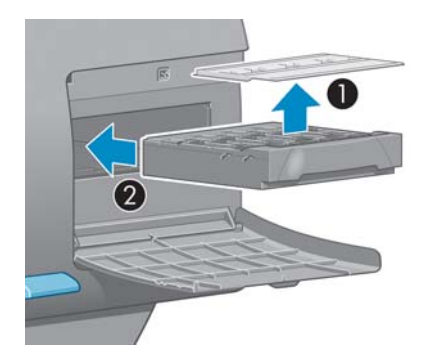

**2.** Quando la cartuccia di manutenzione è stata inserita completamente, premere verso l'interno e il basso come indicato, fino a udire un scatto.

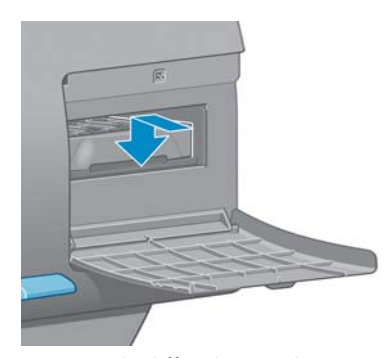

In caso di difficoltà, vedere *Impossibile inserire una cartuccia di manutenzione a pagina 182*.

**NOTA:** La nuova cartuccia di manutenzione non sarà visualizzata sul pannello frontale fino alla chiusura dello sportello.

**3.** Chiudere lo sportello dopo avere inserito la cartuccia di manutenzione nella stampante.

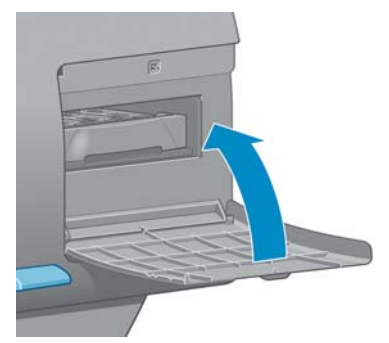

- **NOTA:** È necessario installare tutte le cartucce di inchiostro, le testine di stampa e la cartuccia di manutenzione affinché la stampante possa funzionare.
- **4.** Se la carta non è caricata, verrà visualizzato sul pannello frontale un messaggio di richiesta caricamento.

**NOTA:** Assicurarsi di aver chiuso la finestra della stampante e lo sportello a destra dopo il riposizionamento dei ricambi. La stampante non funzionerà se questi sono aperti.

### **Controllo dello stato del sistema di inchiostro**

**1.** Accedere a Embedded Web Server: Vedere [Accesso a Embedded Web Server a pagina 24.](#page-31-0)

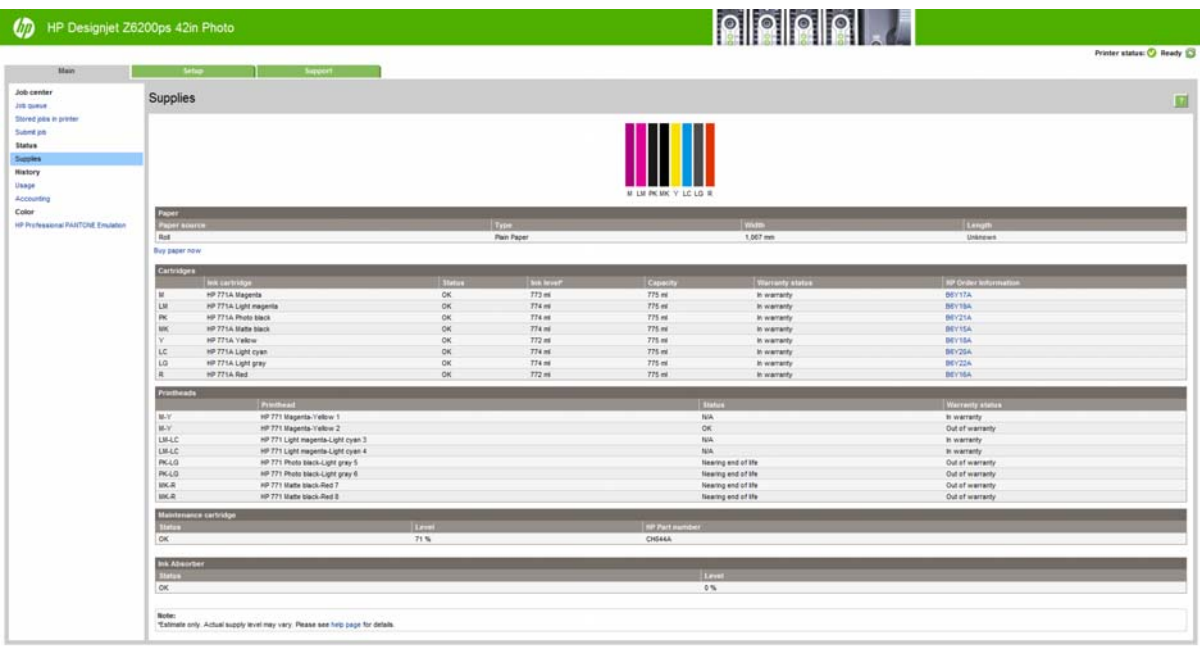

**2.** Passare alla scheda **Principale** della pagina Provviste.

La pagina Provviste mostra lo stato delle cartucce di inchiostro (inclusi i livelli dell'inchiostro), delle testine di stampa, della cartuccia di manutenzione e della carta caricata.

### **Visualizzazione delle informazioni sulle cartucce di inchiostro**

È possibile visualizzare informazioni sulle cartucce di inchiostro utilizzando il pannello frontale o HP Utility.

#### **Procedura dal pannello frontale**

- **1.** Dal pannello frontale, selezionare l'icona  $\bigcirc$ , quindi **Info sulle cartucce inch.**..
- **2.** Selezionare la cartuccia di cui si desidera visualizzare le informazioni.
- **3.** Sul pannello frontale saranno visualizzate le informazioni seguenti:
	- Colore
	- Nome prodotto
	- Cartucce d'inchiostro supportate
	- Codice del prodotto
	- Numero di serie
	- **Stato**
	- Livello di inchiostro, se noto
	- Capacità totale di inchiostro in millilitri
	- Data di scadenza
	- Stato della garanzia
	- **Produttore**

#### **Procedure con HP Utility**

- In HP Utility per Windows, selezionare la scheda **?**. Selezionando **Supply Status** (Stato inchiostro) > **Cartridges** (Cartucce), sarà visualizzato lo stato di ciascuna cartuccia.
- In Utilità HP per Mac OS, selezionare **Informazioni** > **Stato della stampante**.

### **Visualizzazione delle informazioni sulle testine di stampa**

Dopo ogni stampa, la stampante automaticamente controlla ed esegue la manutenzione delle testine di stampa. Seguire i passaggi riportati di seguito per ottenere ulteriori informazioni sulle testine di stampa.

- **1.** Dal pannello frontale, selezionare l'icona  $\binom{n}{k}$  quindi **Info sulle testine**.
- **2.** Selezionare la testina di stampa di cui si desidera visualizzare le informazioni.
- **3.** Sul pannello frontale saranno visualizzate le informazioni seguenti:
	- Colori
	- Nome prodotto
	- Codice del prodotto
	- Numero di serie
	- Stato (vedere [Messaggi di errore del pannello frontale a pagina 216](#page-223-0))
- Volume dell'inchiostro utilizzato
- Stato della garanzia

È inoltre possibile visualizzare la maggior parte di queste informazioni direttamente sul computer utilizzando HP Utility.

**NOTA:** Se lo stato è impostato su **Vedere la nota sulla garanzia**, si sta utilizzando un inchiostro non HP. I servizi di assistenza o di riparazione della stampante richiesti come conseguenza dell'utilizzo di inchiostro non HP non sono coperti dalla garanzia. Per informazioni sulle implicazioni dettagliate di garanzia, vedere il documento *Informazioni legali*.

## **Ordinazione delle cartucce di inchiostro**

È possibile ordinare le seguenti cartucce di inchiostro per la stampante.

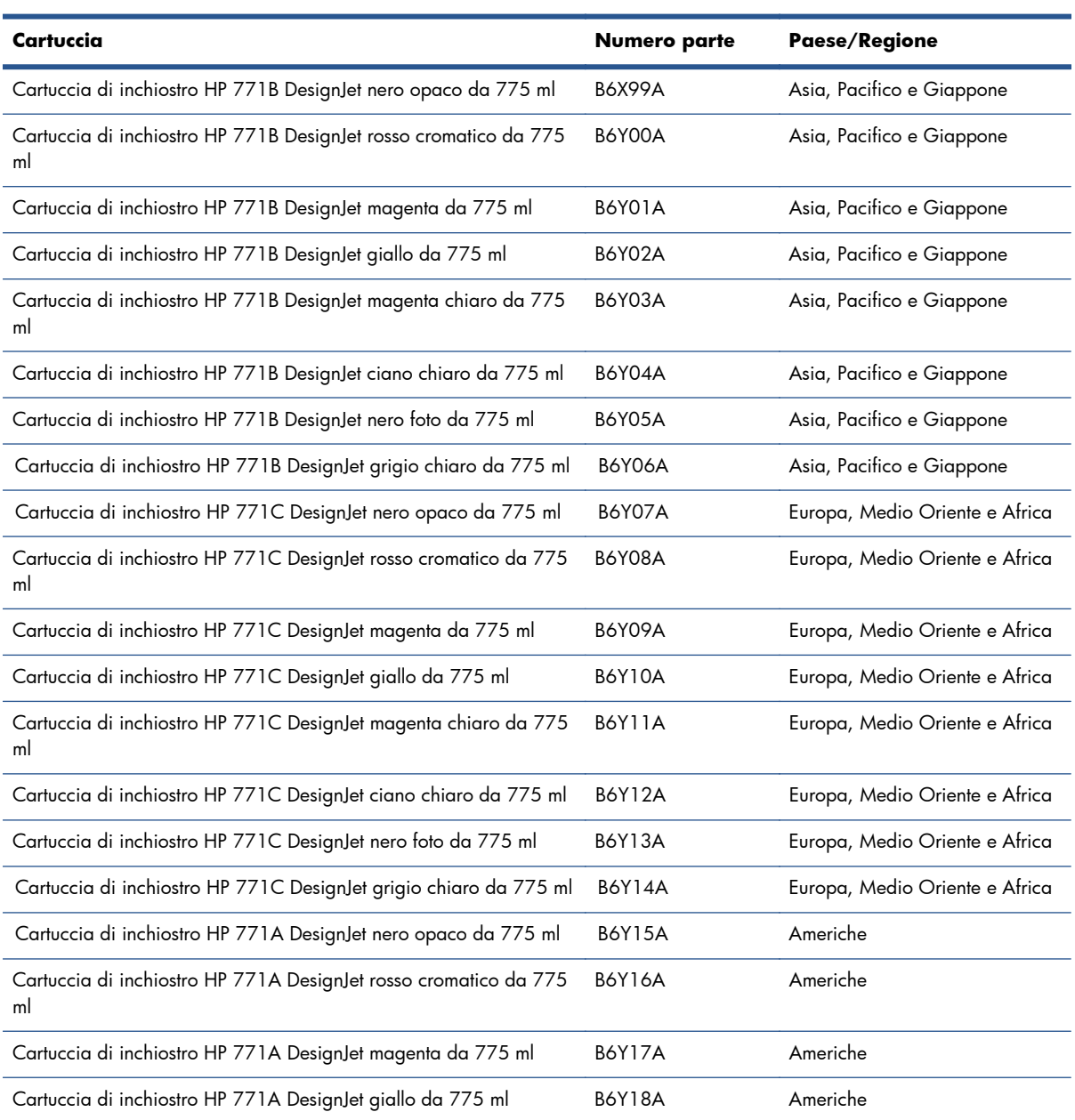

#### **Tabella 5-1 Cartucce di inchiostro**

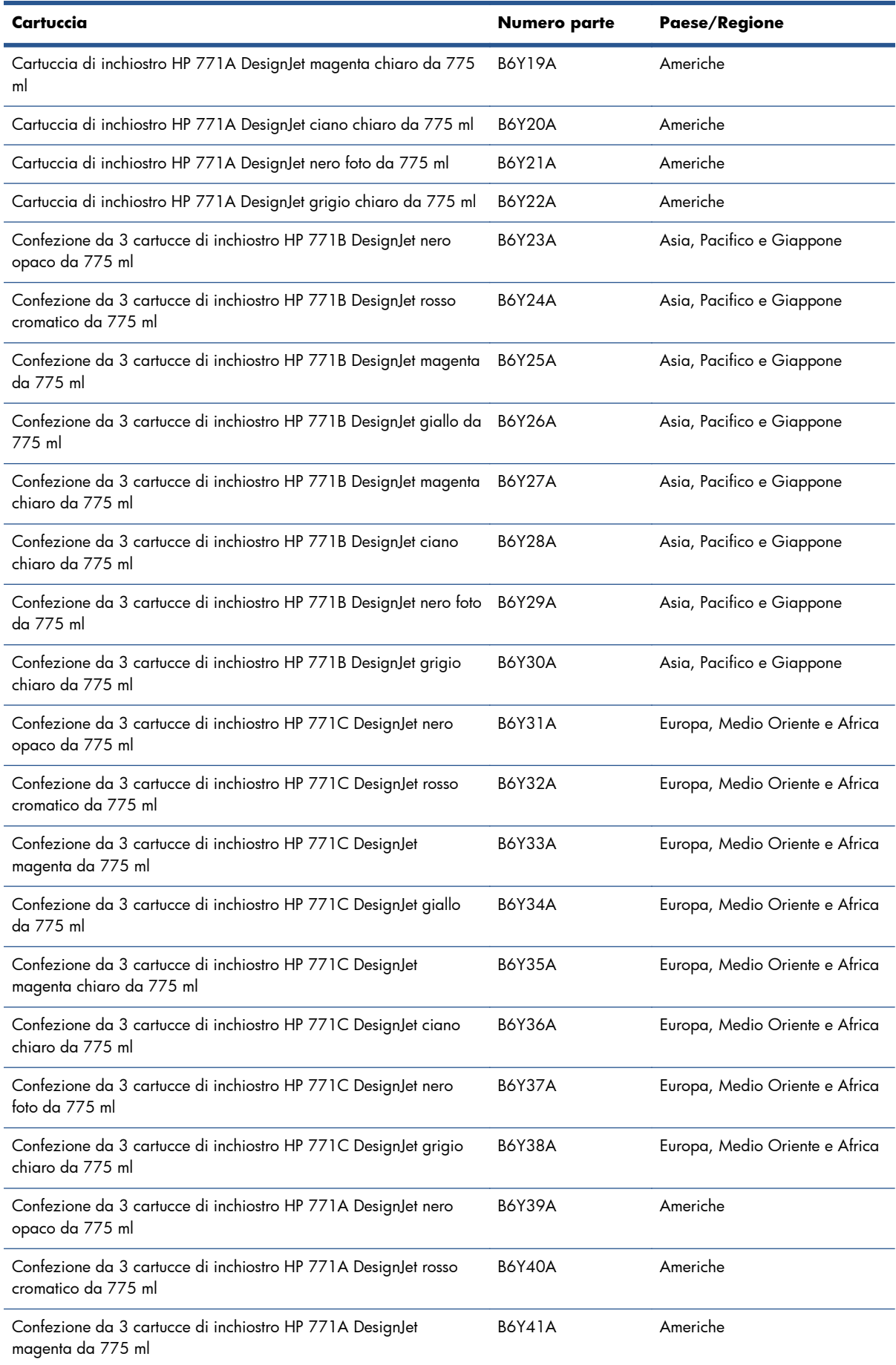

#### **Tabella 5-1 Cartucce di inchiostro (continuazione)**

#### **Tabella 5-1 Cartucce di inchiostro (continuazione)**

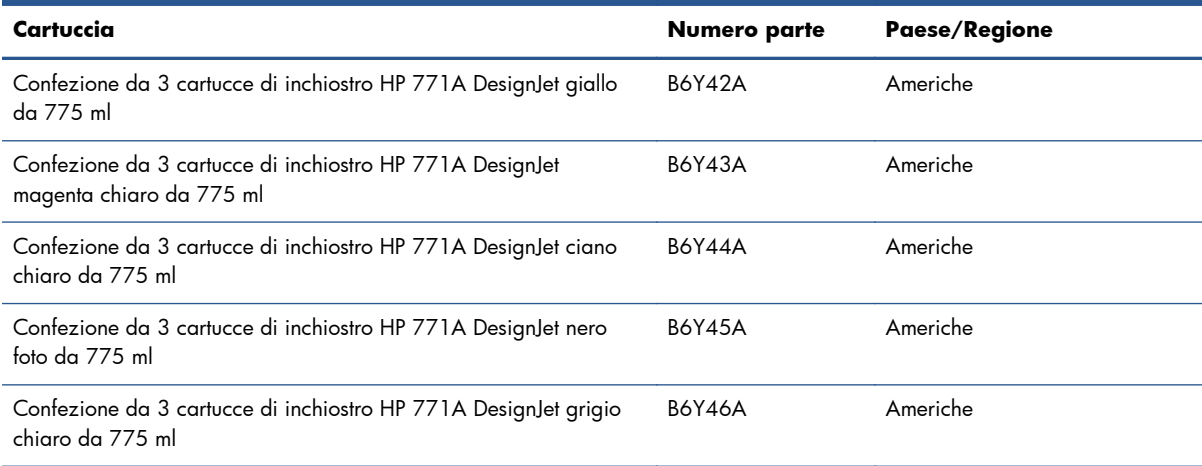

#### **Tabella 5-2 Testine di stampa**

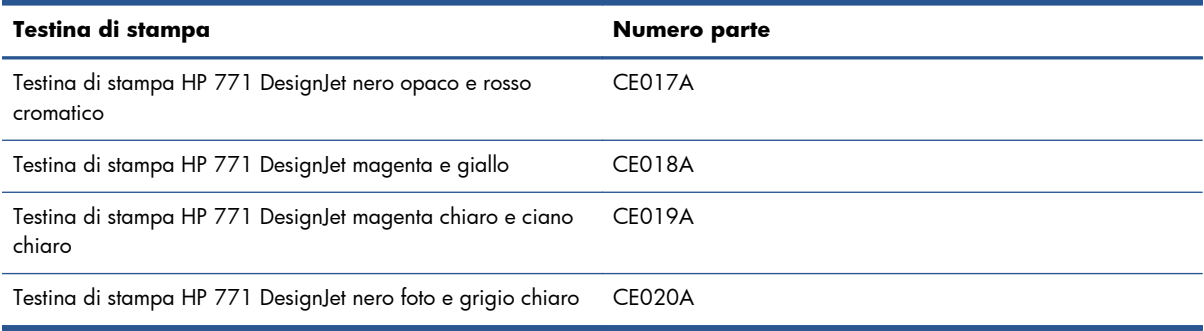

#### **Tabella 5-3 Cartuccia di manutenzione**

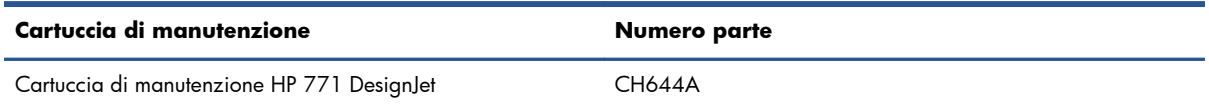

# **6 Opzioni di stampa**

- [Creazione di un processo di stampa](#page-94-0)
- [Selezione della qualità di stampa](#page-95-0)
- [Stampa di una bozza](#page-96-0)
- [Stampa di alta qualità](#page-97-0)
- [Selezione del formato carta](#page-98-0)
- [Selezione delle opzioni relative ai margini](#page-99-0)
- [Ridimensionamento di una stampa](#page-100-0)
- **•** [Anteprima di una stampa](#page-101-0)
- [Stampa di immagini a colori a 16 bit](#page-101-0)
- [Modifica del trattamento delle righe che si sovrappongono](#page-102-0)
- [Stampa delle linee di ritaglio](#page-102-0)
- [Rotazione di un'immagine](#page-103-0)
- [Stampa in scala di grigi](#page-105-0)
- [Risparmio sull'uso della carta](#page-105-0)
- [Annidamento dei processi per risparmiare carta](#page-106-0)
- [Risparmio sull'uso dell'inchiostro](#page-107-0)

## <span id="page-94-0"></span>**Creazione di un processo di stampa**

Per stampare qualsiasi documento, è necessario inviarlo alla stampante. Con questa procedura viene creato un processo di stampa, che viene inserito nella coda di stampa della stampante. Sono disponibili due procedure per l'invio di un processo di stampa alla stampante:

- Per stampare direttamente da un programma, utilizzare il comando Stampa del programma stesso. Quando viene selezionata la stampante, viene richiamato il driver per l'invio del processo alla periferica.
- Se il file è già in un formato grafico supportato, è possibile utilizzare Embedded Web Server per inviarlo direttamente alla stampante senza utilizzare il driver della stampante (vedere di seguito).

#### **Utilizzo di Embedded Web Server per la stampa dei file**

Da HP Utility o Embedded Web Server, selezionare **Invia processo di stampa** nel gruppo Lavori. Viene visualizzata la finestra seguente.

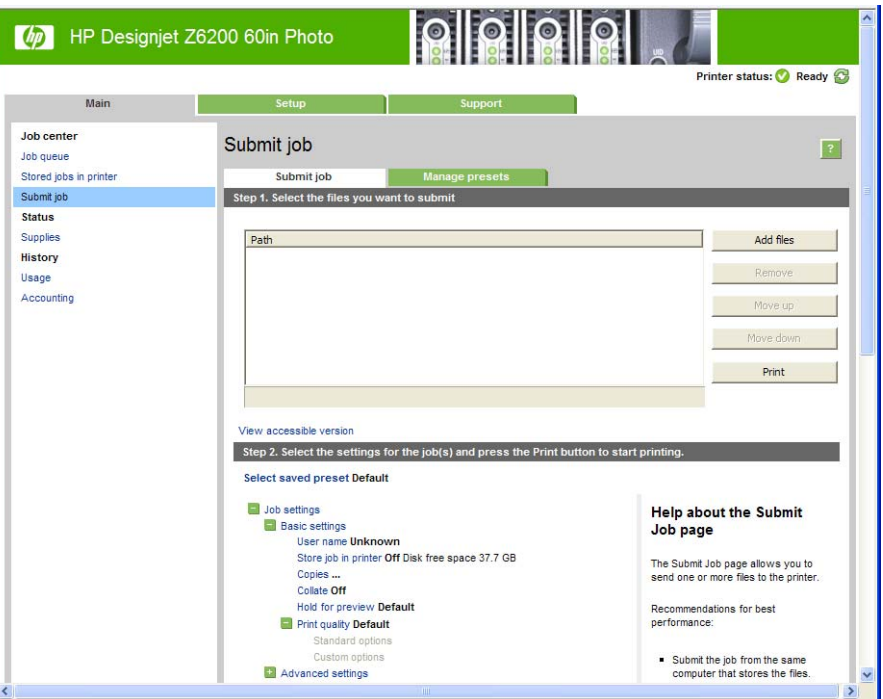

Premere il pulsante **Aggiungere file** per selezionare i file dal computer da stampare. I file devono avere uno dei seguenti formati:

- PDF
- **PostScript**
- TIFF
- **IPEG**
- CALS/G4

**NOTA:** Quando si esegue la stampa su file, il file deve avere uno dei formati sopra riportati, ma il nome può avere un'estensione quale **.plt** o **.prn**.

Se il formato dei file non è supportato, la stampa non verrà eseguita correttamente.

<span id="page-95-0"></span>Se i processi sono stati generati con le impostazioni corrette (ad esempio, formato pagina, rotazione, ridimensionamento e numero di copie), è possibile premere semplicemente il pulsante **Stampa** per inviarli alla stampante.

Per specificare le impostazioni di stampa, aprire la sezione **Impostazioni processo** e selezionare le opzioni desiderate. Ogni opzione presenta sulla destra una descrizione dettagliata dell'impostazione. Se questa opzione viene impostata su **Predefinito**, verranno utilizzate le impostazioni salvate nel processo. Se il processo non include alcuna impostazione, verranno utilizzate le impostazioni della stampante.

### **Stampa di processi memorizzati**

Quando si stampa un file con Embedded Web Server, è possibile contrassegnare il processo di stampa in modo che venga memorizzato in modo permanente nella stampante.

Se si seleziona **Proc. mem. nella stampante** nella scheda **Principale** di Embedded Web Server, verrà visualizzato un elenco dei processi memorizzati. Le informazioni visualizzate per ciascun processo includono:

- il nome del processo
- le dimensioni del processo
- la data e l'ora in cui il processo è stato ricevuto dalla stampante
- il nome immesso dall'utente che ha inviato il processo

È possibile fare clic sul titolo di qualsiasi colonna per ordinare l'elenco in base alle informazioni nelle colonne.

È possibile selezionare uno o più processi nell'elenco ed eseguire le seguenti operazioni su di essi utilizzando i pulsanti nella parte superiore dell'elenco.

- **Stampa**: i processi selezionati vengono stampati con le impostazioni originali. Sarà possibile visualizzare l'avanzamento dei processi nella pagina **Coda processi**.
- **Stampa avanzata**: vengono visualizzate le impostazioni dei processi selezionati ed è possibile modificarle. È possibile salvare le nuove impostazioni premendo il pulsante **Salva**, quindi stampare i processi premendo il pulsante **Stampa**.

Il valore di un'impostazione viene visualizzato solo se è lo stesso in tutti i processi selezionati. In caso contrario, viene visualizzato un trattino.

**Elimina**: i processi selezionati vengono eliminati in modo permanente dalla stampante.

## **Selezione della qualità di stampa**

La stampante è dotata di varie opzioni di qualità di stampa in quanto la stampa di qualità ottimale comporta una diminuzione della velocità e una stampa veloce implica una riduzione della qualità di stampa.

Quindi, il selettore della qualità di stampa standard è un dispositivo di scorrimento che consente di scegliere tra qualità e velocità.

In alternativa, è possibile selezionare una delle seguenti opzioni personalizzate: **Ottima**, **Normale** e **Veloce**. Se si seleziona **Veloce**, è anche possibile selezionare **EconoMode**, che utilizza una risoluzione più bassa e consuma una quantità inferiore di inchiostro. Pertanto, la velocità di stampa

<span id="page-96-0"></span>risulta aumentata, ma la qualità viene ridotta. È possibile selezionare **EconoMode** solo dalle opzioni personalizzate e non dal dispositivo di scorrimento.

Vi sono anche due opzioni personalizzate supplementari che potrebbero avere effetto sulla qualità di stampa: Impostare **Risoluzione massima** e **Unidirezionale**. Vedere [Stampa di alta qualità](#page-97-0) [a pagina 90.](#page-97-0)

**NOTA:** Nella finestra di dialogo del driver di Windows, la resa e la risoluzione di stampa del processo vengono visualizzate nella scheda **Carta/Qualità**. Nella finestra di dialogo Stampa di Mac OS, queste impostazioni sono visualizzate nel pannello **Riepilogo**.

È possibile selezionare le opzioni della qualità di stampa nei seguenti modi:

- **Nella finestra di dialogo del driver di Windows:** accedere alla scheda **Carta/Qualità** e ricercare la sezione Qualità di stampa. Se si sceglie **Opzioni standard**, verrà visualizzato un dispositivo di scorrimento semplice con cui è possibile scegliere tra velocità e qualità. Se si seleziona **Opzioni personalizzate**, verranno visualizzate le opzioni più specifiche sopra descritte.
- **Nella finestra di dialogo Stampa di Mac OS X 10.4:** accedere al pannello **Qualità immagine**. Se si scelgono opzioni di qualità **Standard**, verrà visualizzato un dispositivo di scorrimento semplice con cui è possibile scegliere tra velocità e qualità. Se si seleziona un'opzione di qualità **Personalizzata**, verranno visualizzate le opzioni più specifiche sopra descritte.
- **Nella finestra di dialogo Stampa di Mac OS X 10.5 o 10.6:** accedere al pannello **Carta/Qualità** e ricercare la sezione Opzioni qualità. Se si scelgono opzioni di qualità **Standard**, verrà visualizzato un dispositivo di scorrimento semplice con cui è possibile scegliere tra velocità e qualità. Se si seleziona un'opzione di qualità **Personalizzata**, verranno visualizzate le opzioni più specifiche sopra descritte.
- **Dalla pagina Invia processo di stampa di Embedded Web Server:** selezionare **Impostazioni di base** > **Qualità di stampa**. Selezionando **Opzioni standard**, è possibile scegliere tra **Velocità** e **Qualità**. Se si seleziona **Opzioni personalizzate**, verranno visualizzate le opzioni più specifiche sopra descritte.
- **Utilizzando il pannello frontale:** selezionare l'icona Menu impostazioni **A**, quindi **Preferenze stampa** > **Qualità di stampa**.

**NOTA:** Se la qualità di stampa è stata impostata dal computer in uso, tale impostazione sostituirà quella selezionata nel pannello frontale.

**NOTA:** Non è possibile modificare la qualità di stampa delle pagine che la stampante sta ricevendo o ha già ricevuto (anche se la stampa non è ancora stata avviata).

## **Stampa di una bozza**

È possibile specificare la stampa veloce della qualità bozza nei seguenti modi:

- **Nella finestra di dialogo del driver di Windows:** accedere alla scheda **Carta/Qualità** e ricercare la sezione Qualità di stampa. Spostare il dispositivo di scorrimento della qualità di stampa all'estrema sinistra ('Velocità').
- **Nella finestra di dialogo Stampa di Mac OS X 10.4:** accedere al pannello **Qualità immagine**, quindi spostare il dispositivo di scorrimento a sinistra ('Velocità').
- <span id="page-97-0"></span>● **Nella finestra di dialogo Stampa di Mac OS X 10.5 o 10.6:** accedere al pannello **Carta/Qualità** e spostare il dispositivo di scorrimento a sinistra ('Velocità').
- **Dalla pagina Invia processo di stampa di Embedded Web Server:** selezionare **Impostazioni di base** > **Qualità di stampa** > **Opzioni standard** > **Velocità**.

Utilizzando Economode, è possibile specificare una stampa in qualità bozza, ancora più veloce nei seguenti modi: Questa modalità è indicata principalmente per documenti contenenti solo testo e disegni lineari.

- **Nella finestra di dialogo del driver di Windows:** accedere alla scheda **Carta/Qualità** e ricercare la sezione Qualità di stampa. Selezionare **Opzioni personalizzate**, impostare il livello di qualità su **Veloce** e selezionare la casella **Economode**.
- **Nella finestra di dialogo Stampa di Mac OS X 10.4:** accedere al pannello **Qualità immagine** e impostare le opzioni di qualità su **Personalizzato**, impostare la qualità su **Veloce** e selezionare la casella **Economode**.
- **Nella finestra di dialogo Stampa di Mac OS X 10.5 o 10.6:** accedere al pannello **Carta/Qualità** e impostare le opzioni di qualità su **Personalizzato**, impostare la qualità su **Veloce** e selezionare la casella **Economode**.
- **Dalla pagina Invia processo di stampa di Embedded Web Server:** selezionare **Impostazioni di base** > **Qualità di stampa** > **Personalizzata** Impostare **Livello qualità** su **Veloce** ed **Economode** su **Attivato**.

### **Stampa di alta qualità**

È possibile specificare la stampa di alta qualità nei seguenti modi:

- **Nella finestra di dialogo del driver di Windows:** accedere alla scheda **Carta/Qualità** e ricercare la sezione Qualità di stampa. Spostare il dispositivo di scorrimento della qualità di stampa all'estrema destra ('Qualità').
- **Nella finestra di dialogo Stampa di Mac OS X 10.4:** accedere al pannello **Qualità immagine**, quindi spostare il dispositivo di scorrimento all'estrema destra ('Qualità').
- **Nella finestra di dialogo Stampa di Mac OS X 10.5 o 10.6:** accedere al pannello **Carta/Qualità**, quindi spostare il dispositivo di scorrimento all'estrema destra ('Qualità').
- **Dalla pagina Invia processo di stampa di Embedded Web Server:** selezionare **Impostazioni di base** > **Qualità di stampa** > **Opzioni standard** > **Qualità**.

La stampa è bidirezionale per impostazione predefinita (le testine di stampa stampano durante lo spostamento in entrambe le direzioni sulla carta), ma è possibile scegliere la stampa **Unidirezionale** per un ulteriore lieve miglioramento della qualità a scapito della velocità. Questa opzione non è disponibile se è stata scelta la qualità di stampa **Veloce**.

### **In caso di immagine ad alta risoluzione**

Se l'immagine ha una risoluzione superiore alla risoluzione resa (visualizzata nella scheda **Carta/ Qualità** del driver in Windows), la nitidezza della stampa potrebbe essere migliorata selezionando <span id="page-98-0"></span>l'opzione **Risoluzione massima**. Questa opzione è disponibile solo per la stampa su carta lucida se è stata selezionata la qualità di stampa **Ottima**.

- **Nella finestra di dialogo del driver (finestra di dialogo Stampa di Mac OS):** selezionare le opzioni della qualità di stampa personalizzate anziché standard, quindi selezionare la casella **Risoluzione massima**.
- **Dalla pagina Invia processo di stampa di Embedded Web Server:** selezionare **Impostazioni di base** > **Qualità di stampa** > **Personalizzata** Impostare **Livello di qualità** su **Ottimale** e **Risoluzione massima** su **Sì**.

**NOTA:** Selezionando l'opzione **Risoluzione massima** la stampa con carte fotografiche risulta rallentata, ma la quantità di inchiostro utilizzato resta invariata.

## **Selezione del formato carta**

È possibile specificare il formato carta nei seguenti modi.

- **NOTA:** Il formato carta specificato in questa sezione deve corrispondere al formato carta utilizzato per la creazione del documento. È possibile stampare il documento in un formato diverso. Vedere [Ridimensionamento di una stampa a pagina 93.](#page-100-0)
	- **Nella finestra di dialogo del driver di Windows:** selezionare la scheda **Carta/Qualità**, quindi selezionare le dimensioni della carta dall'elenco Formato documento.
	- **Nella finestra di dialogo Formato di Stampa di Mac OS:** selezionare la stampante nel menu a comparsa **Formato per**, quindi **Dimensioni Pagina**.

**NOTA:** Se l'applicazione non dispone di alcuna finestra di dialogo **Imposta pagina**, utilizzare la finestra di dialogo **Stampa**.

- **Dalla pagina Invia processo di stampa di Embedded Web Server:** selezionare **Impostazioni avanzate** > **Carta** > **Formato pagina** > **Standard**.
- **Utilizzando il pannello frontale:** selezionare l'icona del menu Impostazione , quindi **Preferenze stampa** > **Opzioni carta** > **Selez. dimensioni carta**.
- **NOTA:** Se il formato carta è stato impostato dal computer in uso, tale impostazione sostituirà quella selezionata nel pannello frontale.

**MOTA:** Se l'opzione del controllo del disallineamento è stata disattivata, la stima della lunghezza della carta viene calcolata moltiplicando la larghezza per quattro.

**SUGGERIMENTO:** Se il documento è 330 × 483 mm , progettato per rientrare in un foglio di carta dello stesso formato, selezionare il formato **Super B/A3** del documento.

### <span id="page-99-0"></span>**Formati carta personalizzati**

Per scegliere un formato carta non standard che non è compreso nell'elenco dei formati carta:

- **In Windows**, sono disponibili due modi diversi:
	- Nella finestra di dialogo del driver, premere il pulsante **Personalizzato** nella scheda **Carta/Qualità**, quindi specificare il nome e le dimensioni del nuovo formato carta, quindi fare clic su **Salva** per salvarlo. Nel driver PostScript, per visualizzare il nuovo formato personalizzato nell'elenco dei formati personalizzati, è necessario chiudere le proprietà della stampante quindi riaprirle e utilizzare se necessario il pulsante **Altro**.

**NOTA:** Il driver non consentirà di creare un formato carta con larghezza superiore alla lunghezza.

◦ Dal menu **Start**, selezionare **Stampanti**, quindi dal menu **File** selezionare **Proprietà server**. Nella scheda **Moduli**, selezionare la casella **Crea un nuovo modulo**, specificare il nome e le dimensioni del nuovo modulo, quindi fare clic su **Salva modulo**.

**NOTA:** Tali moduli non sono disponibili quando si utilizza una stampante condivisa collegata a un computer diverso.

● **Nella finestra di dialogo Formato di Stampa di Mac OS:** selezionare **Dimensioni Pagina** > **Gestisci dimensioni personalizzate**.

**NOTA:** Se l'applicazione non dispone di alcuna finestra di dialogo **Imposta pagina**, utilizzare la finestra di dialogo **Stampa**.

● **Dalla pagina Invia processo di stampa di Embedded Web Server:** selezionare **Impostazioni avanzate** > **Carta** > **Formato pagina** > **Personalizzato**.

## **Selezione delle opzioni relative ai margini**

Per impostazione predefinita, la stampante lascia un margine di 5 mm tra i bordi dell'immagine e i bordi della carta. Tuttavia, è possibile modificare questo comportamento in vari modi.

- **Nella finestra di dialogo del driver di Windows:** selezionare la scheda **Carta/Qualità**, quindi il pulsante **Margini/Layout**.
- **SUGGERIMENTO:** Nel driver PostScript di Windows, assicurarsi di aver effettuato la scelta corretta dall'elenco **Dimensione documento**. Se si desidera utilizzare le opzioni **Sovradim**., **Taglia in base ai margini** o Senza bordo, è necessario selezionare un formato di documento 'Nessun margine'.
- **Nella finestra di dialogo Stampa di Mac OS X 10.4:** selezionare la scheda **Finitura**, quindi il pulsante **Layout**.
- **Nella finestra di dialogo Stampa di Mac OS X 10.5 o 10.6:** selezionare il pannello **Margini/Layout**.
- **Dalla pagina Invia processo di stampa di Embedded Web Server:** selezionare **Impostazioni avanzate** > **Carta** > **Layout/Margini**.

Verranno visualizzate almeno alcune delle seguenti opzioni:

<span id="page-100-0"></span>**NOTA:** In Mac OS, le opzioni dei margini disponibili dipendono dal formato carta selezionato nella finestra di dialogo Formato di Stampa.

- **Standard**. L'immagine verrà stampata su una pagina con il formato selezionato, con un margine stretto tra i bordi dell'immagine e i bordi della carta. L'immagine deve essere sufficientemente piccola da rientrare tra i margini.
- **Sovradimensionato**. L'immagine verrà stampata su una pagina leggermente più grande del formato selezionato. Se si eliminano i margini, si otterrà una pagina del formato selezionato, senza margini tra l'immagine e i bordi della carta.
- **Taglia contenuto sui margini**. Utilizzare questa opzione se l'immagine include bordi bianchi e un formato uguale a quello della carta selezionata. La stampante utilizzerà il bordo bianco come margini e si otterrà una pagina di formato uguale a quello selezionato nel driver.

### **Ridimensionamento di una stampa**

È possibile inviare alla stampante un'immagine di una certa dimensione e stamparla in un formato diverso (normalmente più grande). Questa operazione può essere utile se il software utilizzato non supporta i grandi formati.

È possibile ridimensionare un'immagine nei seguenti modi:

- **Nella finestra di dialogo del driver di Windows:** accedere alla scheda **Funzionalità** e individuare la sezione Opzioni di ridimensionamento.
	- L'opzione **Stampa documento su** consente di regolare le dimensioni dell'immagine in base al formato carta selezionato. Ad esempio, se il formato carta selezionato è ISO A2 e si stampa un'immagine in formato A3, quest'ultima verrà ingrandita fino ad adattarla al formato A2. Se è stato selezionato un formato carta ISO A4, la stampante ridurrà un'immagine più grande al formato A4.
	- L'opzione **% di dimensioni effettive** ingrandisce l'area di stampa del formato carta originale (la pagina senza i margini) in base alla percentuale indicata, quindi aggiunge i margini per ottenere il formato carta desiderato.
- **Nella finestra di dialogo Stampa di Mac OS:** selezionare il pannello **Finitura**, quindi **Stampa documento su** per regolare le dimensioni dell'immagine in base al formato carta selezionato. Ad esempio, se il formato carta selezionato è ISO A2 e si stampa un'immagine in formato A3, quest'ultima verrà ingrandita fino ad adattarla al formato A2. Se è stato selezionato un formato carta ISO A4, la stampante ridurrà un'immagine più grande al formato A4.
- <span id="page-101-0"></span>● **Dalla pagina Invia processo di stampa di Embedded Web Server:** selezionare **Impostazioni avanzate** > **Ridimensiona**.
	- L'opzione **Standard** e **Personalizzato** consentono di regolare le dimensioni dell'immagine in base al formato carta standard o personalizzato selezionato. Ad esempio, se il formato carta selezionato è ISO A2 e si stampa un'immagine in formato A3, quest'ultima verrà ingrandita fino ad adattarla al formato A2. Se è stato selezionato un formato carta ISO A4, la stampante ridurrà un'immagine più grande al formato A4.
	- L'opzione **% di dimensioni effettive** ingrandisce l'area di stampa del formato carta originale (la pagina senza i margini) in base alla percentuale indicata, quindi aggiunge i margini per ottenere il formato carta desiderato.
- Utilizzando il pannello frontale: selezionare l'icona del menu Impostazione , quindi **Preferenze di stampa** > **Opzioni carta** > **Ridimensiona**..

Se si stampa su un foglio singolo, assicurarsi che l'immagine si adatti alla pagina. In caso contrario, l'immagine risulterà tagliata.

### **Anteprima di una stampa**

La visualizzazione in anteprima di una stampa consente di controllare il layout della stampa prima di eseguire la stampa, questa funzione potrebbe essere utile per evitare sprechi di carta e di inchiostro su una stampa non valida.

**NOTA:** Se si carica un rotolo di carta con il controllo del disallineamento disattivato, la stampante non misura la lunghezza del foglio, pertanto l'anteprima non sarà attendibile per il risultato della stampa finale.

- Per visualizzare l'anteprima della stampa in Windows, sono disponibili le sequenti opzioni:
	- Utilizzare l'opzione di anteprima di stampa dell'applicazione.
	- Selezionare l'opzione **Mostra anteprima prima di stampa** disponibile nella scheda **Carta/Qualità** del driver e **Funzionalità**. L'anteprima può essere fornita in diversi modi, a seconda della stampante e del driver della stampante in uso.
- Per visualizzare l'anteprima della stampa in Mac OS, sono disponibili le sequenti opzioni:
	- Utilizzare l'opzione di anteprima di stampa dell'applicazione.
	- Fare clic sul pulsante **Anteprima** nella parte inferiore della finestra di dialogo Stampa e si ottiene l'anteprima di stampa di base fornita da Mac OS.
	- Selezionare l'opzione **Mostra anteprima di stampa** disponibile nella finestra di dialogo **Stampa** del driver, nel pannello **Finitura**.
- Per visualizzare l'anteprima della stampa con Embedded Web Server, selezionare **Impostazioni di base** > **Trattieni per anteprima**.

### **Stampa di immagini a colori a 16 bit**

In un'immagine RGB a 16 bit, ciascuno dei tre colori primari è codificato da un valore di 16 bit, quindi ogni pixel occupa 48 bit.

<span id="page-102-0"></span>Se si stampano immagini a colori a 16 bit mediante un driver della stampante, i colori vengono ridotti a 8 bit prima che raggiungano la stampante.

Per inviare un'immagine a colori a 16 bit alla stampante, è necessario salvarla come un file TIFF o JPEG a colori a 16 bit, quindi inviare il file direttamente alla stampante senza utilizzare un driver della stampante (vedere [Utilizzo di Embedded Web Server per la stampa dei file a pagina 87\)](#page-94-0). In tal caso, la gestione del colore viene effettuata sull'immagine a colori a 16 bit ed è quindi più accurata. L'immagine viene comunque ridotta a colori a 8 bit per la stampa finale.

**SUGGERIMENTO:** Alcune applicazioni rifiutano di salvare un'immagine a colori a 16 bit in formato JPEG, altre la riducono automaticamente a colori a 8 bit. In genere, un file TIFF consente di ottenere un risultato di qualità superiore ed è il formato consigliato.

## **Modifica del trattamento delle righe che si sovrappongono**

**NOTA:** Questo argomento è valido solo quando si stampa un processo HP-GL/2.

L'opzione Fusione consente di controllare le linee sovrapposte in un'immagine. Sono disponibili due impostazioni:

- Disattivata: in caso di sovrapposizione di due linee, viene stampato solo il colore della linea superiore. Questa è l'impostazione predefinita.
- Attivata: in caso di sovrapposizione di due linee, i relativi colori vengono fusi.

Per attivare l'opzione Fusione, nel pannello frontale selezionare l'icona del menu Impostazione  $\mathbb R$ 

quindi **Preferenze di stampa** > **Opzioni HP-GL/2** > **Abilitare fusione**. È possibile configurare l'opzione Fusione dal software di alcune applicazioni. Le impostazioni del software sostituiscono quelle del pannello frontale.

## **Stampa delle linee di ritaglio**

Le linee di ritaglio indicano i punti in cui la carta deve essere tagliata per ottenere il formato di carta selezionato. È possibile stampare automaticamente le linee di ritaglio con i singoli processi nei seguenti modi:

- **Nella finestra di dialogo del driver di Windows:** selezionare la scheda **Funzionalità**, quindi **Abilita segni di ritaglio**.
- **Nella finestra di dialogo Stampa di Mac OS:** accedere al pannello **Finitura** e selezionare **Abilita segni di ritaglio**.
- **Dalla pagina Invia processo di stampa di Embedded Web Server:** selezionare **Impostazioni avanzate** > **Opzioni rotolo** > **Attiva linee di ritaglio**.
- **Utilizzando il pannello frontale:** selezionare l'icona Menu impostazioni **, quindi Preferenze di stampa** > **Opzioni carta** > **Abilita segni di ritaglio** > **Attivato**.

<span id="page-103-0"></span>Per stampare le linee di ritaglio con i processi annidati (vedere [Annidamento dei processi per](#page-106-0) [risparmiare carta a pagina 99](#page-106-0)), è necessario selezionare un'opzione differente:

- **In Embedded Web Server:** selezionare **Gestione processi** > **Utilizzare linee di ritaglio se l'annidamento è attivo** > **Attivo**.
- **Utilizzando il pannello frontale:** selezionare l'icona del menu Impostazione <sub>, quindi</sub> selezionare **Gestione processi** > **Opzioni annidamento** > **Attiva linee di ritaglio** > **Attivato**.

### **Rotazione di un'immagine**

Per impostazione predefinita, le immagini vengono stampate con i lati corti paralleli al bordo iniziale della carta, nel modo seguente:

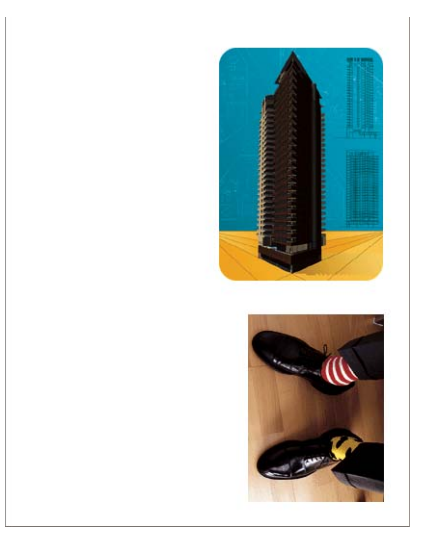

È possibile ruotare le immagini di 90 gradi per risparmiare carta, come illustrato di seguito:

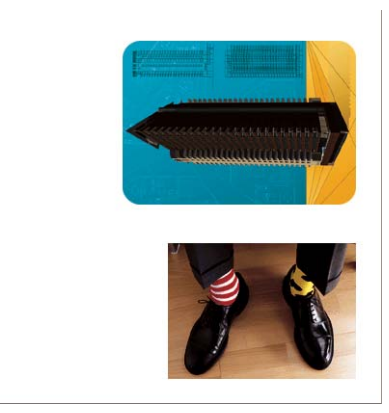

È possibile effettuare questa operazione nei seguenti modi:

- **Nella finestra di dialogo del driver di Windows:** selezionare la scheda **Funzionalità**, quindi **Ruota di 90 gradi**.
- **Nella finestra di dialogo Stampa di Mac OS:** accedere al pannello **Finitura** e selezionare **Ruota di 90 gradi**.
- **Dalla pagina Invia processo di stampa di Embedded Web Server:** selezionare **Impostazioni avanzate** > **Opzioni rotolo** > **Ruota**.
- **Nel pannello frontale:** selezionare l'icona del menu Impostazione , quindi **Preferenze di stampa** > **Opzioni carta** > **Ruota**.

**NOTA:** Se la rotazione viene impostata dal computer, tale impostazione sostituirà quella effettuata nel pannello frontale.

**EX NOTA:** Quando viene eseguita la rotazione di un processo, è possibile che la lunghezza della pagina venga aumentata per evitare ritagli, poiché i margini superiore e inferiore solitamente sono maggiori dei margini laterali.

**NOTA:** Se un'immagine viene ruotata da verticale a orizzontale la carta potrebbe non essere sufficientemente larga. Ad esempio, ruotando un'immagine formato D/A1 con orientamento verticale di 90 gradi, probabilmente supererà la larghezza della carta. Se si utilizza Embedded Web Server, la schermata di anteprima conferma tale ipotesi con un triangolo di avviso.

#### **Rotazione automatica**

L'opzione **Rotazione automatica** ruota automaticamente i processi di 90 gradi se questa operazione consente di risparmiare carta.

La rotazione automatica consente di rimandare la decisione di ruotare una pagina fino al momento della stampa. Questo può essere utile se si lavora quotidianamente con rotoli di dimensioni diverse e si desidera essere sicuri che i grafici non vengano tagliati o che non si sprechi la carta in larghezza se e quando le condizioni del rotolo cambiano.

Per attivare la rotazione automatica:

- **Nella finestra di dialogo del driver di Windows:** selezionare la scheda **Funzionalità**, quindi **Rotazione automatica**.
- **Nella finestra di dialogo Stampa di Mac OS:** accedere al pannello **Finitura** e selezionare **Rotazione automatica**.
- **Dalla pagina Invia processo di stampa di Embedded Web Server:** selezionare **Impostazioni avanzate** > **Opzioni rotolo** > **Rotazione automatica**.
- **Nel pannello frontale:** selezionare l'icona del menu Impostazione Q, quindi Gestione **processi** > **Rotazione automatica**.

**NOTA:** Se la rotazione automatica viene impostata dal computer, tale impostazione sostituirà quella effettuata nel pannello frontale.

**NOTA:** Se la rotazione automatica è attivata, l'opzione **Ruota** viene ignorata.

**MOTA:** La decisione di effettuare la rotazione automatica richiede dimensioni di pagina conosciute. Pertanto, l'opzione **Avviare la stampa** del processo deve essere impostata su **Dopo** l'elaborazione (vedere [Selezione dell'opzione di avvio della stampa di un processo in coda](#page-129-0) [a pagina 122\)](#page-129-0) e il processo non può avere dimensioni variabili, eventualità che si verifica se viene utilizzata l'opzione **Adatta a rotolo** o **Rimuovere area vuota sup/inf**.

<span id="page-105-0"></span>**SUGGERIMENTO:** Una volta che il processo è stato elaborato ed è pronto per le ristampe, la rotazione automatica potrebbe richiedere alcuni minuti, a seconda delle dimensioni e della risoluzione del processo. Per velocizzare le ristampe della rotazione automatica, inviare il processo all'elaborazione quando la configurazione del rotolo soddisfa lo scenario pianificato ed effettuare la rotazione automatica all'ultimo momento solo per correggere modifiche impreviste nelle condizioni del rotolo. Questa procedura si applica solo a processi TIFF/JPEG/PS/PDF.

## **Stampa in scala di grigi**

È possibile convertire tutti i colori dell'immagine in scala di grigi nei seguenti modi:

- Nell'applicazione in uso: molti programmi forniscono questa opzione.
- **Nella finestra di dialogo del driver di Windows:** accedere alla scheda **Colore** e individuare la sezione Opzioni colore. Selezionare **Stampa in scala di grigi**.
- **Nella finestra di dialogo Stampa di Mac OS X 10.4:** accedere al pannello **Opzioni colore** e selezionare **Stampa in scala di grigi**.
- **Nella finestra di dialogo Stampa di Mac OS X 10.5 o 10.6:** accedere al pannello **Opzioni colore** e selezionare **Scala dei grigi** dal menu a discesa Modalità.
- **Dalla pagina Invia processo di stampa di Embedded Web Server:** selezionare **Colore** > **A colori/In scala di grigi** > **Stampa in scala di grigi**.

### **Risparmio sull'uso della carta**

Di seguito sono riportate alcune raccomandazioni per risparmiare sull'uso della carta:

- Se si eseque la stampa di immagini relativamente piccole o di pagine di documenti, è possibile utilizzare la funzione di annidamento per stamparle una affianco all'altra invece che una dopo l'altra. Vedere [Annidamento dei processi per risparmiare carta a pagina 99](#page-106-0).
- Se si eseque la stampa di documenti a più pagine con pagine relativamente piccole, è possibile stampare su un foglio di carta fino a 16 pagine. Selezionare l'opzione **Pagine per foglio** nella scheda **Funzionalità** (driver di Windows) o nel pannello **Layout** (driver di Mac OS).
- È possibile risparmiare alcuni rotoli di carta utilizzando le sequenti opzioni:
	- **Nella finestra di dialogo del driver di Windows:** selezionare la scheda **Funzionalità**, quindi **Rimuovere area vuota sup/inf** e/o **Ruota di 90 gradi** o **Rotazione automatica**.
	- **Nella finestra di dialogo Stampa di Mac OS:** selezionare il pannello **Finitura**, quindi **Rimuovere area vuota sup/inf** e/o **Ruota di 90 gradi** o **Rotazione automatica**.
	- **Dalla pagina Invia processo di stampa di Embedded Web Server:** selezionare **Impostazioni avanzate** > **Opzioni rotolo** > **Rimuovi aree vuote superiori/ inferiori** e/o **Ruota**.
- Se si controlla l'anteprima di stampa sul computer prima di eseguire la stampa, talvolta è possibile evitare sprechi di carta per le stampe contenenti errori evidenti. Vedere [Anteprima di](#page-101-0) [una stampa a pagina 94](#page-101-0).

## <span id="page-106-0"></span>**Annidamento dei processi per risparmiare carta**

Con l'annidamento le immagini o le pagine di documenti vengono stampate automaticamente una affianco all'altra, invece che una alla volta, per utilizzare una quantità inferiore di carta.

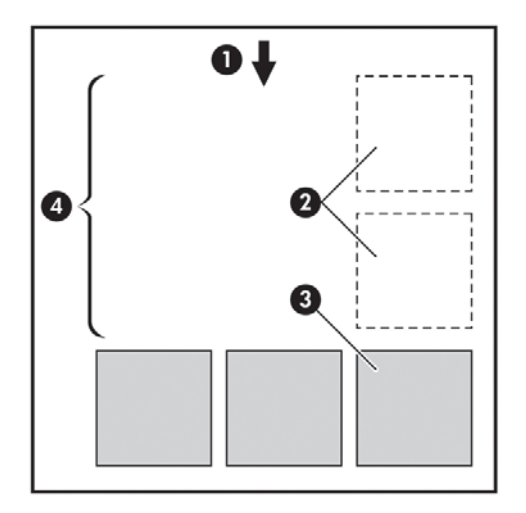

- **1.** Direzione del flusso della carta
- **2.** Annidamento disattivato
- **3.** Annidamento attivato
- **4.** Carta risparmiata con l'annidamento

#### **In quale momento la stampante prova ad annidare le pagine?**

Quando l'opzione **Annidamento** è impostata su **Attivato** nel menu Gestione processi del pannello frontale e nella pagina Gestione processi di Embedded Web Server.

#### **Per quali pagine è possibile eseguire l'annidamento?**

È possibile eseguire l'annidamento di tutte le pagine, a meno che siano così larghe da non consentire l'affiancamento di almeno due pagine sul rotolo o siano così numerose da non rientrare nella lunghezza rimanente del rotolo. Non è possibile dividere tra due rotoli un gruppo singolo di pagine annidate.

#### **Quali pagine sono adatte all'annidamento?**

Per far parte dello stesso annidamento, le singole pagine devono presentare tutte le caratteristiche seguenti:

- Tutte le pagine devono avere le stesse impostazioni di qualità di stampa (**Economode**, **Veloce**, **Normale** o **Ottima**).
- Le impostazioni **Risoluzione massima** e **Unidirezionale** devono essere identiche per tutte le pagine.
- L'impostazione dell'opzione Margini deve essere identica per tutte le pagine.
- L'impostazione *Immagine speculare* deve essere identica per tutte le pagine.
- <span id="page-107-0"></span>L'impostazione dell'opzione **Disp. taglio** deve essere identica per tutte le pagine.
- Le impostazioni di regolazione del colore devono essere identiche per tutte le pagine. Vedere [Opzioni di regolazione del colore a pagina 113](#page-120-0).
- Le pagine devono essere tutte a colori o tutte in scala di grigi: e non miste.
- Tutte le pagine devono far parte di uno dei due seguenti gruppi (i due gruppi non possono essere combinati nello stesso annidamento):
	- CALS/G4
	- PostScript, PDF, TIFF, JPEG
- In alcuni casi non è possibile esequire l'annidamento di pagine JPEG, TIFF e CALS/G4 con risoluzione superiore a 300 dpi con altre pagine.

#### **Per quanto tempo la stampante resta in attesa di un altro file?**

Affinché la stampante possa eseguire il miglior annidamento possibile, dopo la ricezione di un file attende un certo periodo di tempo per verificare la possibilità di eseguire l'annidamento della pagina successiva con tale file o con le pagine già in coda. Tale periodo di attesa è denominato tempo di attesa di annidamento; il valore predefinito è due minuti. La stampante attende quindi due minuti dopo la ricezione dell'ultimo file prima di stampare l'annidamento finale. È possibile modificare il tempo di

attesa dal pannello frontale della stampante: selezionare l'icona del menu Impostazione V, quindi

selezionare **Opzioni gestione processi** > **Opzioni annidamento** > **Selez. Tempo di attesa**. L'intervallo disponibile va da 1 a 99 minuti.

Durante il periodo di attesa dell'annidamento, sul pannello frontale della stampante viene visualizzato il tempo restante. È possibile stampare l'annidamento (annullando il tempo di attesa) premendo il tasto Avanzamento e taglio carta.

## **Risparmio sull'uso dell'inchiostro**

Di seguito sono riportate alcune raccomandazioni per risparmiare sull'utilizzo dell'inchiostro.

- Per le stampe in qualità bozza, utilizzare carta comune e spostare il dispositivo di scorrimento della qualità di stampa all'estremità sinistra della scala ('Velocità'). Per un utilizzo ancora più economico, selezionare le opzioni di qualità di stampa personalizzate, quindi selezionare **Veloce** ed **Economode**.
- Pulire le testine di stampa solo quando necessario e pulire unicamente quelle che lo richiedono. La pulitura delle testine di stampa può essere utile, solo che comporta l'utilizzo di inchiostro.
- Lasciare la stampante sempre accesa, in modo da mantenere automaticamente le testine di stampa in buone condizioni. Questa procedura ordinaria di manutenzione delle testine di stampa consuma una quantità ridotta di inchiostro. Tuttavia, se non viene eseguita, la stampante potrebbe consumare molto più inchiostro per ripristinare il corretto funzionamento delle testine di stampa.
- Le stampe di grosse dimensioni rendono più efficiente l'utilizzo dell'inchiostro rispetto alle stampe di ridotte dimensioni, poiché durante la fase di manutenzione della testina di stampa viene utilizzato inchiostro e la frequenza di tali fasi è strettamente correlato al numero di passaggi effettuati dalle testine di stampa. La funzione di annidamento dei processi consente di risparmiare inchiostro oltre a ridurre la quantità di carta utilizzata (vedere [Annidamento dei processi per](#page-106-0) [risparmiare carta a pagina 99](#page-106-0)).
# **7 Gestione dei colori**

- **•** [Informazioni sul colore](#page-109-0)
- [Il problema: il colore nel mondo dei computer](#page-109-0)
- [La soluzione: la gestione del colore](#page-111-0)
- [Il colore e la stampante](#page-113-0)
- [Riepilogo del processo di gestione dei colori](#page-114-0)
- [Calibrazione del colore](#page-115-0)
- [Creazione di profili colore](#page-117-0)
- [Opzioni di gestione del colore](#page-118-0)
- [Opzioni di regolazione del colore](#page-120-0)
- [Emulazione HP Professional PANTONE\\*](#page-122-0)
- [Modalità di emulazione colore](#page-124-0)

## <span id="page-109-0"></span>**Informazioni sul colore**

Il mondo circostante è immerso nel colore. Il colore è in primo luogo soltanto un aspetto di come le persone percepiscono l'ambiente ed è pertanto soggettivo. Le nostre esperienze relative al colore sono strettamente collegate all'attività cerebrale che si attiva grazie a segnali inviati dalla vista. Questi segnali vengono sottoposti a una complessa sequenza di fasi di elaborazione strettamente collegate che rendono tutt'altro che diretta la relazione tra ciò che viene emesso dalla vista e ciò che prova lo spettatore. I segnali inviati dalla vista dipendono da cellule sensibili alla luce che risiedono nella parte posteriore degli occhi e che appartengono a tre tipi, ciascuno dei quali sensibili alle radiazioni elettromagnetiche di proprietà fisiche diverse (lunghezze d'onda). Queste radiazioni elettromagnetiche sono note come luce e gli oggetti hanno determinati colori per il modo in cui questi interagiscono con la luce, ovvero mediante emissione, riflessione, assorbimento, trasmissione, diffusione e così via.

Le esperienze personali relative al colore sono influenzate anche dalle esperienze e dai ricordi precedenti e dal modo in cui si convertono tali esperienze in linguaggio. Sul modo in cui si vede una determinata visualizzazione o si stampa una parte essenziale dei colori che si vedranno, influiscono infine anche i fattori ambientali, come i cambi di illuminazione, il contenuto delle scene o la vicinanza di altri colori influiscono. Le differenze in tutti questi aspetti (dalle differenze fisiologiche tra le persone, alle differenze che riguardano le relative esperienze, i ricordi e le tendenza linguistiche) possono dare come risultato un modo diverso di parlare dei colori anche in risposta alla stessa luce riflessa da un singolo oggetto. Vi sono tuttavia molte somiglianze nel modo in cui le persone percepiscono il colore. Quando il processo viene realizzato in modo accurato, è possibile arrivare a giudizi molto specifici riguardo al colore con i quali anche altre persone saranno d'accordo. In conclusione si può dire che il colore è il risultato dell'interazione tra la luce, gli oggetti e uno spettatore, caratteristica che lo rende un fenomeno molto complesso e altamente soggettivo.

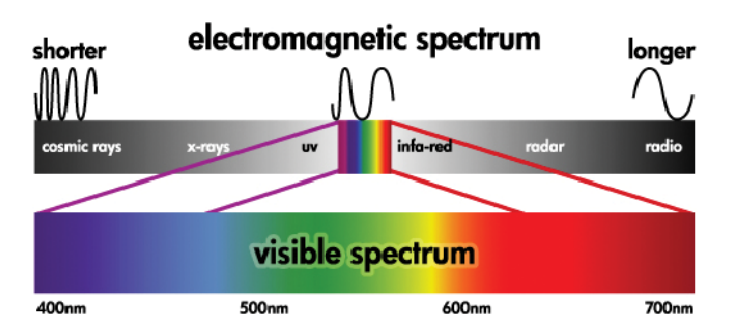

## **Il problema: il colore nel mondo dei computer**

Dispositivi di elaborazione delle immagini a colori come stampanti, schermi, proiettori e televisioni creano colori utilizzando metodi e materiali (coloranti) diversi. Gli schermi, ad esempio, utilizzano coloranti che emettono luce rossa (lunghezza d'onda lunga), verde (lunghezza d'onda media) e blu (lunghezza d'onda corta). Per ottenere il colore bianco è necessario l'utilizzo di tutti e tre i coloranti, mentre per ottenere il colore nero è necessario che non ne venga utilizzato alcuno, ovvero che non venga emessa luce. I dispositivi che utilizzano coloranti che emettono luce sono noti come additivi, dato che la luce proveniente da tali dispositivi viene aggiunta prima di apparire alla vista di una persona. Le stampanti, al contrario, utilizzano materiali che assorbono parti della luce che riflettono. Esse sono dette sottrattive. Per le stampe comuni vengono utilizzati gli inchiostri ciano (che assorbe il rosso), magenta (che assorbe il verde) e giallo (che assorbe blu), oltre a un ulteriore inchiostro nero che assorbe la luce a tutte le lunghezze d'onda. Per ottenere il bianco con una stampante non deve essere assorbita la luce che illumina un pezzo di carta e per ottenere il nero, tutti gli inchiostri devono essere utilizzati per assorbire tutta la luce presente.

Per controllare la stampa dei dispositivi di elaborazione delle immagini a colori, vengono normalmente utilizzati i seguenti spazi colore:

- **RGB (Rosso, verde e blue)** è lo spazio colore utilizzato in genere per dispositivi additivi. Un colore viene rappresentato come combinazione di specifiche quantità dei coloranti rosso, verde e blu che creano l'intervallo di colori (gamma di colori) disponibile nel dispositivo.
- **NOTA:** Anche i dispositivi sottrattivi possono essere controllati utilizzando dati RGB. Si tratta di metodo efficace, in particolare quando non è necessario controllare l'utilizzo dell'inchiostro nero della stampante.
- **CMYK (Ciano, magenta, giallo e nero)** è lo spazio colore per i dispositivi sottrattivi, come stampanti o macchine da stampa. Un colore è rappresentato come una combinazione degli inchiostri ciano, magenta, giallo e nero (K) e queste combinazioni specificano l'intero intervallo di colori disponibile nel dispositivo.

Gli spazi colore sono unicamente metodi per il controllo di dispositivi di elaborazione delle immagini diversi. Essi non consentono di descrivere direttamente i colori. Gli stessi valori CMYK, ad esempio, consentono di creare colori diversi se inviati a stampanti diverse che utilizzano inchiostri e tipi di carta diversi. Si prenda ad esempio una stampante in grado di utilizzare inchiostri per interni o esterni. La stampante (hardware) è la stessa, ma ha due diverse gamme di colore a causa delle diverse composizioni chimiche degli inchiostri (una basata sulle tinte e l'altra sui pigmenti). Inoltre, tali inchiostri devono essere utilizzati su tipi di carta diversi, poiché l'interazione con la carta dipende dalla relativa composizione chimica. Di conseguenza i colori risultanti da determinati valori CMYK dipendono dai tipi di inchiostro e di carta utilizzati con una stampante. Questa spiegazione si riferisce a un'unica stampante. Pertanto, è facile immaginare la varietà dei risultati che si possono ottenere con stampanti che utilizzano tecnologie diverse e inchiostri con diverse composizioni chimiche.

Ciò vale anche per le periferiche RGB. Si prendano, ad esempio, due diversi monitor dello stesso produttore con i punti del bianco rispettivamente a 9600 K e 6500 K. I relativi colori saranno diversi perché saranno correlati a un riferimento dei punti di bianco differente. La situazione varia ulteriormente se si confrontano monitor di diversi produttori. Per emulare la temperatura standard del colore per l'industria delle arti grafiche, impostare il punto del bianco del monitor su 5000 K, noto anche come D50.

**NOTA:** Il punto di bianco è il colore neutro più luminoso che un dispositivo può riprodurre o che è presente in un'immagine. Il sistema visivo umano si adatta automaticamente al contenuto di un'immagine in base al relativo punto del bianco.

Dispositivi diversi non consentono l'accesso alle stesse gamme di colore. Vi sono colori che possono essere visualizzati su uno schermo ma dei quali non è possibile ottenere l'esatta corrispondenza nella stampa e viceversa. Nella figura seguente viene illustrato come l'occhio umano percepisca un intervallo di colori più ampio rispetto a uno schermo o una stampante. Viene inoltre illustrata la discordanza tra le gamme di colore di due tipi diversi di dispositivi di elaborazione delle immagini.

<span id="page-111-0"></span>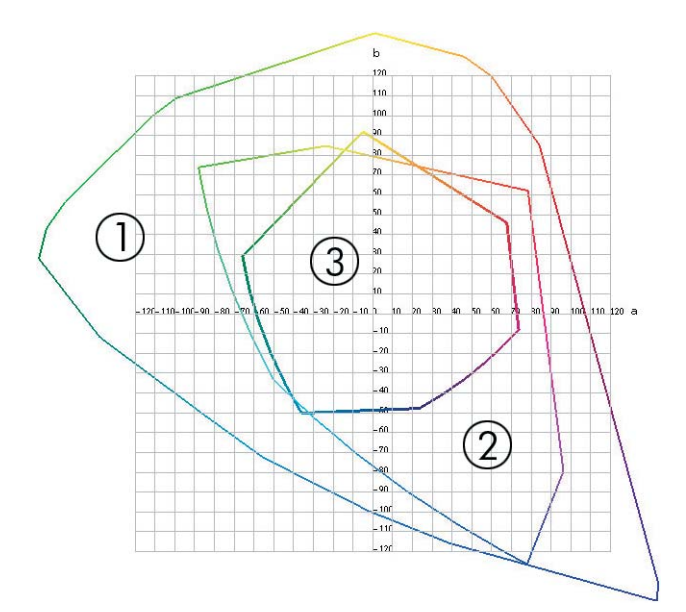

- **1.** Tutti i colori
- **2.** Gamma del monitor del computer
- **3.** Gamma di stampa CMYK

Alcuni spazi colore non dipendono dal dispositivo, ma rappresentano invece il modo in cui la persona che osserva vede i colori, ad esempio gli spazi colore CIE Lab o CIECAM02 definiti dalla commissione CIE (Commission Internationale de l'Éclairage). Il vantaggio dell'utilizzo di questi spazi è determinato dal fatto che se due oggetti hanno gli stessi valori CIELAB, questi avranno lo stesso aspetto quando verranno visualizzati nelle stesse condizioni. I valori di questi spazi possono essere ottenuti dalla misurazione della luce emessa o riflessa da un oggetto.

## **La soluzione: la gestione del colore**

Molti dei colori di un dispositivo RGB non possono essere riprodotti in un dispositivo CMYK e viceversa. Questi colori sono denominati colori "fuori gamma".

- **1. Descrizione il più accurata possibile del comportamento del colore di un dispositivo mediante un profilo ICC**. Il comportamento del colore di un dispositivo può essere descritto utilizzando diverse combinazioni RGB o CMYK, inviandole a un dispositivo, misurando il risultato ed esprimendolo in uno spazio colore indipendente dal dispositivo, ad esempio CIE Lab. La relazione risultante viene memorizzata in un profilo ICC, ovvero in un file standard che converte lo spazio colore di un dispositivo (CMYK o RGB) in uno spazio colore indipendente dal dispositivo, ad esempio CIE Lab. Il processo di generazione di un profilo ICC è denominato creazione di profili.
- **2. Conversione il più efficace possibile dei colori mediante un sistema di gestione dei colori CMS (Color Management System)**. Un sistema CMS è un software che utilizza le informazioni dei profili ICC per trasformare uno spazio colore di un dispositivo, definito da un profilo di origine, nello spazio colore di un altro dispositivo, definito da un profilo di destinazione. Tale soluzione presenta tuttavia alcune difficoltà rispetto ai colori che esistono nella gamma utilizzata da un dispositivo ma che non vengono utilizzati dall'altro dispositivo.

È possibile descrivere un sistema CMS con le quattro impostazioni seguenti:

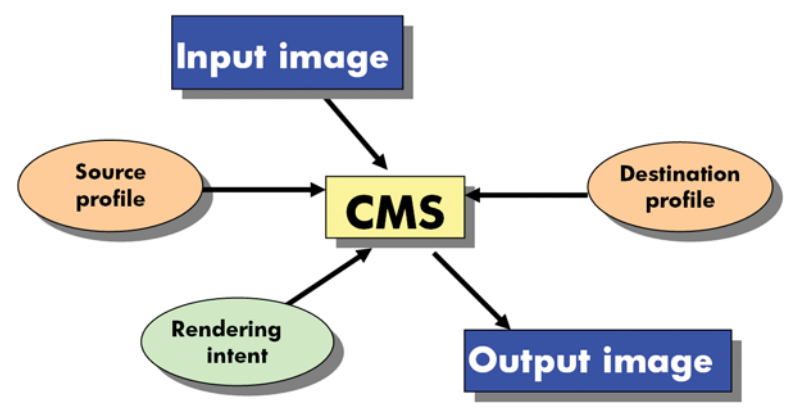

- **CMS:** sistema di gestione dei colori (Color Management System). Il software che converte le informazioni sul colore memorizzate nell'immagine di partenza, il cui spazio colore è definito da un profilo di origine, in un'immagine di destinazione, il cui spazio colore è specificato da un profilo di destinazione. Sul mercato sono disponibili sistemi CMS diversi: in programmi software, sistemi operativi e software di stampa, incluso il RIP interno di Z6200.
- **Profilo di origine:** una descrizione del comportamento del colore del dispositivo di partenza
- Profilo di destinazione: una descrizione del comportamento del colore del dispositivo di destinazione
- **Esecuzione resa:** la maggiore difficoltà nella gestione del colore può essere rilevata quando un colore della gamma di origine non ha una corrispondenza diretta con un colore della gamma di destinazione. Quando non è possibile ottenere una corrispondenza perfetta, è necessario scegliere come gestire le differenze tra le gamme. A tale scelta viene fatto riferimento con il termine intento resa. Sono disponibili quattro diverse possibilità, a seconda del risultato finale che si desidera ottenere.
	- Selezionare **Percettivo** per ottenere il risultato finale più soddisfacente. Questa opzione è adatta a contenuti fotografici.
	- Selezionare **Saturazione** per ottenere un risultato finale vivace. Questa opzione è adatta a stampe commerciali (grafici, presentazioni e così via), ma non è consigliata se si desidera ottenere una perfetta corrispondenza dei colori.
	- Selezionare **Colorimetrico relativo** per le prove di stampa. L'intento resa offre una corrispondenza per i colori che fanno parte delle gamme di origine e di destinazione e riduce al minimo le differenze quando non è possibile ottenere una corrispondenza.
	- Selezionare **Colorimetrico assoluto** per le prove di stampa, come Colorimetrico relativo, nei casi in cui si desidera anche prendere in considerazione il colore della carta di origine.

<span id="page-113-0"></span>Gli spazi colore dei dispositivi e i profili di uso comune sono i seguenti:

- Modalità RGB:
	- **sRGB (sRGB IEC61966-2.1):** per immagini provenienti principalmente da fotocamere digitali e scanner di utenti e dal Web.
	- **Adobe® RGB (1998):** per immagini provenienti principalmente da fotocamere digitali professionali.
	- Spazio del dispositivo RGB specifico: per immagini provenienti o dirette a un dispositivo RGB specifico per il quale è stato creato un profilo.
- Modalità CMYK:
	- **SWOP:** acronimo di Specifications for Web Offset Publications, ovvero una serie di standard di stampa definiti per la stampa tipica negli Stati Uniti e per tipi di carta diversi.
	- **ISO 12647-2:** una serie di standard di stampa definiti dall'organizzazione ISO (International Standards Organization) per tipi di carta diversi. Alcuni esempi di definizioni includono la carta patinata, non patinata e così via.
	- **Altri standard:** Euroscale, JMPA, Japan Color
	- Spazio del dispositivo CMYK specifico: per immagini provenienti o dirette a un dispositivo CMYK specifico per il quale è stato creato un profilo.

## **Il colore e la stampante**

Per un professionista creativo, poter contare su risultati prevedibili e affidabili della stampante è essenziale per realizzare il proprio lavoro. La prevedibilità è un elemento chiave di un flusso di lavoro a colori efficiente. Si ha la necessità di stampe che corrispondano alle aspettative e di grigi neutri e colori corretti sulla carta selezionata, per tutte le stampe e indipendentemente dalla stampante. L'affidabilità assicura che ogni stampa sia priva di difetti di qualità di stampa e pronta per essere utilizzata e inviata al cliente. Si risparmiano tempo e denaro e si evitano sprechi di inchiostro e carta. È inoltre possibile soddisfare piani di produzione impegnativi eseguendo la stampa in condizioni di sicurezza.

Le stampanti Z6200 sono state progettate con funzioni driver e hardware avanzate per garantire risultati prevedibili e affidabili e dispongono di miglioramenti eccezionali in termini di efficienza e di controllo del flusso di lavoro a colori.

#### **Spettrofotometro incorporato HP**

Grazie all'utilizzo di uno spettrofotometro incorporato per la creazione di profili e la calibrazione dei colori, le stampanti della serie Z6200 rivoluzionano i flussi di lavoro a colori professionali.

Lo spettrofotometro è uno strumento di precisione che consente di determinare l'esatta composizione della luce che viene riflessa da un campione di colore. Tale strumento consente di suddividere la luce riflessa in diversi componenti di lunghezza d'onda e misura l'intensità di ciascun componente. Lo spettrofotometro incorporato HP viene montato sul carrello della testina di stampa.

Le stampanti Z6200 utilizzano lo spettrofotometro per generare automaticamente profili ICC personalizzati per i tipi di carta preferiti. Consente quindi di calibrare le stampanti per fornire uniformità a livello di stampa e di stampante con meno della metà degli errori di colore rispetto alle stampanti HP DesignJet precedenti, in qualsiasi condizione ambientale e persino su tipi di carta non <span id="page-114-0"></span>noti, ovvero con profili non predefiniti. Un tassello bianco per la calibrazione incorporato, protetto da un coperchio automatico, assicura misurazioni affidabili che soddisfano gli standard internazionali.

La stampante, la traiettoria di elaborazione delle immagini a colori e lo spettrofotometro di qualità professionale con la tecnologia a colori GretagMacbeth sono integrati con il software HP Color Center per Z6200. Dotando i processi di creazione profili e di calibrazione dell'accesso diretto al sistema di scrittura è possibile realizzare un controllo preciso dei livelli di inchiostro e la separazione dei colori per ciascun campione di colore stampato. Il processo di misurazione automatizzato elimina la necessità di gestire la stampa di prova, fornisce tempi di asciugatura ripetibili e consente misurazioni veloci con posizionamento elettromeccanico preciso dello spettrofotometro sul campione di colore. Questa funzione offre una facilità d'uso senza precedenti e riflette o supera le prestazioni dei più costosi sistemi di creazione di profili portatili non in linea.

## **Riepilogo del processo di gestione dei colori**

Per ottenere i colori precisi e uniformi desiderati, attenersi alla procedura seguente per qualsiasi tipo di carta utilizzato.

- **1.** Se la stampante non riconosce il tipo di carta utilizzato, aggiungerlo all'elenco dei tipi di carta noti della stampante. Vedere [Utilizzo di carta non HP a pagina 49](#page-56-0). In genere gli utenti aggiungono alcuni tipi di carta personalizzati ogni anno.
- **2.** Eseguire la calibrazione del tipo di carta in modo da ottenere colori uniformi. Eseguire questa calibrazione quando viene consigliato da un avviso della stampante, generalmente ogni poche settimane per ciascun tipo di carta utilizzato. È inoltre possibile eseguire la calibrazione immediatamente prima di un processo di stampa particolarmente importante per il quale l'uniformità dei colori è fondamentale.
- **3.** Creare un profilo di colore per il tipo di carta in modo da ottenere colori precisi. Non è in genere necessario ripetere il processo di creazione dei profili, poiché dopo aver creato un profilo per un determinato tipo di carta, sarà possibile continuare a utilizzarlo. La creazione dei profili non determina tuttavia alcun rischio e alcuni utenti ripetono questo processo ogni mese per garantire che il profilo sia costantemente aggiornato.
- **4.** Quando si esegue la stampa, selezionare il profilo di colore corretto per il tipo di carta che si sta utilizzando.

Per i tipi di carta definiti nella stampante sono inoltre disponibili i profili di colore all'interno della stampante. HP consiglia tuttavia di calibrare la carta prima di utilizzarla.

Se si definisce un nuovo tipo di carta, verrà avviata automaticamente la procedura di calibrazione e di creazione dei profili.

Nello schema seguente vengono illustrate le operazioni eseguite da HP Color Center nell'ordine di esecuzione.

<span id="page-115-0"></span>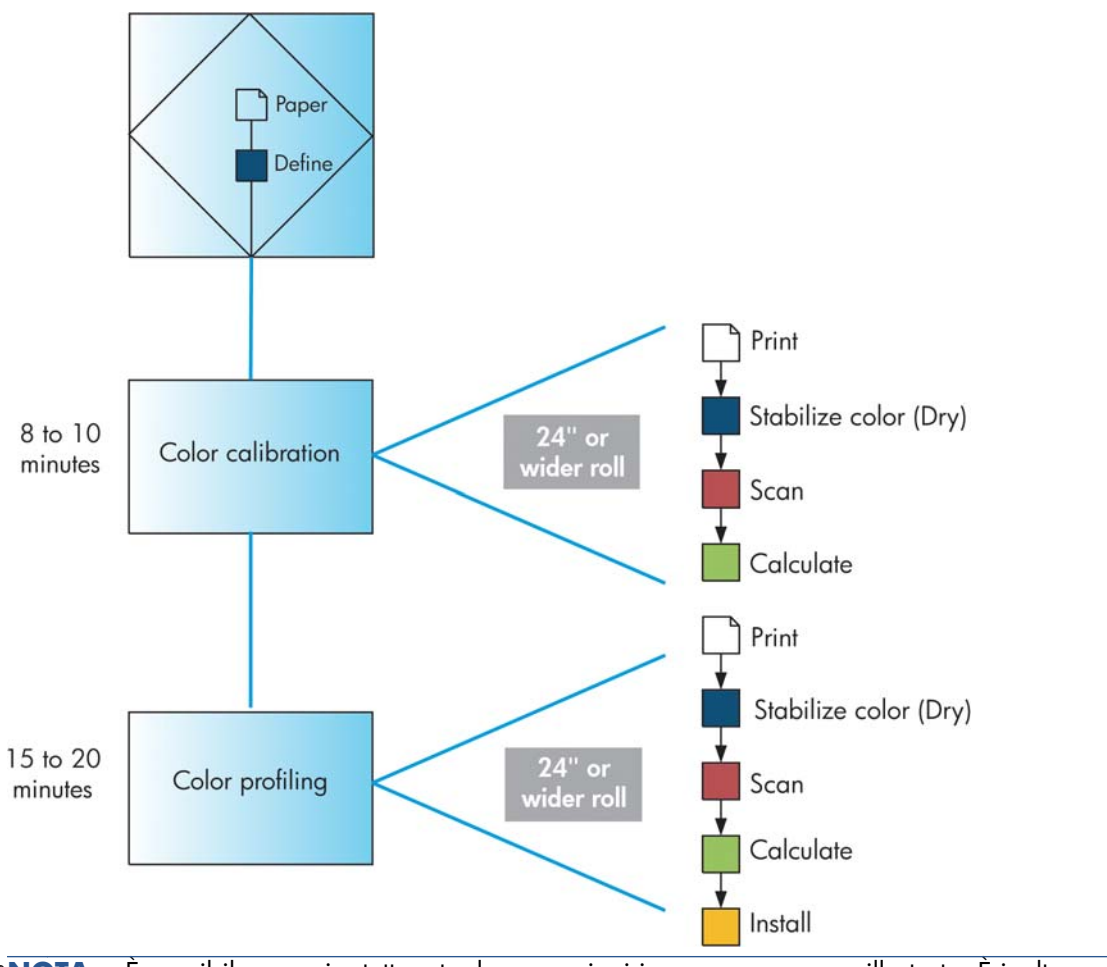

**NOTA:** È possibile eseguire tutte e tre le operazioni in sequenza, come illustrato. È inoltre possibile scegliere di avviare o interrompere qualsiasi delle tre operazioni. La calibrazione del colore viene tuttavia eseguita automaticamente dopo l'aggiunta di un nuovo tipo di carta.

## **Calibrazione del colore**

La calibrazione del colore consente alla stampante di produrre colori uniformi con le testine di stampa, gli inchiostri e i tipi di carta specifici utilizzati e nelle condizioni ambientali specifiche. Una volta eseguita la calibrazione del colore, è possibile prevedere di ottenere stampe identiche da due stampanti diverse poste in località geograficamente diverse.

La calibrazione deve essere eseguita nelle seguenti circostanze:

- Ogni volta che una testina di stampa viene sostituita
- Ogni volta che si introduce un nuovo tipo di carta non ancora calibrato con l'insieme corrente di testine
- Ogni volta che viene eseguita una determinata quantità di lavori di stampa dall'ultima calibrazione
- Ogni volta che la stampante è stata spenta per un periodo di tempo prolungato
- Ogni volta che le condizioni ambientali (temperatura e umidità) cambiano considerevolmente

La stampante generalmente visualizza un avviso ogni volta che è necessario eseguire la calibrazione del colore, a meno che gli avvisi non siano stati disabilitati. Tuttavia, qualora le condizioni ambientali dovessero mutare, la stampante non sarebbe in grado di rilevarle.

È possibile verificare lo stato della calibrazione dei colori della carta attualmente caricata in qualsiasi momento premendo l'icona  $[\Box]$ , quindi **Visualizza info carta**. Lo stato può corrispondere a una delle condizioni seguenti:

- In attesa: la carta non è stata calibrata.
- **NOTA:** Ogni volta che si aggiorna il firmware della stampante, lo stato di calibrazione del colore di tutti i tipi di carta viene reimpostato su IN ATTESA. Vedere [Aggiornamento del firmware](#page-156-0) [della stampante a pagina 149](#page-156-0).
- Consigliato: il software della stampante consiglia di calibrare la stampante in quanto è stata rilevata una condizione che potrebbe richiedere la calibrazione.
- Obsoleto: la carta è stata calibrata ma la calibrazione non è aggiornata e deve essere ripetuta.
- OK: la carta è stata calibrata e la calibrazione è aggiornata.
- Disattivato: il tipo di carta specifico non può essere calibrato.
- **NOTA:** Le carte colorate, le carte canvas lucide e i materiali trasparenti come la carta fine traslucida, la pellicola, il traslucido extra e la carta pergamena non sono adatti per la calibrazione del colore.

È anche possibile verificare lo stato della calibrazione del colore utilizzando HP Utility.

Calibrare un tipo di carta prima di creare il relativo profilo di colore. Per la ricalibrazione successiva non sarà necessario creare un nuovo profilo di colore.

Sono disponibili i seguenti metodi per iniziare la calibrazione del colore:

- Tramite l'avviso della stampante che consiglia la calibrazione.
- Da HP Color Center: selezionare **Calibra stampante**.
- Dal pannello frontale: selezionare l'icona , quindi **Calibra colore**.

Dopo l'avvio della calibrazione, il processo di calibrazione è completamente automatico e può essere eseguito senza l'intervento dell'utente dopo avere caricato il tipo di carta appropriato. La larghezza della carta dovrà essere di almeno 61 cm.

Il processo richiede circa 8 minuti e si compone dei passaggi seguenti.

**1.** Viene stampato un grafico di prova della calibrazione che contiene campioni di ciascun inchiostro utilizzato nella stampante.

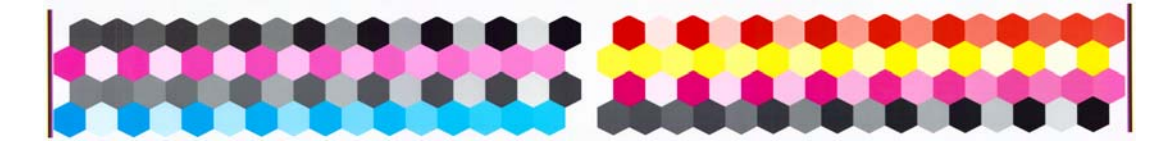

- **2.** Per stabilizzare i colori, il grafico di prova viene lasciato asciugare per un periodo di tempo che dipende dal tipo di carta.
- **3.** Lo spettrofotometro HP incorporato esegue la scansione e la misurazione del grafico di prova.
- **4.** La stampante utilizza le misurazioni per calcolare i fattori di correzione necessari per la stampa di colori uniformi sul tipo di carta specifico. Inoltre calcola la quantità massima di ciascun inchiostro che è possibile applicare alla carta.

# <span id="page-117-0"></span>**Creazione di profili colore**

**NOTA:** Le informazioni relative alla creazione dei profili di colore si applicano solo alle stampanti PostScript.

La calibrazione del colore consente di ottenere colori uniformi, tuttavia i colori uniformi possono non essere necessariamente precisi.

Per stampare colori precisi, è necessario convertire i valori dei colori presenti nei file nei valori dei colori che determineranno la produzione dei colori corretti con la stampante, gli inchiostri e la carta utilizzati. Un profilo di colore ICC è costituito dalla descrizione di una combinazione di stampante, inchiostro e carta che contiene tutte le informazioni necessarie per la conversione dei colori.

Una volta definito e calibrato un nuovo tipo di carta, la stampante sarà pronta per la creazione di un profilo ICC da utilizzare con il tipo di carta utilizzato, mediante il quale sarà possibile eseguire la stampa con la massima precisione di colore. In alternativa, se il tipo di carta è già noto alla stampante, sarà già disponibile un relativo profilo ICC appropriato.

#### **Creazione di un profilo personalizzato**

Per creare con facilità un profilo di colore utilizzando HP Color Center, selezionare **Crea e installa profilo ICC**. La stampante visualizza la richiesta di informazioni relative alla carta, quindi crea e installa automaticamente il nuovo profilo.

Il processo richiede da 15 a 20 minuti e si compone dei passaggi seguenti.

**1.** Viene stampato un grafico di prova per la creazione di profili che contiene campioni di ciascun inchiostro utilizzato nella stampante. A differenza del grafico di prova della calibrazione, la maggior parte dei campioni contiene combinazioni di inchiostri.

- **NOTA:** Per utilizzare un tempo di asciugatura superiore, indicare a HP Color Center di creare il grafico di prova senza creare un profilo (Windows: selezionare **Stampa solo la destinazione**; Mac OS: selezionare **Stampa grafico profilo ICC**). Successivamente, quando il grafico sarà completamente asciutto, riavviare HP Color Center e richiedere un profilo che utilizzi il grafico di prova già creato (Windows: selezionare **Crea il profilo ICC da una destinazione già stampata**; Mac OS: selezionare **Esegui scansione profilo ICC e crea profilo ICC**). La scansione inizierà al termine della fase di riscaldamento dello spettrofotometro.
- **2.** Lo spettrofotometro HP incorporato esegue la scansione e la misurazione del grafico di prova.
- **3.** La stampante utilizza le misurazioni per calcolare i fattori di correzione necessari per la stampa di colori uniformi sul tipo di carta specifico. Inoltre calcola la quantità massima di ciascun inchiostro che è possibile applicare alla carta.
- **4.** Il nuovo profilo ICC viene memorizzato nella cartella di sistema corretta del computer, posizione in cui potrà essere individuato dai programmi software.

Il profilo viene inoltre memorizzato nella stampante, in modo che possa essere copiato da altri computer collegati alla stessa stampante. È possibile accedere a un profilo e utilizzarlo non appena un processo viene inviato da Embedded Web Server. HP Utility notificherà se alla stampante corrispondono profili non ancora memorizzati nel computer.

**NOTA:** Per utilizzare un profilo appena creato, potrebbe essere necessario chiudere e riavviare alcuni programmi.

#### <span id="page-118-0"></span>**Utilizzo di un profilo di altri produttori**

Se si dispone di un profilo ICC ottenuto tramite strumenti diversi dal software per la creazione di profili incorporato nella stampante (ad esempio tramite un download da Internet o da un pacchetto software per la creazione di profili di altri produttori) è comunque possibile installarlo per utilizzarlo con la stampante e la carta in uso.

È necessario che il tipo di carta corrispondente al profilo sia noto alla stampante. Selezionare innanzitutto un tipo di carta nell'elenco dei tipi di carta riconosciuti dalla stampante. Nella selezione di un tipo di carta, selezionarne uno il più possibile simile al tipo di carta effettivamente utilizzato. Il tipo di carta determina la quantità di inchiostro che viene utilizzata e altri parametri di stampa di base. Per ottenere i risultati migliori è pertanto è fondamentale effettuare la scelta ottimale. Se i risultati non sono soddisfacenti con il profilo e il tipo di carta selezionati, selezionare tipi di carta diversi e utilizzare quello che offre i risultati migliori.

Se la carta che si utilizza non è inclusa nell'elenco oppure non è disponibile un tipo di carta sufficientemente simile, sarà possibile definire un nuovo tipo di carta. Vedere [Utilizzo di carta non HP](#page-56-0) [a pagina 49.](#page-56-0) Viene quindi eseguita la calibrazione della stampante per l'utilizzo con la carta specifica. Al termine, sarà possibile installare nuovamente il profilo ICC.

Dopo aver selezionato il tipo di carta, selezionare il file che contiene il profilo ICC da utilizzare con la stampante e la carta in uso. Generalmente, i nomi file dei profili ICC terminano con l'estensione ".icc" (International Color Consortium) o ".icm" (Image Color Matching). Il profilo viene memorizzato nella cartella di sistema appropriata nel computer e nella stampante.

#### **Creazione di profili per il monitor**

Si consiglia inoltre di calibrare e creare un profilo per il monitor, ovvero il dispositivo di visualizzazione, in modo che i colori visualizzati siano il più possibile simili a quelli prodotti sulle stampe. Per ulteriori informazioni, selezionare **Calibrazione del display** in HP Color Center.

# **Opzioni di gestione del colore**

Lo scopo della gestione del colore è quello di riprodurre colori con la massima precisione su tutti i dispositivi, in modo che, quando si stampa un'immagine, i colori riprodotti saranno molto simili a quelli dell'immagine sul monitor.

Esistono due approcci di base per la gestione del colore per la stampante:

- **Colori determinati da applicazione**: in questo caso l'applicazione deve convertire i colori dell'immagine nello spazio colore della stampante e del tipo di carta, mediante il profilo ICC incorporato nell'immagine e il profilo ICC della stampante e del tipo di carta.
- **Colori gestiti dalla stampante**: in questo caso il programma invia l'immagine alla stampante senza eseguire alcuna conversione di colore e la stampante converte i colori nel relativo spazio di colori. I dettagli di questo processo dipendono dal linguaggio grafico utilizzato.
	- **PostScript:** il modulo di interpretazione PostScript incorporato nella stampante esegue la conversione del colore utilizzando i profili memorizzati nella stampante (inclusi quelli generati da HP Color Center) e qualsiasi profilo inviato con il processo PostScript. Questo tipo di gestione del colore viene eseguito quando si utilizza il driver PostScript e viene specificata la gestione del colore della stampante oppure quando viene inviato un file PostScript, PDF, TIFF o JPEG direttamente alla stampante tramite Embedded Web Server. In entrambi i casi, è necessario selezionare i profili da utilizzare come impostazione predefinita (in caso non ne sia stato specificato uno con il processo).
	- **Non PostScript (HP-GL/2, RTL):** la gestione del colore viene eseguita utilizzando una serie di profili ICC memorizzati. Questo metodo è sicuramente meno versatile e adattabile dei precedenti, ma è leggermente più semplice e rapido e consente di ottenere risultati ottimali con i tipi di carta HP. Questo tipo di gestione dei colori viene eseguito quando si utilizza un driver non PostScript e si specifica la gestione dei colori della stampante.

Esistono solo due spazi colore che la stampante può convertire nel proprio spazio colore utilizzando i profili memorizzati: Adobe RGB e sRGB.

Per informazioni su come utilizzare le opzioni di gestione del colore di una determinata applicazione, si consiglia di consultare Knowledge Center all'indirizzo Web [http://www.hp.com/go/Z6200/](http://www.hp.com/go/Z6200/knowledgecenter/) [knowledgecenter/.](http://www.hp.com/go/Z6200/knowledgecenter/)

Per scegliere tra **Colori determinati da applicazione** e **Colori gestiti dalla stampante**:

- **Nella finestra di dialogo del driver di Windows:** selezionare la scheda **Colore**.
- **Nella finestra di dialogo Stampa di Mac OS:** selezionare il pannello **Opzioni colore**.
- In alcune applicazioni: si può effettuare questa scelta all'interno dell'applicazione.

#### **Esempio di gestione del colore con Photoshop**

In questo esempio si dispone di un'immagine Adobe RGB che si desidera stampare da Photoshop. Tre sono i modi per effettuare questa operazione.

- Selezionare **Colori determinati da Photoshop** in Photoshop. Selezionare **Colori determinati da applicazione** nel driver della stampante. La gestione del colore viene eseguita in Photoshop. Questo è il metodo consigliato.
- Selezionare **Colori determinati dalla stampante** in Photoshop. Selezionare **Colori gestiti dalla stampante** e il profilo sRGB nel driver della stampante. Photoshop converte l'immagine da Adobe RGB a sRGB e la invia alla stampante. La gestione del colore viene eseguita nella stampante. Sfortunatamente, la conversione in sRGB comporta una perdita di gamut, ma non è possibile evitare che Photoshop effettui la conversione in sRGB quando è selezionata l'opzione **Colori determinati dalla stampante**.
- Selezionare **Nessuna gestione colore** in Photoshop. Selezionare **Colori gestiti dalla stampante** e il profilo AdobeRGB nel driver della stampante. Photoshop non esegue alcuna

conversione, non si verifica alcuna perdita di gamut e la gestione del colore viene eseguita nella stampante. Tuttavia, questo metodo non funzionerà se si utilizza la gestione del colore sincronizzata in Photoshop (vedere di seguito).

#### <span id="page-120-0"></span>**Gestione del colore sincronizzata con Photoshop**

Se si utilizza Adobe Photoshop CS2 per Mac OS, Adobe Photoshop CS3 per Windows o versioni successive, è possibile sincronizzare automaticamente le opzioni di gestione del colore tra Photoshop e il driver.

- Se si seleziona **Colori determinati da Photoshop** o **Nessuna gestione colore** in Photoshop, nel driver viene automaticamente selezionata l'opzione **Colori determinati da applicazione**.
- Se si seleziona **Colori determinati dalla stampante** in Photoshop, nel driver viene automaticamente selezionata l'opzione **Colori gestiti dalla stampante**. Il driver PostScript utilizzerà il profilo colore collegato al processo da Photoshop.

Per attivare questa sincronizzazione di Photoshop in Windows XP, è necessario scaricare e installare i seguenti pacchetti software gratuiti dal sito Web di Microsoft:

- Microsoft Core XML Services (MSXML) 6.0
- Microsoft XML Paper Specification Essentials Pack 1.0

## **Opzioni di regolazione del colore**

Lo scopo della gestione del colore è stampare colori precisi. Se si esegue correttamente la gestione del colore, dovrebbe essere possibile stampare colori precisi senza la necessità di regolazioni manuali del colore.

Tuttavia le regolazioni manuali potrebbero rivelarsi utili nei seguenti casi:

- Se la gestione del colore non funziona correttamente per un determinato motivo
- Se si desiderano colori soggettivamente piacevoli invece che precisi

Il driver della stampante fornisce funzioni di regolazione diverse in base alla stampa a colori o in scala di grigi. Se si stampa un bianco e nero, non saranno disponibili opzioni di regolazione del colore.

#### **Stampa a colori**

Si possono regolare i colori della stampa in modo simile in Windows e in Mac OS:

- **Nella finestra di dialogo del driver di Windows:** selezionare la scheda **Colore**, assicurarsi che la casella **Regolazioni avanzate del colore** sia selezionata e premere il pulsante **Impostazioni**.
- **Nella finestra di dialogo Stampa di Mac OS X 10.5 o 10.6:** accedere al pannello **Opzioni colore**, selezionare **Colore** dal menu a discesa Modalità, quindi premere il pulsante **Regola**.
- **Nella finestra di dialogo Stampa di Mac OS X 10.4:** selezionare il pannello **Opzioni colore**, quindi **Luminosità e tono**.

In entrambi i sistemi operativi sarà quindi possibile effettuare le regolazioni mediante un dispositivo di scorrimento della luminosità e tre dispositivi di scorrimento del colore.

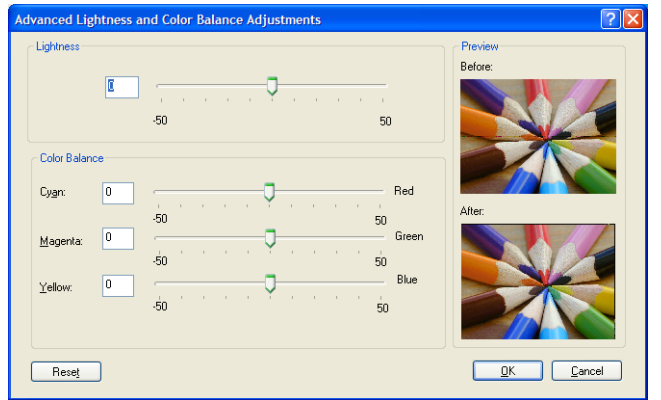

- Il dispositivo di scorrimento della luminosità rende semplicemente più chiara o scura l'intera stampa.
- I dispositivi di scorrimento del colore possono essere utilizzati per attenuare o enfatizzare ogni colore primario della stampa. I colori primari possono essere rosso, verde e blu oppure ciano, magenta e giallo, in base al modello di colore utilizzato nell'immagine.

Il pulsante **Reimposta tutto** ripristina la posizione centrale predefinita di ciascun dispositivo di scorrimento.

#### **Stampa in scala di grigi**

Si può regolare il bilanciamento del grigio della stampa in modo simile in Windows e in Mac OS:

- **Nella finestra di dialogo del driver di Windows:** selezionare la scheda **Colore**, assicurarsi che la casella **Regolazioni avanzate del colore** sia selezionata e premere il pulsante **Impostazioni**.
- **Nella finestra di dialogo Stampa di Mac OS X 10.5 e 10.6:** accedere al pannello **Opzioni colore**, selezionare **Scala dei grigi** dal menu a discesa Modalità, quindi premere il pulsante **Regola**.
- **Nella finestra di dialogo Stampa di Mac OS X 10.4:** accedere al pannello **Opzioni colore**, selezionare **Stampa in scala di grigi**, quindi la scheda **Bilanciamento del grigio**.

In entrambi i sistemi operativi sarà quindi possibile effettuare le regolazioni mediante controlli separati per le luci, i mezzitoni e le ombre.

<span id="page-122-0"></span>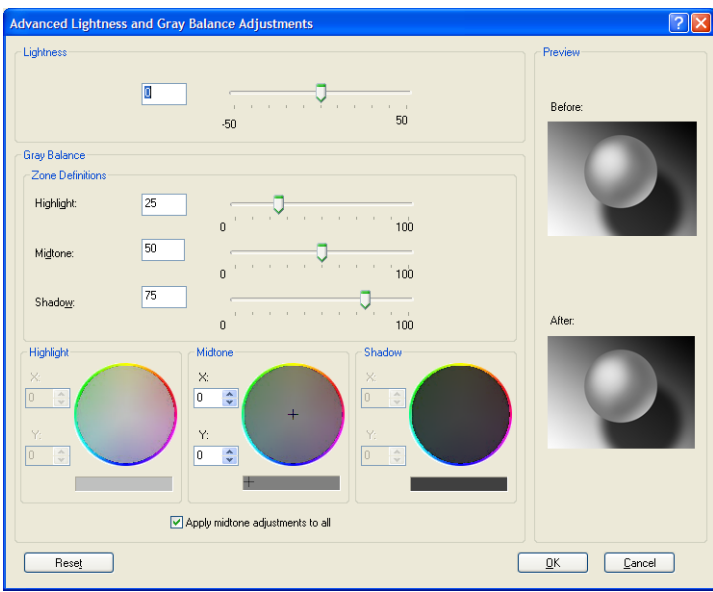

- Il dispositivo di scorrimento della luminosità rende semplicemente più chiara o scura l'intera stampa. Il dispositivo di scorrimento è disponibile nella stessa finestra degli altri controlli per la regolazione delle scale di grigia, ad eccezione di Mac OS X 10.4, nel quale è accessibile selezionando l'opzione **Luminosità e tono**.
- I dispositivi di scorrimento di definizione delle aree possono essere utilizzati per definire ciò che si intende per luce, mezzotono e ombra.
- Gli altri controlli per la luce, i mezzitoni e le ombre possono essere utilizzati per regolare il bilanciamento del grigio rispettivamente delle luci, dei mezzitoni e delle ombre.

Il pulsante **Reimposta tutto** ripristina l'impostazione predefinita di ciascun controllo.

# **Emulazione HP Professional PANTONE\***

Quando in un'immagine viene utilizzato un colore PANTONE\*, il programma software invia in genere alla stampante un'approssimazione CMYK o RGB di tale colore. Tuttavia, anziché considerare la stampante o il tipo di carta, il software produce semplicemente un'approssimazione generica del colore PANTONE\*, che apparirà diversa su stampanti e tipi di carta diversi.

Con l'emulazione HP Professional PANTONE\* vengono considerate le caratteristiche della stampante e del tipo di carta. Con questa tecnica si ottengono i migliori risultati possibili (con colori molto simili a quelli PANTONE\* originali) su una stampante specifica utilizzando un determinato tipo di carta. Questa tecnologia è stata progettata per produrre emulazioni simili a quelle definite dagli esperti di prestampa.

Per utilizzare l'emulazione HP Professional PANTONE\* è sufficiente attivarla.

- Con il driver di stampante per Windows PostScript: fare clic sulla scheda **Colore**, quindi selezionare **Emulazione HP Professional PANTONE**.
- Con un driver di stampante per Mac OS: selezionare il pannello **Opzioni colore**, quindi **Emulazione HP Professional PANTONE**.
- Tramite Embedded Web Server: selezionare la pagina **Invia processo di stampa**, quindi **Colore** >**Emulazione HP Professional PANTONE**.
- Dal pannello frontale: selezionare l'icona  $\mathbb{R}$ , quindi **Preferenze di stampa** > **Opzioni colore** > **Emulazione HP Professional PANTONE**.

**NOTA:** L'emulazione HP Professional PANTONE\* è disponibile solo quando si stampa un processo PostScript o PDF.

È inoltre possibile utilizzare Embedded Web Server per stampare un campionario delle emulazioni dei colori PANTONE\* prodotte con la stampante in uso, insieme alla misurazione della differenza di colore (ΔE) tra ogni emulazione e il colore campione PANTONE\* originale. L'emulazione HP Professional PANTONE\* non solo fornisce la corrispondenza più simile che è possibile ottenere con la stampante in uso, ma anche informazioni chiare sul grado di similitudine dell'emulazione al colore campione originale.

Per stampare un campionario, fare clic sulla scheda **Principale** di Embedded Web Server, quindi selezionare **Emulazione HP Professional PANTONE**. Selezionare il campione PANTONE\* da emulare, quindi i colori PANTONE\* che si desidera da stampare. Dopo aver selezionato tutti i colori desiderati, fare clic sul pulsante **Stampa**.

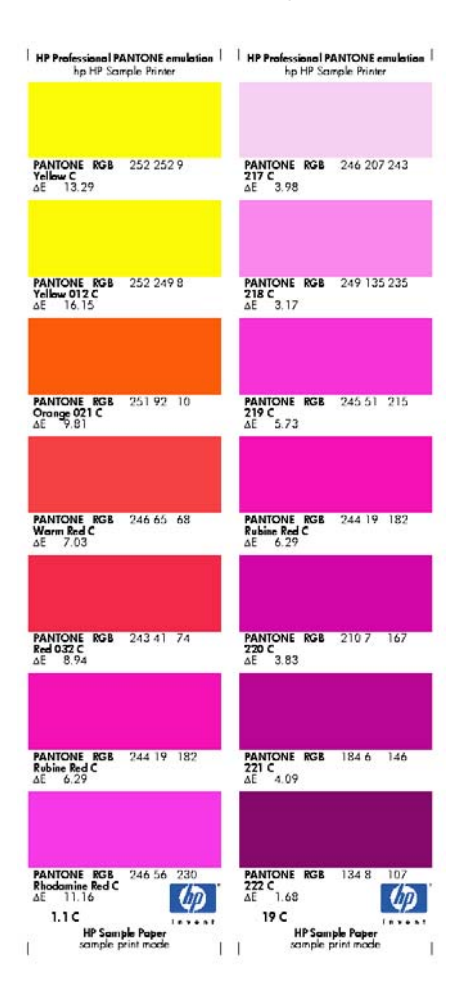

## <span id="page-124-0"></span>**Modalità di emulazione colore**

Per stampare un particolare processo di stampa e ottenere approssimativamente gli stessi colori riproducibili dalla stampa dello stesso processo su una stampante HP DesignJet diversa, utilizzare la modalità di emulazione della stampante.

- Nel driver di Windows: fare clic sulla scheda **Colore**, selezionare **Colori gestiti dalla stampante**, quindi scegliere **Emulazione stampante** dal menu a discesa **Profilo di origine**. Effettuare quindi la scelta dal menu a discesa **Stampanti emulate**.
- Nella finestra di dialogo Stampa di Mac OS: accedere al pannello **Opzioni colore**, quindi selezionare un'opzione dall'elenco Emulazione stampante.
- Tramite il pannello frontale: selezionare l'icona **, quindi Preferenze di stampa** > **Opzioni colore** > **Emula stampante**.
- Tramite Embedded Web Server: selezionare la pagina **Invia processo di stampa**, quindi **Impostazioni processo** > **Impostazioni avanzate** > **Colore** > **Gestione colore**, quindi la modalità di emulazione desiderata.

È possibile emulare le stampanti seguenti:

- HP DesignJet 5500 Dye series
- Stampante HP DesignJet Z6100

Nella tabella che segue sono riportate le combinazioni approvate di qualità di stampa e tipi di carta che consentono di ottenere i risultati migliori in termini di emulazione della stampante.

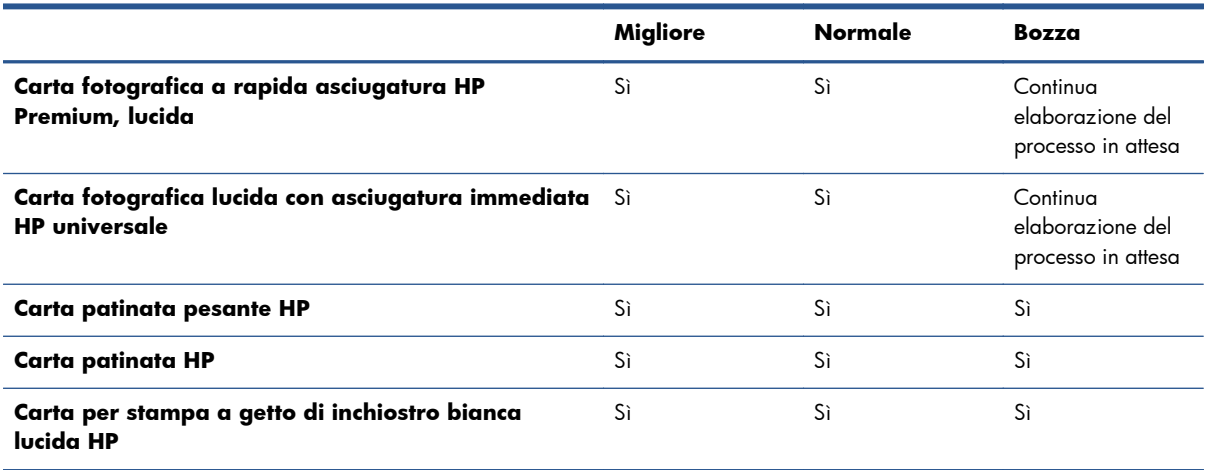

#### **Emulazione dei colori CMYK**

Tutte le opzioni di emulazione CMYK sono disponibili solo per i file PDF, PostScript, TIFF e JPEG.

Il colore nello spazio CMYK viene definito da un flusso di lavoro tradizionale. Per ottenere risultati ottimali, è necessario modificare i colori in base alla stampante, in quanto dagli stessi dati CMYK possono venire prodotti colori diversi a seconda della stampante. Se il file di immagine da stampare non è stato creato specificatamente per la stampante, sarà necessario modificarlo. A tale scopo, è possibile utilizzare una delle seguenti opzioni incluse nella stampante:

- **Nessuno (Nativo)**: nessuna emulazione. La stampante utilizzerà la conversione interna predefinita da CMYK a RGB, senza seguire uno standard di colore. Questa condizione non implica risultati negativi.
- **ISO Coated 2-ECI** è basato sul set di dati di caratterizzazione FOGRA39L.txt, applicabile alle seguenti condizioni di stampa di riferimento in base allo standard internazionale ISO 12647-2:2004/Amd 1: offset commerciale e di supporti speciali, tipo di carta 1 e 2, carta patinata opaca o lucida, piastre positive, curve di aumento del valore della tonalità A (CMY) e B (K), retro bianco.
- Coated GRACoL 2006-ISO12647 consente di effettuare prove e stampe GRACoL su carta patinata Grade 1, tipo di carta 1 ISO 12647-2.
- PSO Uncoated ISO12647-ECI è basato sul set di dati di caratterizzazione FOGRA47L.txt, applicabile alla seguente condizione di stampa di riferimento in base agli standard internazionali ISO 12647- 2:2004 e ISO 12647-2:2004/Amd 1:2007: offset commerciale e di supporti speciali, tipo di carta 4, carta bianca patinata, piastre positive, curve di aumento del valore della tonalità C (CMY) e D (K), retro bianco.
- **PSO LWC Improved-ECI** è basato sul set di dati di caratterizzazione FOGRA45L.txt, applicabile alla seguente condizione di stampa di riferimento in base agli standard internazionali ISO 12647-2:2004 e ISO 12647-2:2004/Amd 1:2007: offset commerciale e di supporti speciali, carta LWC (Light Weight Coating, rivestimento leggero) migliorata, carta bianca patinata, piastre positive, curve di aumento del valore della tonalità B (CMY) e C (K), retro bianco.
- **Web Coated SWOP 2006 Grade 3** consente di effettuare prove e stampe SWOP® su carta per pubblicazione patinata U.S. Grade 3.
- Web Coated SWOP 2006 Grade 5 consente di effettuare prove e stampe SWOP® su carta per pubblicazione patinata U.S. Grade 5.
- **U.S. Sheetfed Coated 2** utilizza le specifiche progettate per produrre una separazione della qualità mediante inchiostri americani nelle seguenti condizioni di stampa: 350% dell'area totale di copertura inchiostro, piastra negativa, cartoncino offset bianco lucido.
- **U.S. Sheetfed Uncoated 2** utilizza le specifiche progettate per produrre una separazione della qualità mediante inchiostri americani nelle seguenti condizioni di stampa: 260% dell'area totale di copertura inchiostro, piastra negativa, cartoncino offset bianco non patinato.
- **U.S. Web Coated (SWOP) 2** utilizza le specifiche progettate per produrre una separazione della qualità mediante inchiostri americani nelle seguenti condizioni di stampa: 300% dell'area totale di copertura inchiostro, piastra negativa, cartoncino stile pubblicazione patinato.
- **U.S. Web Uncoated 2** utilizza le specifiche progettate per produrre una separazione della qualità mediante inchiostri americani nelle seguenti condizioni di stampa: 260% dell'area totale di copertura inchiostro, piastra negativa, cartoncino offset bianco non patinato
- **Euroscale Uncoated 2** utilizza le specifiche progettate per produrre una separazione della qualità mediante inchiostri Euroscale nelle seguenti condizioni di stampa: 260% dell'area totale di copertura inchiostro, piastra positiva, cartoncino offset bianco non patinato.
- Japan Web Coated (Ad) utilizza le specifiche sviluppate da Japan Magazine Publisher Association per la stampa digitale di immagini per il mercato pubblicitario e delle riviste giapponese.
- **Japan Color 2001 Coated** utilizza le specifiche Japan Color 2001 per la carta di tipo 3 (patinata). Questa specifica è stata progettata per produrre separazioni di qualità mediante il 350% della copertura di inchiostro totale, una pellicola positiva e carta patinata.
- **Japan Color 2001 Uncoated** utilizza le specifiche Japan Color 2001 per la carta di tipo 4 (non patinata). Questa specifica è stata progettata per produrre separazioni di qualità mediante il 310% della copertura di inchiostro totale, una pellicola positiva e carta non patinata.
- **Japan Color 2002 Newspaper** utilizza Japan Color 2002 per la specifica Newspapers. Questa specifica è stata progettata per produrre separazioni di qualità mediante il 240% della copertura di inchiostro totale, una pellicola positiva e carta standard per quotidiani.
- Japan Color 2003 WebCoated è per la carta patinata di tipo 3. Questa specifica è stata progettata per produrre separazioni di qualità per stampa ISO standard mediante il 320% della copertura di inchiostro totale, pellicola positiva e carta patinata su stampe offset da bobina Heat Set.
- **JMPA**: standard giapponese per la stampa offset.
- **Toyo** è stato sviluppato per produrre separazioni di qualità per presse tipografiche Toyo.
- **DIC** consente di produrre separazioni di qualità per presse da stampa Dainippon Ink Company

NOTA: Queste opzioni non producono alcun effetto se il software definisce il proprio spazio CMYK, noto come CMYK o CIEBasedDEFG calibrato nella terminologia PostScript.

#### **Emulazione dei colori RGB**

Queste opzioni sono valide per file PDF, PostScript, TIFF e JPEG. Per file HP-GL/2 e RTL, sono supportate solo le opzioni sRGB e AdobeRGB.

Se si desidera stampare un'immagine RBG, sarà necessario convertirla in dati CMYK. Potrebbe essere possibile eseguire la conversione nel software o nel sistema operativo. Per eseguire questa conversione sulla stampante, utilizzare i profili di colore seguenti:

- **Nessuno (Nativo)**: nessuna emulazione. La stampante utilizza la conversione interna predefinita da RGB a CMYK, senza impiegare alcun standard di colore. Questa condizione non implica risultati negativi.
- **sRGB IEC61966-2.1** emula le caratteristiche di un monitor PC medio. Questo spazio standard è approvato da numerosi produttori hardware e software e si sta affermando come spazio colori predefinito per molti scanner, stampanti e programmi software.
- **ColorMatch RGB** emula lo spazio colori nativo dei monitor Radius Pressview. Questo spazio fornisce un'alternativa di gamma ridotta rispetto a quella fornita da Adobe RGB (1998) per la produzione di stampe.
- **Apple RGB** emula le caratteristiche di un monitor Apple medio e viene utilizzato da una varietà di applicazioni di editoria desktop. Utilizzare questo spazio per i file da visualizzare su monitor Apple o per lavorare con file di desktop publishing obsoleti.
- Adobe RGB (1998) fornisce una vasta gamma di colori RGB. Utilizzare questo spazio se è necessario eseguire lavori di produzione di stampe che includono un'ampia gamma di colori.

# **8 Gestione della coda dei processi**

- [Pagina della coda dei processi di Embedded Web Server](#page-128-0)
- [Anteprima del processo](#page-129-0)
- [Disattivazione della coda dei processi](#page-129-0)
- [Interruzione della coda dei processi](#page-129-0)
- [Selezione dell'opzione di avvio della stampa di un processo in coda](#page-129-0)
- [Identificazione di un processo in coda](#page-130-0)
- [Impostazione della priorità di un processo in coda](#page-130-0)
- [Eliminazione di un processo dalla coda](#page-130-0)
- [Ristampa o copia di un processo in coda](#page-131-0)
- [Messaggi di stato dei processi](#page-131-0)

# <span id="page-128-0"></span>**Pagina della coda dei processi di Embedded Web Server**

È possibile gestire la coda dei processi della stampante da HP Utility, vedere [Accesso a HP Utility](#page-32-0) [a pagina 25,](#page-32-0) oppure da Embedded Web Server della stampante, vedere [Accesso a Embedded Web](#page-31-0) [Server a pagina 24.](#page-31-0)

Nella pagina della coda dei processi vengono visualizzati tutti i processi disponibili nella coda dei processi della stampante, inclusi i processi in corso di ricezione, analisi, trasformazione, stampa e già stampati.

Per ciascun processo vengono visualizzate le seguenti informazioni:

- **Anteprima:** fare clic sull'icona per visualizzare l'anteprima del processo. L'anteprima è disponibile dopo l'elaborazione del processo.
- **Nome file:** fare clic sul nome file per visualizzare le proprietà del processo.
- **Stato:** fornisce lo stato attuale del processo.
- Pagine: il numero di pagine del processo.
- **Copie:** il numero di copie stampate.
- **Data:** la data e l'ora in cui il processo è stato ricevuto dalla stampante.
- **Utente:** il nome dell'utente.

I processi in coda possono essere ordinati in base a qualsiasi elemento delle informazioni (tranne Anteprima) facendo clic sull'intestazione della colonna corrispondente. È possibile eseguire le operazioni riportate di seguito per uno o tutti i processi in coda:

- **Annulla:** consente di annullare i processi selezionati. È necessario confermare l'operazione prima che il processo venga annullato. Il processo resta memorizzato nella stampante, ma non viene stampato a meno che non si selezioni **Ristampa**.
- **Attesa:** i processi selezionati vengono messi in attesa finché non si seleziona **Continua**.
- **Continua:** viene ripresa la stampa di tutti i processi in attesa selezionati.
- Ristampa: vengono stampate altre copie di un processo. Immettere il numero di copie (impostazione predefinita 1, numero massimo 99) e fare clic su **Stampa**.
- **Stampa per primo:** tutti i processi selezionati vengono inviati all'inizio della coda dei processi.
- **Elimina:** i processi selezionati vengono eliminati dalla coda dei processi. È necessario confermare l'operazione prima che il processo venga eliminato.
- **Aggiorna:** consente di aggiornare la pagina, assicurando che vengano visualizzate le informazioni più recenti.

**NOTA:** La pagina della coda dei processi non viene aggiornata automaticamente.

# <span id="page-129-0"></span>**Anteprima del processo**

La stampante crea un esempio di tutti i processi in arrivo e genera un file JPEG che può essere utilizzato come anteprima del processo. L'anteprima è disponibile per tutti i linguaggi supportati dalla stampante: PDF, PS, CALS/G4, TIFF e JPEG.

**SUGGERIMENTO:** Non tentare di creare un'anteprima di un processo con più di 64 pagine.

L'anteprima è disponibile dopo l'elaborazione del processo. Per accedere alla pagina di anteprima, fare clic sull'icona della lente di ingrandimento riportata nella colonna Anteprima della pagina della coda dei processi. Nella pagina di anteprima vengono visualizzati le seguenti informazioni sul processo con una miniatura dell'anteprima del processo:

- **Nome file:** il nome file del processo.
- **Carta caricata:** il tipo di carta caricata nella stampante.
- **Dimensioni stampa:** le dimensioni del processo.

Per visualizzare un'anteprima ingrandita del processo, fare clic sulla miniatura del processo o sull'icona della lente di ingrandimento, riportata a destra dell'immagine della stampante.

**NOTA:** I browser che non dispongono del plug-in Macromedia mostrano l'immagine del processo con un'ombreggiatura gialla. I browser con il plug-in Macromedia Flash versione 7 e successive mostrano un'anteprima avanzata dell'immagine del processo sulla carta caricata nella stampante.

## **Disattivazione della coda dei processi**

È possibile disattivare la coda effettuando le seguenti operazioni:

- Da Embedded Web Server: selezionare la **scheda Impostazione** > **Impostazioni stampante** > **Gestione processi** > **Coda** > **Disattiva**.
- Dal pannello frontale: selezionare l'icona del menu Impostazione **, quindi Opzioni gestione processi** > **Abilitare coda** > **Disattivato**.

## **Interruzione della coda dei processi**

Per mettere in pausa la coda dei processi, dal pannello frontale selezionare l'icona Coda processi , quindi **Sospendere stampa**.

# **Selezione dell'opzione di avvio della stampa di un processo in coda**

**NOTA:** Le opzioni Avviare la stampa non possono essere utilizzate con i processi PostScript.

È possibile selezionare quando avviare la stampa di un file presente nella coda. Da Embedded Web Server, selezionare la **scheda Impostazione** > **Configurazione della stampante** > **Avvio**

<span id="page-130-0"></span>della stampa; oppure dal pannello frontale, selezionare l'icona del menu Impostazione **, quindi Opzioni gestione processi** > **Avviare la stampa**.

È possibile selezionare tre opzioni:

- Quando viene selezionata l'opzione **Dopo l'elaborazione**, la stampante attende il completamento dell'elaborazione di tutta la pagina, quindi avvia la stampa. Con questa impostazione la velocità di stampa è ridotta, ma si ottiene la migliore qualità di stampa per processi complessi o di dimensioni elevate.
- Quando viene selezionata l'opzione **Immediatamente**, la stampante stampa la pagina man mano che viene elaborata. Con questa impostazione la velocità di stampa è elevata, ma la stampante potrebbe arrestarsi durante la stampa per elaborare i dati. Questa impostazione non è consigliata per immagini complesse con colori scuri.
- Quando viene selezionata l'opzione **Ottimizzata** (impostazione predefinita), la stampante calcola il momento migliore per avviare la stampa della pagina. Si tratta di una soluzione intermedia tra le impostazioni **Dopo l'elaborazione** e **Immediatamente**.

## **Identificazione di un processo in coda**

Il modo migliore per visualizzare la coda è fornito da Embedded Web Server (scheda **Principale** > **Coda processi**), da cui è possibile gestire la coda e ottenere informazioni complete su ogni processo (facendo clic sul nome del file).

Tuttavia, è possibile gestire la coda anche dal pannello frontale. Per eseguire tale operazione,

selezionare l'icona Coda processi , quindi **Coda processi**, quando è possibile visualizzare un elenco dei processi in coda..

Ogni processo ha un identificativo, che comprende:

<posizione in coda>: <nome immagine>

Il processo in fase di stampa è contrassegnato dall'icona di una mano che indica, i processi già stampati sono contrassegnati da un segno di spunta, i processi annullati dal simbolo della croce, quelli in elaborazione da un orologio e per i processi in sospeso è visualizzata un'avvertenza.

## **Impostazione della priorità di un processo in coda**

Per impostare un processo in coda come successivo processo in stampa selezionarlo e scegliere **Ristampa** (in Embedded Web Server) o **Stampa per primo** (nel panello frontale).

Se la funzione di annidamento è attivata, il processo impostato come successivo in stampa potrebbe essere annidato con altri processi. Per stampare questo processo al termine della stampa in corso e da solo sul rullo, disattivare prima l'annidamento, quindi spostarlo all'inizio della coda come descritto sopra.

## **Eliminazione di un processo dalla coda**

In condizioni normali, non è necessario eliminare un processo dalla coda dopo la stampa, poiché viene rimosso dalla coda man mano che vengono inviati altri file. Tuttavia, se è stato inviato un file <span id="page-131-0"></span>errato e si desidera evitare ogni possibilità che venga ristampato, è possibile eliminarlo, semplicemente selezionandolo e scegliendo **Elimina** (in Embedded Web Server o nel pannello frontale).

In modo analogo, è possibile eliminare un processo che non è stato ancora stampato.

Se il processo è in corso di stampa (se lo Stato corrisponde a **stampa** in Embedded Web Server o se è il primo processo in coda nel pannello frontale) e si desidera annullarlo ed eliminarlo, fare prima clic sull'icona Annulla in Embedded Web Server oppure premere il tasto Annulla sul pannello frontale, quindi eliminare il processo dalla coda.

## **Ristampa o copia di un processo in coda**

Per ristampare oppure effettuare un'altra copia di qualsiasi processo in coda, selezionare il processo in Embedded Web Server e fare clic sull'icona **Ristampa**, quindi specificare il numero di copie desiderato. Il processo viene spostato all'inizio della coda. Per effettuare più copie di un processo non stampato in coda dal pannello frontale, selezionare il processo e scegliere **Copie**, quindi specificare il numero di copie richiesto e premere il tasto Selezionare. Questa impostazione sostituisce qualsiasi valore impostato dal software.

È possibile ristampare un processo già stampato dal pannello frontale. Selezionare l'icona del menu Coda processi , quindi selezionare il processo dalla coda e selezionare **Ristampa**.

## **Messaggi di stato dei processi**

Di seguito sono riportati i messaggi di stato dei processi in ordine di visualizzazione (approssimativo):

- **Ricezione in corso**: la stampante sta ricevendo il processo dal computer
- In attesa di elaborazione: il processo è stato ricevuto dalla stampante ed è in attesa di essere elaborato (solo per i processi inviati tramite Embedded Web Server)
- **Elaborazione in corso**: la stampante sta analizzando ed elaborando il processo
- **Preparazione alla stampa**: la stampante sta esequendo i controlli del sistema di scrittura prima di stampare il processo
- Attesa stampa: il processo è in attesa che il motore di stampa sia disponibile per procedere con la stampa
- **Attesa annidamento**: l'opzione Annidamento è attivata sulla stampante che è in attesa di altri processi per completare l'annidamento e procedere con la stampa
- **In attesa**: il processo è stato inviato con l'opzione **Trattieni per anteprima** ed è in attesa

**SUGGERIMENTO:** Non tentare di creare un'anteprima di un processo con più di 64 pagine.

**NOTA:** Se la stampante si blocca durante la stampa di un processo e la funzione di coda è attivata, il processo parzialmente stampato viene visualizzato nella coda come **In attesa** alla riaccensione della stampante. Quando il processo viene ripreso, la stampa inizia dalla pagina in cui il processo era stato interrotto.

**NOTA:** Se al momento dell'invio del file l'opzione **Ruota** era impostata su **Attivato**, tutte le copie verranno ruotate.

- **In attesa di carta**: il processo non può essere stampato poiché nella stampante non è presente carta. Caricare la carta richiesta, vedere [Gestione della carta a pagina 30,](#page-37-0) e fare clic su **Continua** per riprendere il processo
- **In attesa di contabilità**: il processo non può essere stampato poiché la stampante richiede che tutti i processi presentino un ID account: immettere l'ID account, quindi fare clic su **Continua** per riprendere il processo
- **Stampa**
- **Asciugatura in corso**
- **Taglio carta**
- **Espulsione pagina**
- Annullamento in corso: il processo viene annullato, ma rimane nella coda dei processi della stampante
- **Cancellazione**: è in corso l'eliminazione del processo dalla stampante
- **Stampato**
- Annullato: il processo è stato annullato dalla stampante
- **Annullato dall'utente**
- **Stampa vuota**: il processo non contiene alcun elemento da stampare

#### **Rimozione dello stato di attesa**

Quando la stampante mette un processo in attesa viene visualizzato un avviso, vedere [Avvisi della](#page-199-0) [stampante a pagina 192](#page-199-0), che ne indica i motivi. Seguire le istruzioni visualizzate per rimuovere lo stato di attesa e continuare la stampa.

# **9 Richiamo delle informazioni sull'utilizzo della stampante**

- [Richiamo delle informazioni di contabilità della stampante](#page-134-0)
- [Controllo delle statistiche sull'utilizzo della stampante](#page-134-0)
- [Controllo dell'utilizzo dell'inchiostro e della carta per un processo](#page-134-0)

# <span id="page-134-0"></span>**Richiamo delle informazioni di contabilità della stampante**

È possibile ottenere informazioni sulla contabilità dalla stampante in diversi modi.

- Visualizzazione delle statistiche di utilizzo della stampante relative all'intera durata della stampante; vedere Controllo delle statistiche sull'utilizzo della stampante a pagina 127.
- Visualizzazione della quantità di inchiostro e carta utilizzati per ciascuno dei processi recenti tramite HP Utility, vedere Controllo dell'utilizzo dell'inchiostro e della carta per un processo a pagina 127. Se HP Utility non è disponibile, vedere [Accesso a HP Utility a pagina 25.](#page-32-0)
- Utilizzo di un'applicazione di altri produttori per richiedere alla stampante e tramite Internet lo stato o l'utilizzo della stampante oppure i dati di contabilità dei processi. Quando richiesto, la stampante fornisce all'applicazione i dati in formato XML. Per facilitare lo sviluppo di tali applicazioni, HP fornisce un apposito Software Development Kit.

# **Controllo delle statistiche sull'utilizzo della stampante**

È possibile controllare le statistiche sull'utilizzo della stampante in due modi.

**NOTA:** La precisione delle statistiche sull'utilizzo non è garantita.

#### **Statistiche della stampante con Embedded Web Server**

- **1.** Accedere a Embedded Web Server; vedere [Accesso a Embedded Web Server a pagina 24](#page-31-0).
- **2.** Selezionare la scheda **Principale**.
- **3.** Selezionare **Cronologia** > **Utilizzo**.

#### **Statistiche della stampante con HP Utility**

- **1.** Accesso a HP Utility, vedere [Accesso a HP Utility a pagina 25](#page-32-0).
- **2.** In Windows, selezionare la scheda **?** e fare clic sul collegamento **Utilizzo stampante**.

In Mac OS, selezionare **Informazioni** > **Utilizzo stampante**, quindi fare clic sul pulsante **Lookup**.

# **Controllo dell'utilizzo dell'inchiostro e della carta per un processo**

È possibile controllare l'utilizzo dell'inchiostro e della carta per un processo in due modi.

**NOTA:** La precisione delle statistiche sull'utilizzo non è garantita.

#### **Statistiche dell'inchiostro e della carta con Embedded Web Server**

- **1.** Accedere a Embedded Web Server; vedere [Accesso a Embedded Web Server a pagina 24](#page-31-0).
- **2.** Selezionare la scheda **Principale**.
- **3.** Selezionare **Cronologia** > **Contabilità**.

### **Statistiche sulla carta e sull'inchiostro con HP Utility**

- **1.** Accesso a HP Utility, vedere [Accesso a HP Utility a pagina 25](#page-32-0).
- **2.** Selezionare la finestra **Centro processi** per visualizzare le finestre relative ai processi più recenti.
- **3.** In Windows, selezionare il collegamento **Contabilità**.

In Mac OS, selezionare **Contabilità processi**, quindi fare clic sul pulsante **Ricerca**.

# **10 Esempi pratici di stampa**

- [Panoramica](#page-137-0)
- [Ridimensionamento di un'immagine con Adobe Photoshop CS4](#page-137-0)
- [Stampa di una foto a colori con Photoshop CS2](#page-139-0)
- [Stampa di una bozza per revisione con la scala corretta](#page-141-0)
- [Ristampa di un processo con colori uniformi](#page-144-0)
- [Utilizzo di ESRI ArcGIS 9 per la stampa di una mappa](#page-146-0)

## <span id="page-137-0"></span>**Panoramica**

Le istruzioni dettagliate riportate di seguito per la stampa di processi che utilizzando che utilizzano un software specifico, sono simili a quelle disponibili in HP Knowledge Center sul Web. Per ulteriori esempi di stampa, inclusi scenari RIP, e informazioni aggiornate, accedere a Knowledge Center all'indirizzo Web <http://www.hp.com/go/Z6200/knowledgecenter/>.

# **Ridimensionamento di un'immagine con Adobe Photoshop CS4**

#### **Impostazioni applicazione**

**1.** Aprire l'immagine in Adobe Photoshop, quindi selezionare **Dimensioni immagine** dal menu **Immagine**.

Verrà visualizzata la finestra di dialogo **Dimensioni immagine**.

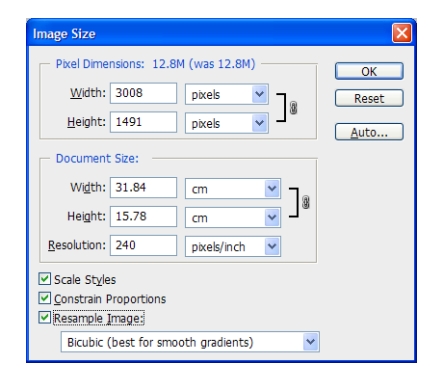

- **2.** Impostare le opzioni di ridimensionamento.
	- **Dimensioni pixel**: consente di impostare le dimensioni dell'immagine risultante.
	- **Dimensioni e risoluzione documento**: Impostare le dimensioni e la risoluzione della pagina risultante. Come indicazione generale, impostare la risoluzione in base all'impostazione della qualità di stampa. Per informazioni, fare riferimento alla tabella seguente.

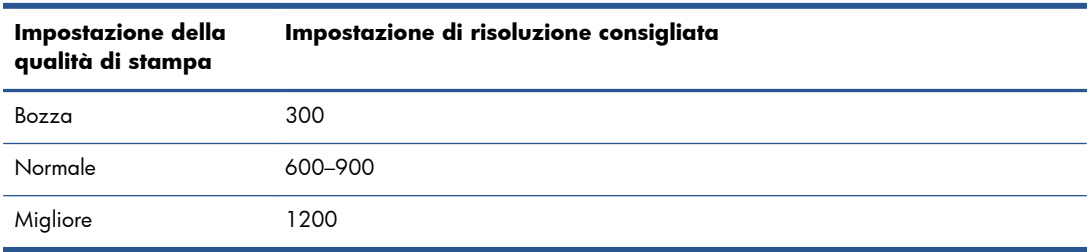

Per ulteriori informazioni sull'impostazione della qualità di stampa, vedere [Selezione della](#page-95-0) [qualità di stampa a pagina 88](#page-95-0).

- **Vincolo proporzioni**: selezionare questa opzione se si desidera mantenere il rapporto tra altezza e larghezza dell'immagine originale.
- **Ricampiona immagine**: quando un'immagine viene ricampionata, viene utilizzato un metodo di interpolazione per assegnare i valori dei colori agli eventuali nuovi pixel creati da Photoshop in base ai valori dei colori dei pixel esistenti nell'immagine. Photoshop utilizza metodi sofisticati per mantenere la qualità e il livello di dettaglio dell'immagine originale durante il ricampionamento. Selezionare una delle opzioni di ricampionamento seguenti:
	- **Il più vicino**: un metodo veloce ma meno preciso che consente di replicare i pixel in un'immagine. Questo metodo è adatto per le illustrazioni che contengono bordi senza anti-aliasing, poiché consente di mantenere la precisione del contorno e di produrre un file di dimensioni ridotte. L'utilizzo di questo metodo può tuttavia produrre effetti di frastagliamento, che potrebbero diventare evidenti in caso di distorsione o ridimensionamento di un'immagine o di modifiche multiple a una selezione.
	- **Bilineare**: un metodo che determina l'aggiunta di pixel attraverso il calcolo della media dei valori di colore dei pixel circostanti. Consente di produrre risultati di qualità media.
	- **Bicubico**: un metodo più lento ma più preciso basato sull'analisi dei valori dei pixel circostanti. Attraverso l'utilizzo di calcoli più complessi, il metodo Bicubico produce gradazioni di toni più uniformi rispetto ai metodi Il più vicino e Bilineare.
	- **Bicubico più uniforme**: un metodo ideale per l'ingrandimento di immagini basato sull'interpolazione bicubica ma progettato per produrre risultati più uniformi.
	- **Bicubico più definito**: un metodo ideale per la riduzione delle dimensioni di un'immagine basato sull'interpolazione bicubica con miglioramento della definizione. L'utilizzo di questo metodo consente di mantenere il livello di dettaglio in un'immagine ricampionata. Se l'utilizzo del metodo Bicubico più definito determina una nitidezza troppo elevata in alcune aree dell'immagine, utilizzare il metodo Bicubico.
- **3.** Dopo aver impostato le opzioni di ridimensionamento, fare clic sul pulsante **OK**.

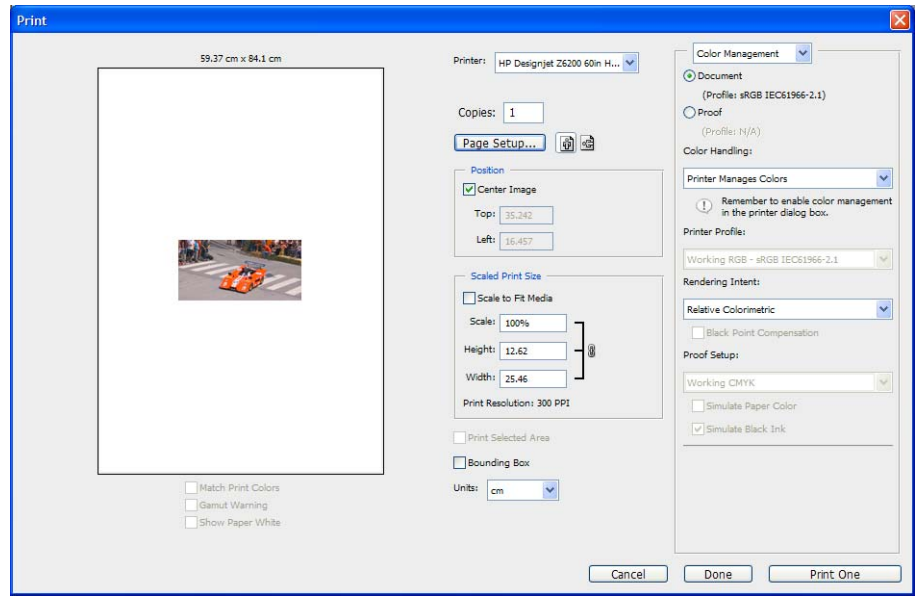

**4.** Selezionare **Stampa** dal menu **File**.

<span id="page-139-0"></span>**5.** Selezionare la stampante, quindi fare clic sul pulsante **Imposta pagina**. Verrà visualizzata la finestra di dialogo delle proprietà della stampante.

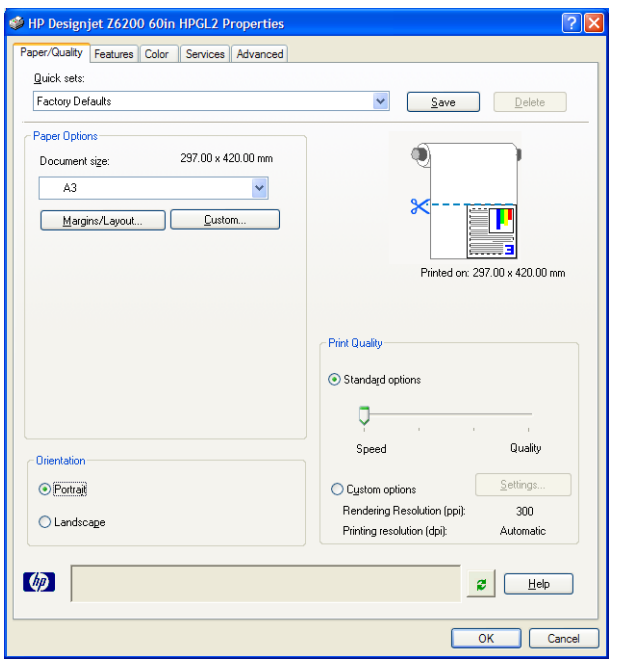

**6.** Impostare le dimensioni di pagina e altre opzioni di stampa desiderate, quindi fare clic sul pulsante **OK**. Per ulteriori informazioni sulle impostazioni relative alle opzioni di stampa, vedere [Opzioni di stampa a pagina 86](#page-93-0).

## **Stampa di una foto a colori con Photoshop CS2**

In questo esempio viene utilizzato Adobe Photoshop CS2 in Windows XP. La gestione dei colori viene eseguita con Photoshop.

- **1.** Raccomandazioni preliminari:
	- Selezionare un tipo di carta appropriato per il processo.
	- È necessario che il tipo di carta sia calibrato e disponga del profilo creato in base alla stampante e al livello della qualità di stampa che si intende utilizzare. Vedere [Calibrazione](#page-115-0) [del colore a pagina 108](#page-115-0) e [Creazione di profili colore a pagina 110.](#page-117-0)
	- Per ottenere un'anteprima corretta dell'immagine stampata, è necessario creare un profilo anche per il monitor.
- **2.** Aprire Adobe Photoshop CS2.
- **3.** Dal menu **Modifica** scegliere **Impostazioni colore**.
	- Assicurarsi che **More Options** (Altre opzioni) sia visualizzato.
	- In Criteri di gestione colore selezionare Mantieni profili incorporati.
	- In **Profili non corrispondenti** selezionare **Chiedi prima di aprire** e **Chiedi prima di incollare**.
	- In **Profili non presenti** selezionare **Chiedi prima di aprire**.
- In **Opzioni di conversione** fare clic sul pulsante **Altre opzioni** per aprire **Opzioni di conversione**, quindi selezionare **Intento** > **Percettivo**.
- Fare clic sul pulsante **OK**.
- **4.** Dal menu **File** selezionare **Apri** per aprire l'immagine.
	- Se il documento presenta un profilo colore incorporato che non corrisponde allo spazio di lavoro corrente, selezionare **Use the embedded profile** (Usa profilo incorporato). In caso contrario, selezionare **Assign working space** (Assegna spazio di lavoro).

Se i colori dell'immagine non sono visualizzati correttamente, provare ad assegnare all'immagine altri spazi colore selezionando **Modifica** > **Assegna profilo** (provare **sRGB**, **Adobe RGB**, **ColorMatch RGB** e altre opzioni) fino a ottenere il risultato desiderato.

- Fare clic sul pulsante **OK**.
- **5.** Dal menu **File** scegliere **Stampa con anteprima**.
	- Selezionare **Page Setup** (Imposta pagina).
	- Selezionare la stampante (ad esempio **HP DesignJet Z6200ps da 1524 mm**).
	- In **Formato carta**: selezionare il formato della carta correntemente caricata nella stampante.
	- In **Orientamento**: selezionare l'orientamento dell'immagine sulla carta (verticale o orizzontale).
	- Fare clic sul pulsante **OK**.
	- Impostare la **Posizione** e la **Dimensione stampa in scala**.
	- Assicurarsi che **More Options** (Altre opzioni) sia visualizzato.
	- Fare clic sulla scheda **Color Management**(Gestione colore).
	- In **Print** (Stampa): selezionare **Document** (Documento).
	- Selezionare **Options** (Opzioni)> **Color Handling** (Gestione colore), quindi **Let Photoshop Determine Colors** (Colori determinati da Photoshop).
	- In **Opzioni** selezionare **Profilo della stampante**, quindi selezionare il profilo corretto per la stampante e il tipo di carta utilizzati.
	- Fare clic su **Stampa**.
- **6.** Selezionare le impostazioni del driver.
	- In **Stampante**: selezionare la stampante (**HP DesignJet Z6200ps da 1524 mm**).
	- Fare clic sulla scheda **Qualità**, quindi specificare le opzioni seguenti:
		- In **Opzioni qualità**: selezionare **Opzioni standard** e trascinare il dispositivo di scorrimento su **Qualità**.
- <span id="page-141-0"></span>● Fare clic sulla scheda **Colore**, quindi specificare le opzioni seguenti:
	- Selezionare **Stampa a colori**.
	- Nella scheda **Gestione colore**: selezionare **Colori determinati da applicazione**:
- Fare clic su **Stampa**.

# **Stampa di una bozza per revisione con la scala corretta**

### **Utilizzo di Adobe Acrobat**

**1.** Nella finestra di Acrobat verificare il formato di stampa posizionando il cursore del mouse nell'angolo in basso a sinistra dello schermo.

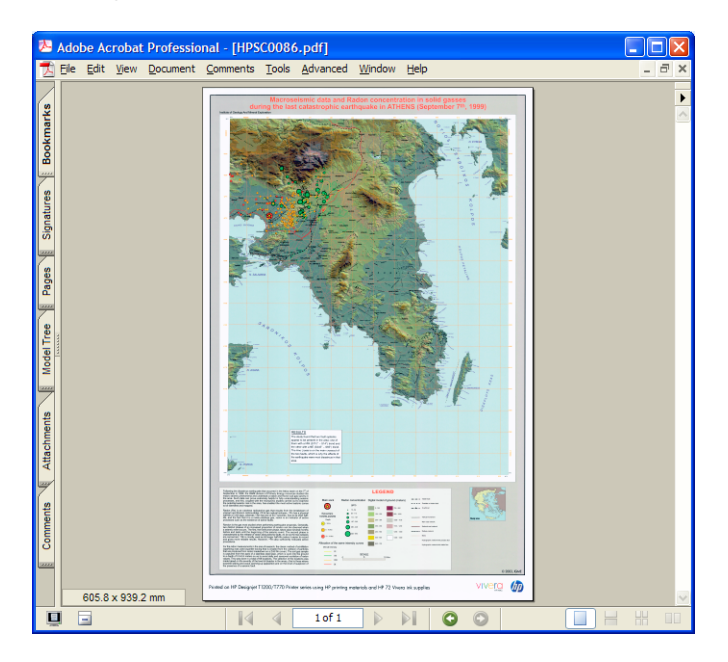

**2.** Scegliere **Stampa** dal menu **File**.

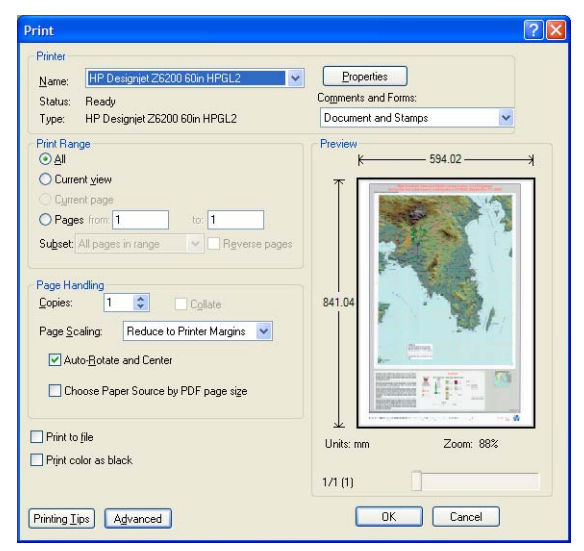

- **NOTA:** Il formato della pagina *non* verrà selezionato automaticamente in base al formato del disegno.
- **3.** Per mantenere la scala, impostare **Ridimensionamento pagina** su **Nessuna** (tale impostazione non rappresenta l'impostazione predefinita).

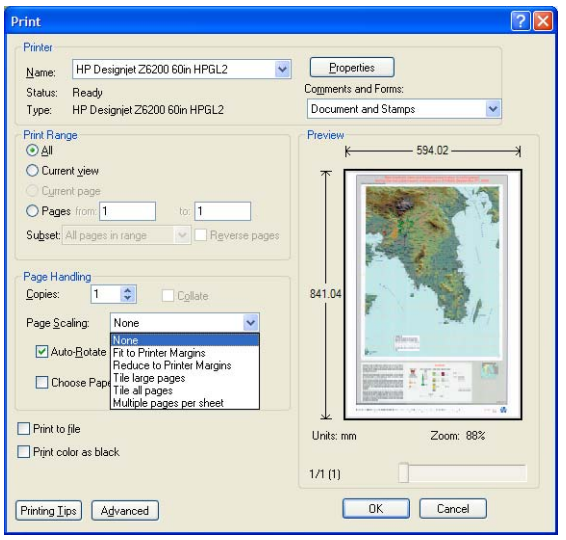

**4.** Fare clic sul pulsante **Proprietà**.

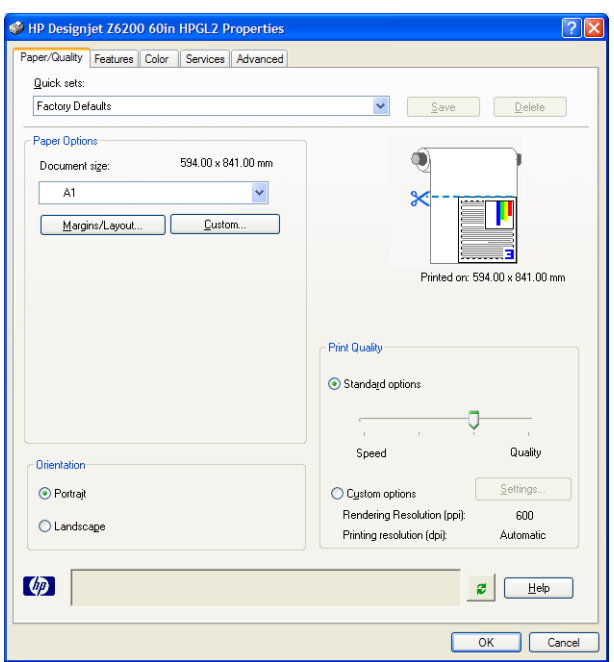

**5.** Selezionare la **Dimensione documento** e la **Qualità di stampa** che si desidera utilizzare. Fare clic sul pulsante **Personalizzato** se si desidera definire un nuovo formato di carta personalizzato.

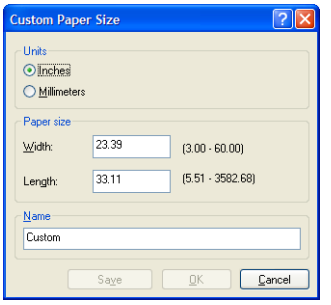
**6.** Fare clic sulla scheda **Funzionalità**, quindi **Rotazione automatica**.

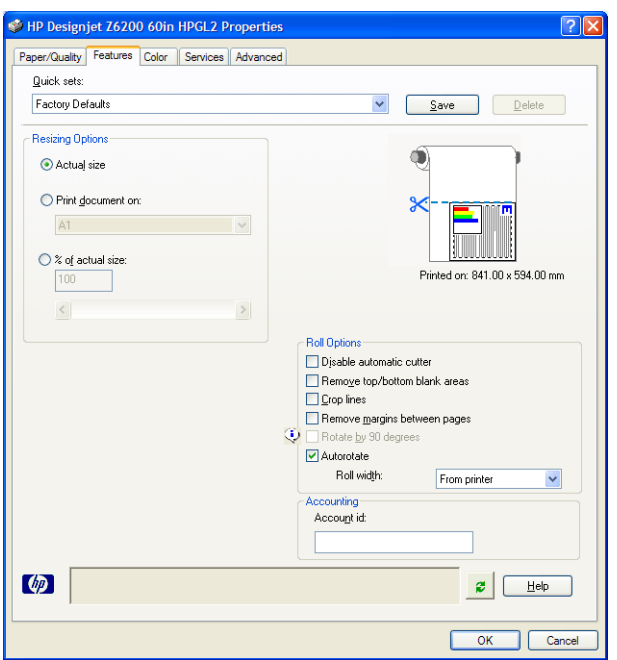

**7.** Fare clic sul pulsante **OK** per verificare che l'anteprima di stampa nella finestra di dialogo Stampa sia corretta.

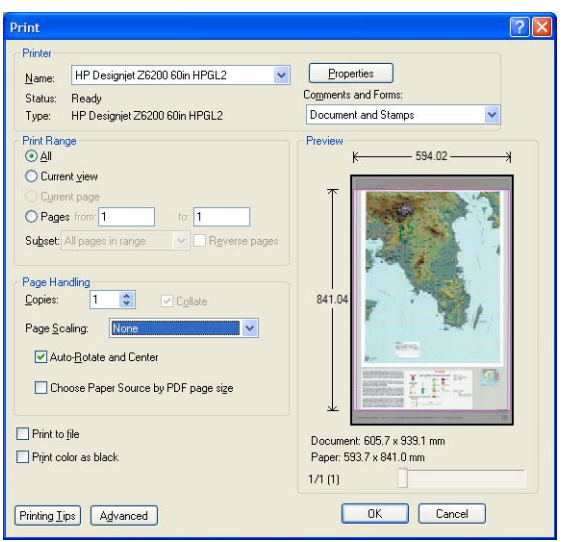

**8.** Fare nuovamente clic sul pulsante **OK** per stampare.

### **Ristampa di un processo con colori uniformi**

Questo scenario descrive come ottenere colori uniformi da una stampa all'altra.

**NOTA:** HP supporta l'uniformità del colore tra processi di stampa stampati con gli stessi modelli di stampante e con lo stesso tipo di carta.

#### **Scenario 1**

Rieseguire una stampa con colori uniformi utilizzando la stessa stampante.

Per garantire l'uniformità dei colori quando si effettua la ristampa di un processo, calibrare la stampante.

**1.** Verificare che la calibrazione del colore sia valida per il tipo di carta caricato. Sul pannello

frontale della stampante, selezionare l'icona  $\Box$ , quindi **Visualizza info carta**. Nella finestra

**Informazioni carta**, verificare che lo stato di **Calibrazione colore** sia **OK**. Se lo stato di Calibrazione colore è **In sospeso** o **Consigliato**, eseguire una calibrazione del colore da HP Color Center o dal pannello frontale.

**2.** Ristampare un processo: Se si utilizza Embedded Web Server, passare a **Coda processi**, selezionare il processo che si desidera ristampare, quindi fare clic sul pulsante **Ristampa**.

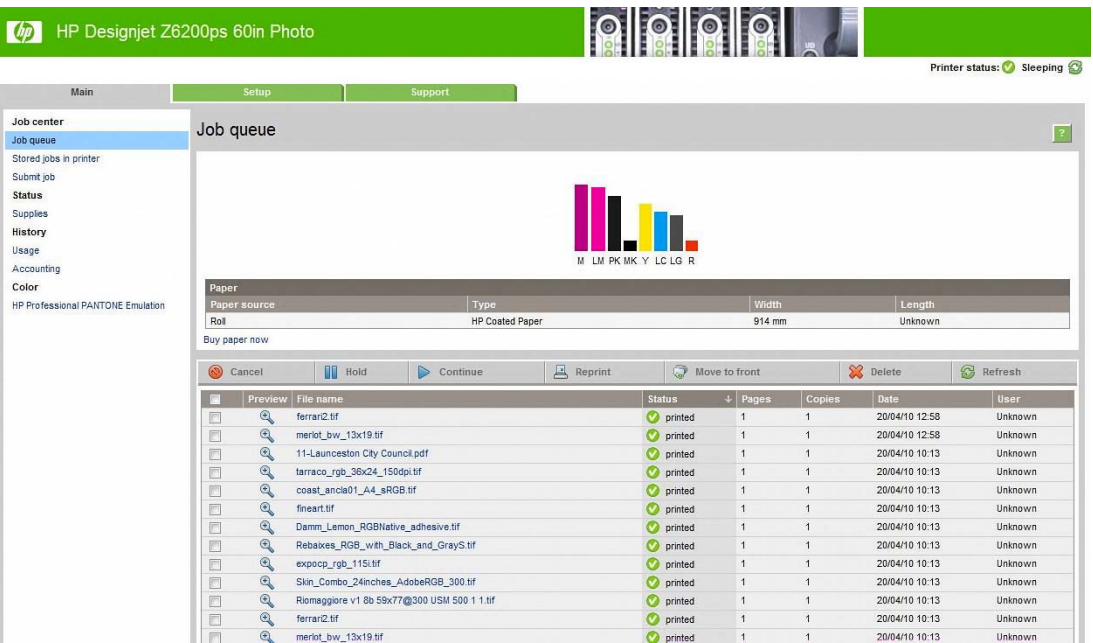

È possibile stampare di nuovo un file nel caso sia stato memorizzato nella stampante. Se si utilizza Embedded Web Server, passare a **Proc. mem. nella stampante**, quindi fare clic sul pulsante **Stampa**.

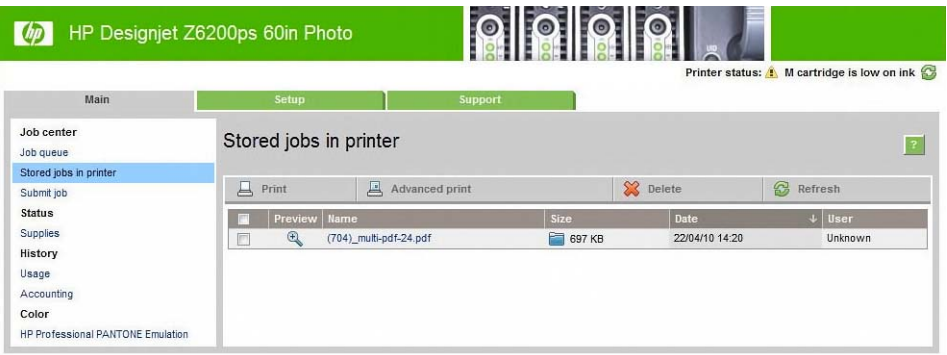

### **Scenario 2**

Ristampare un processo utilizzando due stampanti HP DesignJet Z6200.

Per garantire l'uniformità dei colori quando si effettua la ristampa di un processo, calibrare la stampante.

**1.** Verificare che la calibrazione del colore sia ancora valida per il tipo di carta caricato in entrambe le stampanti. Sul pannello frontale, selezionare l'icona  $\Box$ , quindi **Visualizza info** 

**carta**. Nella finestra **Informazioni carta**, verificare che lo stato di **Calibrazione colore** sia **OK**. Se lo stato di Calibrazione colore è **In sospeso** o **Consigliato**, eseguire una calibrazione del colore da HP Color Center o dal pannello frontale.

**2.** Stampare i processi.

# **Utilizzo di ESRI ArcGIS 9 per la stampa di una mappa**

ArcGIS è un sistema di software scalabile per la creazione, la gestione, l'integrazione, l'analisi e la diffusione di dati geografici per tutte le organizzazioni, dall'individuo alle reti di persone distribuite globalmente.

Il software invia sempre dati RGB al driver della stampante. Selezionare uno dei diversi motori di stampante. Il motore della stampante determina il formato e il metodo utilizzati da ArcMap per inviare il processo di stampa alla stampante. Sono disponibili fino a tre opzioni, a seconda della licenza e delle configurazioni della stampante.

- Windows è l'opzione predefinita ed è sempre disponibile, indipendentemente dalla stampante in uso. Consente al software di utilizzare i driver HP-GL/2 e RTL installati.
- **PostScript** è l'opzione disponibile solo se la stampante supporta il linguaggio PostScript e se è stato selezionato il driver PostScript nella sezione Nome. Consente di stampare un file come file PostScript. Questa opzione potrebbe risultare utile in alcuni casi, ma in generale *non è consigliata*.
- **ArcPress** è un'estensione acquistabile per la stampa da ArcGIS. È un software RIP che esegue la rasterizzazione del metafile originale prima di inviarlo alla stampante, evitando alla stampante di eseguire questa operazione. Ciò rappresenta un vantaggio in quanto alcune stampanti non sono in grado di eseguire la rasterizzazione o non dispongono di memoria sufficiente per elaborare processi di grandi dimensioni. *Utilizzare sempre ArcPress con HP RTL (RGB) TrueColor*.

### **Utilizzo del motore della stampante Windows**

**1.** Assicurarsi di avere installato i driver HP-GL/2 e RTL.

**2.** Quando si è pronti per stampare, selezionare **File** > **Impostazione di pagina e di stampa** e selezionare i driver HP-GL/2 e RTL.

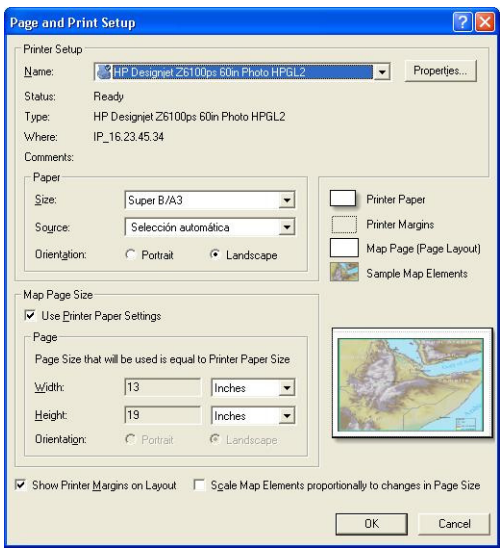

- **3.** Fare clic sul pulsante **Proprietà** e configurare i driver nel modo seguente.
	- Nella scheda **Carta/Qualità** impostare **Qualità di stampa** su **Qualità**.
	- Nella scheda **Colore** deselezionare la casella di controllo **Stampa in scala di grigi** e impostare **Colori gestiti dalla stampante** su **sRGB** nel menu a discesa **Profilo di origine**.
- **4.** Fare clic sul pulsante **OK**.
- **5.** Selezionare **File** > **Stampa**.
	- **Motore di stampante**: selezionare **Stampante Windows**.
	- **Qualità immagine in uscita (Rapporto di ricampionamento)**: questa impostazione determina la modifica del numero di pixel campionati nel momento in cui è stato generato il file di stampa AcrMap. Determina la quantità di pixel nel documento mappa utilizzati per creare il file inviato alla stampante.
		- $Veloce = 1:5$
		- Normale =  $1:3$
		- Ottimale = 1:1 (così com'è)

La scelta **Ottimale** richiede molte risorse della stampante e potrebbe implicare lunghi tempi di elaborazione del processo di stampa, oltre a generare messaggi di memoria esaurita, a seconda delle dimensioni della mappa. Nel caso si verifichino tali problemi, selezionare una qualità dell'immagine in uscita inferiore a **Ottimale**.. Tenere presente che non si otterrà alcun vantaggio se si invia un'immagine con una risoluzione più alta rispetto a quella di ingresso della stampante.

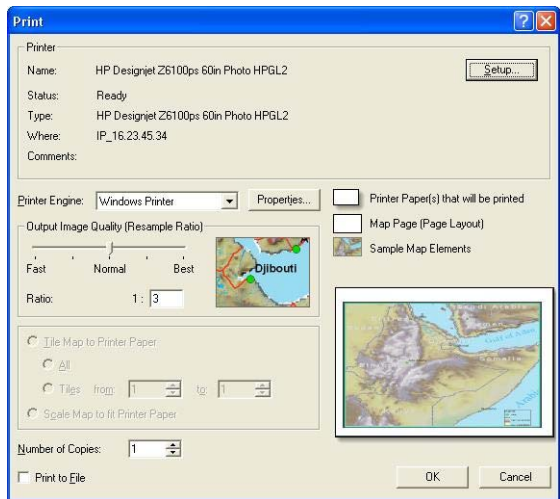

**6.** Fare clic sul pulsante **OK** per stampare.

#### **Utilizzo del motore della stampante ArcPress**

- **1.** Anche se funzionerà solo come porta, è necessario che il driver necessario sia installato.
- **2.** Quando si è pronti per stampare, selezionare **File** > **Impostazione di pagina e di stampa**, quindi il driver (le cui impostazioni non hanno effetto) e fare clic sul pulsante **OK**.
- **3.** Selezionare **File** > **Stampa**.
	- **Motore di stampante**: selezionare **ArcPress**.
	- Fare clic sul pulsante **Proprietà**, selezionare il driver **TrueColor HP RTL (RGB)**, quindi la risoluzione da inviare alla stampante.

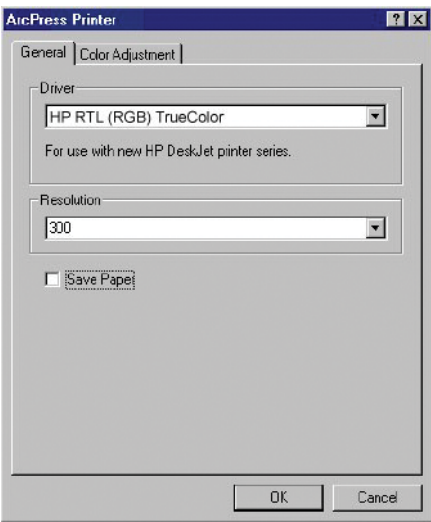

● Fare clic sulla scheda **Regolazione del colore** se di desidera regolare scala, luminosità, contrasto o saturazione. È possibile visualizzare in anteprima le modifiche.

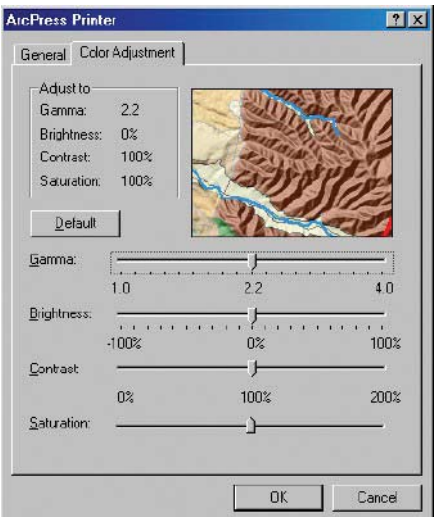

**4.** Per stampare, fare clic sul pulsante **OK** nella finestra di dialogo visualizzata o nella finestra di dialogo Stampa.

# **11 Manutenzione della stampante**

- [Pulizia della parte esterna della stampante](#page-151-0)
- [Pulitura della piastra](#page-151-0)
- [Pulizia della finestra del sensore per l'avanzamento della carta](#page-153-0)
- [Lubrificazione del carrello delle testine di stampa](#page-153-0)
- [Manutenzione delle cartucce di inchiostro](#page-154-0)
- [Esecuzione della manutenzione preventiva](#page-154-0)
- [Spostamento e immagazzinaggio della stampante](#page-155-0)
- [Aggiornamento del firmware della stampante](#page-156-0)
- [Sostituzione dell'assorbitore di inchiostro](#page-157-0)
- [Cancellazione disco sicura](#page-161-0)

# <span id="page-151-0"></span>**Pulizia della parte esterna della stampante**

Pulire l'esterno e tutti gli altri componenti della stampante manipolati nel corso del normale funzionamento, ad esempio le levette del cassetto della cartuccia, utilizzando una spugna inumidita o un panno morbido e un detergente delicato liquido non abrasivo.

**AVVERTENZA!** Per evitare scosse elettriche, assicurarsi che la stampante sia SPENTA e scollegata prima di procedere alla pulitura. Evitare che la stampante venga a contatto con acqua.

A **ATTENZIONE:** Non utilizzare prodotti di pulizia abrasivi.

## **Pulitura della piastra**

È necessario pulire la piastra della stampante a intervalli di pochi mesi o quando è necessario.

NOTA: Se si eseguono stampe su carta di larghezza superiore dopo averne eseguite su carta di larghezza inferiore, il lato destro della piastra potrebbe risultare sporco. Se questa parte della piastra non viene pulita, il retro della carta potrebbe sporcarsi.

A **AVVERTENZA!** Durante la pulizia della piastra, porre attenzione a non danneggiare il sensore per l'avanzamento della carta. Il sensore è molto simile a una piccola finestra rettangolare posta accanto al sesto rullino della piastra a partire da destra. Vedere [Pulizia della finestra del sensore per](#page-153-0) [l'avanzamento della carta a pagina 146.](#page-153-0)

Attenersi alle istruzioni per la pulitura della piastra.

- **1.** Scaricare tutta la carta dalla stampante. Vedere [Rimozione di un rotolo dalla stampante](#page-46-0) [a pagina 39.](#page-46-0)
- **2.** Aprire la finestra della stampante.

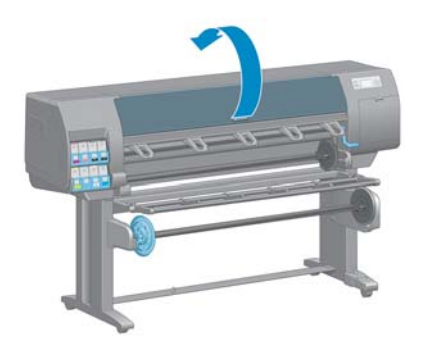

**3.** Con uno spazzolino asciutto, rimuovere i depositi di inchiostro dalla scanalatura della periferica di taglio.

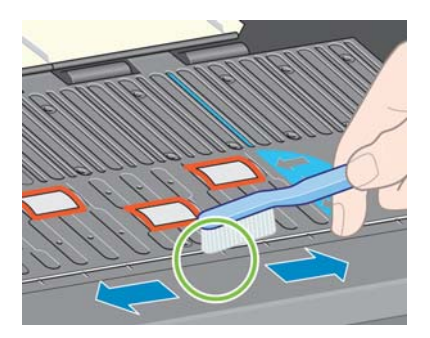

**4.** Con lo stesso spazzolino asciutto, rimuovere i depositi di inchiostro dalla superficie della piastra.

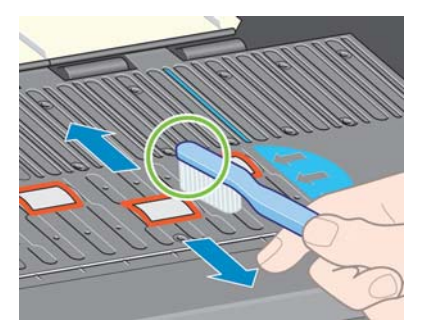

**5.** Pulire i depositi di inchiostro dalla piastra utilizzando un panno pulito, assorbente e privo di pelucchi, lievemente inumidito con alcol isopropilico.

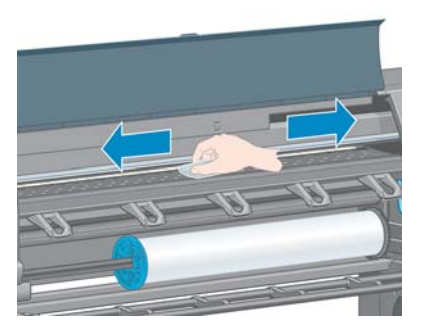

- A **ATTENZIONE:** Non utilizzare detergenti commerciali o abrasivi. Non inumidire la piastra direttamente per evitare di irrorarla eccessivamente.
- **6.** Utilizzare un panno umido per pulire la rampa della periferica di taglio.

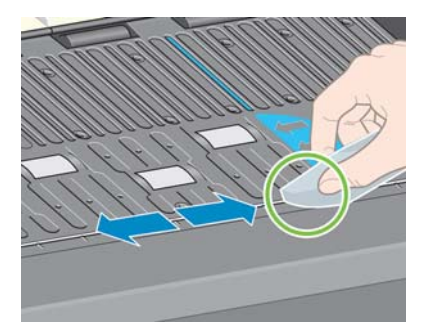

**7.** Utilizzare un panno asciutto per pulire la parte esposta delle rotelle. È consigliabile pulire l'intera circonferenza delle rotelle.

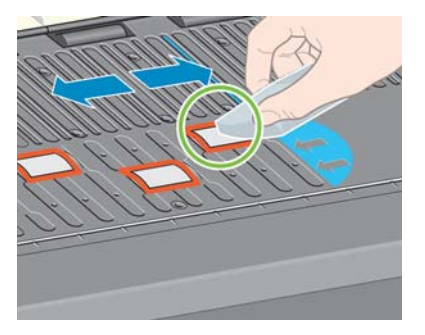

# <span id="page-153-0"></span>**Pulizia della finestra del sensore per l'avanzamento della carta**

Il sensore per l'avanzamento della carta è molto simile a una piccola finestra rettangolare di dimensioni inferiori a 1 cm², come illustrato nella figura seguente, posta accanto al sesto rullino della piastra a partire da destra.

Si consiglia di pulire la finestra del sensore di avanzamento della carta ogni 6 mesi e ogni volta che si verificano problemi relativi alla qualità di stampa.

- 1. Rimuovere al carta attenendosi alla procedura del pannello frontale. Vedere [Rimozione di un](#page-46-0) [rotolo dalla stampante a pagina 39.](#page-46-0)
- **2.** Utilizzare un panno pulito, assorbente e privo di pelucchi lievemente inumidito con alcol isopropilico per rimuovere delicatamente la polvere e i depositi di inchiostro dalla finestra del sensore.

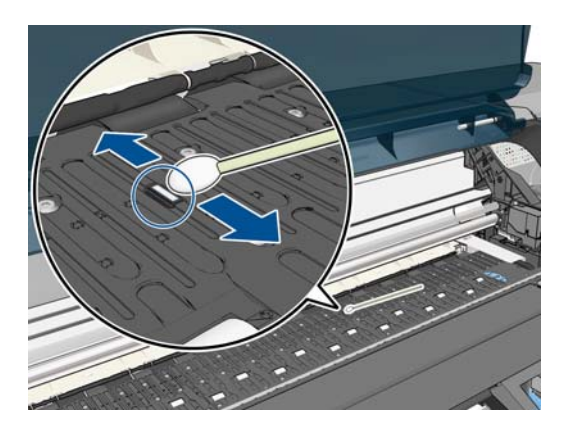

- **3.** In condizioni di illuminazione ambientale, la finestra del sensore pulita mostra un riflesso violaceo che si estende in maniera uniforme sull'intera superficie. Per vedere tale riflesso, osservare da vicino la finestra del sensore, modificando leggermente l'angolo della visuale.
- **4.** Attendere 3-4 minuti prima di ricaricare la carta per assicurarsi che l'alcol sia evaporato completamente.

## **Lubrificazione del carrello delle testine di stampa**

Il carrello della testina di stampa deve essere lubrificato circa una volta all'anno affinché possa continuare a muoversi facilmente lungo l'asta di scorrimento.

**1.** Per accedere al carrello, dal pannello frontale selezionare l'icona  $\binom{n}{k}$ , quindi **Sostituisci testine**. Il carrello si sposterà nella posizione centrale della stampante.

**ATTENZIONE:** Se il carrello rimane nella parte centrale della stampante per più di 7 minuti, tenterà di tornare nella posizione iniziale a destra.

- <span id="page-154-0"></span>**2.** Aprire la finestra della stampante e applicare alcune gocce di olio lubrificante multiuso ai tamponi su ciascun lato del carrello.
	- **MOTA:** Se necessario, è possibile ordinare un kit di lubrificazione dei rullini come parte del Kit di manutenzione della stampante.

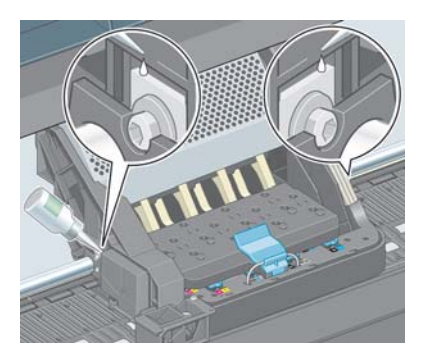

**3.** Applicare alcune gocce d'olio direttamente sull'asta di scorrimento su ciascun lato del carrello.

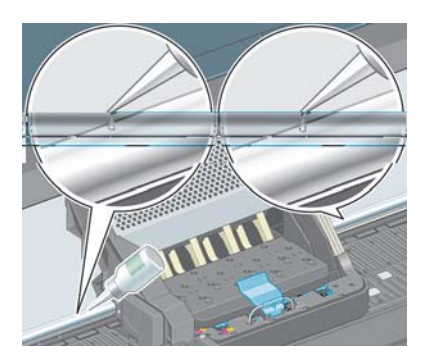

**4.** Chiudete la finestra della stampante.

## **Manutenzione delle cartucce di inchiostro**

Per la normale durata della cartuccia di inchiostro non è prevista alcuna manutenzione particolare. Per mantenere la migliore qualità di stampa, è tuttavia opportuno sostituire la cartuccia quando questa ha raggiunto la data di scadenza, ovvero la data impressa sulla cartuccia dal produttore più 30 mesi.

## **Esecuzione della manutenzione preventiva**

I componenti della stampante utilizzati costantemente possono usurarsi.

Per evitare l'estrema usura dei componenti, che potrebbe comportare un guasto della stampante, questa tiene traccia del numero di cicli effettuati dal carrello attraverso l'asse della stampante ed effettua il monitoraggio della quantità totale di inchiostro utilizzata.

La stampante utilizza questi numeri per valutare la necessità di manutenzione preventiva, visualizzando sul pannello frontale uno dei messaggi seguenti:

- Manutenzione 1 necessaria
- Manutenzione 2 necessaria

Questi messaggi indicano che alcuni componenti sono quasi completamente usurati. È possibile continuare a stampare per qualche tempo in base all'uso che si fa della stampante. Tuttavia, HP consiglia vivamente di contattare il rappresentante del servizio assistenza e accordarsi per un

<span id="page-155-0"></span>intervento a domicilio di manutenzione preventiva. Il tecnico dell'assistenza potrà quindi sostituire presso l'utente le parti usurate, prolungando in tal modo la durata della stampante.

I vantaggi derivanti dalla richiesta di un intervento tecnico nel momento in cui sul pannello frontale vengono visualizzati tali messaggi, sono duplici:

- I componenti della stampante possono essere sostituiti comodamente senza intralciare il flusso lavorativo quotidiano.
- Quando il tecnico di assistenza esegue un intervento di manutenzione preventiva sostituisce diverse parti contemporaneamente. Ciò elimina la necessità di ulteriori interventi.

## **Spostamento e immagazzinaggio della stampante**

Se è necessario spostare la stampante o immagazzinarla in vista di un periodo di inattività prolungato, prepararla correttamente per evitare possibili danni.

- **1.** Non rimuovere le cartucce di inchiostro, le testine di stampa o i puliscitestine.
- **2.** Assicurarsi che non sia caricata della carta.
- **3.** Assicurarsi che il carrello della testina di stampa sia posizionato nella stazione di manutenzione, ovvero all'estrema destra della stampante.
- **4.** Assicurarsi che il messaggio **Pronto** sia visualizzato sul pannello frontale.
- **5.** Spegnere la stampante utilizzando il tasto Alimentazione sul pannello frontale.
- **6.** Spegnere inoltre l'interruttore di alimentazione sul retro della stampante.
- **7.** Scollegare il cavo di alimentazione della stampante e gli eventuali cavi che collegano la stampante a una rete, un computer o uno scanner.

<span id="page-156-0"></span>**8.** Per è installato un rullo di tensione, rimuovere il sensore del rullo di tensione e l'alloggiamento del cavo dal piedistallo della stampante. Per spostare la stampante in modo agevole, è possibile posizionare il sensore e l'alloggiamento del cavo della stampante sulla barra trasversale del piedistallo e utilizzare la vite in plastica di colore blu per fissare l'alloggiamento alla gamba del piedistallo. Vedere l'illustrazione riportata di seguito. Per reinstallare l'alloggiamento, assicurarsi che la rotella sul piedino del piedistallo della stampante sia rivolta in avanti.

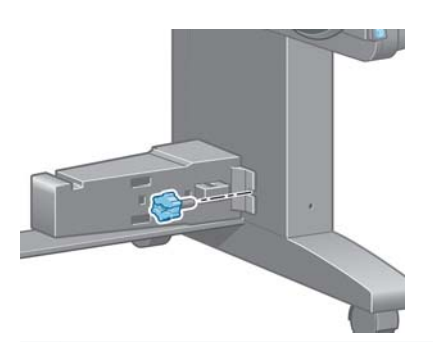

- **NOTA:** Se la stampante o le cartucce di inchiostro vengono spostate da un luogo freddo a uno più caldo e umido, l'acqua presente nell'atmosfera può formare una condensa sulle parti della stampante e sulle cartucce e può causare fuoriuscite di inchiostro ed errori della stampante. In questo caso, HP consiglia di attendere almeno 3 ore prima di accendere la stampante o di installare le cartucce di inchiostro, per consentire la completa evaporazione della condensa.
- **SUGGERIMENTO:** Poiché la preparazione e la pulizia delle testine di stampa richiedono l'impiego di tempo e inchiostro, si consiglia vivamente, quando possibile, di lasciare la stampante sempre accesa o in modalità di inattività, per salvaguardare lo stato delle testine di stampa. In entrambi i casi, la stampante periodicamente si riattiva per eseguire il servizio di manutenzione per le testine di stampa, Pertanto è possibile evitare lunghi processi di preparazione prima di utilizzare la stampante.

# **Aggiornamento del firmware della stampante**

Le diverse funzioni della stampante sono controllate dal software che risiede nella stampante, noto anche come firmware.

Di tanto in tanto HP rende disponibili aggiornamenti del firmware. Tali aggiornamenti ottimizzano le funzionalità della stampante e ne ampliano le funzioni.

Gli aggiornamenti del firmware possono essere scaricati da Internet e installati nella stampante nei modi seguenti: Utilizzare il metodo che si ritiene più pratico.

- In Windows, aprire HP Utility, selezionare la stampante, fare clic sulla scheda **Assistenza**, quindi su **Aggiornamento firmware**.
- In Mac OS, aprire HP Utility, selezionare **Assistenza**, quindi **Aggiornamento firmware**.
- Se si utilizza Embedded Web Server della stampante, fare clic sulla scheda **Impostazione**, quindi su **Aggiornamento firmware**.
- Scaricare il file del firmware dal sito Web HP in un'unità USB flash e inserirla nella porta host USB ad alta velocità sul retro della stampante. Sul pannello frontale viene visualizzata la procedura guidata di aggiornamento del firmware.

Se si sta aggiornando il firmware dal computer in uso, seguire le istruzioni visualizzate per scaricare il file del firmware e memorizzarlo sul disco rigido. Quindi selezionare il file caricato e fare clic su **Aggiorna**.

<span id="page-157-0"></span>Se il caricamento del firmware nella stampante procede lentamente, è possibile si stia utilizzando un server proxy. In tal caso, provare a ignorare il server proxy e accedere direttamente al server Web incorporato.

- In Internet Explorer 6 per Windows selezionare **Strumenti** > **Opzioni Internet** > **Connessioni** > **Impostazioni LAN**, quindi selezionare la casella di controllo **Ignora server proxy per indirizzi locali**. In alternativa, per un controllo più preciso, fare clic sul pulsante **Avanzate** e aggiungere l'indirizzo IP della stampante all'elenco di eccezioni per cui il server proxy non verrà utilizzato.
- In Safari per Mac OS, selezionare **Safari** > **Preferenze** > **Avanzate**, quindi fare clic sul pulsante **Proxy: modifica impostazioni**. Aggiungere l'indirizzo IP della stampante o il nome del dominio all'elenco di eccezioni per cui il server proxy non verrà utilizzato.

Il firmware include una selezione delle impostazioni predefinite della carta più comunemente utilizzate. Ulteriori impostazioni predefinite della carta possono essere scaricate separatamente; vedere [Scaricamento delle impostazioni predefinite della carta a pagina 49](#page-56-0).

Durante la procedura di aggiornamento del firmware, la stampante viene riavviata. Se non si è ancora selezionato il Paese o la regione della stampante, viene visualizzata la seguente schermata per informare che la stampante ora supporta i nuovi materiali di consumo specifici del Paese/della regione. Questa schermata viene visualizzata solo una volta.

Firmware update This update requires you to select the region where severt the Fighton where<br>Your printer will only<br>support HP 771 supplies and<br>the supplies from your region. Press www.to.comt.<br>with the upd. or **\*** to can.

Se si preme Annulla, l'aggiornamento del firmware viene annullato.

Se si preme OK, l'aggiornamento del firmware continua e viene richiesto di selezionare il Paese/la regione in cui verrà utilizzata la stampante; consultare [Selezionare il Paese/la regione della stampante](#page-67-0) [a pagina 60.](#page-67-0)

## **Sostituzione dell'assorbitore di inchiostro**

Sul pannello frontale della stampante viene visualizzato un avviso quanto l'assorbitore di inchiostro sta raggiungendo la massima saturazione e inoltre quando è necessario sostituirlo.

NOTA: L'assorbitore può asciugarsi eccessivamente e non funzionare correttamente in climi in cui l'umidità relativa è costantemente al di sotto del 25%.

A **ATTENZIONE:** Un assorbitore di inchiostro saturo o eccessivamente asciutto può causare danni gravi alle testine di stampa e ad altri componenti della stampante. HP consiglia di sostituire immediatamente l'assorbitore di inchiostro quando richiesto alla visualizzazione dell'avviso.

#### **Rimozione dell'assorbitore di inchiostro**

Un assorbitore di inchiostro e i guanti in plastica usa e getta sono inclusi nel kit di manutenzione ordinabile per la stampante.

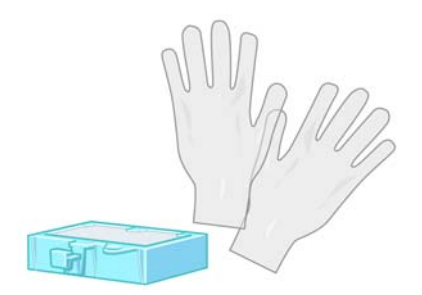

- **1.** Sul pannello frontale della stampante, selezionare l'icona  $\left(\bigwedge_{k} \right)$  quindi **Sost. assorbitore inch**..
- **2.** Aprire la finestra della stampante.

.

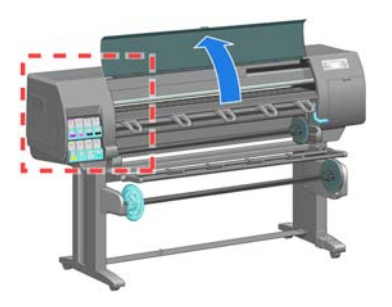

**3.** Identificare il salvagoccia sinistro.

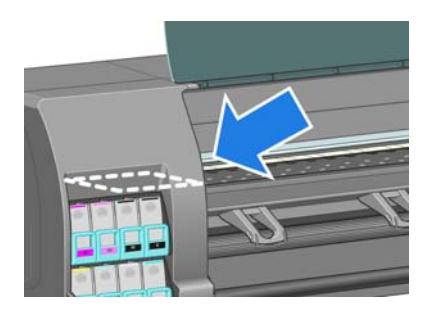

**4.** Individuare l'assorbitore di inchiostro.

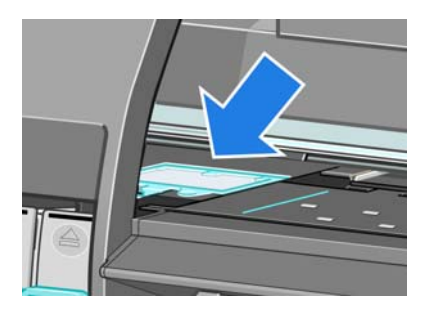

- **5.** Sollevare la linguetta che si estende dal lato frontale dell'assorbitore.
- **NOTA:** Utilizzare i guanti in plastica usa e getta per evitare di sporcarsi le mani con l'inchiostro.

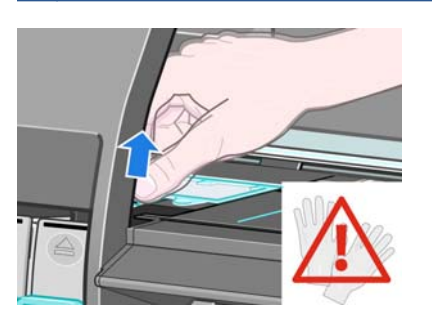

**6.** Sollevare la linguetta sull'assorbitore per disimpegnarlo dal salvagocce e in modo da poter afferrare la linguetta con facilità.

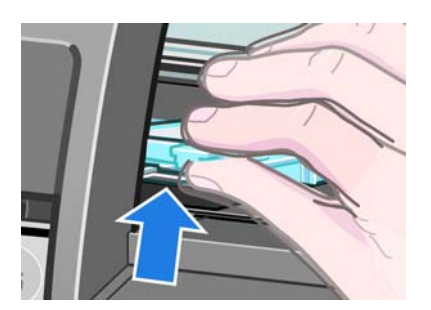

**7.** Sollevare e rimuovere l'assorbitore dal salvagocce.

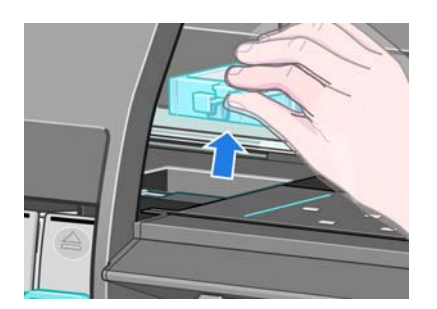

**8.** Smaltire l'assorbitore di inchiostro sporco in base alle normative locali.

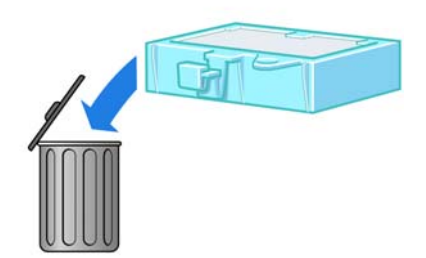

#### **Inserimento dell'assorbitore di inchiostro**

**1.** Afferrare il nuovo assorbitore di inchiostro come illustrato.

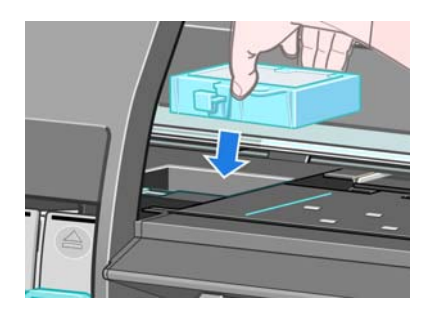

**2.** Inserire il lato nero dell'assorbitore nell'alloggiamento all'interno del salvagocce.

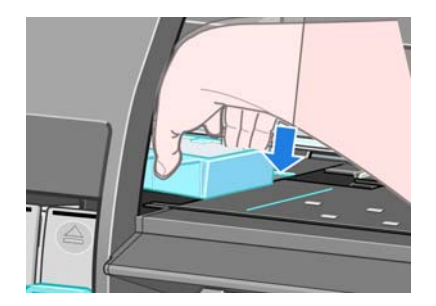

**3.** Spingere l'assorbitore con il pollice per farlo scorrere nella parte posteriore dell'alloggiamento all'interno del salvagocce.

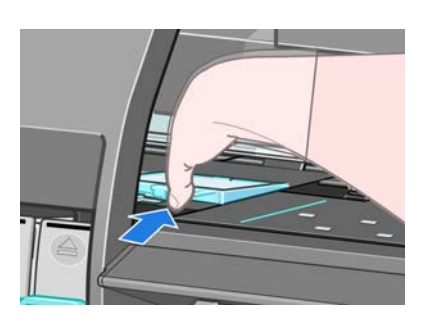

**4.** Spingere verso il basso sul lato con la linguetta fino a udire uno scatto che conferma il posizionamento corretto dell'assorbitore. Assicurarsi che la parte superiore dell'assorbitore di inchiostro sia perfettamente orizzontale e che nessuno degli angoli si trovi più in alto rispetto al piano della piastra.

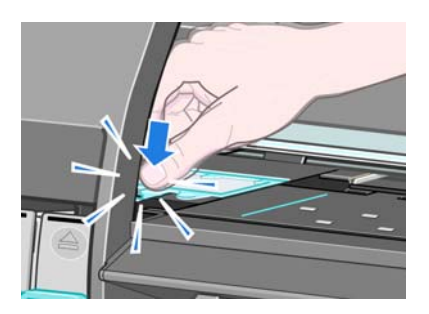

**5.** Premere il tasto OK sul pannello frontale. La stampante verifica che l'assorbitore di inchiostro sia posizionato correttamente. Se sul pannello frontale viene visualizzato un messaggio che ne indica il posizionamento non corretto, rimuovere l'assorbitore di inchiostro, inserirlo di nuovo e premere il tasto OK.

# <span id="page-161-0"></span>**Cancellazione disco sicura**

Il disco rigido della stampante viene utilizzato come area di memorizzazione temporanea dei processi di stampa. Con la funzione Secure Disk Erase è possibile cancellare completamente le informazioni dal disco rigido per proteggerlo da accessi non autorizzati. È possibile scegliere di eliminare file specifici o di cancellare l'intero disco rigido.

La funzione Secure Disk Erase fornisce tre diversi livelli di protezione:

- **Non-Secure Fast Erase:** tutti i puntatori alle informazioni vengono cancellati. Le informazioni rimangono sul disco rigido fino a quando lo spazio che occupano non è richiesto per altre attività e vengono quindi sovrascritte. Quando le informazioni rimangono sul disco, la maggior parte degli utenti non riesce ad accedervi, tuttavia sono accessibili utilizzando software progettati per tali finalità. Si tratta del normale metodo con cui i file vengono cancellati sulla maggior parte dei computer; è il metodo più rapido, ma il meno sicuro.
- **Secure Fast Erase**: tutti i puntatori alle informazioni vengono cancellati e le informazioni vengono sovrascritte con un motivo di caratteri fisso. Questo metodo è più lento di Non-Secure Fast Erase, ma molto più sicuro. Potrebbe essere comunque ancora possibile accedere a frammenti delle informazioni cancellate utilizzando strumenti speciali per il rilevamento delle tracce magnetiche residue.
- **Secure Sanitizing Erase**: tutti i puntatori alle informazioni vengono cancellati e le informazioni vengono sovrascritte ripetutamente utilizzando un algoritmo progettato per eliminare qualsiasi traccia residua. Questo è il metodo più lento ma più sicuro. Il metodo Secure Sanitizing Erase è conforme agli standard 5220-22.m definiti dal Dipartimento della difesa U.S.A. per la cancellazione e la disinfezione dei supporti disco. Questi standard rappresentano il livello di protezione predefinito quando viene utilizzata la funzione Secure Disk Erase.

Cancellazione disco sicura è una delle funzioni fornite da Web JetAdmin, un software HP per la gestione della stampa basato sul Web. Vedere<http://www.hp.com/go/webjetadmin/>.

In caso di difficoltà nell'utilizzo di Secure Disk Erase da Web JetAdmin, contattare l'assistenza HP. Vedere [Servizio di assistenza clienti HP a pagina 194.](#page-201-0)

**NOTA:** Per cancellare l'intero disco fisso, è possibile che venga richiesto di riavviare la stampante diverse volte durante il processo, che richiede circa 6 ore con Secure Disk Erase o 24 ore con Secure Sanitizing Erase.

# **12 Accessori**

# **Ordinazione degli accessori**

È possibile ordinare i seguenti accessori per la stampante.

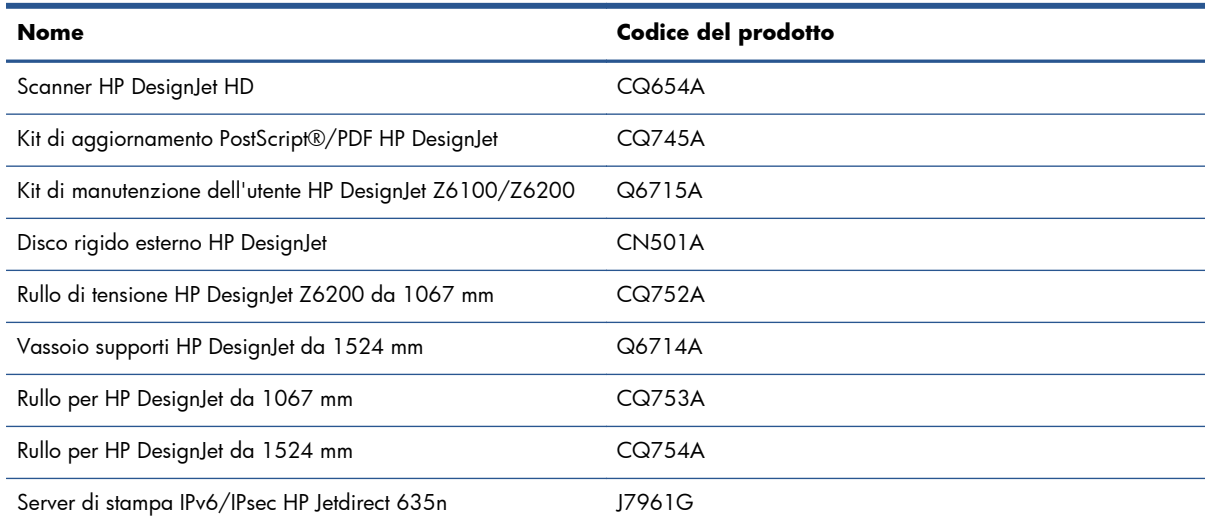

È possibile scaricare il seguente software per la stampante.

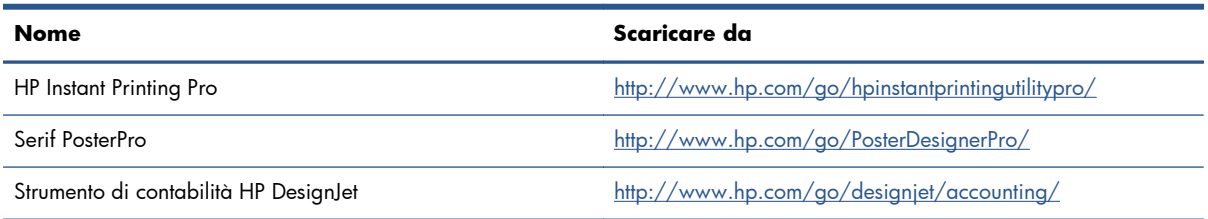

# **13 Risoluzione dei problemi relativi alla qualità di stampa**

- [Consiglio generale](#page-165-0)
- [Strumenti per la risoluzione dei problemi](#page-165-0)
- [Le linee sono troppo spesse, troppo sottili o mancanti](#page-167-0)
- [Le linee sono interrotte](#page-167-0)
- [Parti delle linee o testo mancanti](#page-168-0)
- [Linee stampate due volte o stampate con colori non corretti](#page-169-0)
- [Le linee sono sfocate \(sbavature di inchiostro dalle linee\)](#page-170-0)
- [Linee leggermente incurvate](#page-170-0)
- [Linee orizzontali scure o chiare sull'immagine \(strisce\)](#page-170-0)
- [L'immagine è granulosa](#page-172-0)
- [L'immagine ha una tonalità metallica \(effetto bronzeo\)](#page-172-0)
- [L'output stampato non è perfettamente piano](#page-173-0)
- [Sbavature della stampa quando viene toccata](#page-173-0)
- [Tracce di inchiostro sulla carta](#page-173-0)
- [Difetti in corrispondenza della parte iniziale di una stampa](#page-174-0)
- [I colori non sono precisi](#page-175-0)
- [L'output è completamente vuoto](#page-178-0)
- [L'output contenente solo una stampa parziale](#page-178-0)
- [Immagine tagliata](#page-178-0)
- [Immagine posizionata in un'unica parte dell'area di stampa](#page-179-0)
- [Rotazione dell'Immagine non prevista](#page-179-0)
- [Stampa quale immagine speculare dell'originale](#page-179-0)
- [Stampa deformata o incomprensibile](#page-180-0)
- [Un'immagine è sovrapposta a un'altra sullo stesso foglio](#page-180-0)
- [Impostazioni della penna prive di effetto](#page-180-0)
- [Immagine con aspetto simile alle venature del legno \(worm aerei\)](#page-180-0)

# <span id="page-165-0"></span>**Consiglio generale**

Quando si verificano problemi relativi alla qualità di stampa, utilizzare l'approccio seguente:

- Per ottenere le migliori prestazioni dalla stampante, vi consigliamo utilizzare soltanto materiali di consumo e accessori HP originali, la cui affidabilità è stata testata in modo da garantire prestazioni ottimali e una eccellente qualità di stampa. Per ulteriori dettagli sui tipi di carta consigliati, vedere [Ordinazione della carta a pagina 52.](#page-59-0)
- Assicurarsi che il tipo di carta selezionato sul pannello frontale sia lo stesso tipo di carta caricato nella stampante. Assicurarsi che il tipo di carta sia stato calibrato. Assicurarsi che il tipo di carta selezionato nel software sia lo stesso tipo di carta caricato nella stampante.

A **ATTENZIONE:** L'utilizzo di un tipo di carta non corretto potrebbe produrre stampe di scarsa qualità, colori non corretti, nonché danni alle testine di stampa.

- Assicurarsi che si stiano utilizzando le impostazioni per la qualità di stampa adatte ai propri scopi. Vedere [Selezione della qualità di stampa a pagina 88.](#page-95-0) La qualità di stampa potrebbe diminuire se il cursore della qualità di stampa viene spostato all'estremità della scala in corrispondenza di **Veloce** oppure se il livello di qualità personalizzato viene impostato su **Veloce**.
- Assicurarsi che le condizioni ambientali, ovvero temperatura e umidità, rientrino nell'intervallo consigliato. Vedere [Specifiche ambientali a pagina 223.](#page-230-0)
- Assicurarsi che le cartucce di inchiostro e le testine di stampa non siano scadute. Vedere [Manutenzione delle cartucce di inchiostro a pagina 147.](#page-154-0)
- Evitare di toccare la carta durante la stampa.

## **Strumenti per la risoluzione dei problemi**

Per accedere agli strumenti per la risoluzione dei problemi in Embedded Web Server, selezionare la scheda **Assistenza**. È possibile accedere ai primi due strumenti dal menu Impost. qualità immagine del pannello frontale.

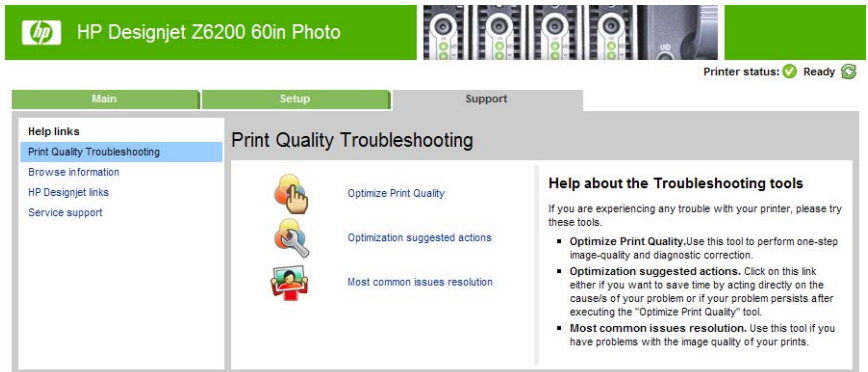

#### **Ottimizza qualità di stampa**

Questa opzione assicura che la stampante e i materiali di consumo siano regolati in modo da fornire la qualità di stampa ottimale. Fare clic su **Avanti** per eseguire automaticamente tutte le operazioni di calibrazione e ripristino ordinarie. L'intera procedura consuma 80 cm di carta e può richiedere fino a 20 minuti.

**NOTA:** È possibile selezionare questa opzione anche dal pannello frontale. Dal menu principale,

selezionare , quindi **Ottimizza qualità di stampa**.

### **Azioni per l'ottimizzazione consigliate**

Questa opzione suggerisce una serie di azioni consigliate per migliorare la qualità di stampa, in base ai risultati di verifiche interne. Queste azioni potrebbero includere il riposizionamento di una testina di stampa, la sostituzione della carta per eseguire una calibrazione specifica, la pulizia di alcuni componenti della stampante e così via. Eseguire tali operazioni nell'ordine suggerito.

- **SUGGERIMENTO:** Utilizzare questa opzione se si desidera risparmiare tempo intervenendo direttamente sulle cause del problema o se il problema persiste dopo il processo **Ottimizza qualità di stampa** automatico.
- **EX NOTA:** È possibile selezionare questa opzione anche dal pannello frontale. Dal menu principale,

selezionare  $\left[\begin{matrix} 1 \\ \frac{1}{2} & 0 \end{matrix}\right]$  quindi **Azioni per l'ottimizzazione consigliate**.

### **Risoluzione dei problemi più comuni**

Questa opzione consente di risolvere alcuni dei problemi più comuni relativi alla qualità di stampa che si verificano durante la stampa su grandi formati:

- Linee orizzontali scure o chiare sull'immagine (strisce)
- **•** Granulosità
- Scarsa qualità delle linee
- Colori non precisi

Nella prima finestra, selezionare il problema relativo alla qualità di stampa verificatosi e fare clic su **Avanti**.

Verranno visualizzati un elenco di azioni correttive suggerite e indicazioni che consentiranno di eseguire ogni azione.

# <span id="page-167-0"></span>**Le linee sono troppo spesse, troppo sottili o mancanti**

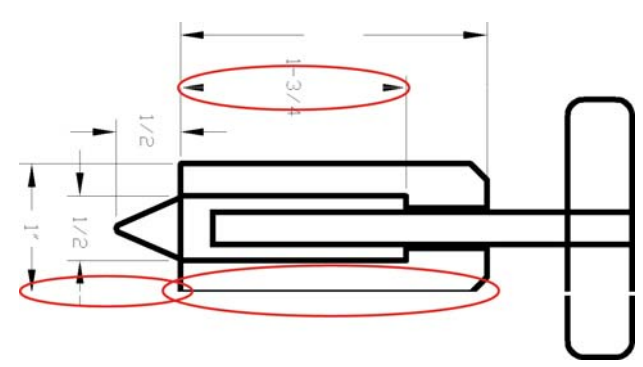

- **1.** Controllare che il tipo di carta caricato corrisponda a quello selezionato sul pannello frontale e nel software.
- **2.** Assicurarsi che si stiano utilizzando le impostazioni per la qualità di stampa adatte ai propri scopi. Vedere [Selezione della qualità di stampa a pagina 88.](#page-95-0)
- **3.** Se si sta utilizzando il driver HP-GL/2 e la risoluzione dell'immagine è superiore a quella di stampa, la qualità delle linee potrebbe risultare diminuita. È possibile accedere all'opzione **Risoluzione max applicazione** nella scheda **Avanzate** del driver di Windows selezionando **Opzioni documento** > **Caratteristiche stampante**. Se si modifica questa opzione, rieseguire la stampa nel caso in cui il problema sia stato risolto.
- **4.** Se le linee sono troppo sottili o mancanti, utilizzare Stampe diagnostica immag.. Vedere [Stampe](#page-83-0) [diagnostica immag. a pagina 76.](#page-83-0)
- **5.** Provare ad allineare le testine di stampa. Vedere [Allineamento delle testine di stampa](#page-82-0) [a pagina 75.](#page-82-0) Dopo l'allineamento, rieseguire la stampa nel caso in cui il problema sia stato risolto.
- 6. Per controllare lo stato di calibrazione dell'avanzamento carta, selezionare l'icona **sulla sulla della sulla della della della** sul pannello frontale della stampante, quindi **Visualizza info carta**. Se lo stato visualizzato è IN ATTESA, eseguire la calibrazione dell'avanzamento carta: Vedere [Esecuzione della calibrazione](#page-54-0) [dell'avanzamento carta a pagina 47.](#page-54-0)

Se il problema persiste anche dopo aver eseguito le azioni descritte, contattare il rappresentante dell'assistenza clienti per richiedere ulteriore assistenza.

## **Le linee sono interrotte**

Se le righe nell'immagine stampata appaiono interrotte o frastagliate, utilizzare la procedura seguente:

<span id="page-168-0"></span>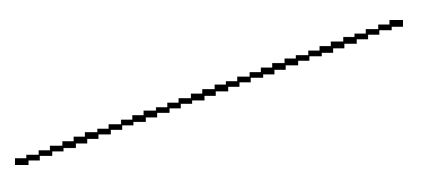

- **1.** Il problema potrebbe dipendere dall'immagine. Provare a migliorare l'immagine modificandolo all'interno del programma software utilizzato.
- **2.** Assicurarsi che si stiano utilizzando le impostazioni di qualità di stampa appropriate. Vedere [Selezione della qualità di stampa a pagina 88.](#page-95-0)
- **3.** Se si utilizza un driver HP-GL/, impostare la risoluzione di rendering dell'immagine su 300 dpi o 600 dpi, a seconda delle necessità di stampa specifiche. Selezionare l'opzione **Risoluzione max applicazione** nella scheda **Avanzate** della finestra di dialogo del driver di Windows in **Opzioni documento** > **Caratteristiche stampante**.

### **Parti delle linee o testo mancanti**

Per eseguire una stampa con un formato grande di alta qualità, è spesso necessaria una grande quantità di dati e, in alcuni flussi di lavoro specifici, l'output potrebbe avere un aspetto diverso da quello previsto. Di seguito vengono riportati alcuni suggerimenti per evitare che si verifichi questo problema:

- Selezionare una dimensione di pagina inferiore e ridimensionarla alla dimensione di pagina finale nel driver o sul pannello frontale.
- Salvare il file in un altro formato, quale TIFF o EPS, e aprirlo con un altro programma.
- Utilizzare RIP per stampare il file.
- Ridurre la risoluzione delle immagini bitmap nel software utilizzato.
- Selezionare una qualità di stampa inferiore per ridurre la risoluzione dell'immagine stampata.
- Nella scheda **Avanzate** della finestra di dialogo del driver di Windows selezionare **Opzioni documento**, **Caratteristiche stampante**, quindi effettuare le impostazioni seguenti:
	- Impostare **Invia processo come bitmap** su **Attivo** (solo driver HP-GL/2).
	- Impostare **Risoluzione max. applicazione** su 300.

**NOTA:** Queste impostazioni vengono descritte solo per facilitare la risoluzione dei problemi e potrebbero influire sulla qualità dell'output finale o sul tempo necessario per generare il processo di stampa. Ripristinare pertanto i valori predefiniti di tali impostazioni nel caso in cui non consentano di risolvere il problema.

# <span id="page-169-0"></span>**Linee stampate due volte o stampate con colori non corretti**

Questo problema ha più sintomi particolarmente evidenti:

● Le righe colorate vengono stampate a doppio con colori differenti.

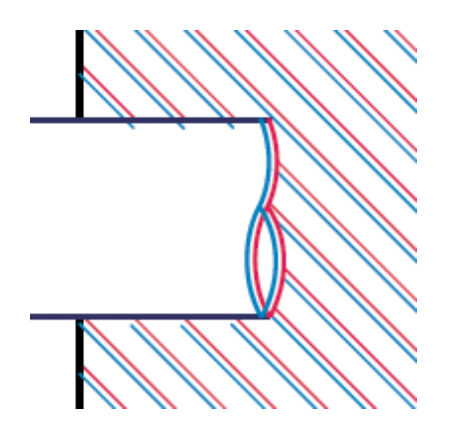

● I bordi dei blocchi colorati vengono stampati con colori non corretti.

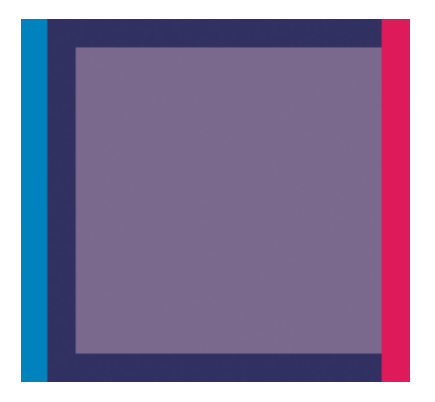

Per correggere questo tipo di problema, utilizzare la procedura seguente:

- **1.** Allineare le testine di stampa. Vedere [Allineamento delle testine di stampa a pagina 75.](#page-82-0)
- **2.** Assicurarsi che si stiano utilizzando le impostazioni di qualità di stampa appropriate. Vedere [Selezione della qualità di stampa a pagina 88.](#page-95-0)

# <span id="page-170-0"></span>**Le linee sono sfocate (sbavature di inchiostro dalle linee)**

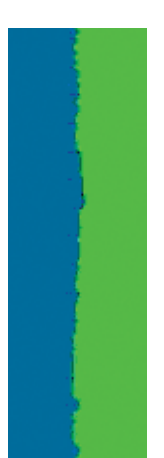

A causa dell'umidità, l'inchiostro potrebbe impregnare la carta, rendendo le linee sfocate e poco nitide. Provare a utilizzare le soluzioni seguenti:

- **1.** Assicurarsi che le condizioni ambientali, ovvero temperatura e umidità, siano adatte per la stampa ad alta qualità. Vedere [Specifiche ambientali a pagina 223](#page-230-0).
- **2.** Controllare che il tipo di carta selezionato sul pannello frontale corrisponda al tipo di carta che si sta utilizzando. A tale scopo, selezionare l'icona  $\lceil\bigcap\!\!$  sul pannello frontale della stampante, quindi **Visualizza info carta**.
- **3.** Utilizzare un tipo di carta più pesante, come la Carta Patinata Pesante HP, la Carta patinata super pesante HP o la carta per belle arti.
- **4.** Se si utilizza carta lucida, provare un tipo diverso.
- **5.** Allineare le testine di stampa. Vedere [Allineamento delle testine di stampa a pagina 75.](#page-82-0)

### **Linee leggermente incurvate**

La carta potrebbe essere deformata. Ciò si verifica nel caso in cui sono stati utilizzati o conservati in un ambiente estremo. Vedere [Specifiche ambientali a pagina 223](#page-230-0).

# **Linee orizzontali scure o chiare sull'immagine (strisce)**

Se l'immagine stampata presenta linee orizzontali aggiuntive, il cui colore può variare, provare a utilizzare le soluzioni seguenti:

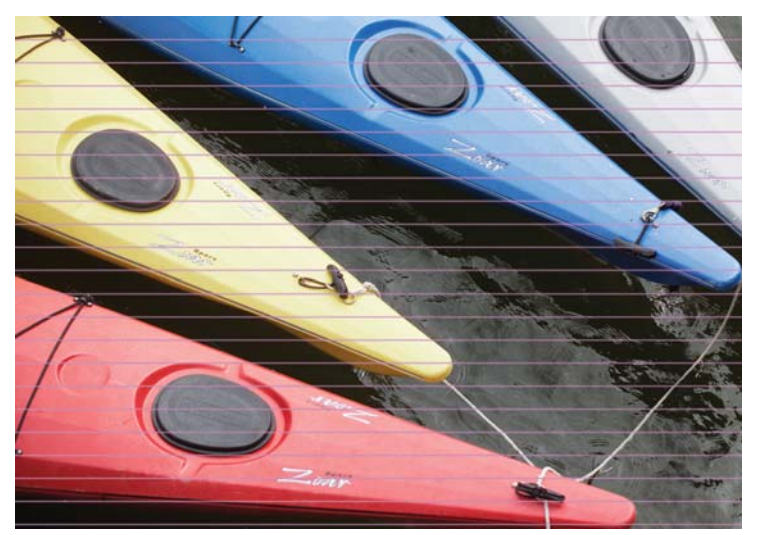

- **1.** Assicurarsi che il tipo di carta caricato corrisponda a quello selezionato sul pannello frontale e nel software.
- **2.** Assicurarsi che si stiano utilizzando le impostazioni per la qualità di stampa adatte ai propri scopi. Vedere [Selezione della qualità di stampa a pagina 88.](#page-95-0) In alcuni casi, per risolvere un problema di qualità di stampa è sufficiente selezionare un livello di qualità superiore. Ad esempio, se il cursore della qualità di stampa è stato impostato su **Veloce**, impostarlo su **Ottimale**. Se si modificano le opzioni relative alla qualità di stampa, rieseguire la stampa nel caso in cui il problema sia stato risolto.
- **3.** Eseguire la stampa diagnostica immagine. Vedere [Stampe diagnostica immag. a pagina 76.](#page-83-0)
- **4.** Verificare lo stato della calibrazione dell'avanzamento carta sul pannello frontale. Se lo stato visualizzato è IN ATTESA, è consigliabile eseguire la calibrazione dell'avanzamento carta. Vedere [Esecuzione della calibrazione dell'avanzamento carta a pagina 47.](#page-54-0)
- **5.** Provare ad allineare le testine di stampa. Vedere [Allineamento delle testine di stampa](#page-82-0) [a pagina 75.](#page-82-0) Dopo l'allineamento, rieseguire la stampa nel caso in cui il problema sia stato risolto.

Se il problema persiste, contattare il rappresentante dell'assistenza clienti per richiedere ulteriore assistenza.

# <span id="page-172-0"></span>**L'immagine è granulosa**

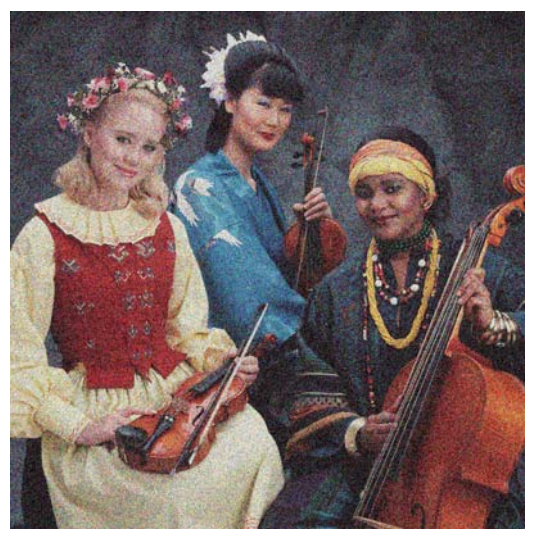

- **1.** Controllare che il tipo di carta caricato corrisponda a quello selezionato sul pannello frontale e nel software.
- **2.** Assicurarsi che la stampa sia eseguita sul lato corretto del foglio.
- **3.** Assicurarsi che si stiano utilizzando le impostazioni di qualità di stampa appropriate. Vedere [Selezione della qualità di stampa a pagina 88.](#page-95-0) In alcuni casi, per risolvere un problema di qualità di stampa è sufficiente selezionare un livello di qualità superiore. Ad esempio, se il cursore della qualità di stampa è stato impostato su **Veloce**, impostarlo su **Ottimale**. In alternativa, è possibile provare la stampa unidirezionale. Se si modificano le opzioni relative alla qualità di stampa, rieseguire la stampa nel caso in cui il problema sia stato risolto.
- **4.** Provare ad allineare le testine di stampa. Vedere [Allineamento delle testine di stampa](#page-82-0) [a pagina 75.](#page-82-0) Dopo l'allineamento, rieseguire la stampa nel caso in cui il problema sia stato risolto.
- **5.** Verificare lo stato della calibrazione dell'avanzamento carta sul pannello frontale. Se lo stato visualizzato è IN ATTESA, è consigliabile eseguire la calibrazione dell'avanzamento carta. Vedere [Esecuzione della calibrazione dell'avanzamento carta a pagina 47.](#page-54-0)

Se il problema persiste, contattare il rappresentante dell'assistenza clienti per richiedere ulteriore assistenza. Vedere [Servizio di assistenza clienti HP a pagina 194](#page-201-0).

# **L'immagine ha una tonalità metallica (effetto bronzeo)**

Il termine effetto bronzeo descrive un'immagine che presenta una tonalità metallica quando la si osserva da angolazioni specifiche. L'effetto bronzeo si presenta più comunemente quando si stampano inchiostri pigmentati su carte opache, ad esempio la carta fotografica. Se si utilizzano opzioni di qualità di stampa standard e l'immagine presenta l'effetto bronzeo, spostare il dispositivo di scorrimento sia impostato su **Qualità**. Vedere [Selezione della qualità di stampa a pagina 88](#page-95-0).

Se l'effetto bronzeo si presenta durante la stampa di immagine in scala di grigi su carta lucida, provare a utilizzare l'opzione di stampa **Set di inchiostri completo**. A tale scopo, nel driver di Windows fare clic sulla scheda **Colore** , selezionare **Stampa in scala di grigi** , quindi scegliere **Set di inchiostri completo** dal menu a discesa.

# <span id="page-173-0"></span>**L'output stampato non è perfettamente piano**

Se la carta non è perfettamente piana all'uscita della stampante ma leggermente ondulata, è possibile l'immagine stampata presenti difetti, ad esempio strisce verticali. Ciò si verifica quando si usano fogli di carta sottili che vengono saturati con l'inchiostro.

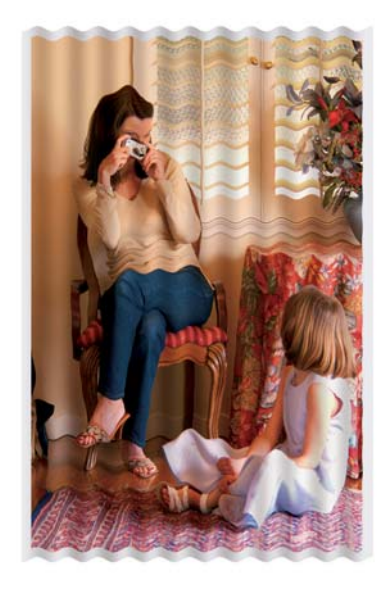

- **1.** Assicurarsi che il tipo di carta caricato corrisponda a quello selezionato sul pannello frontale e nel software.
- **2.** Utilizzare un tipo di carta più spesso, come la Carta Patinata Pesante HP, la Carta patinata super pesante HP o la carta spessa per belle arti.

### **Sbavature della stampa quando viene toccata**

I pigmenti dell'inchiostro nero possono macchiare se toccati con le dita o con una penna. Ciò si verifica in particolare con i materiali seguenti: carta pergamena, traslucido, carta fotografica e traslucido extra.

Per risolvere il problema, provare a utilizzare le soluzioni seguenti:

- Provare a stampare in un ambiente che non sia troppo umido per la stampante. Vedere [Specifiche](#page-230-0) [ambientali a pagina 223](#page-230-0).
- Modificare gli oggetti neri dell'immagine in un colore scuro, ad esempio marrone scuro, in modo che vengano stampati con l'inchiostro a colori e non con l'inchiostro nero.
- Utilizzare Carta patinata pesante HP.
- Aumentare il tempo di asciugatura. Vedere [Modifica del tempo di asciugatura a pagina 51.](#page-58-0)

### **Tracce di inchiostro sulla carta**

Questo problema può verificarsi per diversi motivi.

#### <span id="page-174-0"></span>**Macchie sulla superficie della carta patinata**

Se viene utilizzato troppo inchiostro su una carta patinata, questa assorbe rapidamente l'inchiostro che poi si espande. Quando le testine si spostano sulla carta, queste entrano in contatto con la carta e macchiano l'immagine stampata.

Non appena si nota questo problema, annullare immediatamente la stampa. Premere il tasto Annulla sul pannello frontale ed eliminare il processo dal software del computer. In caso contrario, la carta impregnata di inchiostro potrebbe danneggiare le testine di stampa.

Per evitare questo problema, provare ad adottare le seguenti soluzioni:

- Utilizzare un tipo di carta consigliato. Vedere [Tipi di carta supportati a pagina 33.](#page-40-0)
- Se l'immagine che si desidera stampare contiene colori intensi, provare a utilizzare carta patinata HP Heavyweight.
- Aumentare i margini posizionando l'immagine all'interno della pagina utilizzando l'applicazione software.
- Se necessario, provare a utilizzare materiale diverso dalla carta, come la pellicola trasparente.

#### **Macchie o graffi sulla superficie della carta lucida**

La carta lucida può risultare particolarmente sensibile al vassoio o a qualsiasi altro oggetto con il quale potrebbe entrare in contatto dopo la stampa. Ciò dipende dalla quantità di inchiostro depositato sulla carta e dalle condizioni ambientali al momento della stampa. Evitare qualsiasi contatto con la superficie della carta e maneggiare la stampa con cura.

#### **Macchie di inchiostro sulla parte posteriore della carta**

I residui di inchiostro presenti sulla piastra o sui rullini di input potrebbero sporcare il retro della carta. Vedere [Pulitura della piastra a pagina 144.](#page-151-0)

# **Difetti in corrispondenza della parte iniziale di una stampa**

Se si verifica un difetto solo nella parte iniziale di una stampa, entro 5,5 cm dal bordo superiore della carta, che consiste nella presenza di una banda di colori non uniformi:

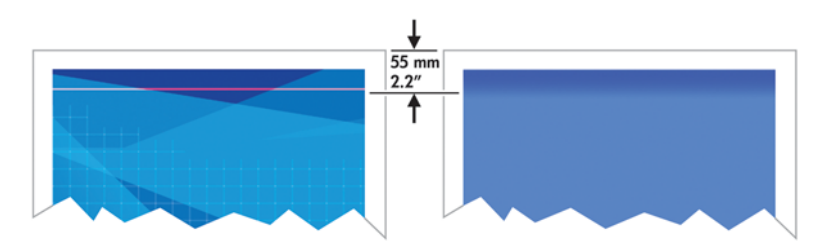

<span id="page-175-0"></span>Per risolvere questo tipo di problema, utilizzare la procedura seguente:

- **1.** La soluzione più facile potrebbe essere costituita dall'aumento dei margini riposizionando l'immagine all'interno della pagina nell'applicazione software in modo che l'area della carta interessata dal problema, ovvero la parte iniziale della pagina, rimanga vuota.
- **2.** Allineare le testine di stampa. Vedere [Allineamento delle testine di stampa a pagina 75.](#page-82-0)
- **3.** Assicurarsi che si stiano utilizzando le impostazioni di qualità di stampa appropriate. Vedere [Selezione della qualità di stampa a pagina 88.](#page-95-0)

## **I colori non sono precisi**

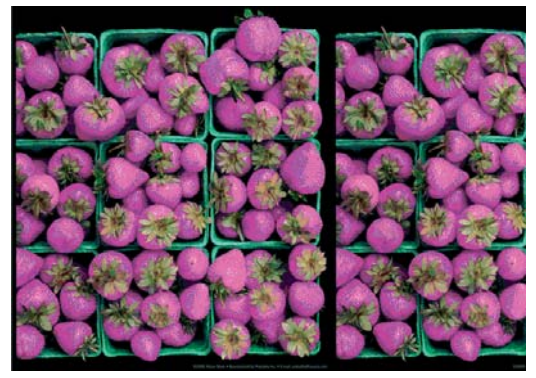

Se i colori delle stampe non corrispondono alle aspettative, provare a utilizzare le soluzioni seguenti:

- **1.** Controllare che il tipo di carta caricato corrisponda a quello selezionato sul pannello frontale e nel software. Controllare contemporaneamente lo stato di calibrazione dei colori. Se lo stato è CONSIGLIATO oppure OBSOLETO, eseguire la calibrazione dei colori. Vedere [Calibrazione del](#page-115-0) [colore a pagina 108.](#page-115-0) Se sono state apportate eventuali modifiche, rieseguire la stampa nel caso in cui il problema sia stato risolto.
- **2.** Assicurarsi che la stampa sia eseguita sul lato corretto del foglio.
- **3.** Assicurarsi che si stiano utilizzando le impostazioni di qualità di stampa appropriate. Vedere [Selezione della qualità di stampa a pagina 88.](#page-95-0) Se è stata selezionata l'opzione **Veloce**, è possibile che non si ottengano colori precisi. Se si modificano le opzioni relative alla qualità di stampa, rieseguire la stampa nel caso in cui il problema sia stato risolto.
- **4.** Se si utilizza la gestione dei colori dell'applicazione, assicurarsi che il profilo utilizzato corrisponda al tipo di carta selezionato e alle impostazioni della qualità di stampa. Per informazioni sulle impostazioni dei colori da utilizzare, vedere [Gestione dei colori a pagina 101.](#page-108-0) Per creare un profilo colore, vedere [Creazione di profili colore a pagina 110.](#page-117-0)
- **5.** Se il problema è causato dalle differenze di colore fra la stampa e il monitor, seguire le istruzioni fornite nella sezione "Calibrazione del monitor" di HP Color Center. Rieseguire la stampa nel caso in cui il problema sia stato risolto.
- **6.** Eseguire la stampa diagnostica immagine. Vedere [Stampe diagnostica immag. a pagina 76.](#page-83-0)
- **7.** Accedere a HP Knowledge Center all'indirizzo [http://www.hp.com/go/Z6200/](http://www.hp.com/go/Z6200/knowledgecenter/) [knowledgecenter/](http://www.hp.com/go/Z6200/knowledgecenter/) per istruzioni dettagliate relative al colore con programmi software diversi (il contenuto è in lingua inglese).

Se il problema persiste, contattare il rappresentante dell'assistenza clienti per richiedere ulteriore assistenza. Vedere [Servizio di assistenza clienti HP a pagina 194](#page-201-0).

#### **I colori PANTONE\* non sono precisi**

Vedere [Emulazione HP Professional PANTONE\\* a pagina 115](#page-122-0).

#### **Mancata corrispondenza dei colori tra stampanti HP DesignJet diverse**

Se si esegue la stampa di un'immagine su due modelli di stampante diversi, ad esempio una stampante serie HP DesignJet Z6200 e una stampante serie HP DesignJet 5500 , è possibile che i colori delle due stampe non corrispondano perfettamente.

L'associazione di due dispositivi di stampa che utilizzano differenti inchiostri, carta e testine di stampa difficilmente riesce in modo completo. Utilizzare le informazioni riportate in questo manuale per fare in modo che una stampante corrisponda a un'altra.

#### **Stampa con driver PostScript**

Di seguito viene descritta una situazione di stampa in cui il driver PostScript è stato installato per la stampante specifica. In questo esempio, vengono utilizzate una stampante serie HP DesignJet Z6200 e una stampante serie HP DesignJet 5500.

- **1.** Controllare che entrambe le stampanti dispongano della versione di firmware più recente. Vedere [Aggiornamento del firmware della stampante a pagina 149.](#page-156-0)
- **2.** Controllare di disporre della versione più recente del driver per entrambe le stampanti. È possibile scaricare le versioni più aggiornate per le stampanti HP all'indirizzo [http://www.hp.com/go/](http://www.hp.com/go/Z6200/drivers/) [Z6200/drivers/](http://www.hp.com/go/Z6200/drivers/).
- **3.** Assicurarsi che l'opzione Calibrazione colore sia attivata. Sul pannello frontale della stampante serie HP DesignJet Z6200, selezionare l'icona , quindi **Configurazione stampante** > **Calibrazione colore** > **Attivata**.
- **4.** Caricare nelle stampanti lo stesso tipo di carta.
- **5.** Controllare che l'impostazione relativa al tipo di carta sul pannello frontale corrisponda alla carta caricata.
- **6.** Per stampare l'immagine sulla stampante serie HP DesignJet 5500, utilizzare le normali impostazioni di stampa.
- **7.** Prepararsi quindi a stampare la stessa immagine sulla stampante serie HP DesignJet Z6200.

All'interno del software impostare lo spazio colore dell'immagine in modo da emulare quello della stampante serie HP DesignJet 5500 e il tipo di carta specifico utilizzato in tale stampante. I dati inviati al driver devono essere già convertiti in questo spazio colore di emulazione, che è uno spazio colore CMYK. Per informazioni su come eseguire questa operazione, consultare la guida in linea del programma software in uso. In questo modo, la stampante serie Z6200 emulerà i colori che la stampante serie 5500 può produrre sul tipo di carta specifico.

- **8.** Nel driver PostScript della stampante serie HP DesignJet Z6200, passare alla sezione Gestione colore e impostare il profilo input CMYK sullo stesso spazio colore impostato per la stampante serie HP DesignJet 5500 selezionato nel software (lo spazio colore di emulazione).
- **9.** Stampare l'immagine sulla stampante serie HP DesignJet Z6200.

#### **Stampa con driver HP-GL/2**

Di seguito viene descritta una situazione di stampa in cui il driver HP-GL/2 è stato installato per la stampante specifica.

- **1.** Controllare che entrambe le stampanti dispongano della versione di firmware più recente. Vedere [Aggiornamento del firmware della stampante a pagina 149.](#page-156-0)
- **2.** Controllare di disporre della versione più recente dei driver per entrambe le stampanti. È possibile scaricare le versioni più aggiornate per le stampanti HP all'indirizzo [http://www.hp.com/go/](http://www.hp.com/go/Z6200/drivers/) [Z6200/drivers/](http://www.hp.com/go/Z6200/drivers/).
- **3.** Assicurarsi che l'opzione Calibrazione colore sia attivata. Sul pannello frontale delle stampanti serie HP DesignJet Z6200 selezionare l'icona **, quindi Configurazione stampante** > **Calibrazione colore** > **Attivata**.
- **4.** Caricare nelle stampanti lo stesso tipo di carta.
- **5.** Controllare che l'impostazione relativa al tipo di carta sul pannello frontale corrisponda alla carta caricata.
- **6.** Nel driver HP-GL/2 per stampanti serie HP DesignJet Z6200 selezionare la scheda **Colore** e selezionare **Emulazione stampante** nell'elenco delle opzioni di gestione dei colori. Selezionare quindi HP DesignJet 5500 nell'elenco delle stampanti emulate.
- **7.** Nel driver HP-GL/2 per stampanti serie HP DesignJet 5500 fare clic sulla scheda **Opzioni**, quindi su **Colore manuale** > **Controllo colore** > **Corrispondenza schermo**. Fare inoltre clic sulla scheda **Dimensioni carta** e selezionare **Tipo carta**.

#### **Stampa dello stesso file HP-GL/2**

Di seguito viene descritto come produrre un file HP-GL/2, noto anche come file PLT, utilizzando il driver HP-GL/2 installato per una stampante che si intende inviare a un'altra stampante.

- **1.** Controllare che entrambe le stampanti dispongano della versione di firmware più recente. Vedere [Aggiornamento del firmware della stampante a pagina 149.](#page-156-0)
- **2.** Assicurarsi che l'opzione Calibrazione colore sia attivata. Sul pannello frontale della stampante serie HP DesignJet Z6200 selezionare l'icona **, quindi Configurazione stampante** >

#### **Calibrazione colore** > **Attivata**.

- **3.** Caricare nelle stampanti lo stesso tipo di carta.
- **4.** Controllare che l'impostazione relativa al tipo di carta sul pannello frontale corrisponda alla carta caricata.
- **5.** Se si dispone di un file HP-GL/2 prodotto per una stampante HP DesignJet 5500 e si desidera stamparlo su una stampante HP DesignJet Z6200, utilizzare Embedded Web Server o il pannello frontale.
	- Tramite Embedded Web Server: lasciare le opzioni di colore impostate su **Predefinite**.
	- Dal pannello frontale: selezionare l'icona  $\mathbb{R}$ , quindi **Preferenze di stampa** > **Opzioni colore** > **Emula stampante** > **HP DesignJet serie 5500**.

Per altre stampanti HP DesignJet, impostare entrambe le stampanti per la corrispondenza con i valori dello schermo (sRGB, se disponibile) come quando si esegue la stampa con driver HP-GL/2 distinti.

### <span id="page-178-0"></span>**L'output è completamente vuoto**

Se l'impostazione del linguaggio grafico sul pannello frontale è **Automatico** (impostazione predefinita), provare le altre impostazioni: **PostScript** per un file PostScript, **HP-GL/2** per un file HP-GL/2 e così via. Quindi, inviare di nuovo il file in stampa.

Una volta terminata questa stampa particolare, reimpostare il linguaggio grafico su **Automatico**.

## **L'output contenente solo una stampa parziale**

- Se è stato premuto Annulla prima che la stampante ricevesse tutti i dati, la trasmissione dei dati risulterà interrotta e sarà necessario stampare di nuovo la pagina.
- Il valore dell'impostazione **Timeout I/O** potrebbe essere troppo basso. Questa impostazione determina il periodo di attesa della stampante per l'invio di dati da parte del computer, prima di stabilire che il processo è terminato. Sul pannello frontale, aumentare il valore **Timeout I/O** impostandolo su un periodo più lungo e inviare di nuovo la stampa selezionando l'icona del

menu Connettività **R.**, quindi **Avanzate** > **Selezionare timeout I/O**.

- Potrebbe essersi verificato un problema di comunicazione tra il computer e la stampante. Controllare il cavo USB o quello di rete.
- Controllare che le impostazioni software siano corrette per il formato di pagina corrente, ad esempio stampe ad asse lungo.
- Se si utilizza un software di rete, verificare che non sia verificato il timeout.

## **Immagine tagliata**

Questo problema indica in genere una discrepanza tra l'area stampabile sulla carta caricata e l'area stampabile descritta dal software. È spesso possibile identificare questo problema prima della stampa visualizzando un'anteprima. Vedere [Anteprima di una stampa a pagina 94](#page-101-0).

Controllare l'area stampabile effettiva per il formato di carta caricato.

area stampabile = formato carta - margini

- Controllare il modo in cui il software definisce l'area stampabile, che potrebbe essere denominata "area di stampa" o "area delle immagini". Ad esempio, alcuni programmi software presuppongono che le aree stampabili standard siano più larghe rispetto a quelle utilizzate in questa stampante.
- Se si è definito un formato di pagina personalizzato con margini molto stretti, la stampante potrebbe imporre i propri margini minimi, ritagliando leggermente l'immagine. È possibile che si desideri utilizzare un formato di carta più largo. Vedere [Selezione delle opzioni relative ai](#page-99-0) [margini a pagina 92.](#page-99-0)
- Se l'immagine contiene già margini, sarà possibile stamparla utilizzando l'opzione **Taglia** contenuto ai margini. Vedere [Selezione delle opzioni relative ai margini a pagina 92](#page-99-0).
- <span id="page-179-0"></span>Se si desidera stampare un'immagine molto lunga su un rotolo, assicurarsi innanzitutto che il software sia in grado di stampare un'immagine di tale formato.
- La pagina potrebbe essere stata ruotata in orizzontale su un formato di carta non sufficientemente largo.
- Se necessario, ridurre le dimensioni dell'immagine o del documento nel software, in modo che rientri nei margini.

Il taglio dell'immagine potrebbe inoltre essere determinato da una serie di altre cause. Alcuni programmi, ad esempio Adobe Photoshop, Adobe Illustrator e CorelDRAW, utilizzano un sistema di coordinate a 16-bit interno, che significa che non sono in grado di gestire più di 32.768 pixel. Se si prova a stampare un'immagine più larga, la parte inferiore dell'immagine verrà tagliata. Per stampare l'intera immagine, utilizzare i suggerimenti seguenti:

- Se si sta utilizzando un driver HP-GL/2, sarà possibile ridurre la risoluzione in modo che per l'intera immagine vengano richiesti meno di 32.768 pixel. La finestra di dialogo del driver di Windows include un'opzione denominata **Risoluzione max applicazione**, che riduce la risoluzione automaticamente. Questa opzione è disponibile nella scheda **Avanzate**, in **Opzioni documento** > **Caratteristiche stampante**.
- Salvare il file in un altro formato, quale TIFF o EPS, e aprirlo con un altro programma.
- Utilizzare RIP per stampare il file.

# **Immagine posizionata in un'unica parte dell'area di stampa**

- Assicurarsi di aver selezionato il formato di pagina corretto nel software.
- Assicurarsi che il software non legga l'immagine come se fosse posizionata in una parte della pagina.

## **Rotazione dell'Immagine non prevista**

Selezionare l'icona **de del pannello frontale, quindi Preferenze di stampa > Opzioni carta > Ruota**. Assicuratevi che l'impostazione definita sia quella desiderata.

Per file non PostScript: se l'opzione **Annidamento** è **Attivata**, le pagine verranno talvolta ruotate automaticamente in modo da risparmiare carta. Vedere [Annidamento dei processi per risparmiare](#page-106-0) [carta a pagina 99.](#page-106-0)

## **Stampa quale immagine speculare dell'originale**

Sul pannello frontale selezionare l'icona **, quindi Preferenze di stampa > Opzioni carta** > **Abilitare imm. speculare**. Assicurarsi che l'impostazione definita sia quella desiderata.
# **Stampa deformata o incomprensibile**

- Il cavo di interfaccia che collega la stampante alla rete, o al computer, potrebbe essere difettoso. Provare con un altro cavo.
- Sul pannello frontale, selezionare l'icona <sub>, quindi **Preferenze di stampa** > Selez.</sub>

**linguaggio grafico**. Se l'impostazione del linguaggio grafico è **Automatico** (impostazione predefinita), selezionare le altre impostazioni: **PostScript** per un file PostScript, **HP-GL/2** per un file HP-GL/2 e così via. Quindi, inviare di nuovo il file in stampa.

● A seconda del software, dei driver e dei RIP utilizzati con la stampante, è possibile risolvere questo problema in modi diversi. Per ulteriori dettagli, fare riferimento alla documentazione del fornitore.

# **Un'immagine è sovrapposta a un'altra sullo stesso foglio**

Il valore dell'impostazione **Timeout I/O** potrebbe essere troppo alto. Sul pannello frontale impostare un valore più basso ed eseguire di nuovo la stampa. Selezionare l'icona del menu Connettività **17** quindi **Avanzate** > **Selezionare timeout I/O**..

## **Impostazioni della penna prive di effetto**

- Sono state modificate le impostazioni sul pannello frontale selezionando l'icona  $\mathbb{R}$  seguita da **Preferenze di stampa** > **HP-GL/2** > **Definire tavolozza**, ma non è stata selezionata la tavolozza in **Preferenze di stampa** > **HP-GL/2** > **Selezionare tavolozza**.
- Per fare in modo che l'impostazione delle penne venga eseguita dal software , sul pannello frontale selezionare l'icona  $\mathbb{R}$ , quindi **Preferenze di stampa** > **HP-GL/2** > Selezionare **tavolozza** > **Software**.

# **Immagine con aspetto simile alle venature del legno (worm aerei)**

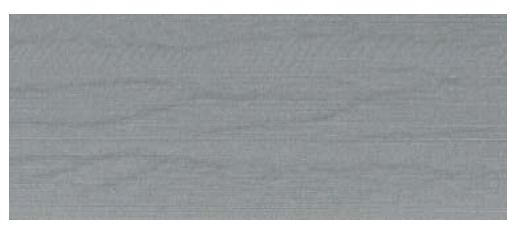

I worm aerei sono bande ondulate orizzontali prodotte da un errore di posizionamento del punto (DPE) indotto dall'aria. In casi estremi, i worm aerei conferiscono all'immagine un aspetto simile a quello delle venature del legno. Il problema si verifica principalmente nei processi di stampa per i quali sono state impostate una bassa qualità e una velocità elevata. Non si verifica quando la qualità di stampa personalizzata è impostata su "Ottimale".

Per eliminare i worm aerei, impostare una qualità di stampa più elevata. Vedere [Selezione della](#page-95-0) [qualità di stampa a pagina 88](#page-95-0).

# **14 Risoluzione dei problemi relativi alla carta**

- [La carta non viene caricata correttamente](#page-183-0)
- [La carta si è inceppata](#page-183-0)
- [Stampe non impilate correttamente nel vassoio](#page-185-0)
- [La periferica di taglio automatica non funziona](#page-185-0)
- [Inceppamento della carta nel rullo di tensione](#page-185-0)
- [Il rullo di tensione non gira](#page-185-0)

#### <span id="page-183-0"></span>**La carta non viene caricata correttamente**

Se non si riesce a caricare correttamente la carta, verificare gli aspetti seguenti.

- La carta potrebbe essere stata caricata obliqua, di traverso o posizionata in modo errato. Assicurarsi che il bordo destro della carta sia allineato con il semicerchio sul lato destro della piastra e che il bordo superiore della carta sia allineato con la barra di metallo all'interno della piastra.
- La carta potrebbe essere spiegazzata o deformata oppure presentare bordi irregolari.
- Se la carta si inceppa nel percorso carta verso la piastra, il bordo superiore della carta potrebbe non essere perfettamente dritto. Rimuovere i primi 2 cm di carta dal rotolo e riprovare. Potrebbe essere necessario eseguire questa operazione anche con un nuovo rotolo di carta.
- Assicurarsi che il mandrino sia inserito correttamente.
- Assicurarsi che la carta sia caricata correttamente sul mandrino e che venga caricata sul rotolo verso la persona che ne effettua il caricamento.
- Assicurarsi che la carta sia strettamente avvolta al rotolo.

#### **La carta si è inceppata**

Quando si verifica un inceppamento, sul pannello frontale viene in genere visualizzato il messaggio **Probabile inceppam. carta** con uno dei due codici di errore seguenti:

- 81:01 indica che la carta non avanza all'interno della stampante.
- 86:01 indica che il carrello delle testine non si sposta da un lato all'altro.

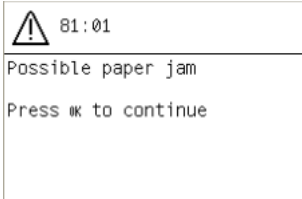

#### **Controllare il percorso delle testine di stampa**

**1.** Spegnere la stampante dal pannello frontale, quindi spegnere l'interruttore di alimentazione posto sul retro.

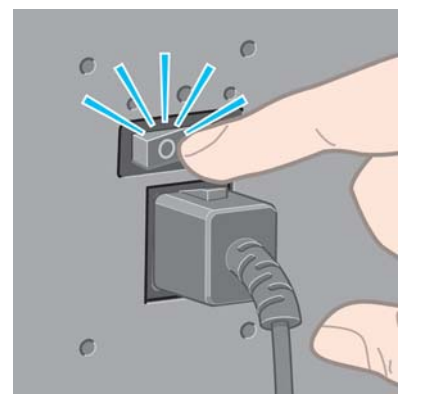

**2.** Aprire la finestra della stampante.

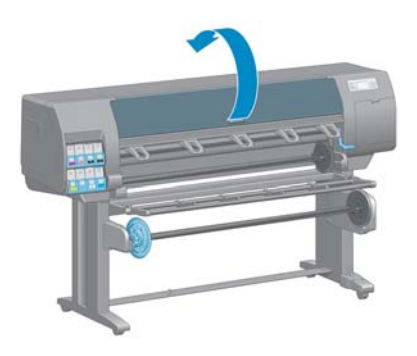

**3.** Spostare il carrello delle testine.

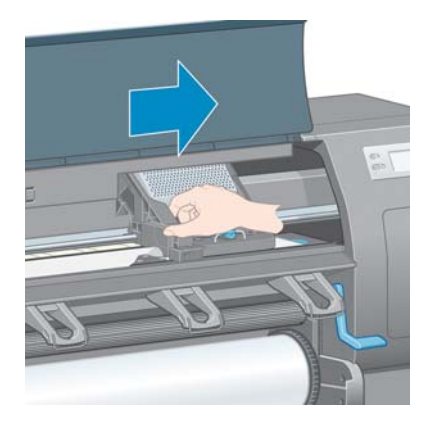

**4.** Sollevare la leva di caricamento della carta fino al limite massimo.

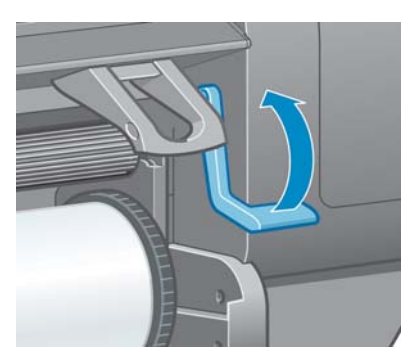

**5.** Rimuovere delicatamente la carta inceppata dalla parte superiore della stampante.

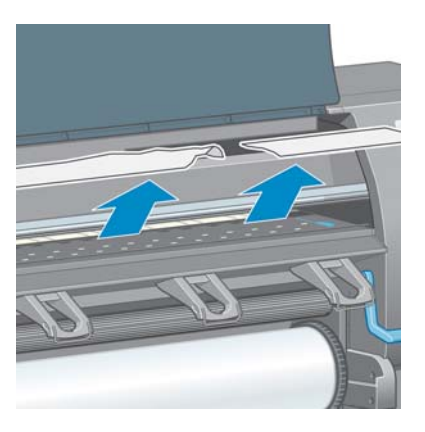

**6.** Tirare delicatamente la parte rimanente del rotolo verso il basso all'esterno della stampante.

- <span id="page-185-0"></span>**7.** Accendere la stampante.
- **8.** Ricaricare il rotolo. Vedere [Caricamento di un rotolo nella stampante a pagina 37](#page-44-0).
- **9.** Se nella stampante sono ancora presenti frammenti di carta che causano ostruzioni, sarà possibile rimuoverli caricando nella stampante un tipo di carta rigida.
- **10.** Se in seguito a un inceppamento della carta si verificano problemi legati alla qualità di stampa, provare a riallineare le testine di stampa. Vedere [Allineamento delle testine di stampa](#page-82-0) [a pagina 75.](#page-82-0)

#### **Controllo del percorso della carta**

- Questo problema si verifica quando si termina un rotolo e la parte finale del rotolo rimane incastrata nel cartoncino. Se ciò avviene, tagliare l'estremità del rotolo rimuovendola dall'anima in cartone. Quindi, fare avanzare la carta nella stampante e caricare un nuovo rotolo.
- In caso contrario, seguire la procedura descritta nella sezione [Controllare il percorso delle testine](#page-183-0) [di stampa a pagina 176.](#page-183-0)

#### **Stampe non impilate correttamente nel vassoio**

**NOTA:** Il contenuto di questo argomento è valido solo per la stampante Z6200 1,1 m.

- La carta spesso tende ad arricciarsi quando si avvicina la fine del rotolo, il che può provocare problemi di impilamento. Caricare un nuovo rotolo oppure rimuovere manualmente le stampe man mano che vengono completate.
- Se si esequono più tipi di stampe o l'annidamento di più formati diversi, è possibile che si verifichino problemi di impilamento delle stampe dovuti alla presenza di formati diversi nel vassoio.

### **La periferica di taglio automatica non funziona**

La periferica di taglio automatica della carta è disattivata quando si utilizza il rullo di tensione e quando si stampa su alcuni tipi di carta pesanti, poiché in questi casi si potrebbe danneggiare la taglierina.

### **Inceppamento della carta nel rullo di tensione**

Se la carta risulta gravemente danneggiata sull'anima del mandrino del rullo di tensione, non utilizzare la periferica di taglio della stampante per tagliare e rimuovere la carta. Tagliare invece la carta manualmente il più vicino possibile alla finestra della stampante, quindi rimuovere il rotolo. Vedere [Rimozione di un rotolo dalla stampante a pagina 39](#page-46-0).

## **Il rullo di tensione non gira**

Se il rullo di tensione non gira come previsto, l'output della stampante cadrà sul pavimento. Se la stampante rileva un problema al rullo di tensione, il processo di stampa verrà interrotto fino alla risoluzione del problema. Se invece la stampante non rileva alcun problema, la stampa continuerà a essere eseguita. Nella tabella seguente vengono descritti i possibili problemi e le relative soluzioni.

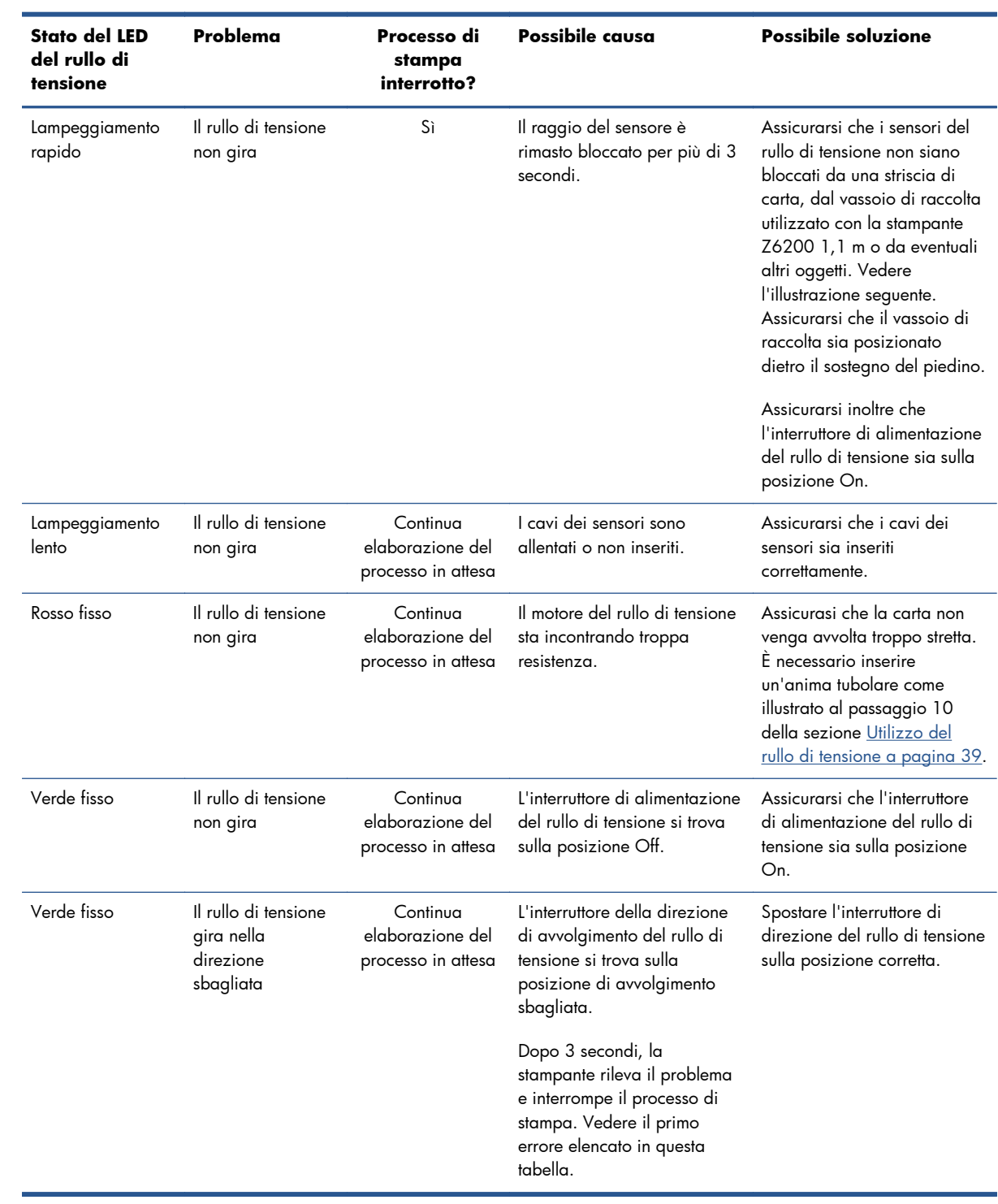

Nella figura seguente vengono illustrati i sensori e il cavo del rullo di tensione.

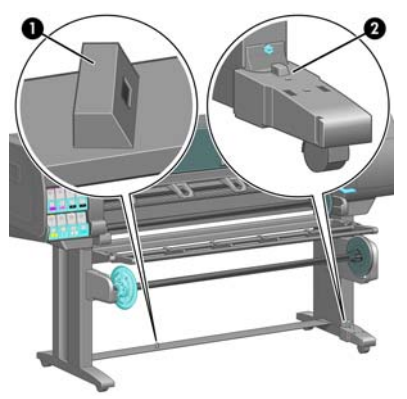

- **1.** Sensore del rullo di tensione
- **2.** Alloggiamento del sensore e del cavo del rullo di tensione

# **15 Risoluzione dei problemi relativi al sistema di inchiostro**

- [Impossibile inserire una cartuccia di inchiostro](#page-189-0)
- [Impossibile inserire una testina di stampa](#page-189-0)
- [Impossibile inserire una cartuccia di manutenzione](#page-189-0)
- [Sul pannello frontale viene consigliato di riposizionare o sostituire una testina di stampa](#page-189-0)
- [Pulizia delle testine di stampa](#page-189-0)
- [Allineamento delle testine di stampa](#page-190-0)

## <span id="page-189-0"></span>**Impossibile inserire una cartuccia di inchiostro**

- **1.** Assicurarsi di utilizzare il tipo corretto di cartuccia (numero modello).
- **2.** Assicurarsi che la cartuccia sia corretta per il proprio Paese o la propria regione, indicazione fornita dalla lettera posta dopo 771 sull'etichetta della cartuccia.
- **3.** Assicurarsi che l'etichetta sulla cartuccia sia dello stesso colore dell'etichetta sull'alloggiamento.
- **4.** Assicurarsi che l'orientamento della cartuccia sia corretto e che la freccia sulla parte frontale della cartuccia di inchiostro sia rivolta verso l'alto.

A **ATTENZIONE:** Non esequire mai interventi di pulizia all'interno degli alloggiamenti delle cartucce di inchiostro.

#### **Impossibile inserire una testina di stampa**

- **1.** Assicurarsi di utilizzare il tipo corretto di testina di stampa (numero modello).
- **2.** Controllare di aver rimosso le protezioni blu e il nastro protettivo dalla testina di stampa.
- **3.** Assicurarsi che l'etichetta sulla testina sia dello stesso colore dell'etichetta sull'alloggiamento.
- **4.** Assicurarsi di avere inserito correttamente la testina (confrontarla con le altre testine).
- **5.** Controllare di avere chiuso e bloccato il coperchio delle testine di stampa.

#### **Impossibile inserire una cartuccia di manutenzione**

Controllare che il tipo e l'orientamento della cartuccia di manutenzione sia corretto.

## **Sul pannello frontale viene consigliato di riposizionare o sostituire una testina di stampa**

- **1.** Rimuovete la testina di stampa e verificate che la pellicola protettiva sia stata rimossa.
- **2.** Pulire i collegamenti elettrici tra la testina e il carrello. Vedere [Pulitura dei collegamenti elettrici di](#page-79-0) [una testina di stampa a pagina 72](#page-79-0).
- **3.** Reinserire la testina di stampa nel carrello e verificare il messaggio visualizzato sul pannello frontale.
- **4.** Se il problema persiste, inserire una nuova testina di stampa.

### **Pulizia delle testine di stampa**

Una pulizia periodica delle testine di stampa viene eseguita automaticamente se la stampante viene tenuta accesa. Tuttavia, se la qualità delle immagini è scadente e non è possibile risolvere il problema in altro modo, è necessario pulire le testine di stampa manualmente. Tale operazione ha lo scopo di fornire inchiostro fresco agli ugelli per prevenire ostruzioni.

<span id="page-190-0"></span>Il grafico stampato dello stato delle testine di stampa consente di individuare i colori mancanti o difettosi. Pulire la coppia di testine di stampa che non funziona in modo adeguato. In caso di dubbi su quali testine di stampa pulire, pulire tutte le testine.

Per pulire le testine di stampa, dal pannello frontale della stampante, selezionare l'icona  $\begin{bmatrix} 0 & 0 \\ 0 & 1 \end{bmatrix}$ , quindi

**Pulisci testine di stampa**, infine le testine di stampa che si desidera pulire. È possibile pulire tutte le testine di stampa o solo alcune di esse.

La pulizia di tutte le testine richiede circa cinque minuti. La pulizia di qualunque coppia di testine richiede circa tre minuti.

**NOTA:** La pulizia di tutte le testine di stampa richiede più inchiostro di quella di una singola coppia.

**MOTA:** Si consiglia di pulire le testine di stampa dall'inchiostro prima di stampare un processo se la stampante è rimasta spenta per più di sei settimana o se si presentano colori non omogenei con le diverse stampe dopo lunghi periodi di mancato utilizzo della stampante. La pulizia delle testine di stampa dall'inchiostro garantisce la massima omogeneità dei colori. *Non* si tratta di un rimedio per testine difettose.

### **Allineamento delle testine di stampa**

Un corretto allineamento fra le testine di stampa è fondamentale per ottenere accuratezza dei colori, transizioni fluide ai colori e bordi nitidi negli elementi grafici. La stampante effettua l'allineamento automatico delle testine di stampa ogni volta che si accede o si sostituisce una testina di stampa.

In caso di inceppamento della carta, di utilizzo di carta personalizzata o di problemi con l'accuratezza dei colori, potrebbe essere necessario allineare le testine di stampa. Vedere [Allineamento delle testine di stampa a pagina 75.](#page-82-0)

**NOTA:** In caso di inceppamento della carta, HP consiglia di reinserire e riallineare le testine di stampa.

**SUGGERIMENTO:** Per allineare le testine di stampa, si consiglia di utilizzare la stessa carta che verrà utilizzata per la stampa. Per garantire i risultati migliori, si consiglia di utilizzare carta fotografica. L'utilizzo di carta comune, da stampa e di carta patinata sottile offre risultati accettabili, ma non eccezionali.

A **AVVERTENZA!** Le carte colorate, le carte canvas lucide e i materiali trasparenti come la carta fine traslucida, la pellicola, il traslucido extra e la carta pergamena non sono adatti per l'allineamento delle testine di stampa. Tuttavia, nel caso si esegua l'allineamento delle testine di stampa con un materiale non supportato, si consiglia di sceglierne uno con lo stesso spessore di quello che verrà utilizzato per la stampa.

#### **Procedura di reinserimento delle testine di stampa**

**1.** Se è in corso il processo di allineamento ed è stato caricato un tipo di carta errato, premere il tasto Annulla sul pannello frontale.

A **ATTENZIONE:** Non effettuare alcuna stampa se il processo di allineamento delle testine è stato annullato.

- **2.** Caricare la carta che si desidera utilizzare. Per garantire i risultati migliori, si consiglia di utilizzare carta fotografica.
- A **AVVERTENZA!** Le carte colorate, le carte canvas lucide e i materiali trasparenti come la carta fine traslucida, la pellicola, il traslucido extra e la carta pergamena non sono adatti per l'allineamento delle testine di stampa. Tuttavia, nel caso si esegua l'allineamento delle testine di stampa con un materiale non supportato, si consiglia di sceglierne uno con lo stesso spessore di quello che verrà utilizzato per la stampa.
- **3.** Rimuovere e reinserire tutte le testine di stampa. Vedere [Rimozione di una testina di stampa](#page-73-0) [a pagina 66](#page-73-0) e [Inserimento di una testina di stampa a pagina 69.](#page-76-0) Il processo di allineamento delle testine di stampa ha inizio.

**NOTA:** Durante l'allineamento delle testine, accertarsi che la finestra della stampante sia chiusa.

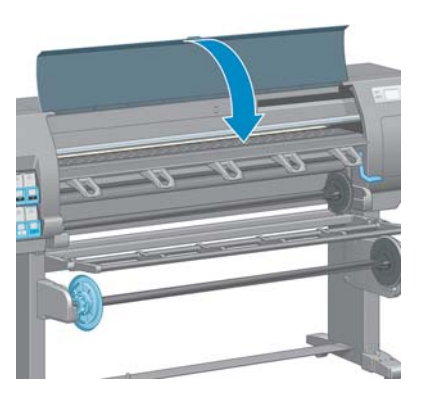

**4.** Il processo richiede circa dieci minuti. Prima di utilizzare la stampante, attendere che nel pannello frontale venga mostrato il completamento del processo.

**NOTA:** Durante il processo di allineamento delle testine di stampa, viene stampata l'immagine della calibrazione. Nel pannello frontale vengono mostrati gli eventuali errori del processo.

#### **Procedura del menu Impost. qualità immagine**

- **1.** Caricare la carta che si desidera utilizzare. Per garantire i risultati migliori, si consiglia di utilizzare carta fotografica. L'utilizzo di carta comune, da stampa e di carta patinata sottile offre risultati accettabili, ma non eccezionali.
- A **AVVERTENZA!** Le carte colorate, le carte canvas lucide e i materiali trasparenti come la carta fine traslucida, la pellicola, il traslucido extra e la carta pergamena non sono adatti per l'allineamento delle testine di stampa. Tuttavia, nel caso si esegua l'allineamento delle testine di stampa con un materiale non supportato, si consiglia di sceglierne uno con lo stesso spessore di quello che verrà utilizzato per la stampa.
- 2. Dal pannello frontale, selezionare l'icona <sub>ser</sub>, quindi **Allinea testine**. La stampante controlla che vi sia una quantità di carta sufficiente per eseguire l'allineamento delle testine di stampa.
- **3.** Se il tipo di carta caricato è accettabile per eseguire l'allineamento delle testine di stampa, la stampante avvierà il processo e stamperà un motivo dell'allineamento.

**NOTA:** Durante l'allineamento delle testine, accertarsi che la finestra della stampante sia chiusa.

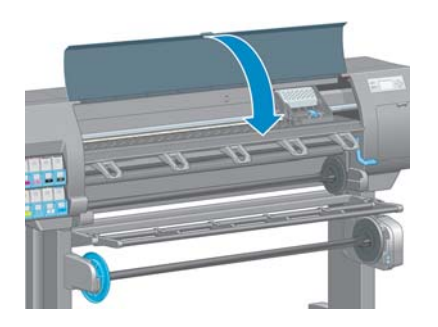

**4.** Il processo richiede circa dieci minuti. Prima di utilizzare la stampante, attendere che nel pannello frontale venga mostrato il completamento del processo.

#### **Errori di scansione durante l'allineamento**

Se l'allineamento non viene eseguito correttamente, sul pannello frontale viene visualizzato un messaggio relativo ai **problemi di scansione**. Questo messaggio indica che l'allineamento non è stato completato correttamente. Le testine di stampa pertanto non sono allineate ed è necessario ripetere l'allineamento prima di eseguire la stampa. Di seguito sono riportate le possibili cause del problema.

- Il tipo di carta utilizzata nel processo di allineamento delle testine di stampa non era accettabile. Ripetere il processo utilizzando uno dei tipi di carta consigliati.
- Le testine di stampa non sono pulite. Pulire le testine di stampa. Vedere [Pulizia delle testine di](#page-189-0) [stampa a pagina 182](#page-189-0).
- La finestra della stampante era aperta durante il processo di allineamento delle testine di stampa. Ripetere il processo di allineamento dopo aver chiuso la finestra della stampante.

Se il problema persiste anche dopo i rimedi consigliati, provare a sostituire tutte le testine di stampa. Se neanche questo serve a risolvere il problema, è possibile che il sistema di scansione sia difettoso.

# **16 Risoluzione di altri problemi**

- [La stampante non funziona](#page-194-0)
- [Il programma software rallenta o si interrompe durante la creazione del processo di stampa](#page-194-0)
- [Stampante lenta](#page-195-0)
- [Errori di comunicazione fra computer e stampante](#page-195-0)
- [Impossibile accesso a Embedded Web Server](#page-196-0)
- [Messaggio di errore "Memoria insufficiente"](#page-196-0)
- [Scricchiolio dei rulli della piastra](#page-197-0)
- **•** [Impossibile accedere a HP Utility](#page-199-0)
- [Processo di stampa annullato ed eliminato quando trattenuto per l'anteprima](#page-199-0)
- [Avvisi della stampante](#page-199-0)

### <span id="page-194-0"></span>**La stampante non funziona**

Di seguito sono riportati alcuni dei possibili motivi per cui un file inviato dal computer non viene stampato come previsto.

- Potrebbe essersi verificato un problema di alimentazione elettrica. Se la stampante non funziona e il pannello frontale non risponde, controllare che il cavo di alimentazione sia correttamente collegato e che la presa di corrente sia funzionante.
- Si potrebbe trattare di insoliti fenomeni elettromagnetici, ad esempio forti campi elettromagnetici o disturbi elettrici gravi che possono causare comportamenti anomali della stampante o anche l'interruzione del funzionamento. Spegnere la stampante utilizzando il tasto Alimentazione sul pannello frontale, attendere fino al ritorno alla normalità dell'ambiente elettromagnetico, quindi accendere di nuovo la stampante. Se il problema persiste, contattare l'assistenza clienti.
- Il linguaggio grafico della stampante potrebbe non essere impostato correttamente.
- Nel computer potrebbe non essere installato il driver appropriato della stampante.
- Potrebbe verificarsi uno dei sequenti scenari:
	- Il nome della carta che appare sul pannello frontale non corrisponde a quello caricato nella stampante.
	- Il rotolo di carta attualmente caricato non contiene carta sufficiente per stampare l'intero processo.

In tali scenari, è probabile che un processo venga stampato mentre un altro rimane nella coda di stampa. Per risolvere il problema, rimuovere il rotolo esistente dalla stampante e caricarne uno nuovo, seguendo le istruzioni visualizzate sul pannello frontale.

- L'impostazione di annidamento potrebbe essere **attivata** e la stampante è in attesa che scada il timeout di annidamento. In questo caso, il pannello frontale mostra il tempo rimanente del timeout.
- È stata richiesta un'anteprima di stampa nel driver della stampante. In tal caso, l'anteprima viene visualizzata in un browser Web.

# **Il programma software rallenta o si interrompe durante la creazione del processo di stampa**

Potrebbe essere necessaria una quantità elevata di dati per generare un processo di stampa con formato grande di alta qualità. Ciò potrebbe causare il rallentamento o l'interruzione del programma software. Per evitare questo problema, si potrebbe ridurre la risoluzione di stampa ma a scapito della qualità delle immagini.

Nel driver Windows HP-GL/2, fare clic sulla scheda **Avanzate**, selezionare **Opzioni documento** > **Caratteristiche stampante**, quindi impostare **Risoluzione max applicazione** su 300.

### <span id="page-195-0"></span>**Stampante lenta**

Tra le possibili spiegazioni:

- La qualità di stampa è stata impostata su **Ottimale**? La stampa delle immagini con l'impostazione della qualità di stampa **Ottimale** richiedono più tempo.
- È stato specificato il tipo di carta corretto durante il caricamento? Controllare che il tipo di carta visualizzato sul pannello frontale corrisponda a quello caricato nella stampante.
- La stampante è connessa a una rete? Assicurarsi che tutti i componenti utilizzati nella rete (schede di rete, hub, router, switch e cavi) consentano il funzionamento ad alta velocità. Il traffico di rete è molto intenso per la presenza di altre periferiche?
- Il tempo di asciugatura è stato impostato su **Esteso**? Provare a impostare **Automatico** come tempo di asciugatura. Vedere [Modifica del tempo di asciugatura a pagina 51](#page-58-0).
- Le testine di stampa sono in buone condizioni? La pulizia di una testina di stampa potrebbe incrementare il tempo richiesto per la stampa. Verificare lo stato delle testine di stampa sul pannello frontale o tramite Embedded Web Server. Pulire o sostituire le testine di stampa, se necessario.
- L'immagine contiene riempimenti neri a elevata densità? Le immagini contenenti riempimenti neri a elevata densità possono incrementare il tempo richiesto per la stampa.

## **Errori di comunicazione fra computer e stampante**

Di seguito sono riportati alcuni sintomi.

- Sul pannello frontale non viene visualizzato il messaggio **Ricezione in corso** quando viene inviata un'immagine alla stampante.
- Quando si tenta di stampare sul computer viene visualizzato un messaggio di errore.
- Il computer o la stampante si blocca durante il trasferimento dei dati.
- L'output di stampa visualizza errori casuali o inspiegabili come linee spostate, grafici stampati solo parzialmente e così via.

Per risolvere un problema di comunicazione:

- Assicurarsi di aver selezionato la stampante corretta nel programma software.
- Assicurarsi che la stampante funzioni correttamente quando si stampa da altri programmi software.
- Ricordarsi che le immagini di grandi dimensioni richiedono più tempo per essere ricevute, elaborate e stampate.
- Se la stampante è collegata al computer mediante un cavo USB, provare a scollegare e ricollegare il cavo.
- Se la stampante è collegata al computer tramite dispositivi intermedi di altro tipo, ad esempio commutatori, buffer, adattatori o convertitori del cavo, rimuovere il dispositivo intermedio e provare a collegarlo direttamente al computer.
- <span id="page-196-0"></span>Provare un altro cavo di interfaccia. Vedere [Scelta del metodo di connessione da utilizzare](#page-22-0) [a pagina 15.](#page-22-0)
- Assicurarsi che il linguaggio grafico della stampante sia impostato correttamente.

## **Impossibile accesso a Embedded Web Server**

Leggere [Accesso a Embedded Web Server a pagina 24,](#page-31-0) se non è ancora stato fatto.

**NOTA:** Se la stampante è collegata direttamente al computer con un cavo USB, utilizzare HP Utility.

- **1.** Dal pannello frontale, selezionare l'icona del menu Connettività **(72)**, quindi **Avanzate** > **Embedded Web Server** > **Consenti EWS** > **Attivato**..
- **2.** Se la stampante dispone di una connessione TCP/IP, dal pannello frontale selezionare l'icona del menu Connettività
- **3.** Selezionare il tipo di connessione utilizzato.
- **4.** Selezionare **Visualizzare informazioni**.
- **5.** Dovrebbe venire visualizzato: **Interfaccia IP attivata: Sì**. In caso contrario, potrebbe essere necessario utilizzare una connessione diversa.

Se non è ancora possibile accedere a Embedded Web Server, spegnere la stampante utilizzando il tasto Alimentazione sul pannello frontale e riaccenderla.

Se mentre si tenta di accedere a Embedded Web Server l'operazione risulta molto rallentata, il problema potrebbe dipendere dall'utilizzo di un server proxy. Provare a ignorare il server proxy e accedere direttamente a Embedded Web server.

- In Internet Explorer 6 per Windows, selezionare **Strumenti** > **Opzioni Internet** > **Connessioni** > **Impostazioni LAN**, quindi selezionare la casella **Ignora server proxy per indirizzi locali**. È inoltre possibile fare clic sul pulsante **Avanzate** per aggiungere l'indirizzo IP della stampante all'elenco di eccezioni, per le quali non viene utilizzato il server proxy.
- In Safari per Mac OS, selezionare **Safari** > **Preferenze** > **Avanzate**, quindi fare clic sul pulsante **Proxy: modifica impostazioni**. Aggiungere l'indirizzo IP della stampante o il nome del dominio all'elenco di eccezioni per cui il server proxy non verrà utilizzato.

### **Messaggio di errore "Memoria insufficiente"**

Non esiste alcuna relazione diretta tra la dimensione di un file sul computer e la quantità di memoria necessaria per stampare il file. A causa della compressione dei file e di altri fattori, è difficile valutare la quantità di memoria necessaria per stampare un processo. La stampante potrebbe non avere memoria sufficiente per stampare un determinato processo, nonostante in passato abbia stampato processi di dimensioni maggiori. Una soluzione consiste nell'aggiungere memoria alla stampante.

Se si utilizza il driver Windows HP-GL/2, è possibile risolvere i problemi di memoria selezionando la scheda **Avanzate**, quindi **Opzioni documento** e **Caratteristiche stampante**, quindi **Stampa processo come raster**.

**NOTA:** Se si seleziona questa opzione, il tempo richiesto per elaborare il processo nel computer potrebbe essere notevolmente maggiore.

# <span id="page-197-0"></span>**Scricchiolio dei rulli della piastra**

Potrebbe essere necessario lubrificare i rulli. Individuare la bottiglietta di olio nel kit di manutenzione che può essere ordinato per la stampante.

- **1.** Spegnere la stampante utilizzando il tasto Alimentazione sul pannello frontale.
- **2.** Aprire la finestra della stampante.

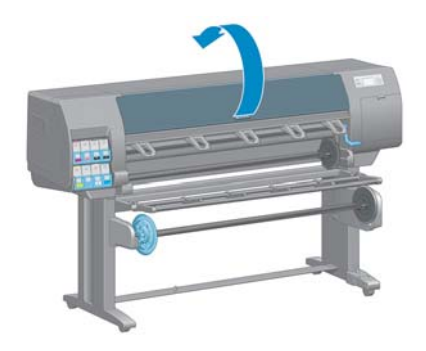

**3.** Individuare i piccoli fori presenti sulla piastra accanto ad alcuni rulli.

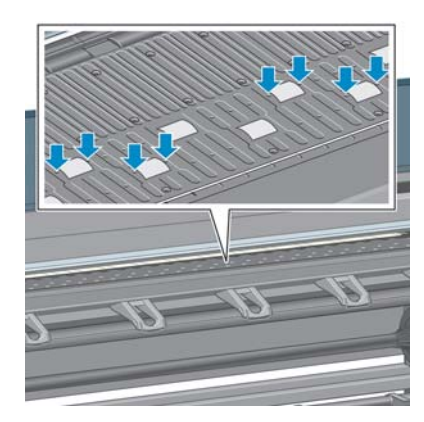

**4.** Versare tre gocce di olio in ciascun foro nella piastra.

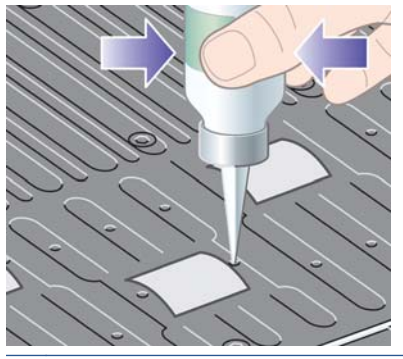

**NOTA:** Fare attenzione a non versare l'olio sulla piastra.

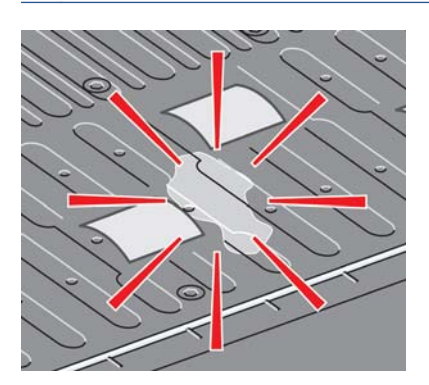

**5.** Se si versa dell'olio sulla piastra, pulirla con un panno.

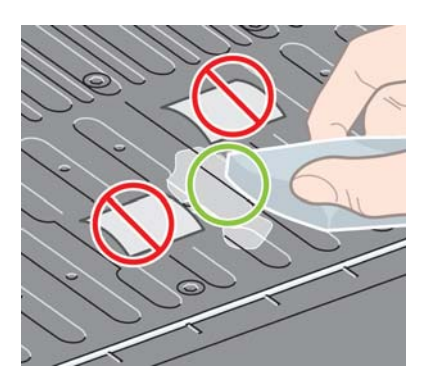

**6.** Chiudere la finestra della stampante.

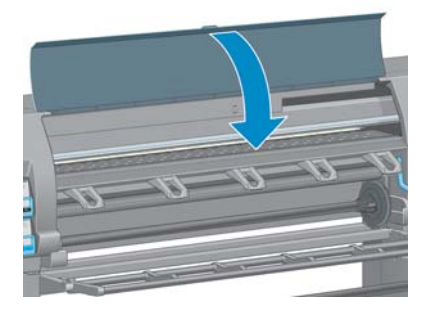

## <span id="page-199-0"></span>**Impossibile accedere a HP Utility**

Leggere [Accesso a HP Utility a pagina 25,](#page-32-0) se non è ancora stato fatto.

- . Sul pannello frontale, selezionare l'icona del menu Connettività **(<sub>173</sub>)**, quindi **Avanzate** > **Servizi Web** > **Software HP Utility** > **Attiva**.
- **2.** Se la stampante dispone di una connessione TCP/IP, dal pannello frontale selezionare nuovamente l'icona del menu Connettività **.**
- **3.** Selezionare il tipo di connessione utilizzato.
- **4.** Selezionare **Visualizzare informazioni**.

Se non è ancora possibile connettersi, spegnere la stampante utilizzando il tasto Alimentazione sul pannello frontale e riaccenderla.

# **Processo di stampa annullato ed eliminato quando trattenuto per l'anteprima**

La stampante può memorizzare un massimo di 64 pagine per l'anteprima. Se il processo selezionato per l'anteprima contiene oltre 64 pagine, tale processo verrà annullato ed eliminato senza preavviso quando la stampante inizia ad elaborare la pagina 64. Se si desidera visualizzare in anteprima un processo contenente più di 64 pagine, premere il pulsante **Continua** prima che la stampante inizi a elaborare la pagina 65. L'immagine di anteprima è pronta immediatamente dopo l'elaborazione della prima pagina, pertanto è necessario avere tempo sufficiente per controllare l'immagine in anteprima.

## **Avvisi della stampante**

La stampante utilizza due tipi di avvisi per le comunicazioni:

- **Errori:** informano principalmente l'utente che la stampante non è in grado di stampare. Tuttavia, nel driver, gli errori possono anche indicare condizioni che potrebbero pregiudicare la stampa, come il ritaglio, anche se la stampante funziona correttamente.
- **Avvertenze:** indicano quando è necessario intervenire sulla stampante, ad esempio per eseguire una calibrazione o se non è possibile stampare, come nel caso di una manutenzione preventiva o in assenza di inchiostro.

Il sistema della stampante dispone di quattro diversi dispositivi di avviso.

- **Display del pannello frontale:** sul pannello frontale viene mostrato solo l'avviso più importante. In genere, l'utente deve premere il tasto OK per conferma, ma nel caso di un'avvertenza, questa scompare dopo un determinato periodo di tempo. Alcuni avvisi permanenti, ad esempio "Errore cartuccia X: inchiostro in esaurimento", vengono nuovamente visualizzati quando la stampante non è attiva e non vi sono avvisi più urgenti.
- **Embedded Web Server:** nell'angolo in alto a destra della schermata di Embedded Web Server viene mostrato lo stato della stampante. Se la stampante genera un avviso, il relativo testo viene mostrato nello stato.
- **Driver:** il driver mostra gli avvisi. Il driver fornisce informazioni sulle impostazioni di configurazione del processo che potrebbero causare un problema nell'output finale. Se la stampante non è pronta, viene visualizzata un'avvertenza.
- **HP Utility:** per visualizzare gli avvisi, selezionare la scheda **?** ed esaminare l'elenco **Elementi che richiedono attenzione** sul lato destro.

Per impostazione predefinita, gli avvisi vengono visualizzati solo in caso di problemi durante la stampa, ad esempio: in caso di cartuccia in esaurimento o esaurita o di carta esaurita nella stampante. Se gli avvisi sono attivati e si è verificato un problema che impedisce la stampa, viene visualizzata una finestra a comparsa in cui è spiegato il motivo dell'errore. Seguire le istruzioni per ottenere i risultati desiderati.

**NOTA:** In determinati ambienti la comunicazione bidirezionale non è supportata, ad esempio: un computer Windows collegato alla stampante tramite un cavo USB. In questi casi, gli avvisi non raggiungono il proprietario del processo.

# **17 Servizio di assistenza clienti HP**

- [Introduzione](#page-202-0)
- [Servizi professionali HP](#page-202-0)
- [HP Instant Support](#page-203-0)
- [HP Proactive Support](#page-203-0)
- [Customer Self Repair](#page-204-0)
- [Per contattare l'assistenza HP](#page-205-0)

#### <span id="page-202-0"></span>**Introduzione**

Il servizio di assistenza clienti HP fornisce supporto altamente qualificato per ottenere le migliori prestazioni con l'uso delle stampanti HP DesignJet. Dispone inoltre di solide competenze e di un background tecnologico sempre aggiornato, in grado di garantire agli utenti un supporto costante e sempre efficace. Il servizio si occupa di eseguire la configurazione e l'installazione, di offrire strumenti per la risoluzione dei problemi, aggiornamenti, riparazione e sostituzione di prodotti in garanzia, assistenza telefonica e telematica, aggiornamenti software e operazioni di manutenzione eseguibili dal cliente. Per ulteriori informazioni sull'assistenza clienti HP, visitare il sito Web all'indirizzo:

<http://www.hp.com/go/graphic-arts/>

oppure chiamare il numero telefonico (vedere [Per contattare l'assistenza HP a pagina 198\)](#page-205-0). Per registrare la garanzia:

<http://register.hp.com/>

# **Servizi professionali HP**

#### **Knowledge Center**

Un mondo di servizi e risorse dedicate a garantire agli utenti le migliori prestazioni dei prodotti e delle soluzioni HP DesignJet.

Accedere alla più grande comunità di stampa HP del Knowledge Center, disponibile 24 ore su 24, 7 giorni alla settimana, per:

- Esercitazioni multimediali
- **•** Guide passo-passo
- Prodotti scaricabili: la versione più recente del firmware dei prodotti, i driver, il software, le impostazioni predefinite della carta e così via
- Supporto tecnico risoluzione dei problemi online, contatti dell'assistenza clienti e altro
- Flussi di lavoro e consigli dettagliati per il completamento di varie attività di stampa da particolari applicazioni software
- Forum per avere un contatto diretto con esperti HP e con i propri colleghi
- Garanzia online
- Informazioni più recenti sui prodotti: prodotti, materiali di consumo, accessori, software e così via
- Informazioni sui ricambi (inchiostro e carta)

Per visitare il Knowledge Center, è possibile fare clic sui seguenti collegamenti, in base al prodotto:

- <http://www.hp.com/go/T2300/knowledgecenter/>
- <http://www.hp.com/go/T2300ps/knowledgecenter/>

Personalizzando la registrazione per i prodotti acquistati e per il tipo di attività e impostando le preferenze di comunicazione è possibile decidere che tipo di informazioni ottenere.

#### <span id="page-203-0"></span>**HP Start-up Kit**

HP Start-up Kit è il CD fornito con il prodotto; contiene il software e la documentazione del prodotto.

#### **HP Care Pack ed estensioni della garanzia**

Gli HP Care Pack e le estensioni della garanzia consentono di estendere la garanzia del prodotto oltre il periodo standard.

È inclusa l'assistenza a distanza. Se necessario, è possibile anche usufruire dell'assistenza in loco, con due diverse opzioni in termini di tempo.

- Giorno lavorativo successivo
- Stesso giorno lavorativo, entro quattro ore (in alcuni paesi/regioni potrebbe non essere disponibile)

Per ulteriori informazioni sugli HP Care Pack, visitare il sito Web all'indirizzo [http://www.hp.com/go/](http://www.hp.com/go/printservices/) [printservices/](http://www.hp.com/go/printservices/).

#### **HP Installation**

È possibile ricorrere al servizio HP Installation per l'impostazione e il collegamento del prodotto.

Si tratta di uno dei servizi inclusi nell'HP Care Pack. Per ulteriori informazioni, visitare il sito Web all'indirizzo [http://www.hp.com/go/printservices/.](http://www.hp.com/go/printservices/)

#### **HP Instant Support**

HP Instant Support Professional Edition è una serie di strumenti di supporto HP che raccolgono informazioni dal prodotto e le associano alle soluzioni HP, consentendo la risoluzione dei problemi il più rapidamente possibile.

È possibile avviare una sessione di HP Instant Support facendo clic sul collegamento nella pagina della Risoluzione dei problemi di Embedded Web Server del prodotto. Vedere [Accesso a Embedded Web](#page-31-0) [Server a pagina 24.](#page-31-0)

Per utilizzare HP Instant Support:

- Poiché HP Instant Support è accessibile solo mediante Embedded Web Server, è necessario che il prodotto disponga di una connessione TCP/IP.
- È necessario poter accedere a Internet, in quanto HP Instant Support è un servizio basato su Web.

HP Instant Support è disponibile in inglese, coreano, cinese semplificato e cinese tradizionale.

Per ulteriori informazioni su HP Instant Support, visitare il sito Web all'indirizzo [http://www.hp.com/](http://www.hp.com/go/ispe/) [go/ispe/.](http://www.hp.com/go/ispe/)

#### **HP Proactive Support**

HP Proactive Support consente di ridurre il tempo di inattività del prodotto che potrebbe incidere sui costi identificando, diagnosticando e risolvendo tempestivamente problemi del prodotto prima ancora che diventino problemi per l'utente. Lo strumento HP Proactive Support è progettato per consentire ad

<span id="page-204-0"></span>aziende di tutte le dimensioni di ridurre i costi di assistenza e di aumentare al massimo la produttività, in modo semplice.

Componente della serie di servizi di elaborazione delle immagini e di stampa HP, Proactive Support consente di ottenere il controllo dell'ambiente di stampa, concentrando l'attenzione sull'ottimizzazione del valore dell'investimento, migliorando il tempo di attività del prodotto e riducendo i costi di gestione del prodotto.

HP consiglia di attivare subito HP Proactive Support per risparmiare tempo e prevenire i problemi prima che si verifichino, riducendo il tempo di inattività che potrebbe incidere sui costi. HP Proactive Support esegue analisi di diagnostica e verifiche alla ricerca di aggiornamenti del software e del firmware.

Si può attivare Proactive Support in HP Utility per Windows o HP Printer Monitor per Mac OS, in cui è possibile specificare la frequenza delle connessioni tra il computer e il server Web HP e la frequenza delle verifiche di diagnostica. È inoltre possibile scegliere di eseguire le verifiche di diagnostica in qualsiasi momento. Per modificare queste impostazioni, attenersi alla seguente procedure:

- In HP Utility per Windows, selezionare il menu **Strumenti**, quindi **HP Proactive Support**.
- In HP Printer Monitor per Mac OS, selezionare **Preferenze** > **Monitoraggio** > **HP Proactive Support**.

Se HP Proactive Support rileva un potenziale problema, lo notifica all'utente con un messaggio di avviso che spiega il problema e consiglia una soluzione. In alcuni casi la soluzione potrebbe essere applicata automaticamente, mentre in altri potrebbe essere necessario seguire una procedura per la risoluzione del problema.

### **Customer Self Repair**

Il programma Customer Self Repair di HP offre ai clienti il servizio più rapido coperto da garanzia o contratto. Consente ad HP di spedire parti sostitutive direttamente all'utente finale in modo che quest'ultimo possa sostituirle. Utilizzando questo programma, l'utente finale può sostituire le parti a proprio comodo.

#### **Pratico, di facile utilizzo**

- Un tecnico dell'assistenza HP diagnosticherà e valuterà se è necessaria una parte sostitutiva per risolvere un problema relativo a un componente hardware difettoso.
- Le parti sostitutive vengono spedite tramite corriere espresso; la maggior parte delle parti in stock vengono spedite il giorno stesso in cui si contatta HP.
- Disponibile per la maggior parte dei prodotti HP attualmente coperti da garanzia o contratto.
- Disponibile nella maggior parte dei paesi.

Per ulteriori informazioni sul programma Customer Self Repair, vedere [http://www.hp.com/go/](http://www.hp.com/go/selfrepair/) [selfrepair/](http://www.hp.com/go/selfrepair/).

### <span id="page-205-0"></span>**Per contattare l'assistenza HP**

È possibile contattare telefonicamente l'assistenza HP. Prima di contattare HP:

- Rileggere le istruzioni per la risoluzione dei problemi descritte in questo manuale:
- Consultare la relativa documentazione del driver.
- Se è stato installato un driver software e dei RIP di terze parti, consultare la relativa documentazione dell'utente.
- Se si decide di chiamare uno degli uffici di HP, avere a disposizione le sequenti informazioni per aiutare i tecnici a rispondere alle domande in modo più rapido:
	- Il prodotto in uso: il numero del prodotto, il numero di serie e l'ID servizio, individuabili mediante l'icona Informazioni  $\left|\bigodot\right|$  sul pannello frontale
	- Annotare il codice di errore eventualmente visualizzato sul pannello frontale; vedere [Messaggi di errore del pannello frontale a pagina 216](#page-223-0)
	- Il computer in uso
	- Tutti i dispositivi e le applicazioni software in uso (ad esempio, spooler, reti, switch, modem o driver particolari).
	- Il cavo in uso (con numero di catalogo) e il luogo dove è stato acquistato
	- Il tipo di interfaccia utilizzata con il prodotto (USB o di rete)
	- Il nome e la versione del software in uso
	- La stampa delle info servizi. Potrebbe venire richiesto di inviarle via fax al centro di assistenza.

Tramite il pannello frontale: selezionare l'icona **, de la passimia Stampe info servizi** >

#### **Stampare tutte le pagine**.

Tramite Embedded Web Server: accedere alla pagina **Assistenza tecnica** nella scheda **Assistenza**, quindi selezionare **Informazioni stampante** > **Stampare tutte le pagine**.

#### **Numero telefonico**

Il numero telefonico del centro di assistenza HP è disponibile sul Web: visitare il sito Web all'indirizzo [http://welcome.hp.com/country/us/en/wwcontact\\_us.html](http://welcome.hp.com/country/us/en/wwcontact_us.html).

# **A Scenario di un processo di stampa in notturno**

In questo scenario, in prossimità della fine della giornata lavorativa il provider dei servizi di stampa riceve un nuovo ordine da consegnare nella prima mattinata del giorno successivo. La stampante è già occupata e nella coda di stampa ci sono dei processi anche essi da consegnare il giorno successivo. La soluzione migliore consiste nel mettere il nuovo lavoro in attesa nella coda di stampa per essere elaborato durante la notte.

Di seguito sono descritte le operazioni necessarie per eseguire correttamente la stampa del processo durante la notte.

#### **Operazione 1: Gestione del contenuto digitale**

Di seguito sono riportati i passaggi utili per una corretta gestione del contenuto digitale.

- **1.** Aprire il file PDF in Adobe Acrobat.
- **2.** Accertarsi di disporre di tutte le informazioni necessarie per inviare il processo di stampa, inclusi i caratteri e le immagini ad alta risoluzione.
- **3.** Controllare l'orientamento, i margini, la tipografia, il colore e la risoluzione per evitare possibili inconsistenze di stampa o di finitura.
- **4.** Stampare una bozza del lavoro su una stampante di piccolo formato come prova.
- **5.** Generare il PDF per la workstation RIP.
- **6.** Spostare il file PDF nella workstation RIP.

**NOTA:** Accertarsi che il processo di stampa possa essere completato e consegnato in tempo, considerando il carico di lavoro corrente nonché le forniture di carta e inchiostro disponibili.

#### **Operazione 2: Gestione della carta**

Verificare che vi sia carta sufficiente nel rotolo corrente per tutti i processi presenti nella coda di stampa e anche per il nuovo processo. Se la carta non è sufficiente, mettere in pausa la coda corrente e caricare un nuovo rotolo.

Nella tabella che segue vengono indicate le sezioni del presente manuale in cui sono disponibili informazioni sulla gestione della carta.

#### **Tabella A-1 Gestione della carta**

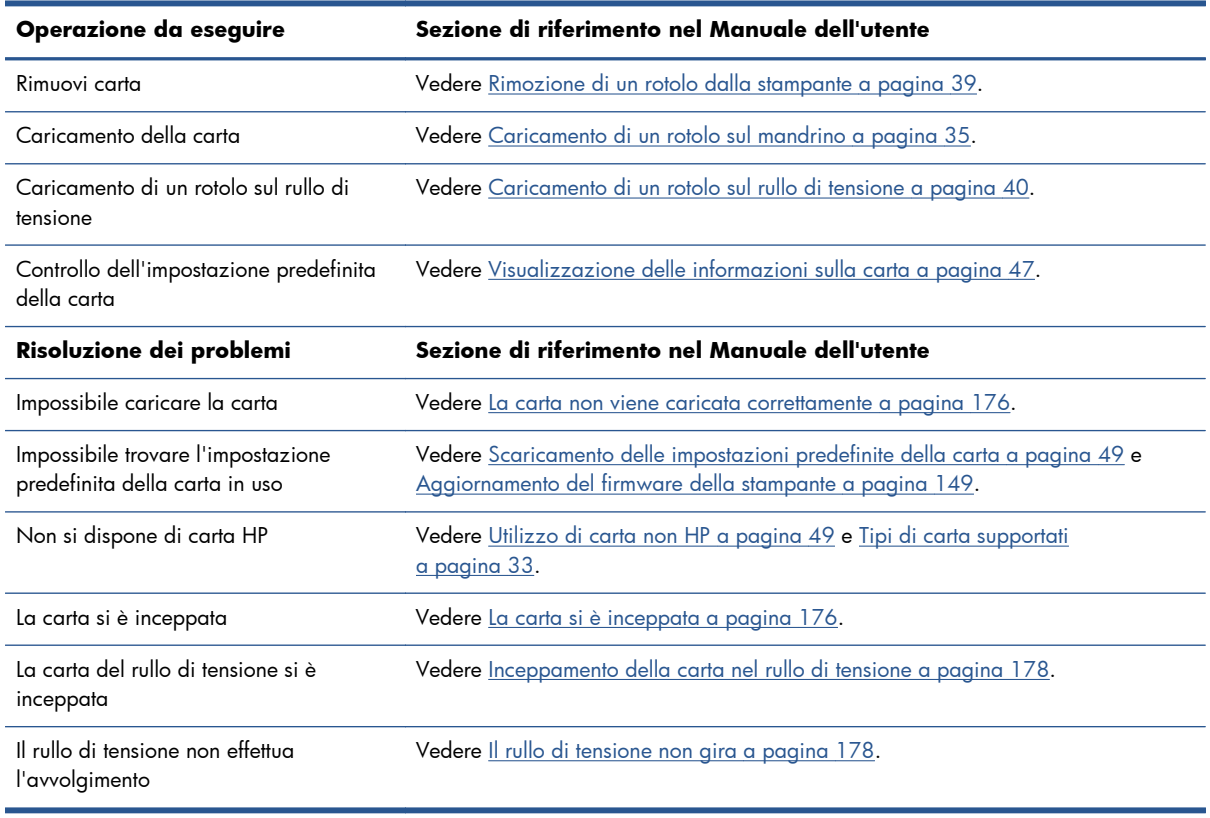

**NOTA:** Per ulteriori informazioni sulla carta, vedere <u>Gestione della carta a pagina 30</u>.

### **Operazione 3: Gestione del sistema di inchiostro**

Verificare lo stato delle testine di stampa e che i livelli di inchiostro siano sufficienti per stampare tutti i processi in coda. Se i livelli di inchiostro sono troppo bassi, mettere in pausa la coda di stampa, quindi sostituire e allineare i componenti in base alle necessità.

Nella tabella che segue vengono indicate le sezioni del presente Manuale dell'utente in cui sono disponibili informazioni sulla gestione dell'unità di stampa.

| Operazione da eseguire                                       | Sezione di riferimento nel Manuale dell'utente                                      |
|--------------------------------------------------------------|-------------------------------------------------------------------------------------|
| Controllo delle informazioni sulle<br>cartucce di inchiostro | Vedere Visualizzazione delle informazioni sulle cartucce di inchiostro a pagina 81. |
| Rimozione di una cartuccia di inchiostro                     | Vedere Rimozione di una cartuccia di inchiostro a pagina 63.                        |
| Inserimento di una cartuccia di<br>inchiostro                | Vedere Inserimento di una cartuccia di inchiostro a pagina 65.                      |
| Controllo delle informazioni sulle testine                   | Vedere Visualizzazione delle informazioni sulle testine di stampa a pagina 82.      |
| Rimozione di una testina di stampa                           | Vedere Rimozione di una testina di stampa a pagina 66.                              |
| Inserimento di una testina di stampa                         | Vedere Inserimento di una testina di stampa a pagina 69.                            |
| Allineare testine                                            | Vedere Allineamento delle testine di stampa a pagina 75.                            |

**Tabella A-2 Gestione del sistema di inchiostro**

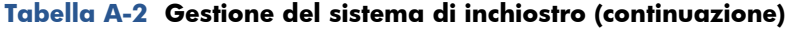

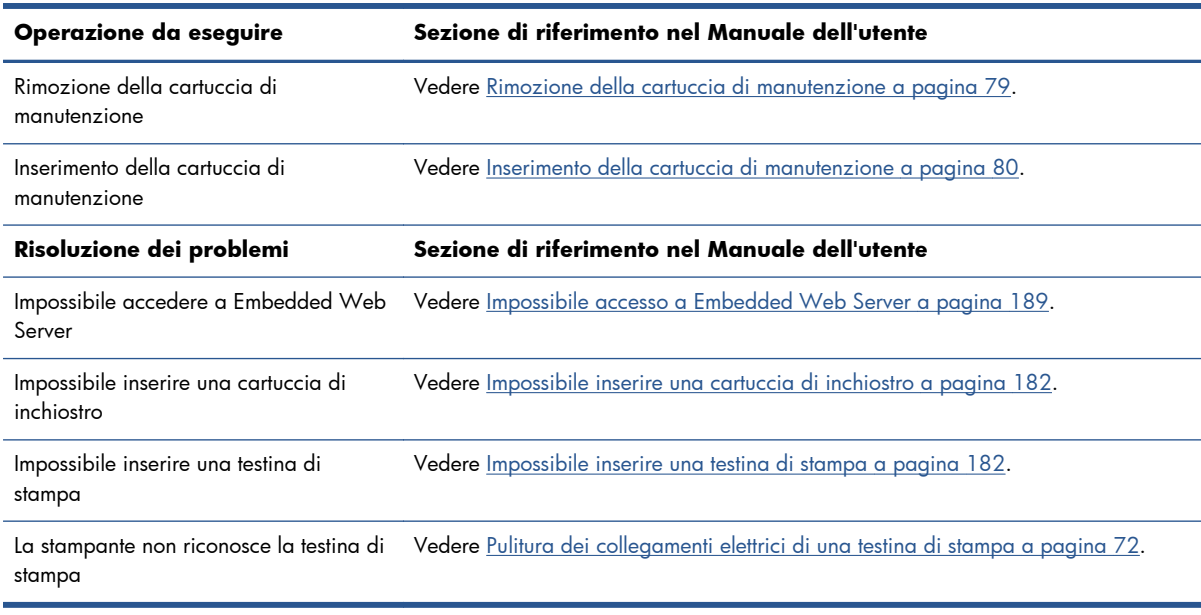

**NOTA:** Per ulteriori informazioni sul sistema di inchiostro, vedere [Gestione del sistema di inchiostro](#page-65-0) [a pagina 58.](#page-65-0)

### **Operazione 4: Gestione dei processi di stampa**

Dopo aver controllato i livelli dei materiali di consumo di inchiostro e della carta, è possibile inviare il processo alla stampante. Nell'anteprima sullo schermo, apportare le modifiche necessarie per il tipo di carta, il formato di stampa, il numero di copie e l'annidamento. È quindi possibile spostare il processo alla coda RIP.

Nella tabella che segue vengono indicate le sezioni del presente Manuale dell'utente in cui sono disponibili informazioni sulla gestione dei processi di stampa.

| Operazione da eseguire                                                   | Sezione di riferimento nel Manuale dell'utente                                                     |
|--------------------------------------------------------------------------|----------------------------------------------------------------------------------------------------|
| Invio di un processo                                                     | Vedere Creazione di un processo di stampa a pagina 87.                                             |
| Controllo dell'utilizzo dell'inchiostro e<br>della carta per un processo | Vedere Controllo dell'utilizzo dell'inchiostro e della carta per un processo<br>a pagina 127.      |
| Annullamento di un processo                                              | Vedere Eliminazione di un processo dalla coda a pagina 123.                                        |
| Gestione della coda di stampa                                            | Vedere Gestione della coda dei processi a pagina 120.                                              |
| Risoluzione dei problemi                                                 | Sezione di riferimento nel Manuale dell'utente                                                     |
| Server                                                                   | Impossibile accedere a Embedded Web Vedere Impossibile accesso a Embedded Web Server a pagina 189. |

**Tabella A-3 Gestione dei processi di stampa**

**NOTA:** Per migliorare l'omogeneità cromatica tra le stampe o tra una stampante e un'altra, si consiglia di eseguire una calibrazione del colore. Per ulteriori informazioni sulla calibrazione del colore, vedere [Calibrazione del colore a pagina 108.](#page-115-0)

# **Operazione 5: Regolazione delle immagini stampate**

Controllare la qualità delle stampe eseguite. Nella tabella che segue vengono indicate le sezioni del presente Manuale dell'utente in cui sono disponibili informazioni sulla correzione delle immagini stampate.

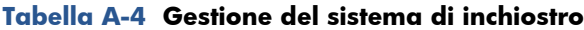

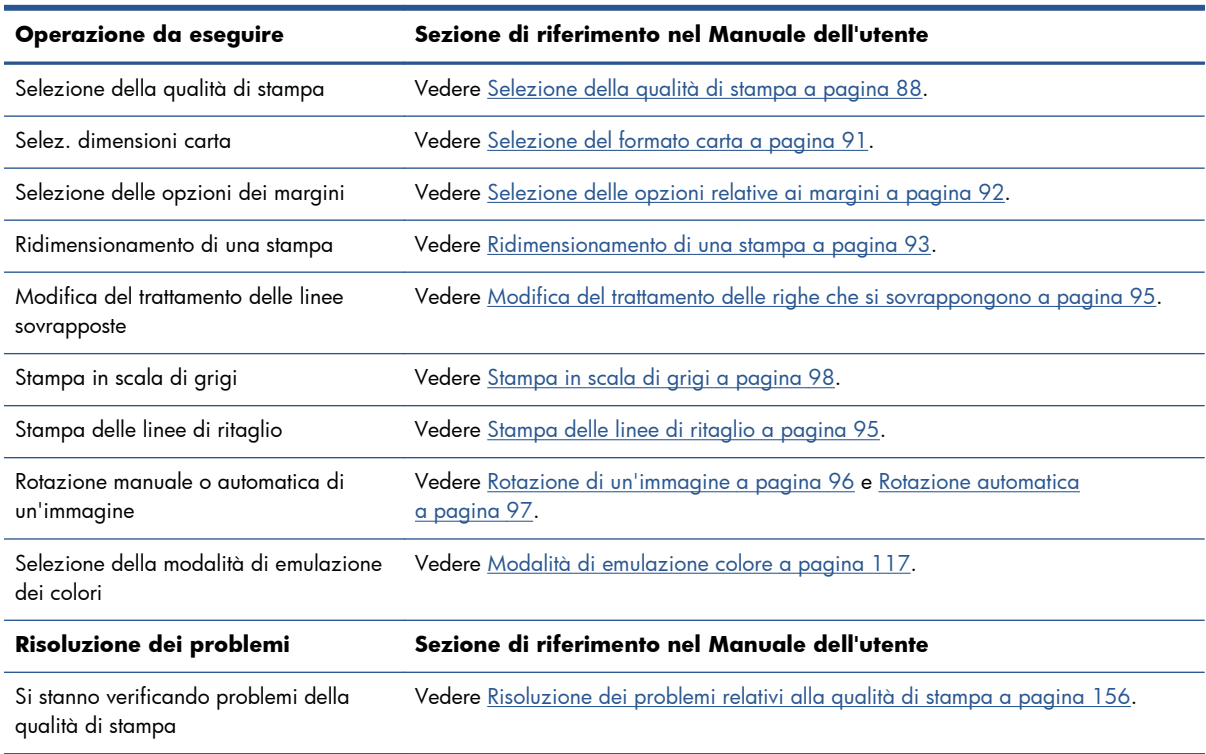

**NOTA:** Per ulteriori informazioni sulla regolazione delle immagini stampate, vedere [Opzioni di](#page-93-0) [stampa a pagina 86](#page-93-0).

**NOTA:** Per ulteriori informazioni sullo scaricamento di un rotolo dal rullo di tensione dopo la stampa, vedere [Rimozione di un rotolo dal rullo di tensione a pagina 44](#page-51-0).

# **B Scenario di un processo urgente improvviso**

In questo scenario, il provider dei servizi di stampa riceve all'improvviso un ordine urgente da consegnare in meno di due ore. La stampante è già occupata e ci sono processi nella coda di stampa, tuttavia il nuovo processo ha la priorità più elevata. Inoltre richiede un tipo di carta diverso da quello attualmente caricato nella stampante.

**NOTA:** Il nuovo processo era già stato ordinato in precedenza, pertanto il contenuto digitale esiste già all'interno dell'archivio dei file RIP.

Di seguito sono descritte le operazioni necessarie per eseguire correttamente la stampa di un processo urgente.

### **Operazione 1: Gestione del contenuto digitale**

Di seguito sono riportati i passaggi utili per una corretta gestione del contenuto digitale.

- **1.** Trovare il contenuto digitale sulla workstation RIP.
- **2.** Aprire il file PDF in Adobe Acrobat.
- **3.** Accertarsi di disporre di tutte le informazioni necessarie per inviare il processo di stampa, inclusi i caratteri e le immagini ad alta risoluzione.
- **4.** Controllare l'orientamento, i margini, la tipografia, il colore e la risoluzione per evitare possibili inconsistenze di stampa o finitura.

**NOTA:** Verificare che il processo di stampa possa essere completato e consegnato in tempo, considerando il carico di lavoro corrente nonché le forniture di carta e inchiostro disponibili.

#### **Operazione 2: Gestione dei processi di stampa**

A causa della natura urgente del nuovo e inaspettato processo, è necessario interrompere i processi attualmente presenti nella coda di stampa. Di seguito sono riportati i passaggi utili per una corretta gestione dei processi di stampa.

- **1.** Mettere in pausa la coda. Vedere [Interruzione della coda dei processi a pagina 122.](#page-129-0)
- **2.** Spostare il nuovo processo in cima alla coda.
- **3.** Regolare le impostazioni del nuovo processo relative alla produttività, al tipo di carta, al formato di stampa, al numero di copie e all'annidamento.
- **4.** Annullare il processo attualmente in esecuzione nella stampante non appena viene completata l'ultima immagine.

**NOTA:** Riprendere la coda solo al termine della gestione della carta e dell'unità di stampa. Una volta eseguito il nuovo processo, mettere di nuovo in pausa la coda per evitare che i processi in coda vengano stampati sul tipo di carta errato.

Nella tabella che segue vengono indicate le sezioni del presente Manuale dell'utente in cui sono disponibili informazioni sulla gestione dei processi di stampa.

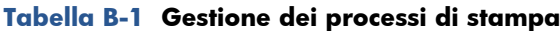

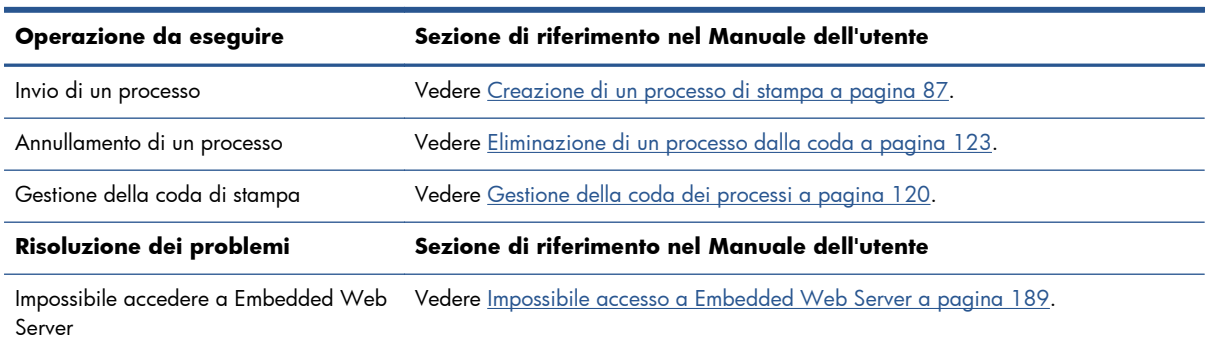

**NOTA:** Per migliorare l'omogeneità cromatica tra le stampe o tra una stampante e un'altra, si consiglia di eseguire una calibrazione del colore. Per ulteriori informazioni sulla calibrazione del colore, vedere {ref: Calibrazione del colore}.

#### **Operazione 3: Gestione della carta**

Il nuovo processo richiede un tipo di carta diverso da quello utilizzato per il processo che è stato interrotto. Di seguito sono riportati i passaggi utili per una corretta gestione della carta.

- **1.** Rimuovere l'output stampato dalla stampante e prendere nota della parte rimanente del processo ancora da elaborare.
- **2.** Rimuovere la carta attualmente caricata.
- **3.** Caricare la carta richiesta per il nuovo processo.

**NOTA:** Per migliorare l'omogeneità cromatica tra le stampe o tra una stampante e un'altra, si consiglia di eseguire una calibrazione del colore. Per ulteriori informazioni sulla calibrazione del colore, vedere [Calibrazione del colore a pagina 108.](#page-115-0)

Nella tabella che segue vengono indicate le sezioni del presente manuale in cui sono disponibili informazioni sulla gestione della carta.

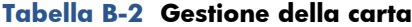

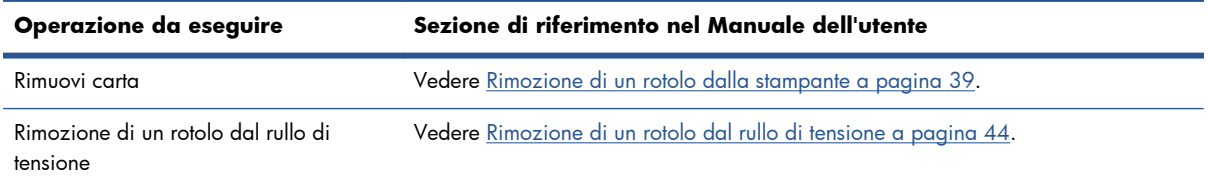

| Operazione da eseguire                                               | Sezione di riferimento nel Manuale dell'utente                                                                                           |
|----------------------------------------------------------------------|----------------------------------------------------------------------------------------------------|
| Caricamento della carta                                              | Vedere Caricamento di un rotolo sul mandrino a pagina 35.                                                                                |
| Caricamento di un rotolo sul rullo di<br>tensione                    | Vedere Caricamento di un rotolo sul rullo di tensione a pagina 40.                                                                       |
| Controllo dell'impostazione predefinita<br>della carta               | Vedere Visualizzazione delle informazioni sulla carta a pagina 47.                                                                       |
| Calibrazione del colore                                              | Vedere Calibrazione del colore a pagina 108.                                                                                             |
| Risoluzione dei problemi                                             | Sezione di riferimento nel Manuale dell'utente                                                                                           |
| Impossibile caricare la carta                                        | Vedere La carta non viene caricata correttamente a pagina 176.                                                                           |
| Impossibile trovare l'impostazione<br>predefinita della carta in uso | Vedere Scaricamento delle impostazioni predefinite della carta a pagina 49 e<br>Aggiornamento del firmware della stampante a pagina 149. |
| Non si dispone di carta HP                                           | Vedere Utilizzo di carta non HP a pagina 49 e Tipi di carta supportati<br>a pagina 33.                                                   |
| La carta si è inceppata                                              | <u>Vedere La carta si è inceppata a pagina 176.</u>                                                                                      |
| La carta del rullo di tensione si è<br>inceppata                     | Vedere <u>Inceppamento della carta nel rullo di tensione a pagina 178</u> .                                                              |
| Il rullo di tensione non effettua<br>l'avvolgimento                  | Vedere <u>Il rullo di tensione non gira a pagina 178</u> .                                                                               |

**Tabella B-2 Gestione della carta (continuazione)**

**NOTA:** Per ulteriori informazioni sulla carta, vedere <u>Gestione della carta a pagina 30</u>.

## **Operazione 4: Gestione del sistema di inchiostro**

Verificare lo stato delle testine di stampa e che i livelli di inchiostro siano sufficienti per stampare tutti i processi in coda. Se i livelli di inchiostro sono troppo bassi, mettere in pausa la coda di stampa, quindi sostituire e allineare i componenti in base alle necessità.

Nella tabella che segue vengono indicate le sezioni del presente Manuale dell'utente in cui sono disponibili informazioni sulla gestione dell'unità di stampa.

| Operazione da eseguire                                       | Sezione di riferimento nel Manuale dell'utente                                                        |
|--------------------------------------------------------------|----------------------------------------------------------------------------------------------------|
| Controllo delle informazioni sulle<br>cartucce di inchiostro | Vedere Visualizzazione delle informazioni sulle cartucce di inchiostro a pagina 81.                   |
|                                                              | Rimozione di una cartuccia di inchiostro Vedere Rimozione di una cartuccia di inchiostro a pagina 63. |
| Inserimento di una cartuccia di<br>inchiostro                | Vedere Inserimento di una cartuccia di inchiostro a pagina 65.                                        |
| Controllo delle informazioni sulle testine                   | Vedere Visualizzazione delle informazioni sulle testine di stampa a pagina 82.                        |
| Rimozione di una testina di stampa                           | Vedere Rimozione di una testina di stampa a pagina 66.                                                |
| Inserimento di una testina di stampa                         | Vedere Inserimento di una testina di stampa a pagina 69.                                              |
| Allineare testine                                            | Vedere Allineamento delle testine di stampa a pagina 75.                                              |

**Tabella B-3 Gestione del sistema di inchiostro**

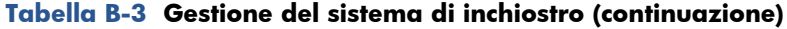

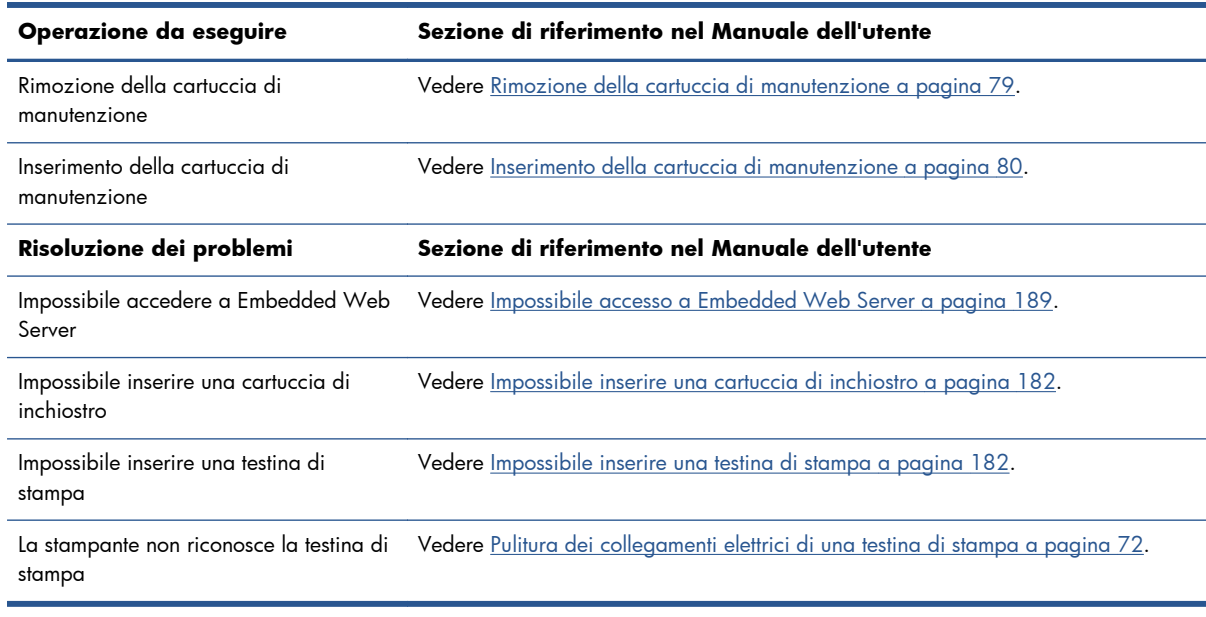

**NOTA:** Per ulteriori informazioni sul sistema di inchiostro, vedere [Gestione del sistema di inchiostro](#page-65-0) [a pagina 58.](#page-65-0)

# **Operazione 5: Regolazione delle immagini stampate**

Controllare la qualità delle stampe eseguite. Nella tabella che segue vengono indicate le sezioni del presente Manuale dell'utente in cui sono disponibili informazioni sulla correzione delle immagini stampate.

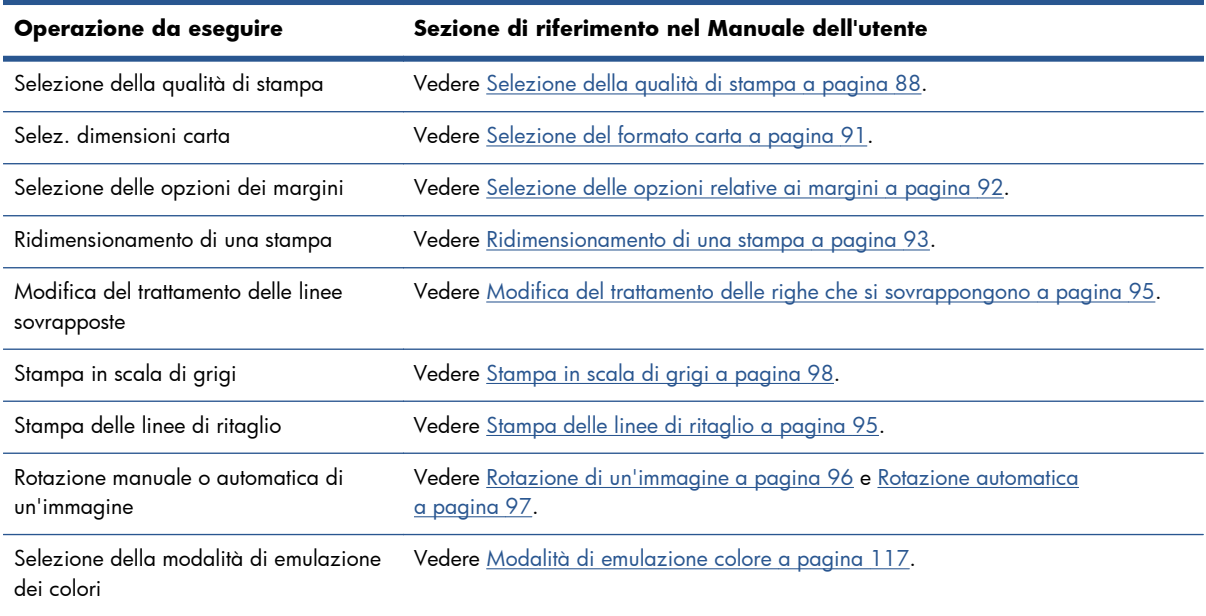

#### **Tabella B-4 Gestione del sistema di inchiostro**

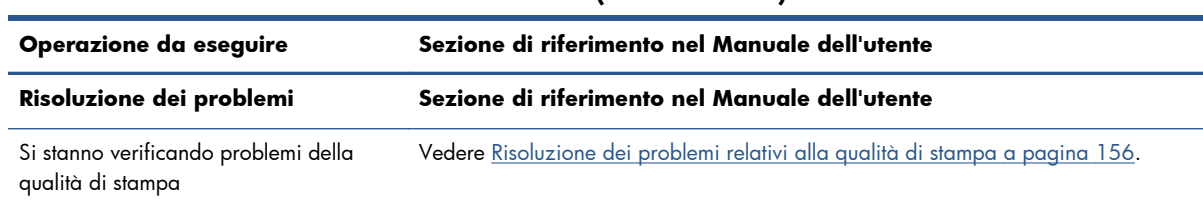

**Tabella B-4 Gestione del sistema di inchiostro (continuazione)**

**NOTA:** Per ulteriori informazioni sulla regolazione delle immagini stampate, vedere <u>Opzioni di</u> [stampa a pagina 86](#page-93-0).

# **C Menu del pannello frontale**

Nella presente appendice vengono elencate e illustrate le opzioni nel sistema di menu del pannello frontale.

**NOTA:** Gli aggiornamenti del firmware potrebbero introdurre modifiche al sistema di menu; in tal caso, per alcuni aspetti la presente appendice diventerà obsoleta.

Per stampare un diagramma più grafico e aggiornato dei menu del pannello frontale, dal pannello frontale selezionare l'icona , quindi **Stampe info utente** > **Stampa mappa menu**.

- Menu Carta
- [Menu Gestione processi](#page-216-0)
- [Menu Inchiostro](#page-217-0)
- [Menu Impostazione](#page-217-0)
- [Menu Impost. qualità immagine](#page-220-0)
- [Menu Connettività](#page-220-0)
- [Menu Stampe interne](#page-221-0)
- [Menu Informazioni](#page-222-0)

#### **Legenda delle note delle tabelle**

- [E] disponibile anche in Embedded Web Server
- [J] dipende dallo stato della coda dei processi o del processo selezionato
- [P] disponibile solo con l'aggiornamento PostScript/PDF

#### **Menu Carta**

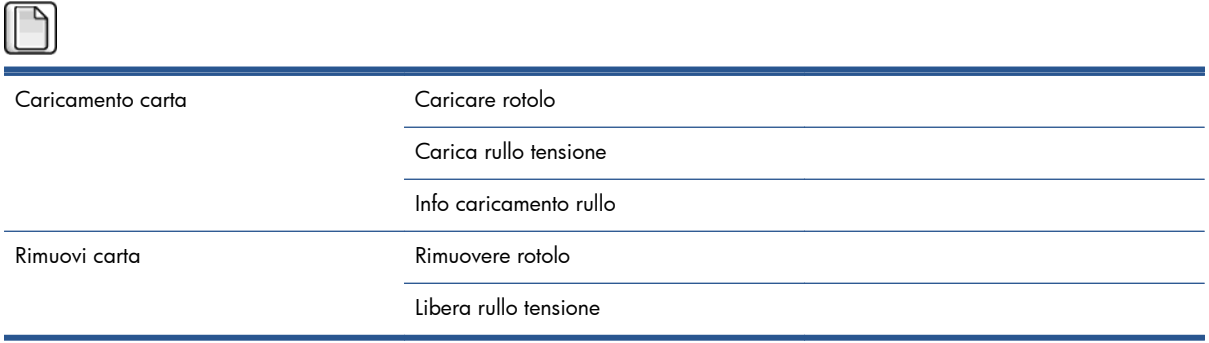
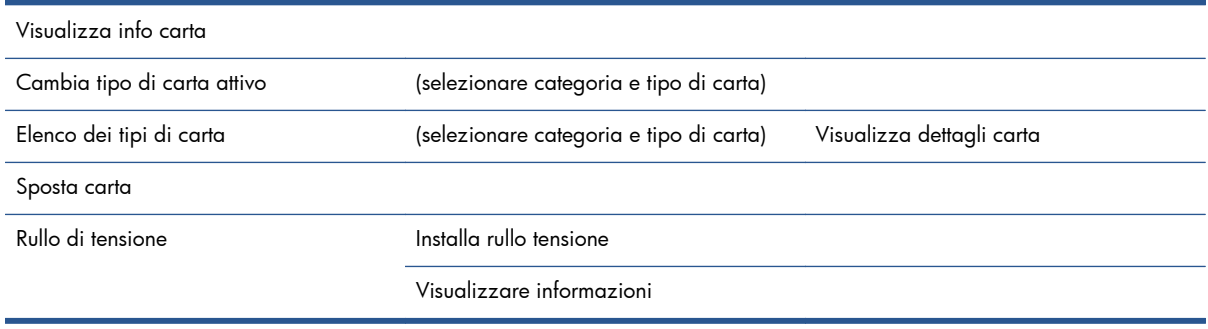

**Caricare rotolo** e **Carica rullo tensione** mostrano illustrazioni del processo di caricamento. Queste opzioni sono bloccate se la carta è già caricata.

**Info caricamento rullo** mostra un'animazione.

**Rimuovere rotolo** e **Libera rullo tensione** mostrano illustrazioni del processo di rimozione. Queste opzioni sono bloccate se non è caricata alcuna carta.

**Visualizza info carta** mostra informazioni sulla carta caricata. Le informazioni visualizzate sono Stato, Fornitore carta, Tipo di supporto, Larghezza, Lunghezza, Calibrazione colore.

**Cambia tipo di carta attivo** mostra un elenco di tipi di carta tra cui è possibile scegliere. Questa opzione è bloccata se non è caricata alcuna carta.

**Elenco dei tipi di carta** mostra un elenco dei tipi di carta installati, raggruppati per categoria, ognuno dei quali è possibile visualizzare o eliminare. **Visualizza dettagli carta** mostra il Tipo di supporto, la Categoria, il Fornitore, lo stato Cancellabile e la Revisione del tipo di carta selezionato.

**Sposta carta** mostra un dialogo interattivo per lo spostamento della carta all'indietro e in avanti. Questa opzione è bloccata se non è caricata alcuna carta.

## **Menu Gestione processi**

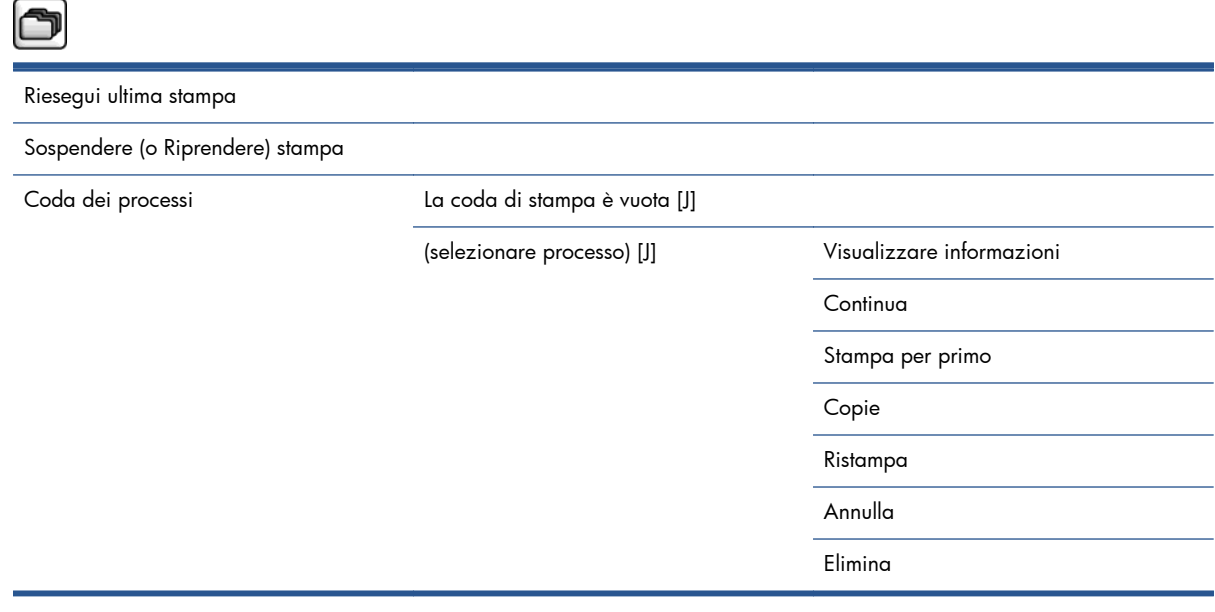

**Coda processi** mostra i processi nella coda dei processi. Una volta stampati, i processi rimangono nella coda.

**Visualizzare informazioni** mostra le seguenti informazioni sul processo selezionato: Nome, Stato, Data, Copie di stampa e Pagine.

**Continua** avvia la stampa di un processo in attesa.

**Stampa per primo** sposta il processo selezionato all'inizio della coda, in modo che venga stampato non appena viene completato il processo corrente.

# **Menu Inchiostro**

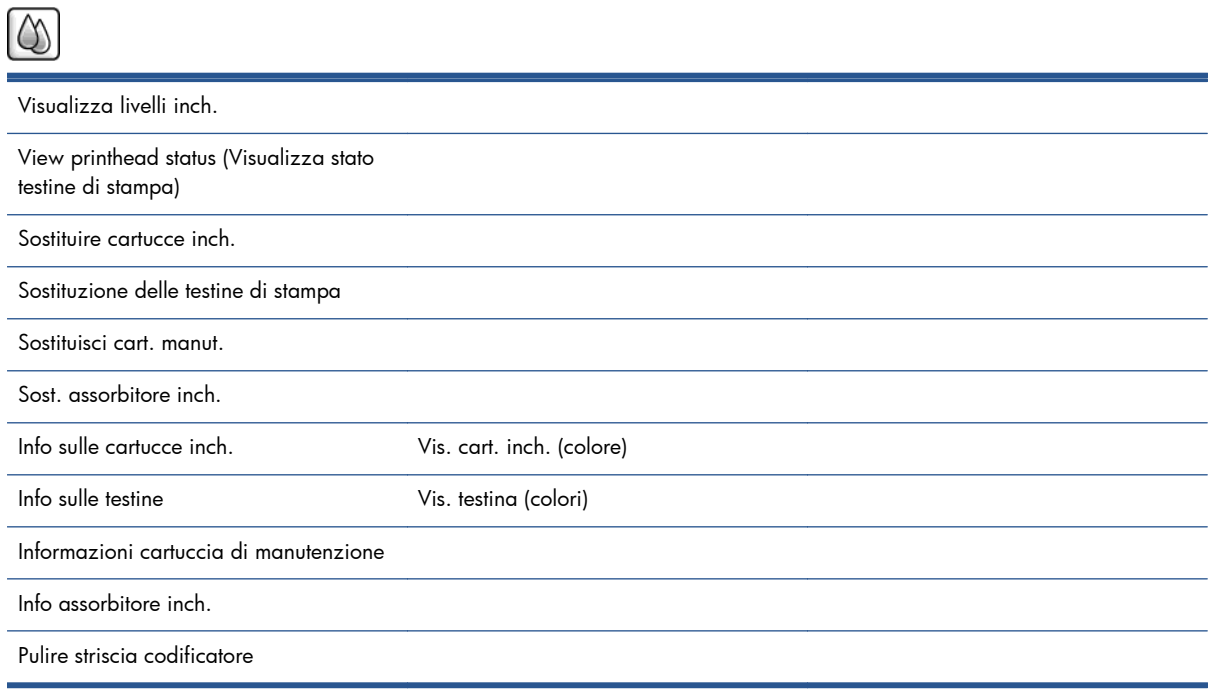

**Visualizza livelli inch**. mostra i livelli di inchiostro di tutte le cartucce nella stampante. Una cartuccia lampeggiante nel display indica che il livello di inchiostro è basso.

**Visualizza stato testine di stampa** mostra la garanzia o lo stato di tutte le testine di stampa nella stampante. Se la testina di stampa è ancora coperta da garanzia, viene visualizzata la parola GARANZIA; altrimenti, viene visualizzato lo stato della testina di stampa.

**Vis. cart. inch**. (colore) mostra le seguenti informazioni sulla cartuccia di inchiostro selezionata: Colore, Nome del prodotto, Numero del prodotto, Numero di serie, Stato, Livello inchiostro (ml), Capacità (ml), Data di scadenza, Produttore, Stato garanzia e Cartucce di inchiostro supportate.

**Vis. testina** (colori) mostra le seguenti informazioni sulla testina di stampa selezionata: Colore, Nome del prodotto, Numero del prodotto, Numero di serie, Stato, Inchiostro emesso (ml) e Stato garanzia.

**Informazioni cartuccia di manutenzione** mostra le seguenti informazioni sulla cartuccia di manutenzione selezionata: Stato, Livello (%) e Numero del prodotto.

## **Menu Impostazione**

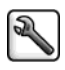

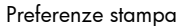

Selez. linguaggio grafico [E] Qualità di stampa sulla standardi di stampa seleziona livello qualità Abilita nitidezza max Abilita EconoMode Opzioni colore A colori/In scala di grigi Selez. profilo orig. RGB Emula stampante Selez. profilo orig. CMYK [P] Selez. intento resa [P] Compensazione punto nero [P] Emulazione HP PANTONE® [P] Opzioni carta Selez. dimensioni carta Rimuovi margini sup./inf. Ridimensiona Ruota Abilitare imm. speculare Abilita segni di ritaglio Attiva stampa informazioni carta Margini Selezionare margini Seleziona layout margini [E] Opzioni HP-GL/2 Selezionare tavolozza Definire tavolozza Abilitare fusione

Opzioni PS [P] Selezionare codifica

Selezionare altitudine

Recupero stampa stampa selez. tempo asciugatura

Abilitare disp. di taglio

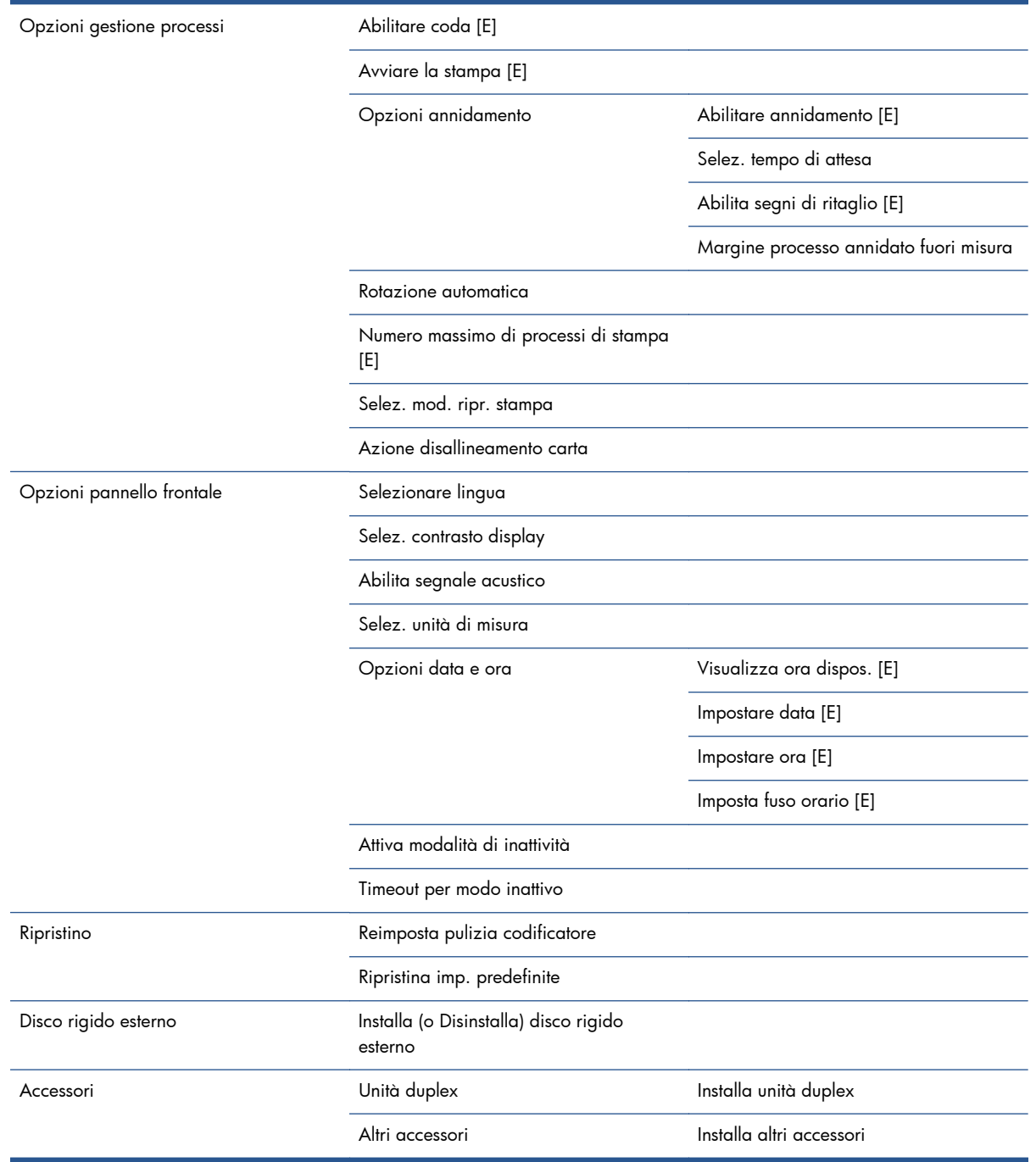

**Abilita segni di ritaglio** viene visualizzato in due posizioni nel menu: in **Opzioni carta** (che si applica a processi singoli) e in **Opzioni annidamento** (che si applica a processi annidati). Il valore predefinito è Disattivato in entrambi i casi.

**Selezionare tavolozza** consente di scegliere tra Software, Tavolozza A, Tavolozza B e Predefinito.

**Definire tavolozza** consente di definire la Tavolozza A, la Tavolozza B e Predefinito. Per eseguire tale operazione, selezionare una delle penne, tra 0 e 15, quindi modificare lo spessore o il colore della penna. Lo spessore può variare da 0,13 mm a 12,0 mm e il colore può variare da 0 a 255.

**Tempo di asciugatura manuale** consente di scegliere un tempo di asciugatura da 1 a 1800 s. Il valore predefinito è 100 s.

**Abilitare annidamento** consente di scegliere tra Disattivato, Standard e Avanzato. Per abilitare l'annidamento, è necessario impostare **Avviare la stampa** su **Dopo l'elaborazione**.

# **Menu Impost. qualità immagine**

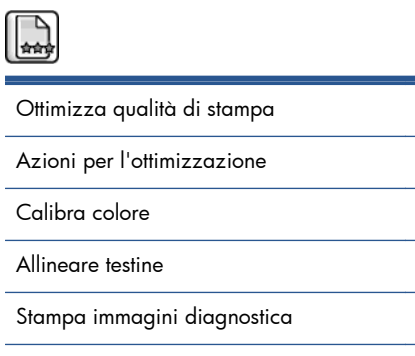

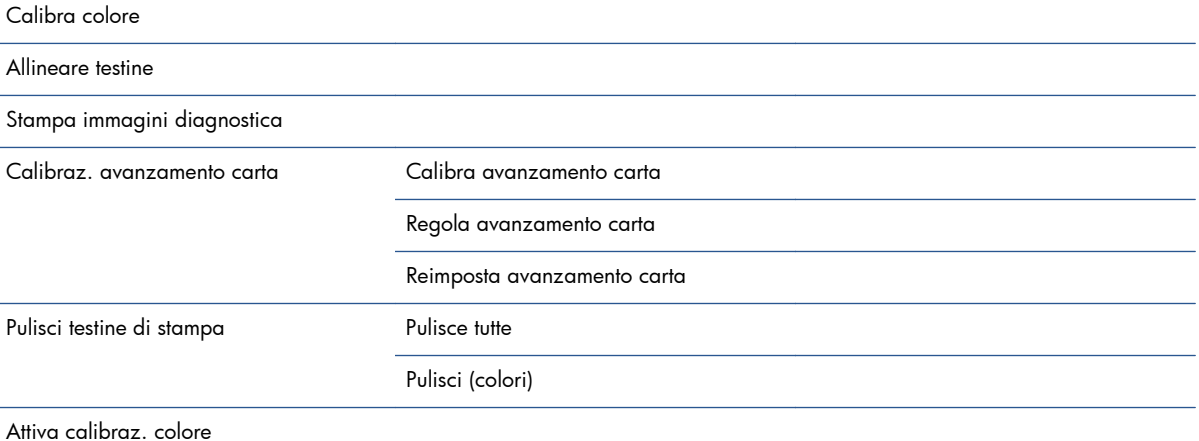

# **Menu Connettività**

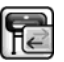

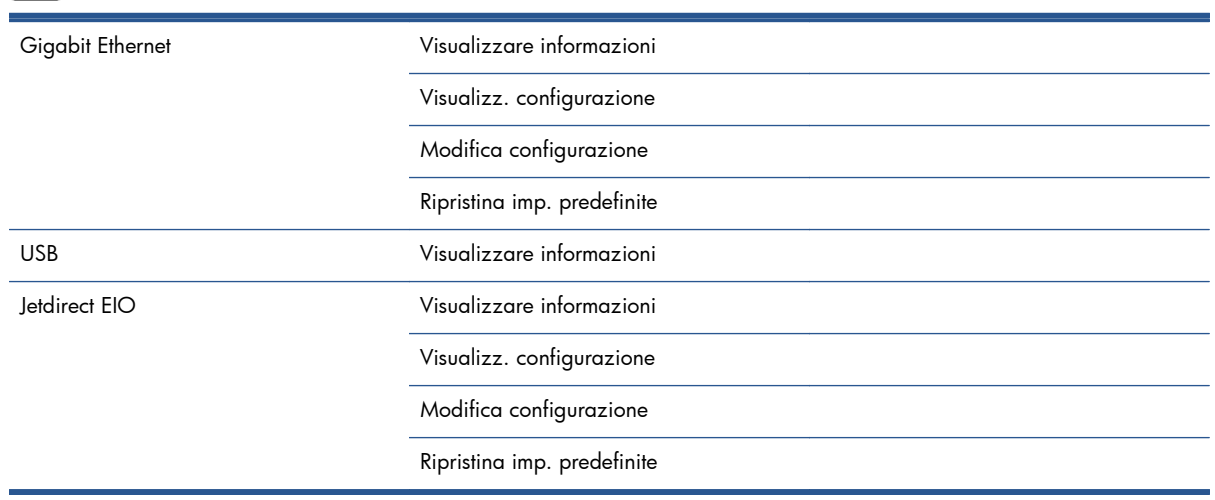

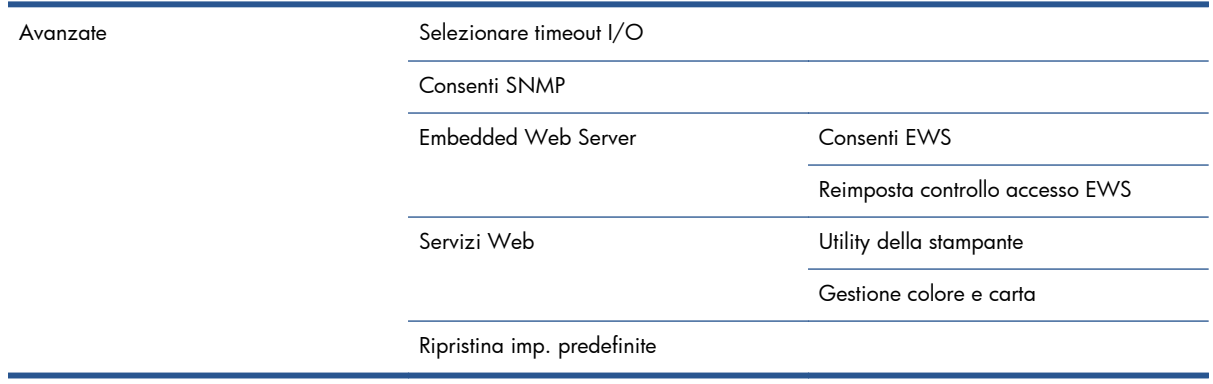

**Visualizzare informazioni** mostra se l'interfaccia è installata, se l'indirizzo IP è attivato e se la stampa è attivata tramite questa interfaccia. Consente inoltre di visualizzare l'indirizzo MAC.

**Visualizz. configurazione** mostra le seguenti informazioni: Stato collegamento, Indirizzo IP, Modalità di configurazione, Maschera di sottorete, Gateway predefinito, Nome servizio mDNS e Indirizzo MAC.

**Modifica configurazione** consente di modificare l'indirizzo IP, la maschera di sottorete, il gateway predefinito e il timeout di inattività. È inoltre possibile visualizzare il nome host e scegliere il metodo di configurazione dell'indirizzo IP tra BOOTP, DHCP, IP auto e Manuale.

**Utility della stampante** consente di attivare o disattivare l'utilizzo di HP Utility.

### **Menu Stampe interne**

**ID** 

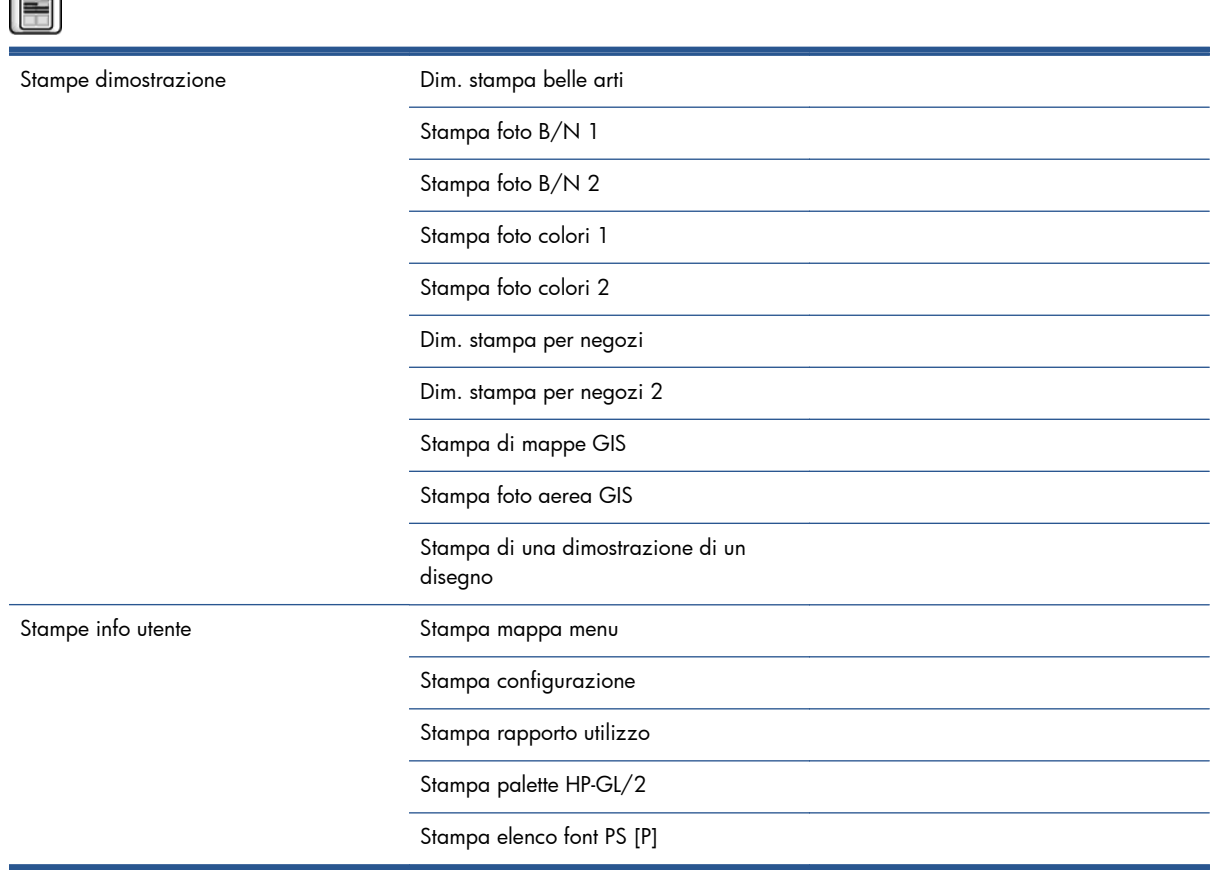

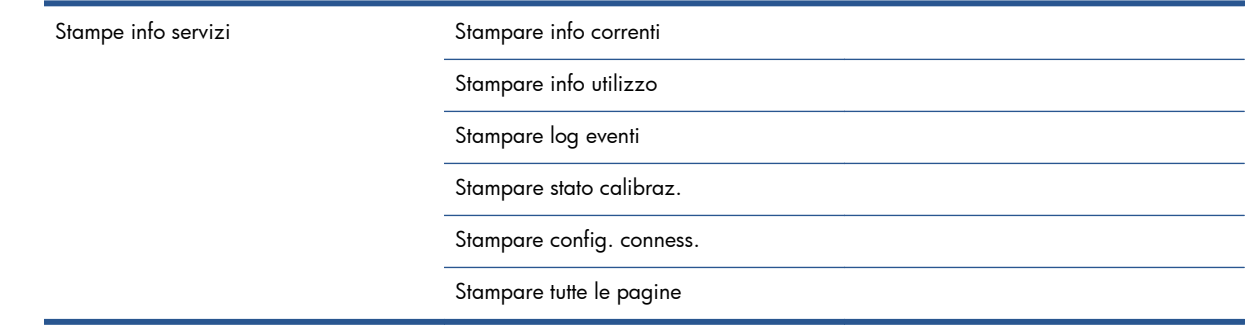

# **Menu Informazioni**

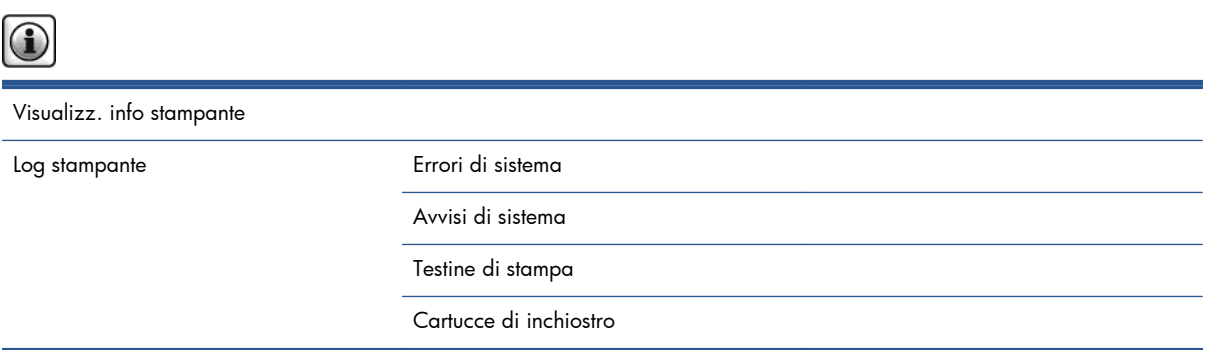

**Visualizz. info stampante** mostra informazioni generali sulla stampante, inclusi Nome del prodotto, Numero del prodotto, Numero di serie, ID servizio, Lingua, Memoria, Capacità del disco e Versione del firmware.

# <span id="page-223-0"></span>**D Messaggi di errore del pannello frontale**

In alcun circostanze, viene visualizzato un messaggio di errore sul pannello frontale. Per risolvere l'errore, seguire il consiglio della colonna Soluzione.

If an error message appears on the front panel that is *not* included in this list, and you are in doubt over the correct response, contact HP Support. Vedere [Servizio di assistenza clienti HP a pagina 194.](#page-201-0)

| Messaggio                                                    | Soluzione                                                                                                    |
|--------------------------------------------------------------|----------------------------------------------------------------------------------------------------|
| Cartuccia [colore] scaduta                                   | Sostituire la cartuccia. Vedere Rimozione di una cartuccia di inchiostro<br>a pagina 63 e Inserimento di una cartuccia di inchiostro a pagina 65.                                                                                                    |
| Cartuccia [colore] mancante                                  | Inserire la cartuccia del colore corretto. Vedere Inserimento di una<br>cartuccia di inchiostro a pagina 65.                                                                                                    |
| Cartuccia [colore] non corretta                              | Inserire la cartuccia corretta per il Paese o la regione in cui viene<br>utilizzata la stampante. Vedere Inserimento di una cartuccia di inchiostro<br>a pagina 65.                                                                                                |
| Errore testina di stampa [colore] [numero]: non<br>presente  | Inserire la testina di stampa corretta. Vedere Inserimento di una testina di<br>stampa a pagina 69.                                                                                                    |
| Errore testina di stampa [colore] [numero]:<br>rimuovere     | Rimuovere la testina di stampa non corretta e inserirne una nuova del<br>tipo corretto (colore e numero). Vedere Rimozione di una testina di<br>stampa a pagina 66 e Inserimento di una testina di stampa<br>a pagina 69.                                          |
| Errore testina di stampa [colore] [numero]: sostituire       | Rimuovere la testina di stampa difettosa e inserirne una nuova. Vedere<br>Rimozione di una testina di stampa a pagina 66 e Inserimento di una<br>testina di stampa a pagina 69.                                                                                    |
| Errore testina di stampa [colore] [numero]:<br>riposizionare | Rimuovere e reinserire la stessa testina di stampa o pulire i connettori<br>elettrici. Se necessario, inserire una nuova testina di stampa. Vedere Sul<br>pannello frontale viene consigliato di riposizionare o sostituire una<br>testina di stampa a pagina 182. |
| Garanzia scaduta testina di stampa [colore]<br>[numero]      | La garanzia della testina di stampa è terminata a causa del periodo di<br>funzionamento o del volume di inchiostro utilizzato. Vedere Informazioni<br>legali.                                                                                                    |
| Garanzia in scadenza testina di stampa [colore]<br>[numero]  | La garanzia della testina di stampa potrebbe venire annullata a causa<br>dell'utilizzo del tipo errato di inchiostro. Vedere Informazioni legali.                                                                                                    |
| [Avviso] guasto interno: Impossibile creare stampa           | I file di stampa interna non sono disponibili nella stampante. Caricare i<br>file di stampa interna tramite Embedded Web Server.                                                                                                    |
| Cartuccia difettosa. Sostituire la cartuccia [colore]        | Sostituire la cartuccia. Vedere Rimozione di una cartuccia di inchiostro<br>a pagina 63 e Inserimento di una cartuccia di inchiostro a pagina 65.                                                                                                    |

**Tabella D-1 Messaggi**

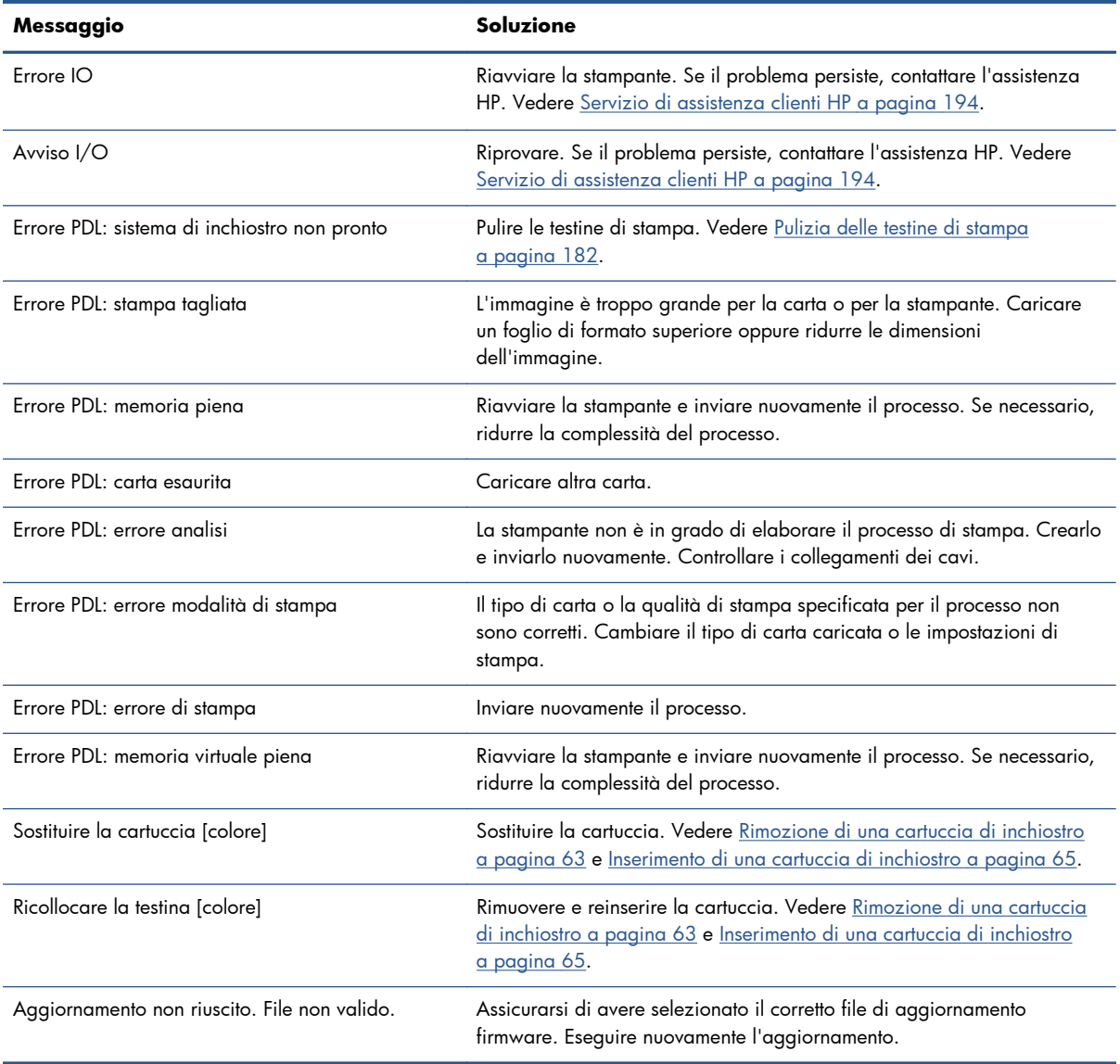

#### **Tabella D-1 Messaggi (continuazione)**

In alcuni casi, viene visualizzato un messaggio di errore numerico sul pannello frontale. Per risolvere l'errore, seguire il consiglio della colonna Soluzione.

Se il messaggio di errore visualizzato sul pannello frontale *non* compare nell'elenco seguente, spegnere e riaccendere la stampante. Se il problema persiste, contattare l'assistenza HP. Vedere [Servizio di assistenza clienti HP a pagina 194.](#page-201-0)

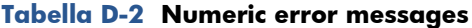

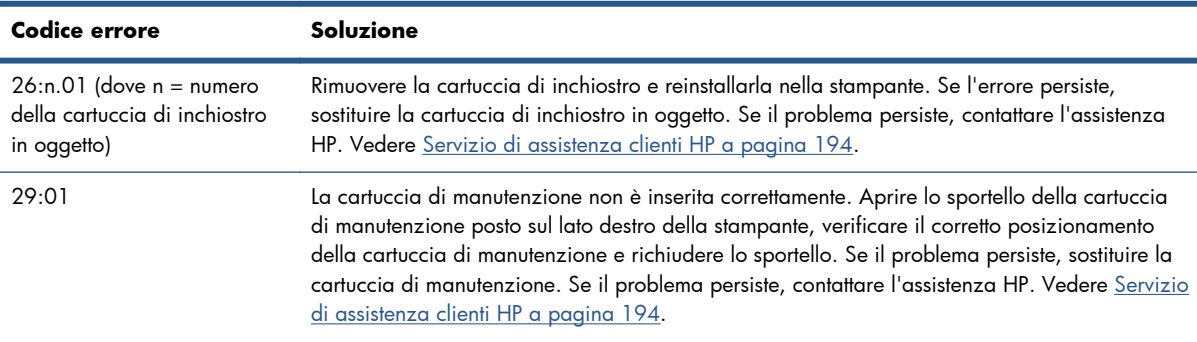

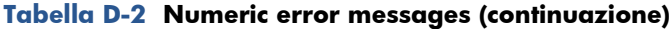

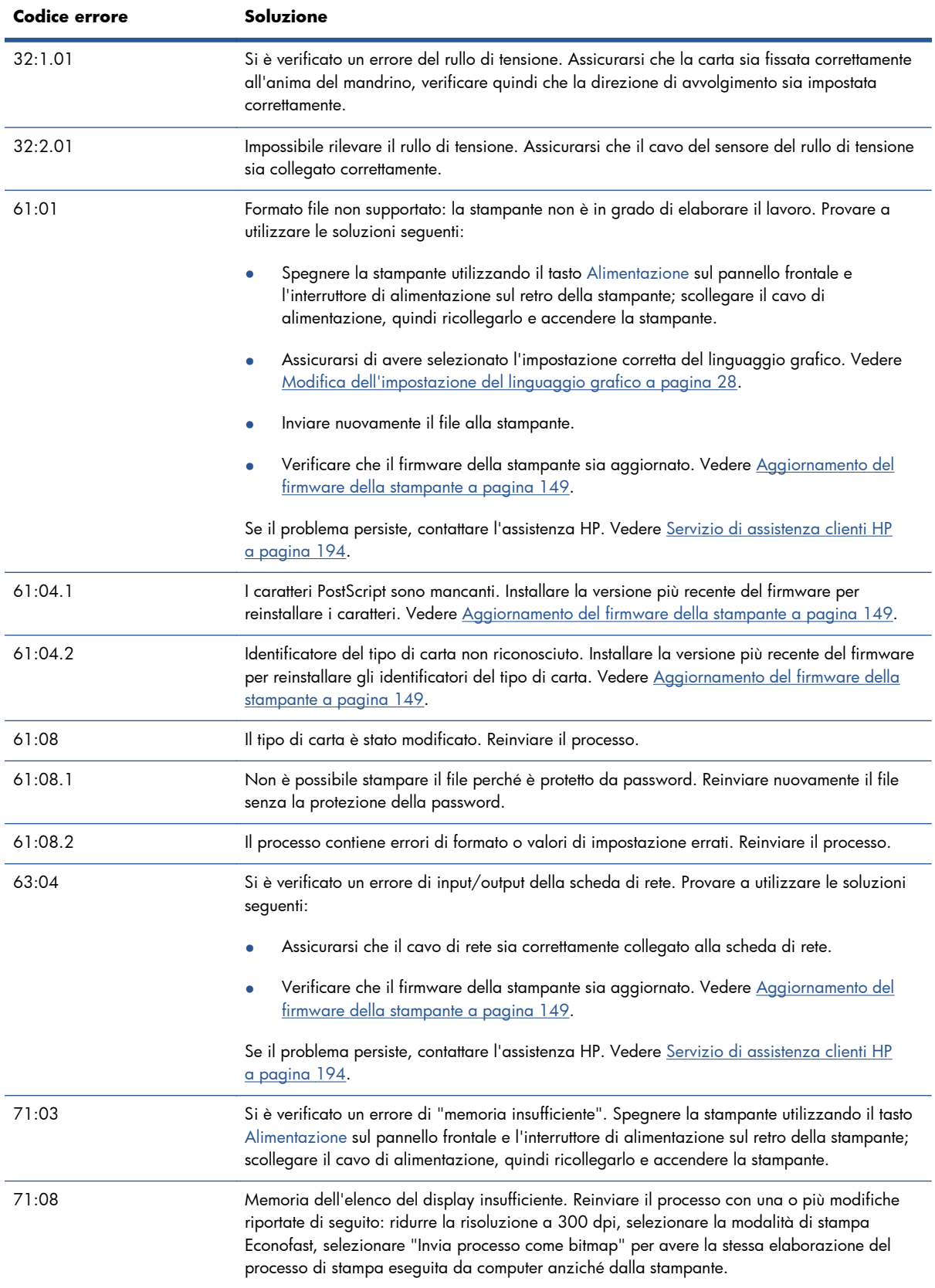

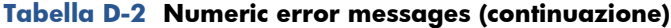

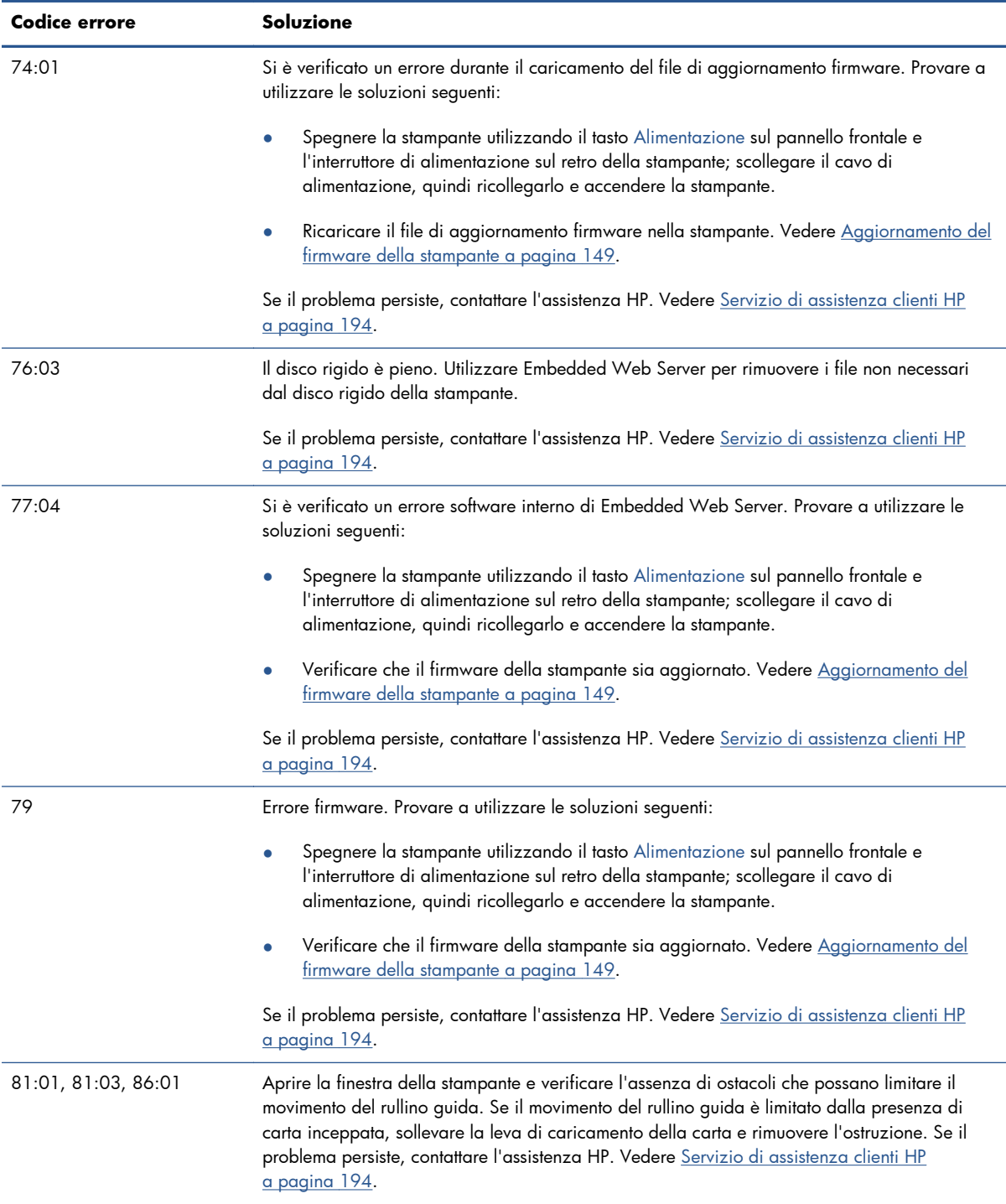

# **E Specifiche della stampante**

- **•** [Specifiche funzionali](#page-228-0)
- [Specifiche fisiche](#page-229-0)
- **•** [Specifiche della memoria](#page-229-0)
- [Specifiche di alimentazione](#page-229-0)
- [Specifiche ecologiche](#page-230-0)
- **•** [Specifiche ambientali](#page-230-0)
- [Specifiche acustiche](#page-230-0)

# <span id="page-228-0"></span>**Specifiche funzionali**

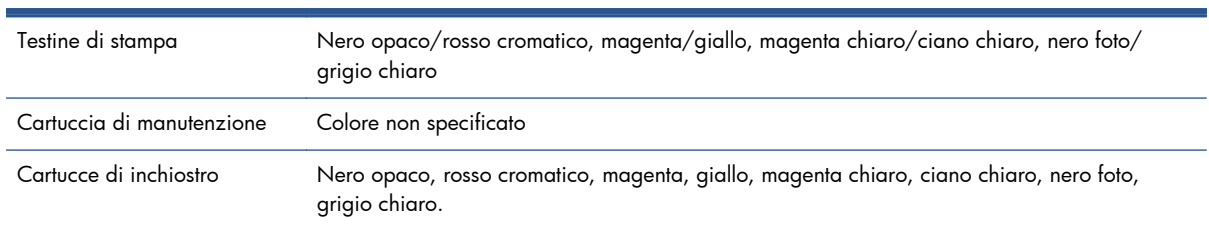

#### **Tabella E-1 Materiali di consumo inchiostro HP 771**

#### **Tabella E-2 Formati di carta**

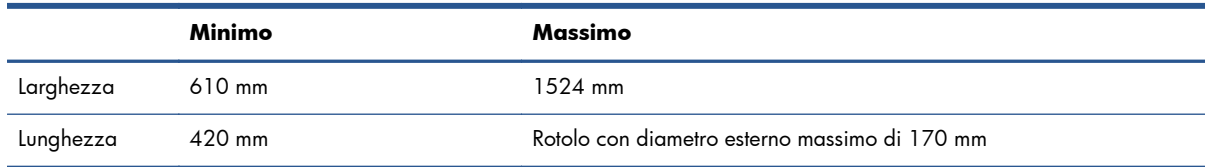

### **Tabella E-3 Risoluzione della stampante (utilizzando il driver HP-GL/2 di Windows)**

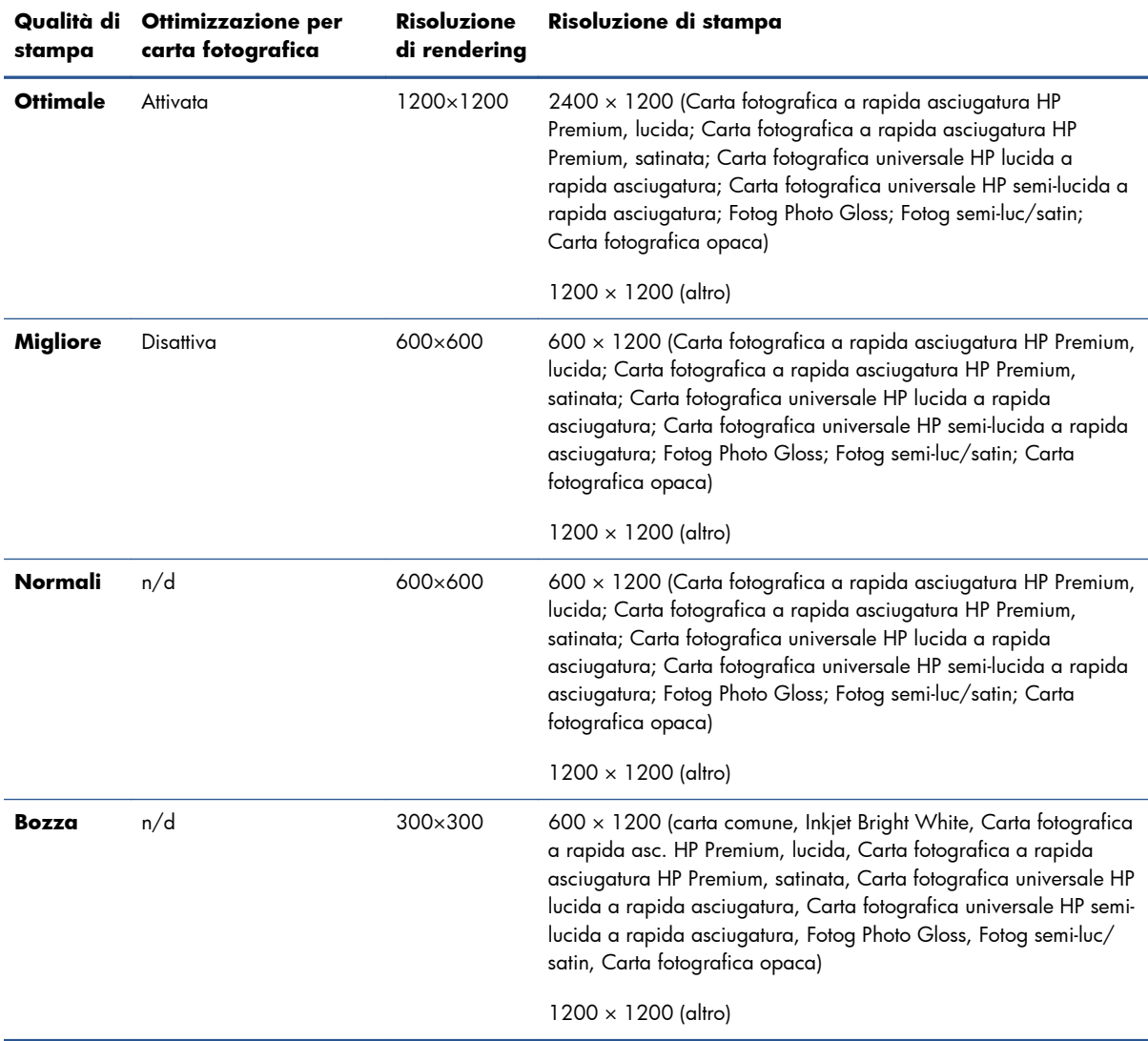

#### <span id="page-229-0"></span>**Tabella E-4 Margini**

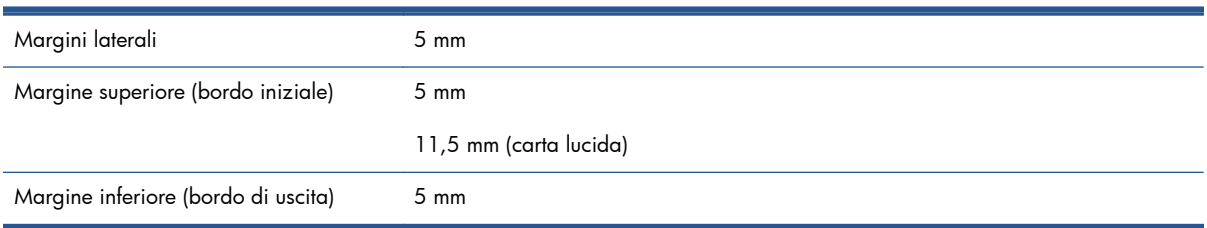

#### **Tabella E-5 Precisione meccanica**

± 0,1% della lunghezza vettore specificata o ± 0,1 mm (o maggiore) a 23°C (73°F), 50-60% di umidità relativa, su materiale di stampa A0 in modalità **Ottimale** o **Normale** con Pellicola opaca HP.

#### **Tabella E-6 Linguaggi grafici supportati**

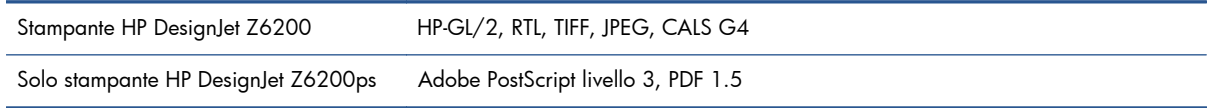

## **Specifiche fisiche**

#### **Tabella E-7 Specifiche fisiche della stampante**

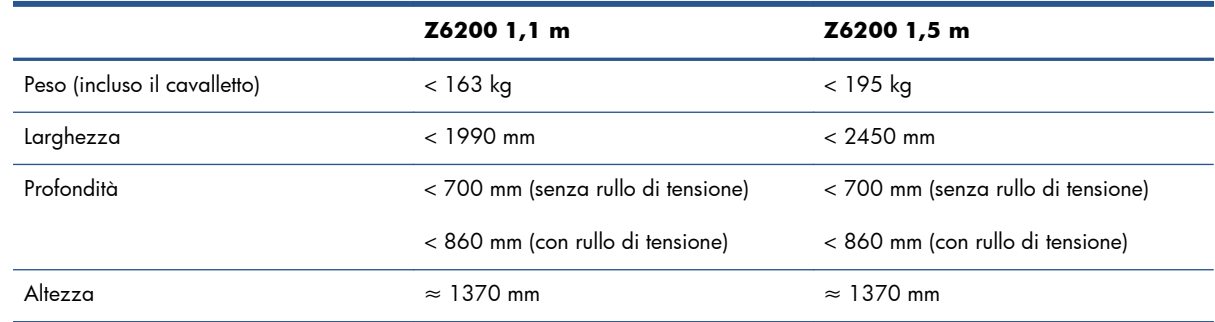

### **Specifiche della memoria**

#### **Tabella E-8 Specifiche della memoria**

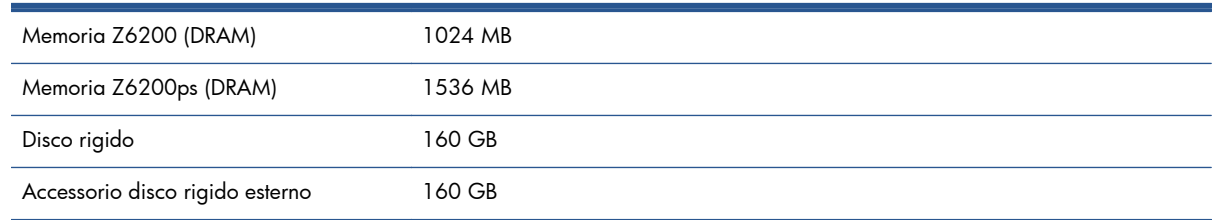

## **Specifiche di alimentazione**

#### **Tabella E-9 Specifiche di alimentazione della stampante**

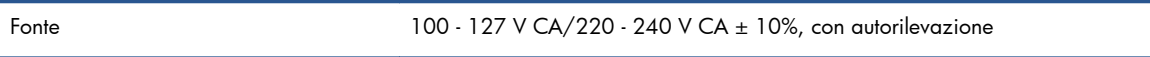

#### <span id="page-230-0"></span>**Tabella E-9 Specifiche di alimentazione della stampante (continuazione)**

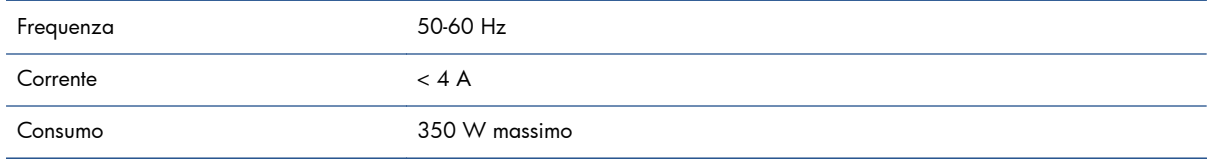

# **Specifiche ecologiche**

Questo prodottoè conforme alla direttive UE WEEE e RoHS.

ENERGY STAR e il marchio ENERGY STAR sono marchi registrati negli Stati Uniti per determinare lo stato di qualificazione ENERGY STAR® di questi modelli di prodotto. Vedere; [http://www.hp.com/](http://www.hp.com/go/energystar) [go/energystar.](http://www.hp.com/go/energystar)

Per le specifiche ecologiche più recenti relative alla stampante in uso, visitare il sito Web all'indirizzo <http://www.hp.com/> e cercare i termini "specifiche ecologiche".

# **Specifiche ambientali**

#### **Tabella E-10 Specifiche ambientali della stampante**

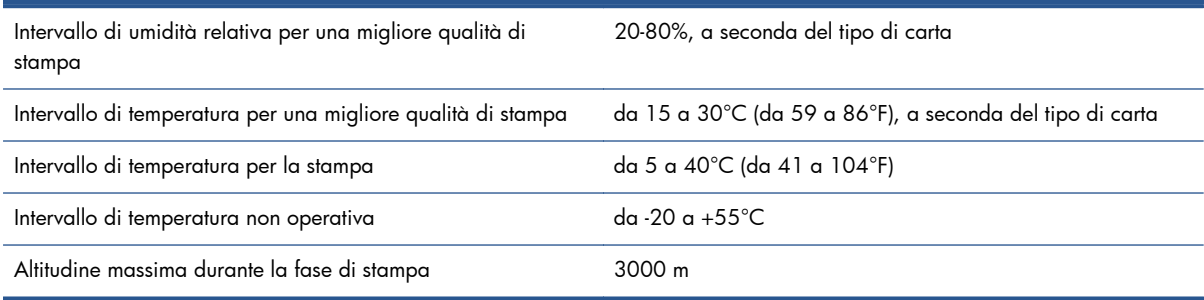

**NOTA:** Se la stampante o le cartucce di inchiostro vengono spostate da un luogo freddo a uno più caldo e umido, l'acqua presente nell'atmosfera può formare una condensa sulle parti della stampante e sulle cartucce e può causare fuoriuscite di inchiostro ed errori della stampante. In questo caso, HP consiglia di attendere almeno 3 ore prima di accendere la stampante o di installare le cartucce di inchiostro, per consentire la completa evaporazione della condensa.

# **Specifiche acustiche**

#### **Tabella E-11 Specifiche acustiche della stampante**

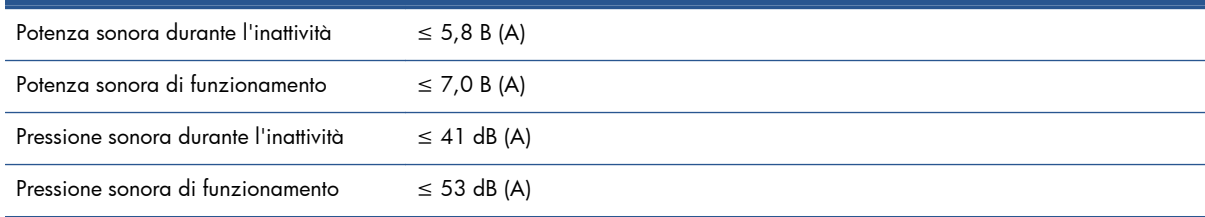

# <span id="page-231-0"></span>**Glossario**

#### **Bonjour**

Nome commerciale attribuito da Apple Computer all'implementazione della struttura di specifiche IETF Zeroconf, una tecnologia di rete utilizzata nei sistemi operativi Mac OS X di Apple a partire dalla versione 10.2. Viene utilizzata per rilevare i servizi disponibili in una rete LAN. Originariamente era denominata Rendezvous.

#### **Carta**

Un materiale sottile e piano utilizzato per la scrittura o la stampa. In genere è composta di fibre di vario tipo che vengono macerate, asciugate e pressate.

#### **Cartuccia di inchiostro**

Un componente estraibile della stampante in cui è contenuto inchiostro di un particolare colore, che viene erogato alle testine di stampa.

#### **Driver della stampante**

Software che converte un processo di stampa di un formato generale in dati adatti a una stampante particolare.

#### **ESD**

Acronimo di ElectroStatic Discharge, scarica elettrostatica. L'elettricità statica è un fenomeno molto comune. Viene prodotta sotto forma di scintille quando si tocca, ad esempio, uno sportello di una vettura o quando si indossano abiti di tessuti sintetici. Nonostante l'elettricità statica possa anche avere utili benefici, le scariche elettrostatiche non controllate rappresentano uno dei principali pericoli per i prodotti elettronici. Pertanto, per evitare danni, è necessario adottare alcune precauzioni durante l'installazione del prodotto o il maneggiamento di dispositivi sensibili alle scariche elettrostatiche. Questo tipo di danni può ridurre la durata del dispositivo. Per ridurre le scariche elettrostatiche non controllate e di conseguenza i danni causati da tali fenomeni, toccare le parti con messa a terra esposte del prodotto (in genere, le parti metalliche) prima di maneggiare i dispositivi sensibili alle scariche elettrostatiche, ad esempio le testine di stampa o le cartucce di inchiostro. Inoltre, per ridurre il rischio di formazione di carica elettrostatica nel corpo, non operare il dispositivo in ambienti con tappeti e ridurre al minimo i movimenti durante il maneggiamento dei dispositivi sensibili alle scariche elettrostatiche. Se possibile, non lavorare in ambienti a basso tasso di umidità.

#### **Ethernet**

Una comune tecnologia di connessione per le reti LAN.

#### **Firmware**

Software che controlla le funzionalità della stampante e che viene memorizzato in maniera semipermanente nella stampante. Può essere aggiornato.

#### **Gamma**

L'intervallo di colori e di valori di densità riproducibili su una periferica di destinazione, come una stampante o un monitor.

#### **HP-GL/2**

HP Graphics Language 2: un linguaggio definito da HP per descrivere la grafica vettoriale.

#### **I/O**

Input/Output: questo termine descrive il trasferimento di dati fra i vari dispositivi.

#### **ICC**

International Color Consortium, un gruppo di aziende che ha sottoscritto uno standard comune per i profili colore.

#### **Indirizzo IP**

Un identificativo univoco che identifica un nodo particolare di una rete TCP/IP. Si compone di quattro numeri interi separati da punti.

#### **Indirizzo MAC**

Indirizzo Media Access Control: un identificativo univoco utilizzato per identificare un dispositivo particolare di una rete TCP/IP. Si tratta di un identificativo di livello inferiore rispetto all'indirizzo IP. Pertanto, un dispositivo può avere un indirizzo MAC e un indirizzo IP.

#### **Jetdirect**

Nome commerciale HP della serie di server di stampa che consentono di collegare direttamente la stampante a una rete LAN.

#### **LED**

Acronimo di Light-Emitting Diode: un dispositivo semiconduttore che emette luce se stimolato elettricamente.

#### **Modello colori**

Un sistema di rappresentazione dei colori in base ai numeri, Ad esempio RGB o CMYK.

#### **Perno**

Una barra che supporta un rotolo di carta durante la stampa.

#### **Piastra**

La superficie piana della stampante sulla quale passa la carta durante la stampa.

#### **Precisione del colore**

La possibilità di stampare colori quanto più simili possibile a quelli dell'immagine originale, tenendo in considerazione che tutti i dispositivi dispongono di una gamma limitata di colori e che potrebbero non essere in grado fisicamente di riprodurre con precisione determinati colori.

#### **Rendezvous**

Il nome originale di Apple Computer per il software di connessione di rete, successivamente denominato Bonjour.

#### **Spazio colore**

Un modello colori in cui ciascun colore è rappresentato da una serie specifica di numeri. Molti spazi colore diversi possono utilizzare lo stesso modello: ad esempio, i monitor in genere utilizzano il modello colori RGB, ma hanno diversi spazi colore poiché una serie particolare di numeri RGB crea colori diversi in base al monitor.

#### **Taglierina**

Un componente della stampante che scorre avanti e indietro sulla piastra per tagliare la carta.

#### **TCP/IP**

Acronimo di Transmission Control Protocol/Internet Protocol: i protocolli di comunicazione alla base di Internet.

#### **Testina di stampa**

Un componente estraibile della stampante che preleva l'inchiostro di uno o più colori dalle cartucce di inchiostro corrispondenti e lo deposita sulla carta tramite una serie di ugelli.

#### **Ugello**

Uno dei molti forellini di una testina di stampa attraverso i quali l'inchiostro viene depositato sulla carta.

#### **Uniformità dei colori**

La possibilità di stampare gli stessi colori in un particolare processo di stampa varie volte e con stampanti diverse.

### **USB**

Acronimo di Universal Serial Bus: un bus seriale standard progettato per il collegamento dei dispositivi ai computer.

# **Indice analitico**

### **A**

Accensione e spegnimento della stampante [12](#page-19-0) Accensione/spegnimento [12](#page-19-0) Acceso/spento [12](#page-19-0) Accessori ordinazione [155](#page-162-0) Accuratezza dei colori stampanti diverse [169](#page-176-0) Accuratezza meccanica [222](#page-229-0) Aggiornamento del firmware [149](#page-156-0) Aggiunta di tipi di carta [49](#page-56-0) Annidamento [99](#page-106-0) Anteprima di stampa [94](#page-101-0) ArcGIS [139](#page-146-0) Assistenza clienti [195](#page-202-0) Assistenza HP [198](#page-205-0) Assistenza immediata [196](#page-203-0) Assistenza preventiva [196](#page-203-0) Assorbitore di inchiostro sostituzione [150](#page-157-0) Attivazione e disattivazione [12](#page-19-0) Attivazione/disattivazione del segnale acustico [26](#page-33-0) Avvisi avvertenze [192](#page-199-0) errori [192](#page-199-0)

#### **B**

Bianco e nero [98](#page-105-0) Bozza per revisione, stampa [134](#page-141-0)

#### **C**

Calibrazione colore [108](#page-115-0) Calibrazione avanzamento carta [47](#page-54-0) Calibrazione del colore [108](#page-115-0) Cancellazione disco [154](#page-161-0) Cancellazione disco sicura [154](#page-161-0) Caricamento di un rotolo nella stampante [37](#page-44-0)

Caricamento di un rotolo sul mandrino [35](#page-42-0) Carrello, lubrificazione [146](#page-153-0) Carta avanzamento [47](#page-54-0), [52](#page-59-0) avanzamento e taglio [52](#page-59-0) azione di disallineamento [29](#page-36-0) formato [91](#page-98-0) impossibile caricare [176](#page-183-0) panoramica [31](#page-38-0) personalizzazione elenco [28](#page-35-0) risparmio [98](#page-105-0) stampa informazioni carta [51](#page-58-0) suggerimenti [31,](#page-38-0) [52](#page-59-0) utilizzo [127](#page-134-0) visualizzazione di informazioni [47](#page-54-0) Carta in rotoli caricamento nella stampante [37](#page-44-0) Carta inceppata [176](#page-183-0) Carta non piana [166](#page-173-0) Cartucce di inchiostro informazioni [59](#page-66-0) manutenzione [147](#page-154-0) Cartuccia di inchiostro impossibilità di inserimento [182](#page-189-0) informazioni [59](#page-66-0), [81](#page-88-0) inserimento [65](#page-72-0) ricarica [60](#page-67-0) rimozione [63](#page-70-0) specifica [221](#page-228-0) cartuccia di inchiostro ordinazione [83](#page-90-0) Cartuccia di manutenzione informazioni [62](#page-69-0) inserimento [80](#page-87-0) rimozione [79](#page-86-0) Coda dei processi anteprima del processo;

Embedded Web Server [122](#page-129-0) Embedded Web Server [121](#page-128-0)

Coda processi disattivazione [122](#page-129-0) eliminazione di un processo [123](#page-130-0) impostazione della priorità di un processo [123](#page-130-0) individuazione di un processo [123](#page-130-0) interruzione [122](#page-129-0) messaggi di stato [124](#page-131-0) opzione di avvio della stampa [122](#page-129-0) ristampa di un processo [124](#page-131-0) Colore [102](#page-109-0) Colori non allineati [162](#page-169-0) Componenti della stampante [5](#page-12-0) Componenti di Embedded Web Server [10](#page-17-0) Configurazione [26](#page-33-0) Connessione della stampante connessione diretta su Windows [16](#page-23-0) connessione in rete Windows [15](#page-22-0) Mac OS, connessione diretta [19](#page-26-0) Mac OS, rete [17](#page-24-0) scelta di un metodo [15](#page-22-0) Contabilità [127](#page-134-0) Contrasto nel pannello frontale  $26$ Creazione di profili colore [110](#page-117-0) Customer Self Repair [197](#page-204-0)

### **D**

Dimensioni carta (massime e minime) [221](#page-228-0) Disco, cancellazione [154](#page-161-0)

#### **E**

Economia sull'inchiostro [100](#page-107-0) sulla carta [98](#page-105-0)

Embedded Web Server accesso [24](#page-31-0) accesso impossibile [189](#page-196-0) coda dei processi [121](#page-128-0) coda dei processi; anteprima del processo [122](#page-129-0) componenti principali [10](#page-17-0) lingua [25](#page-32-0) statistiche sull'utilizzo della stampante [127](#page-134-0) stato del sistema di inchiostro  $81$ utilizzo dell'inchiostro e della carta [127](#page-134-0) Emulazione HP Professional PANTONE [115](#page-122-0) Errore di memoria [189](#page-196-0) Estensioni della garanzia [196](#page-203-0)

### **F**

Formato pagina [91](#page-98-0) Funzioni della stampante [4](#page-11-0)

#### **G**

Gestione del colore opzioni [111](#page-118-0) Glossario [224](#page-231-0) Granulosità [165](#page-172-0)

#### **H**

HP Care Pack [196](#page-203-0) HP Installation [196](#page-203-0) HP Instant Support [196](#page-203-0) HP Proactive Support [196](#page-203-0) HP Start-up Kit [196](#page-203-0) HP Utility accesso [25](#page-32-0) accesso impossibile [192](#page-199-0) funzioni principali [11](#page-18-0) lingua [25](#page-32-0) HP-GL/2 [28](#page-35-0)

#### **I**

Immagazzinaggio della stampante [148](#page-155-0) Immagine piccola [172](#page-179-0) Immagine speculare non prevista [172](#page-179-0) Immagine tagliata [171](#page-178-0) immagini a colori a 16 bit [94](#page-101-0) Immagini sovrapposte [173](#page-180-0) Impossibile caricare la carta [176](#page-183-0) Impostazioni della penna prive di effetto [173](#page-180-0)

Impostazioni di rete [26](#page-33-0) Impostazioni predefinite della carta scaricamento [49](#page-56-0) Inceppamento carta rullo di tensione [178](#page-185-0) Inchiostro risparmio [100](#page-107-0) utilizzo [127](#page-134-0) Indirizzo IP [24](#page-31-0) Interruzione dell'applicazione [187](#page-194-0) Invio di un processo [87](#page-94-0)

#### **K**

Knowledge Center [195](#page-202-0)

#### **L**

Linee di ritaglio [95](#page-102-0) Linee incurvate [163](#page-170-0) Linee interrotte [160](#page-167-0) Linee sfocate [163](#page-170-0) Lingua [24](#page-31-0) Linguaggi grafici [222](#page-229-0) Lubrificazione dei rullini [190](#page-197-0) Lubrificazione dei rullini della piastra [190](#page-197-0) Lubrificazione del carrello [146](#page-153-0)

#### **M**

Manutenzione [147](#page-154-0) Manutenzione preventiva [147](#page-154-0) Margini [92](#page-99-0) specifica [222](#page-229-0) Memoria insufficiente [189](#page-196-0) Messaggi di errore, pannello frontale tutti [216](#page-223-0) Misure di sicurezza [2](#page-9-0) Modalità di emulazione colore [117](#page-124-0) Modelli di prodotto [2](#page-9-0) Modelli, prodotto [2](#page-9-0)

#### **N**

Numero telefonico [198](#page-205-0)

### **O**

Opzione del pannello di controllo Consenti EWS [189](#page-196-0) Opzione del pannello frontale Abilita segnale acustico [26](#page-33-0) Abilita segni di ritaglio [95](#page-102-0) Abilitare coda [122](#page-129-0) Abilitare fusione [95](#page-102-0)

Abilitare imm. speculare [172](#page-179-0) Allinea testine [76](#page-83-0) Avanzamento e taglio carta [52](#page-59-0) Avviare la stampa [123](#page-130-0) Azioni per l'ottimizzazione consigliate [159](#page-166-0) Calibra colore [109](#page-116-0) Calibrazione avanzamento carta [48](#page-55-0) Cambia tipo di carta attivo [32](#page-39-0) Carica rullo tensione [40](#page-47-0) Caricare rotolo [37](#page-44-0) Coda processi [123](#page-130-0) Definire tavolozza [173](#page-180-0) Disattiva stampa informazioni carta [51](#page-58-0) Emula stampante [117](#page-124-0) emulazione PANTONE [116](#page-123-0) Info sulle cartucce inch [82](#page-89-0) informazioni sulle testine di stampa [82](#page-89-0) Libera rullo tensione [44](#page-51-0) Modifica configurazione [27](#page-34-0) Ottimizza qualità di stampa [159](#page-166-0) Pulisci testine [71](#page-78-0) qualità di stampa [89](#page-96-0) Regola avanzamento carta [48](#page-55-0) Reimposta avanzamento carta [49](#page-56-0) Ridimensiona [94](#page-101-0) Rimuovere rotolo [39](#page-46-0) ristampa [124](#page-131-0) Rotazione automatica [97](#page-104-0) Ruota [97](#page-104-0) Selez. dimensioni carta [91](#page-98-0) Selez. linguaggio grafico [28](#page-35-0) Selez. tempo asciugatura [51](#page-58-0) Seleziona azione disallineamento carta [29](#page-36-0) Selezionare lingua [24](#page-31-0) Selezionare tavolozza [173](#page-180-0) Selezionare timeout I/O [171,](#page-178-0) [173](#page-180-0) selezione contrasto display [26](#page-33-0) selezione tempo di attesa [100](#page-107-0) selezione unità [26](#page-33-0) Sospendere stampa [122](#page-129-0) Sost. assorbitore inch [151](#page-158-0) Sostituire cartucce inch [63](#page-70-0) Sostituire testine [66](#page-73-0) Sostituisci cart. manut [79](#page-86-0)

Stampa immagini diagnostica [77](#page-84-0) Timeout per modo inattivo [26](#page-33-0) Visualizz. configurazione [17](#page-24-0) Visualizza dettagli carta [50](#page-57-0) Visualizza info carta [47,](#page-54-0) [48](#page-55-0), [109](#page-116-0) Visualizza stato testina di stampa [62](#page-69-0) opzione del pannello frontale Visualizza livelli inch [60](#page-67-0) Opzione sul pannello frontale Allinea testine [185](#page-192-0) Opzioni di regolazione del colore [113](#page-120-0) Ordinazione accessori [155](#page-162-0) carta [52](#page-59-0) cartucce di inchiostro [83](#page-90-0) cartuccia di manutenzione [85](#page-92-0) Ordine testine di stampa [85](#page-92-0) Organizzazione del documento [3](#page-10-0)

#### **P**

Paese/regione, selezione [60](#page-67-0) Pagina vuota [171](#page-178-0) Pannello frontale [8](#page-15-0) contrasto [26](#page-33-0) lingua [24](#page-31-0) unità [26](#page-33-0) Periferica di taglio automatica non funzionante [178](#page-185-0) Photoshop ridimensionamento immagine [130](#page-137-0) stampa [132](#page-139-0) Precisione dei colori PANTONE [169](#page-176-0) Problemi di banding [47](#page-54-0) Problemi di comunicazione [188](#page-195-0) Problemi di impilamento nel vassoio [178](#page-185-0) problemi relativi al caricamento della carta [176](#page-183-0) Problemi relativi alla qualità di stampa aspetto simile alle venature del legno [173](#page-180-0) carta non piana [166](#page-173-0) colori non allineati [162](#page-169-0) colori non precisi [168](#page-175-0) effetto bronzeo [165](#page-172-0) generale [158](#page-165-0)

granulosità [165](#page-172-0) linee incurvate [163](#page-170-0) linee interrotte [160](#page-167-0) linee orizzontali [163](#page-170-0) linee sfocate [163](#page-170-0) parte iniziale della stampa [167](#page-174-0) sbavature [166](#page-173-0) spessore delle linee [160](#page-167-0) strisce [163](#page-170-0) strumenti per la risoluzione dei problemi [158](#page-165-0) tracce di inchiostro [166](#page-173-0) Problemi relativi alle immagini immagine piccola [172](#page-179-0) immagine tagliata [171](#page-178-0) immagini sovrapposte [173](#page-180-0) impostazioni della penna prive di effetto [173](#page-180-0) oggetti mancanti [161](#page-168-0) pagina vuota [171](#page-178-0) stampa deformata [173](#page-180-0) stampa incomprensibile [173](#page-180-0) stampa tagliata nella parte inferiore [171](#page-178-0) problemi relativi alle immagini immagine speculare non prevista [172](#page-179-0) rotazione non prevista [172](#page-179-0) Processo creazione [87](#page-94-0) invio [87](#page-94-0) memorizzato [88](#page-95-0) Processo di gestione dei colori [107](#page-114-0) Processo di stampa annidamento [99](#page-106-0) creazione [87](#page-94-0) invio [87](#page-94-0) utilizzo dell'inchiostro [127](#page-134-0) utilizzo della carta [127](#page-134-0) Processo memorizzato [88](#page-95-0) memorizzato [88](#page-95-0) **Puliscitestina** specifica [221](#page-228-0) **Puliscitestine** inserimento impossibile [182](#page-189-0) Pulitura della piastra [144](#page-151-0) Pulizia della finestra del sensore per l'avanzamento della carta [146](#page-153-0) Pulizia della stampante [144](#page-151-0)

### **Q**

Qualità di stampa modifica [88](#page-95-0) Qualità, alta [90](#page-97-0)

### **R**

Ricarica delle cartucce di inchiostro [60](#page-67-0) Ridimensionamento di un'immagine con Photoshop [130](#page-137-0) Ridimensionamento di una stampa [93](#page-100-0) Righe che si sovrappongono [95](#page-102-0) Rilevamento gocce della testina di stampa pulizia [73](#page-80-0) Rimozione di un rotolo dalla stampante [39](#page-46-0) Risoluzione [221](#page-228-0) Risoluzione di stampa [221](#page-228-0) Risoluzione massima [90](#page-97-0) Ristampa di un processo [124](#page-131-0) Rotazione di un'immagine [96](#page-103-0) Rotazione non prevista [172](#page-179-0) Rotolo di carta caricamento sul mandrino [35](#page-42-0) rimozione [39](#page-46-0) Rullo di tensione Motore [7](#page-14-0) non esegue il riavvolgimento [178](#page-185-0) utilizzo [39](#page-46-0)

### **S**

Sbavature [166](#page-173-0) Scala di grigi [98](#page-105-0) Scaricamento delle impostazioni predefinite della carta [49](#page-56-0) Scenario processo urgente improvviso [203](#page-210-0) scenario processo di stampa in notturno [199](#page-206-0) Scenario di un processo di stampa in notturno [199](#page-206-0) Scenario di un processo urgente improvviso [203](#page-210-0) Scricchiolio dei rullini [190](#page-197-0) Servizi di assistenza assistenza clienti HP [195](#page-202-0) assistenza HP [198](#page-205-0) estensioni della garanzia [196](#page-203-0) HP Care Pack [196](#page-203-0)

HP Instant Support [196](#page-203-0) HP Proactive Support [196](#page-203-0) HP Start-up Kit [196](#page-203-0) installazione del prodotto [196](#page-203-0) Knowledge Center [195](#page-202-0) Servizio di assistenza clienti HP [195](#page-202-0) Software [10](#page-17-0) Software della stampante disinstallazione su Mac OS [21](#page-28-0) disinstallazione su Windows [16](#page-23-0) installazione di rete Windows [15](#page-22-0) installazione diretta su Windows [16](#page-23-0) Specifica disco rigido [222](#page-229-0) Specifiche accuratezza meccanica [222](#page-229-0) acustiche [223](#page-230-0) alimentazione [222](#page-229-0) ambientali [223](#page-230-0) dimensioni carta [221](#page-228-0) disco rigido [222](#page-229-0) ecologiche [223](#page-230-0) fisiche [222](#page-229-0) funzionali [221](#page-228-0) linguaggi grafici [222](#page-229-0) margini [222](#page-229-0) materiali di consumo inchiostro [221](#page-228-0) memoria [222](#page-229-0) risoluzione di stampa [221](#page-228-0) Specifiche acustiche [223](#page-230-0) Specifiche ambientali [223](#page-230-0) Specifiche della memoria [222](#page-229-0) Specifiche di alimentazione [222](#page-229-0) Specifiche ecologiche [223](#page-230-0) Specifiche fisiche [222](#page-229-0) Specifiche funzionali [221](#page-228-0) Spessore delle linee [160](#page-167-0) Spettrofotometro [106](#page-113-0) Spostamento della stampante [148](#page-155-0) Stampa deformata [173](#page-180-0) Stampa dei file [87](#page-94-0) Stampa di bozze [89](#page-96-0) stampa di una foto con Photoshop [132](#page-139-0) Stampa incomprensibile [173](#page-180-0) Stampa informazioni carta [51](#page-58-0) Stampa lenta [188](#page-195-0) Stampa non eseguita [187](#page-194-0) stampa tagliata nella parte inferiore [171](#page-178-0)

Stampa, anteprima [94](#page-101-0) Stampante, componenti principali [5](#page-12-0) Stampante, funzioni principali [4](#page-11-0) Stampante, software [10](#page-17-0) Stampe diagnostica immag [76](#page-83-0) Stampe interne [11](#page-18-0) Statistiche cartuccia di inchiostro [81](#page-88-0) utilizzo della stampante [127](#page-134-0) stato [124](#page-131-0) Stato dei processi [124](#page-131-0) Stato del sistema di inchiostro [81](#page-88-0) Suggerimenti per il sistema di inchiostro [62](#page-69-0)

### **T**

Tasto del pannello frontale Avanzamento e taglio carta [9](#page-16-0) Caricamento carta [9](#page-16-0) Pausa stampa [9](#page-16-0) Visualizza info carta [9](#page-16-0) Tempo di asciugatura annullamento [50](#page-57-0) modifica [51](#page-58-0) panoramica [32](#page-39-0) Tempo di attesa della modalità di sospensione [25](#page-32-0) Testina di stampa allineamento [75,](#page-82-0) [183](#page-190-0) informazioni [61](#page-68-0), [82](#page-89-0) inserimento [69](#page-76-0) inserimento impossibile [182](#page-189-0) ordinazione [85](#page-92-0) pulitura [71](#page-78-0) pulitura dei collegamenti [72](#page-79-0) pulizia [182](#page-189-0) rimozione [66](#page-73-0) riposizionamento, riposizionamento [182](#page-189-0) ripristino [71](#page-78-0) specifica [221](#page-228-0) Tipi di carta [49,](#page-56-0) [52](#page-59-0) nomi del pannello frontale [33](#page-40-0) supportati [33](#page-40-0) Tipi di carta supportati [33](#page-40-0) Trattieni per anteprima processo di stampa annullato ed eliminato [192](#page-199-0)

### **U**

Utilizzo del rullo di tensione [39](#page-46-0)

### **V**

Vassoio problemi relativi all'impilamento [178](#page-185-0) Vista frontale stampante 1.1 m [5](#page-12-0) stampante 1.5 m [6](#page-13-0) Vista posteriore stampante 1.1 m [6](#page-13-0) stampante 1.5 m [7](#page-14-0)